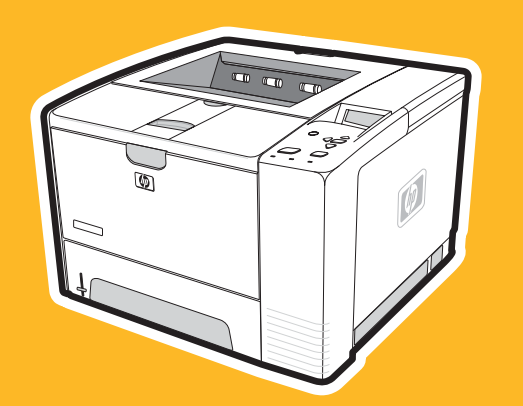

**hp** LaserJet 2400 series

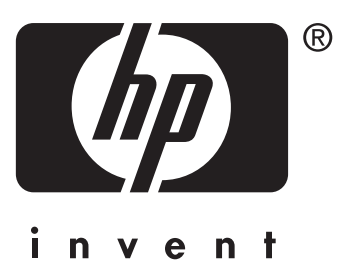

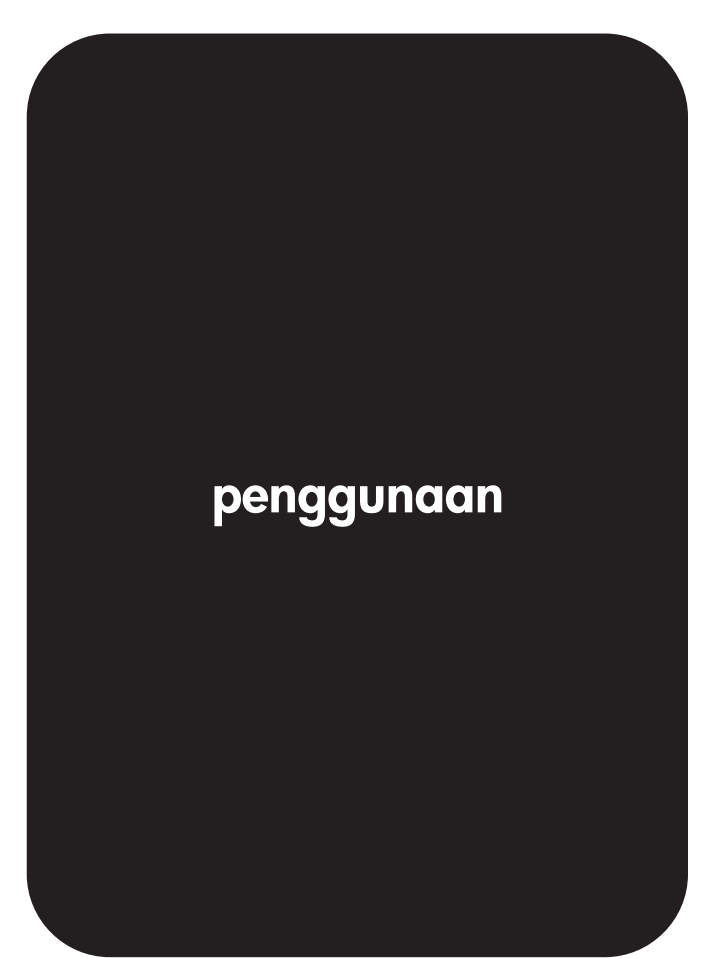

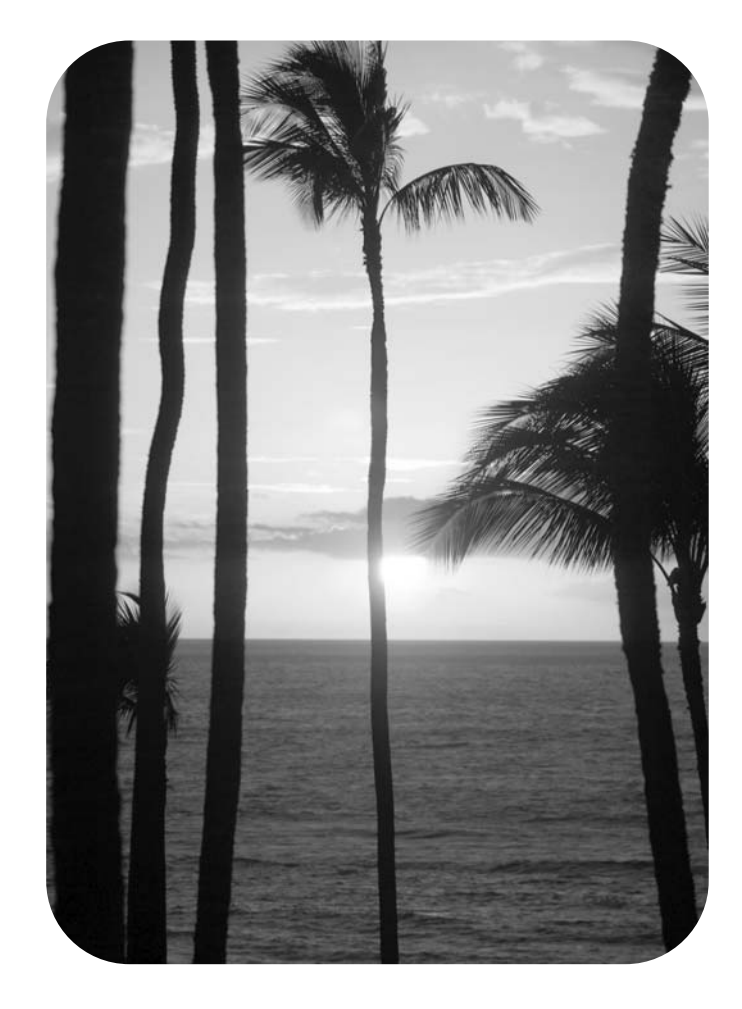

# printer HP LaserJet 2400 series

**Buku Pedoman**

#### **Hak Cipta dan Lisensi**

© 2004 Hak Cipta Hewlett-Packard Development Company, L.P.

Dilarang memperbanyak, mengadaptasi atau menerjemahkan tanpa izin tertulis sebelumnya, kecuali sejauh yang diperbolehkan menurut undang-undang hak cipta.

Informasi yang terkandung di dalam dokumen ini dapat berubah tanpa pemberitahuan.

Satu-satunya jaminan untuk produk dan layanan HP diuraikan dalam pernyataan garansi singkat, yang menyertai produk dan layanan tersebut. Tidak ada apapun di dalam dokumen ini yang dapat ditafsirkan sebagai pernyataan garansi tambahan. HP tidak bertanggung jawab atas kesalahan teknis atau editorial atau kekurangan yang terkandung di sini.

Nomor komponen Q5956-90939

Edisi 1, 11/2004

#### **Pemilik Merek Dagang**

Adobe® dan PostScript® adalah merek dagang dari Adobe Systems Incorporated.

Linux adalah merek dagang yang terdaftar di A.S. dari Linus Torvalds.

Microsoft®, Windows®, dan Windows NT® adalah merek dagang terdaftar di A.S. dari Microsoft Corporation.

UNIX® adalah merek dagang terdaftar dari The Open Group.

ENERGY STAR® dan logo® ENERGY STAR adalah merek dagang terdaftar di A.S. dari Badan Perlindungan Lingkungan (EPA) Amerika Serikat.

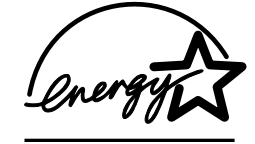

Pendaftaran Petunjuk Penggunaan (Manual) dan Kartu Jaminan/Garansi dalam Bahasa Indonesia No : 0089/1.824.51

# **Layanan pelanggan HP**

#### **Layanan online**

#### **Untuk akses informasi 24-jam dengan menggunakan modem atau koneksi Internet**

World Wide Web: Perbaruan perangkat lunak, informasi produk dan dukungan, dan driver printer HP dalam beberapa bahasa bisa didapatkan dari www.hp.com/support/lj2410, [http://www.hp.com/support/lj2420,](http://www.hp.com/support/lj2420) atau [http://www.hp.com/support/lj2430.](http://www.hp.com/support/lj2430) (Situs ini dalam bahasa Inggris.)

#### **Piranti pemecahan masalah online**

HP Instant Support Professional Edition (ISPE) adalah serangkaian piranti pemecahan masalah berbasis-Web untuk produk komputer desktop dan pencetakan. ISPE membantu Anda mengenali, mendiagnosa, dan memecahkan masalah komputer dan pencetakan dengan cepat. Piranti ISPE tersedia di <http://instantsupport.hp.com>.

#### **Dukungan telepon**

Hewlett-Packard Company menyediakan dukungan telepon gratis selama masa garansi. Apabila Anda menelepon, Anda akan tersambung ke tim yang selalu siap untuk membantu Anda. Untuk nomor telepon untuk negara/kawasan Anda, bacalah brosur yang disertakan di dalam kotak kemasan produk, atau kunjungi<http://www.hp.com/support/callcenters>. Sebelum menelepon HP, harap mempersiapkan informasi berikut ini: nama produk dan nomor serinya, tanggal pembelian, dan uraian masalahnya.

Anda dapat juga mendapatkan dukungan di Internet di [http://www.hp.com.](http://www.hp.com) Klik kotak **dukungan & driver**.

#### **Utility perangkat lunak, driver, dan informasi elektronik**

Kunjungi [http://www.hp.com/go/lj2410\\_software,](http://www.hp.com/go/lj2410_software) [http://www.hp.com/go/lj2420\\_software](http://www.hp.com/go/lj2420_software), atau http://www.hp.com/go/li2430\_software. (Situs ini dalam bahasa Inggris, tetapi driver printer dapat di-download dalam beberapa bahasa.)

Untuk informasi melalui telepon, bacalah brosur yang disertakan di dalam kotak kemasan printer.

#### **Pemesanan aksesori atau suplai langsung ke HP**

Pesan suplai Anda dari situs Web berikut ini:

Amerika Serikat:<http://www.hp.com/sbso/product/supplies>

Kanada:<http://www.hp.ca/catalog/supplies>

Eropa:<http://www.hp.com/go/supplies>

Asia-Pasifik: <http://www.hp.com/paper/>

Memesan aksesori dari www.hp.com/support/lj2410, <http://www.hp.com/support/lj2420>, atau [http://www.hp.com/support/lj2430.](http://www.hp.com/support/lj2430) Untuk informasi lebih lanjut, simak [Pemesanan](#page-161-0) [komponen,](#page-161-0) aksesori, dan suplai.

Untuk memesan suplai atau aksesori melalui telepon, hubungi nomor telepon berikut ini:

Bisnis Amerika Serikat: 800-282-6672

Usaha kecil dan menengah Amerika Serikat: 800-888-9909

Rumah dan rumah kantor Amerika Serikat: 800-752-0900

Kanada: 800-387-3154

Untuk mencari nomor telepon untuk negara/kawasan lainnya, simak brosur yang disertakan di dalam kotak kemasan printer.

#### **Informasi layanan HP**

Untuk menemukan Penyalur Resmi-HP di Amerika Serikat atau Kanada, hubungi 800-243-9816 (Amerika Serikat) atau 800-387-3867 (Kanada). Atau, kunjungi [http://www.hp.com/go/cposupportguide.](http://www.hp.com/go/cposupportguide)

Untuk layanan untuk produk HP Anda di negara/kawasan lainnya, hubungi nomor dukungan pelanggan untuk negara/kawasan Anda. Simak brosur yang disertakan di dalam kotak kemasan printer.

## **Perjanjian servis HP**

Hubungi: 800-HPINVENT [800-474-6836 (A.S.)] atau 800-268-1221 (Kanada).

Layanan Di luar-Masa-Garansi: 800-633-3600.

Layanan Diperluas: Hubungi: 800-HPINVENT [800-474-6836 (A.S.)] atau 800-268-1221 (Kanada). Atau, kunjungi situs Web Paket Perawatan HP di <http://www.hpexpress-services.com>.

### **HP Toolbox**

Untuk memeriksa status printer dan melihat informasi pemecahan masalah dan dokumentasi online, gunakan perangkat lunak HP Toolbox. Anda dapat melihat HP Toolbox apabila printer terhubung langsung ke komputer Anda atau terhubung ke jaringan. Anda harus menginstalasi perangkat lunak secara lengkap sebelum menggunakan HP Toolbox. Simak [Menggunakan](#page-85-0) HP Toolbox.

## **Dukungan dan informasi HP untuk komputer Macintosh**

Kunjungi: <http://www.hp.com/go/macosx>untuk informasi dukungan OS X dan layanan berlangganan HP untuk perbaruan driver.

Kunjungi: <http://www.hp.com/go/mac-connect>untuk produk yang khusus dirancang untuk pengguna Macintosh.

# 1 Dasar-dasar printer

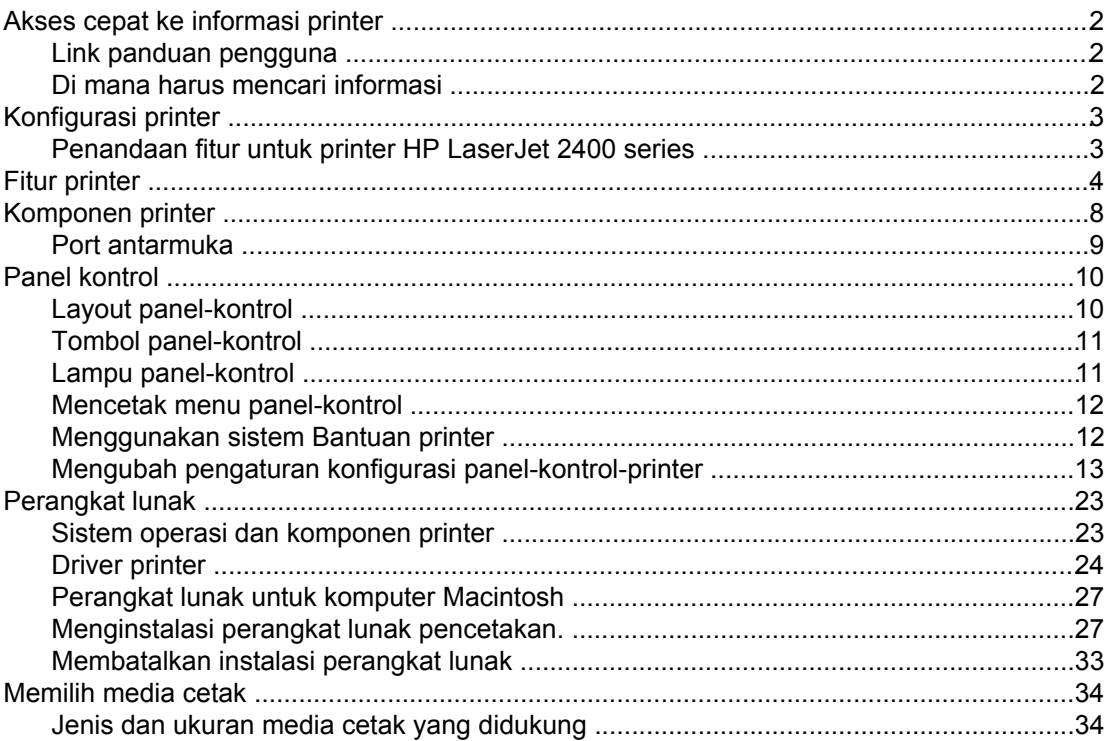

# 2 Tugas pencetakan

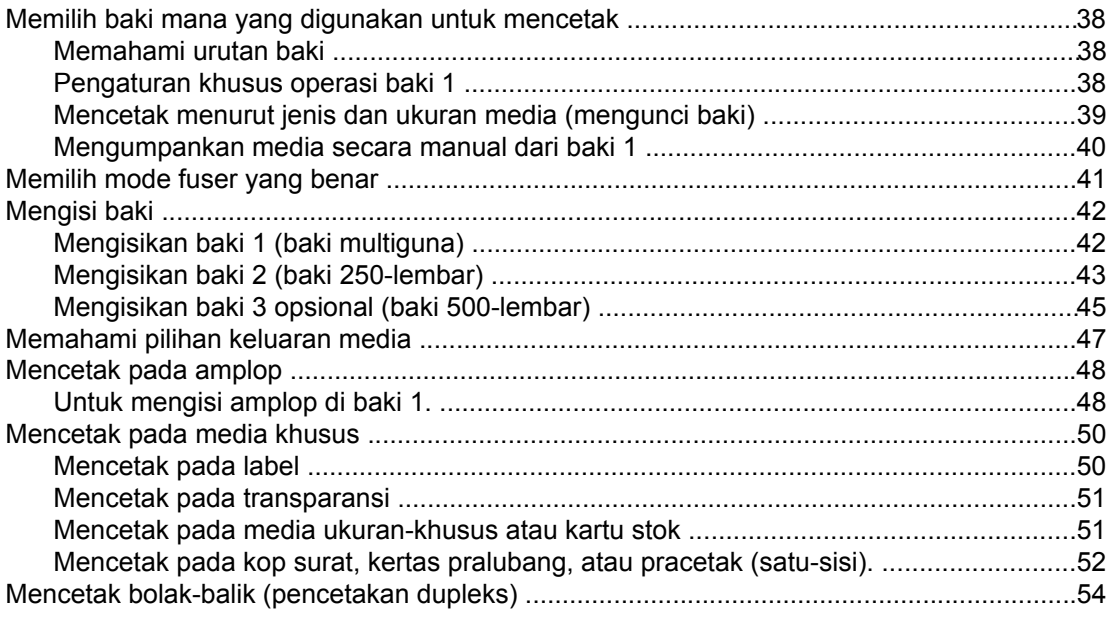

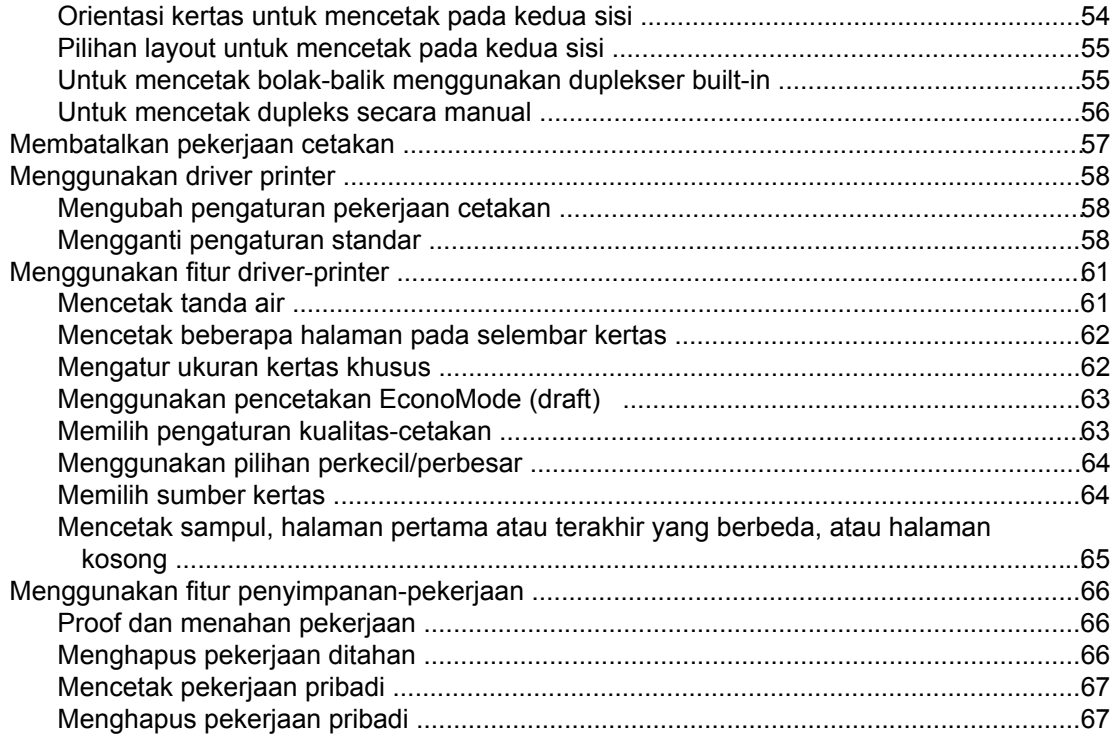

# 3 Mengatur dan merawat printer

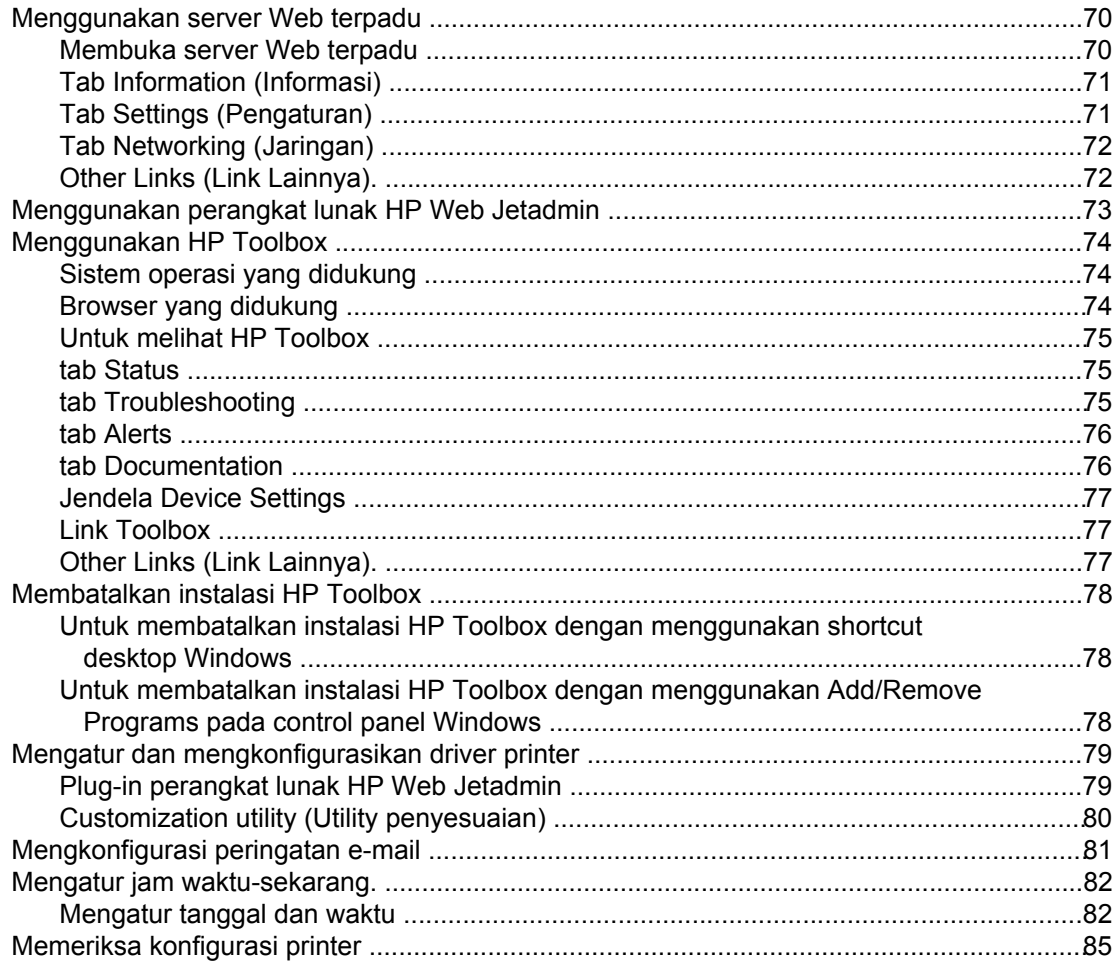

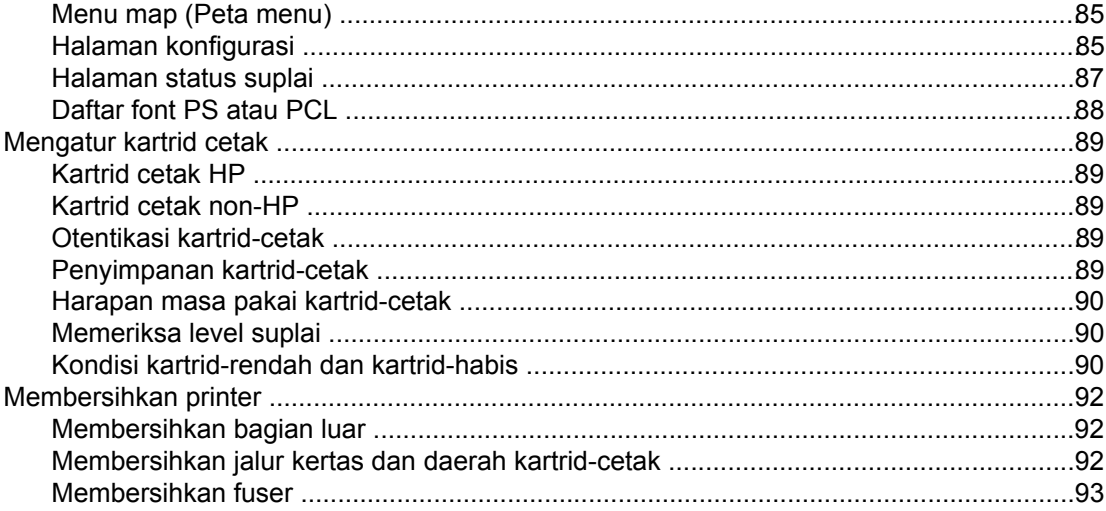

## 4 Pemecahan masalah

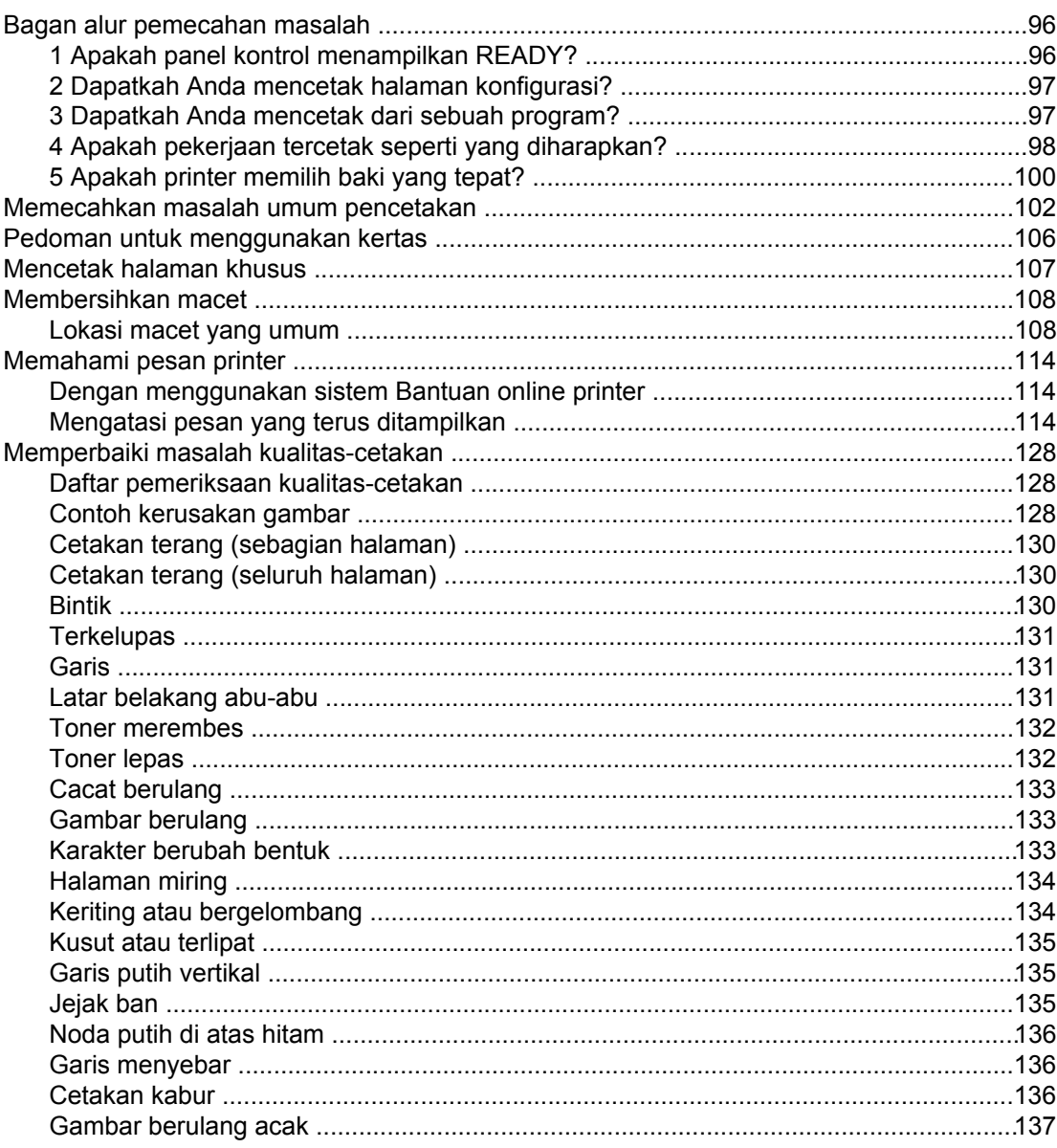

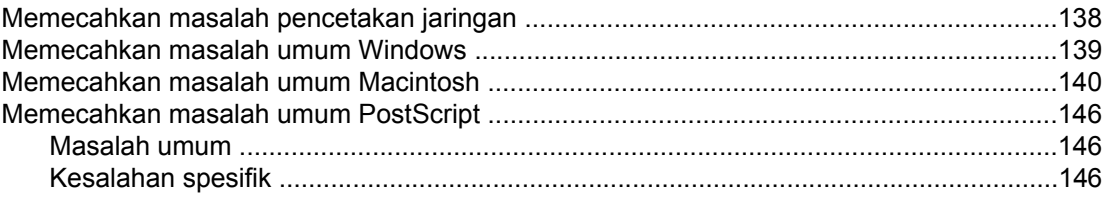

## Apendiks A Suplai dan aksesori

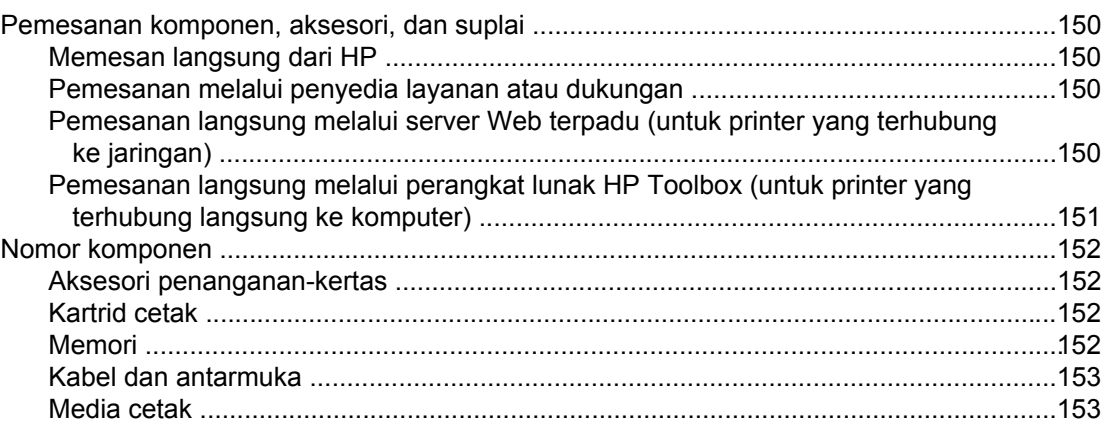

## **Apendiks B Menu panel kontrol**

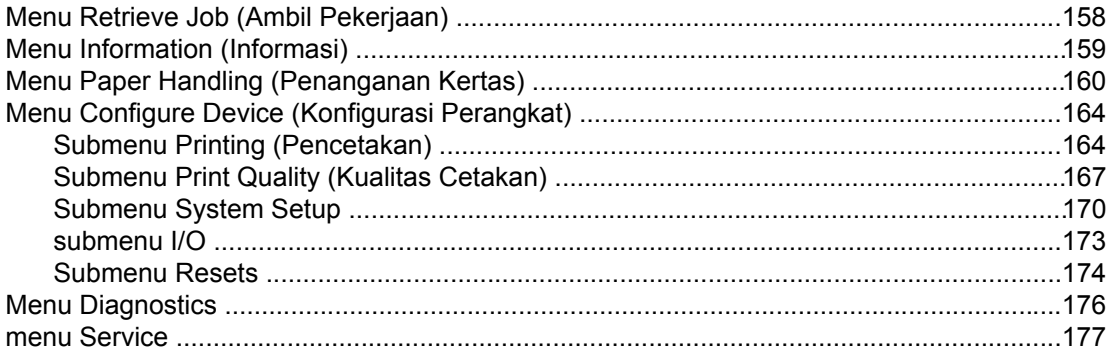

## **Apendiks C Spesifikasi**

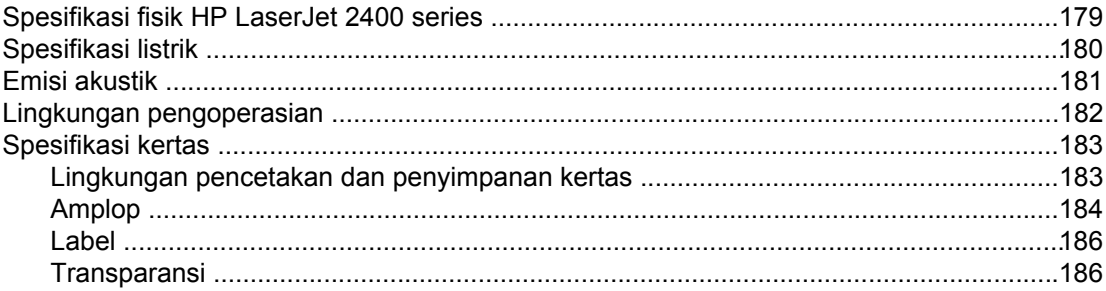

## Apendiks D Memori printer dan penambahan

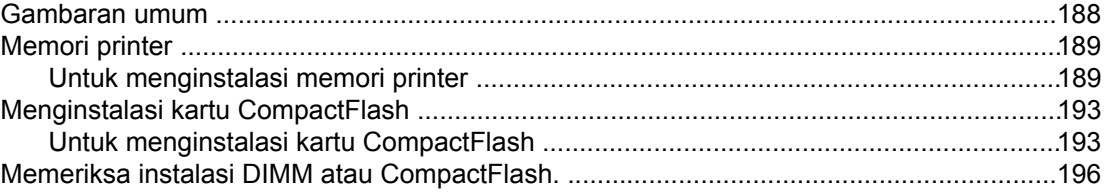

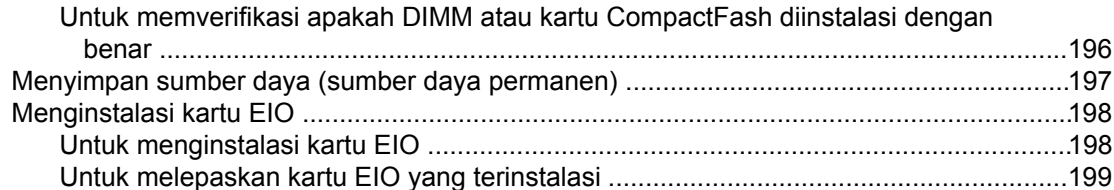

## **Apendiks E Perintah printer**

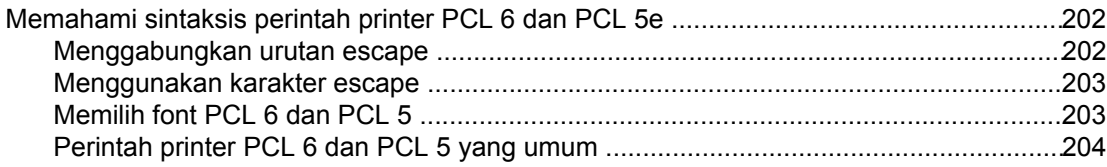

## **Apendiks F Informasi Pengaturan**

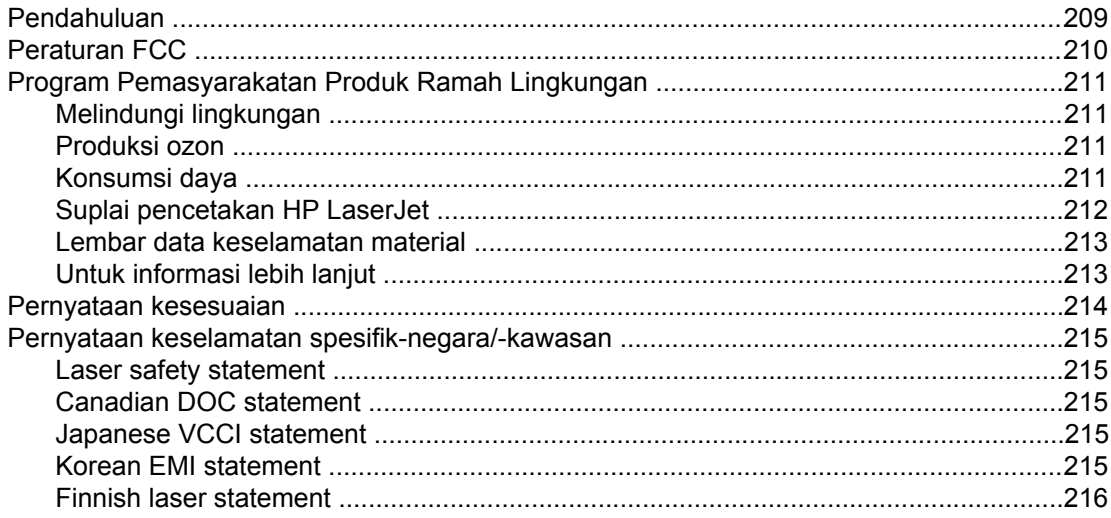

## Apendiks G Layanan dan dukungan

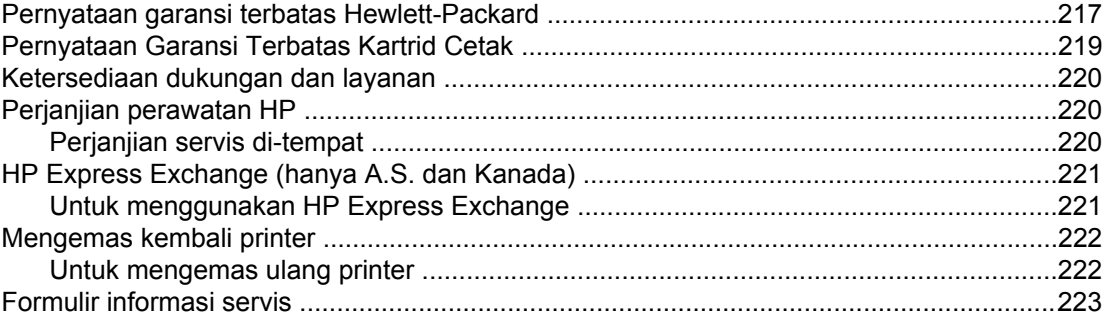

## **Indeks**

# <span id="page-12-0"></span>**1** Dasar-dasar printer

Terima kasih Anda telah membeli printer HP LaserJet 2400 series. Jika Anda belum melakukannya, simak panduan untuk memulai (*mulai*) yang disertakan dengan printer untuk petunjuk pengaturan awal.

Setelah pengaturan selesai dan printer siap untuk digunakan, luangkan waktu sejenak untuk mengenali printer Anda. Bagian ini memberikan informasi tentang topik-topik berikut:

- Akses cepat ke [informasi](#page-13-0) printer
- [Konfigurasi](#page-14-0) printer
- Fitur [printer](#page-15-0)
- [Komponen](#page-19-0) printer
- **Panel [kontrol](#page-21-0)**
- [Perangkat](#page-34-0) lunak
- [Memilih](#page-45-0) media cetak

# <span id="page-13-0"></span>**Akses cepat ke informasi printer**

Bagian ini menguraikan secara singkat sumber daya yang tersedia untuk mengetahui lebih lanjut tentang pengaturan dan penggunaan printer.

## **Link panduan pengguna**

- Nomor [komponen](#page-163-0)
- **Layout [panel-kontrol](#page-21-0)**
- Bagan alur [pemecahan](#page-107-0) masalah

## **Di mana harus mencari informasi**

Tersedia beberapa referensi untuk digunakan dengan printer ini. Simak www.hp.com/ support/lj2410,<http://www.hp.com/support/lj2420>, atau [http://www.hp.com/support/lj2430.](http://www.hp.com/support/lj2430)

## **Pengaturan awal printer**

**Panduan untuk memulai**—Memberikan petunjuk langkah-demi-langkah untuk menginstalasi dan pengaturan awal printer. Panduan cetakan ini disertakan dengan setiap printer.

**Panduan instalasi jaringan**—Berisi petunjuk pengaturan awal printer pada sebuah jaringan. Buku cetakan panduan ini disertakan dengan printer yang dilengkapi dengan print server terpadu HP Jetdirect.

**Panduan Administrator Print Server HP Jetdirect Terpadu**—Berisi informasi tentang konfigurasi dan pemecahan masalah untuk print server HP Jetdirect terpadu. Anda dapat mencetak salinan dari CD-ROM yang disertakan dengan printer. (Tersedia dengan semua model yang dilengkapi print server HP Jetdirect terpadu.)

**Panduan instalasi akesori**—Memberikan petunjuk langkah-demi-langkah untuk menginstalasi aksesori, seperti baki opsional. Panduan cetakan disertakan dengan setiap aksesori.

## **Menggunakan printer**

**Panduan Pengguna**—Berisi informasi terperinci untuk menggunakan printer dan memecahkan masalah. Panduan ini tersedia pada CD-ROM yang disertakan dengan printer. Panduan ini juga tersedia pada perangkat lunak HP Toolbox.

**Bantuan Online**—Berisi informasi tentang pilihan-pilihan printer yang tersedia dari dalam driver printer. Untuk melihat file Bantuan, buka Bantuan online melalui driver printer.

**Panduan Pengguna HTML (online)**—Berisi informasi terperinci untuk menggunakan printer dan memecahkan masalah. Kunjungi www.hp.com/support/lj2410, [http://www.hp.com/](http://www.hp.com/support/lj2420) [support/lj2420,](http://www.hp.com/support/lj2420) atau [http://www.hp.com/support/lj2430.](http://www.hp.com/support/lj2430) Setelah terhubung, klik **Manuals**.

**Bantuan panel-kontrol printer**—Printer ini dilengkapi sistem Bantuan pada panel kontrol yang memberikan petunjuk untuk mengatasi sebagian besar kesalahan printer. Untuk melihat pesan Bantuan (jika ada), tekan tombol ? (BANTUAN).

# <span id="page-14-0"></span>**Konfigurasi printer**

Printer HP LaserJet 2400 series tersedia dalam beberapa konfigurasi.Huruf-huruf di belakang nama printer menunjukkan perbedaan konfigurasinya. Setiap huruf menunjukkan fitur yang spesifik. Gunakan informasi dalam bagian ini untuk mengetahui fitur apa saja yang terdapat pada model Anda.

**Perhatikan** Tidak semua model tersedia dalam semua konfigurasi.

## **Penandaan fitur untuk printer HP LaserJet 2400 series**

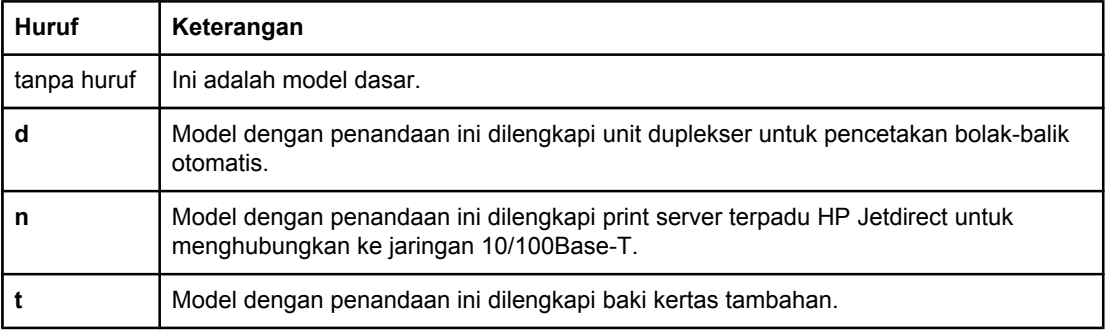

# <span id="page-15-0"></span>**Fitur printer**

Tabel berikut ini menguraikan fitur-fitur untuk printer HP LaserJet 2400 series.

## **Kecepatan**

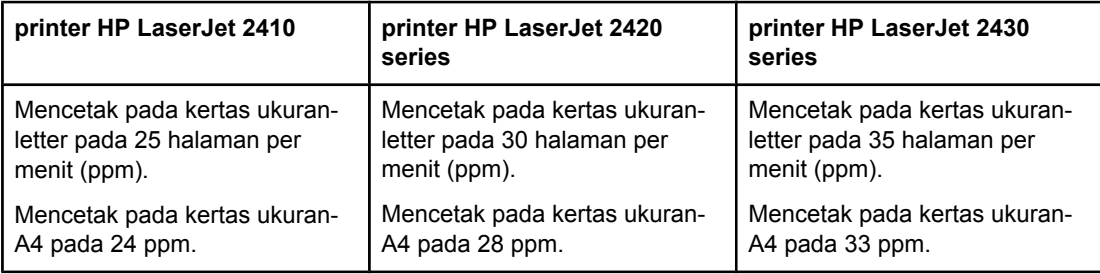

#### **Resolusi**

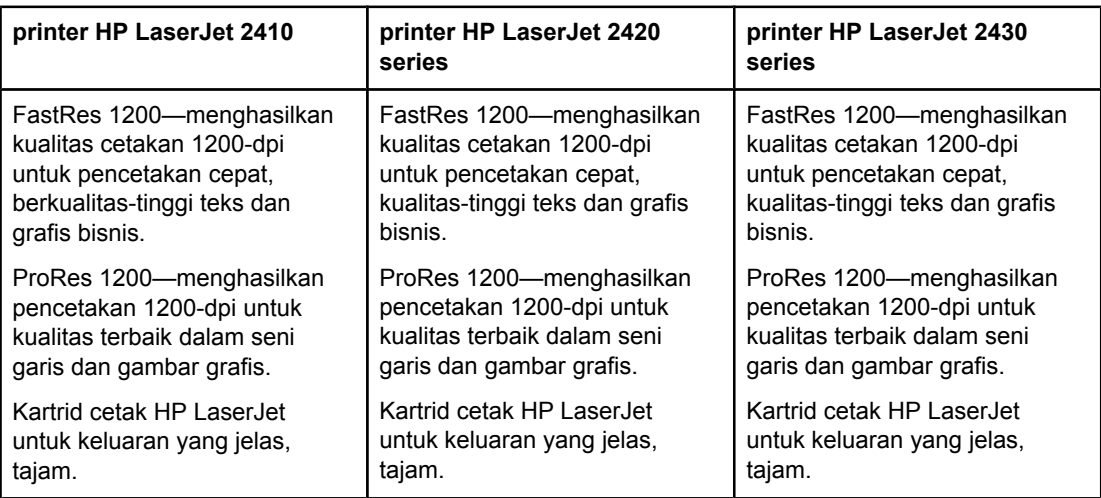

## **Penanganan kertas**

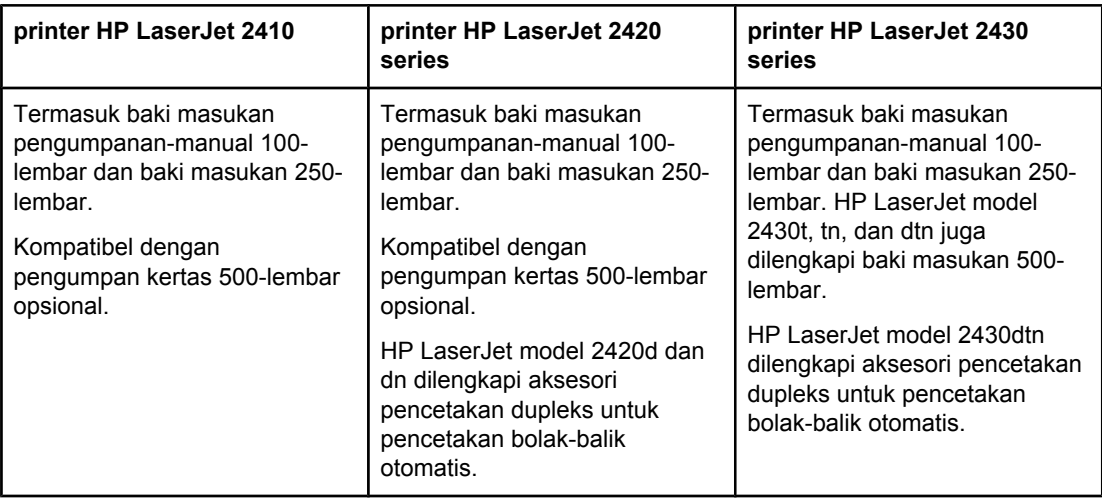

## **Memori dan prosesor**

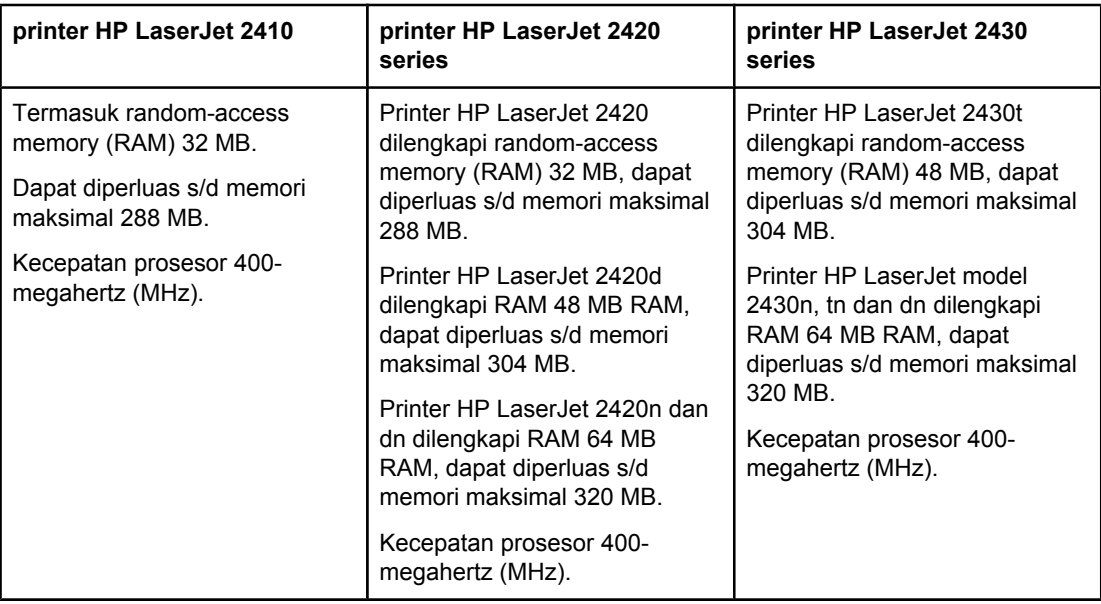

## **Koneksi antarmuka dan jaringan**

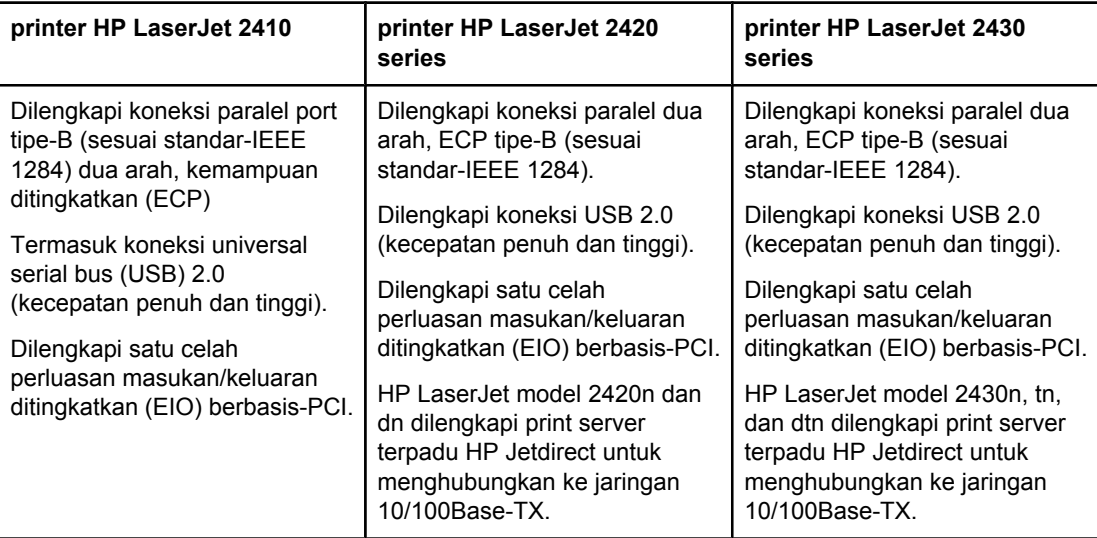

## **Bahasa dan font**

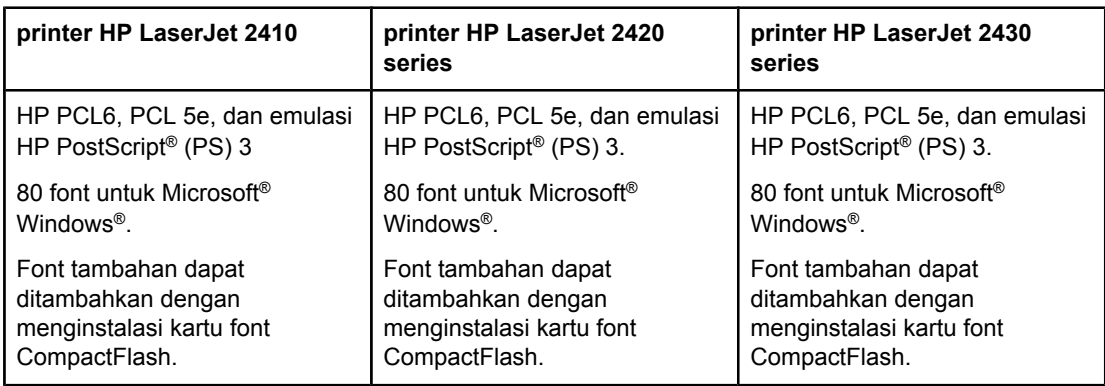

## **Kartrid cetak**

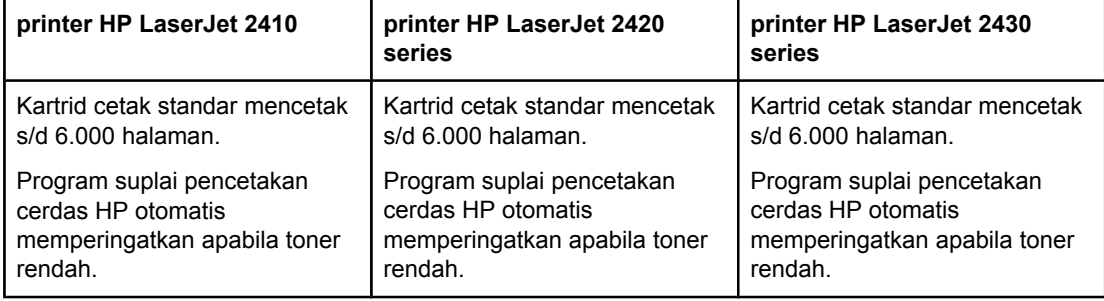

## **Penghematan energi**

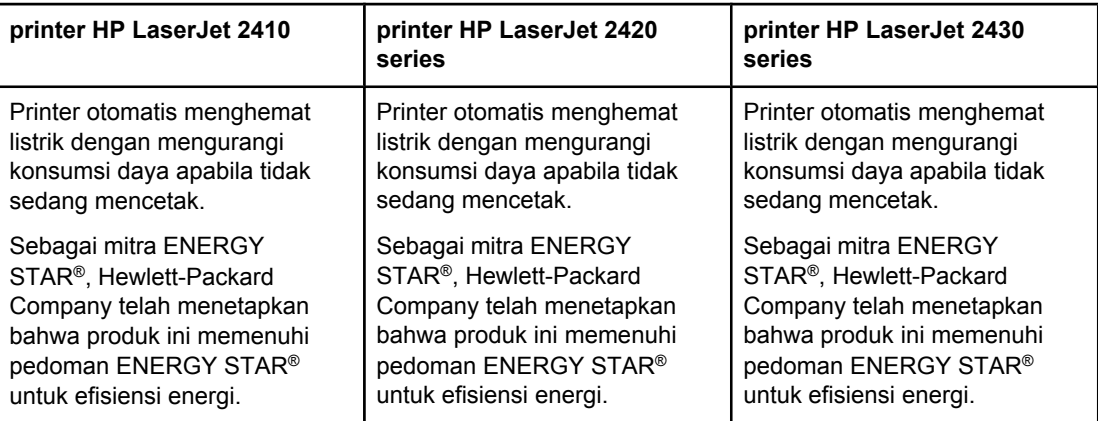

## **Pencetakan ekonomis**

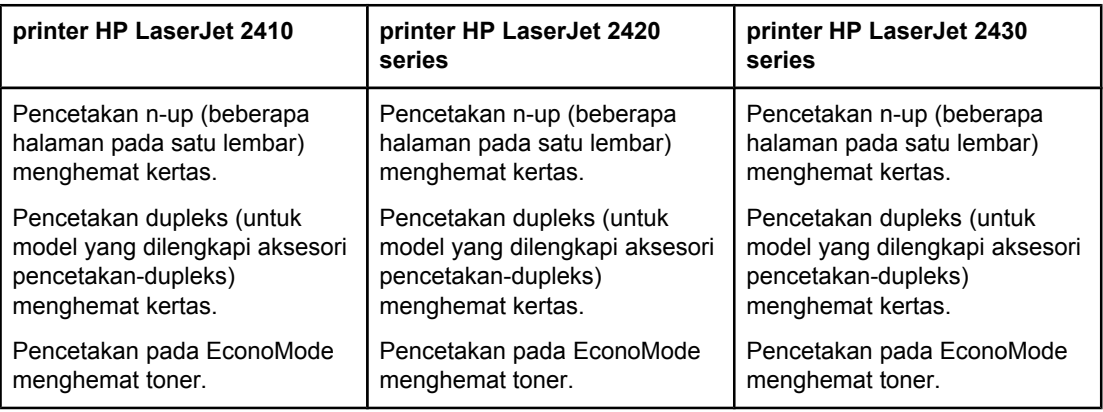

## **Kemudahan akses**

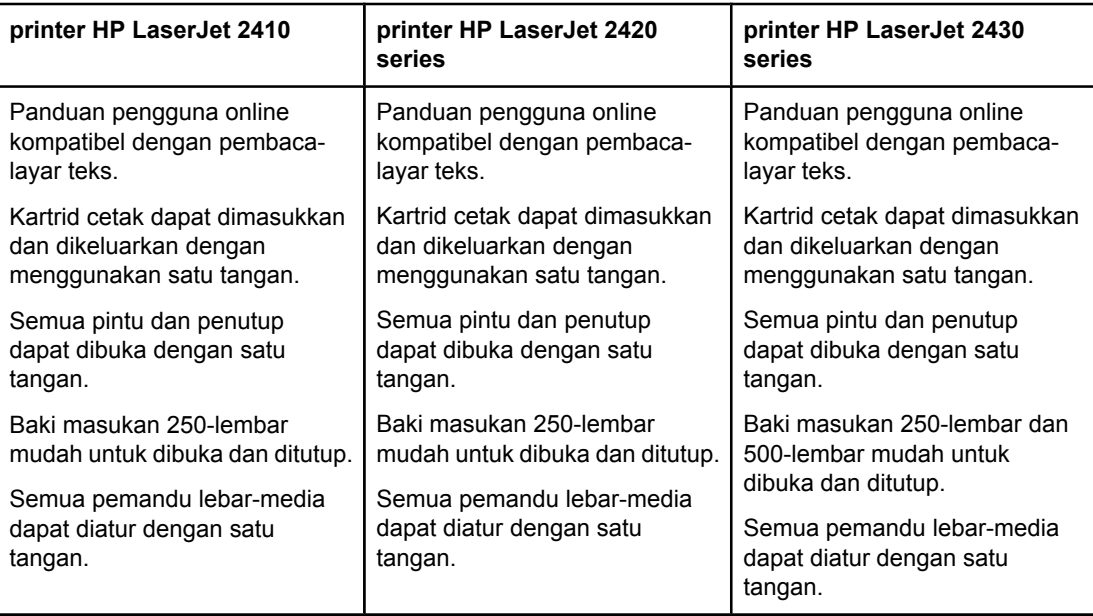

# <span id="page-19-0"></span>**Komponen printer**

Sebelum menggunakan printer, kenali bagian-bagian printer.

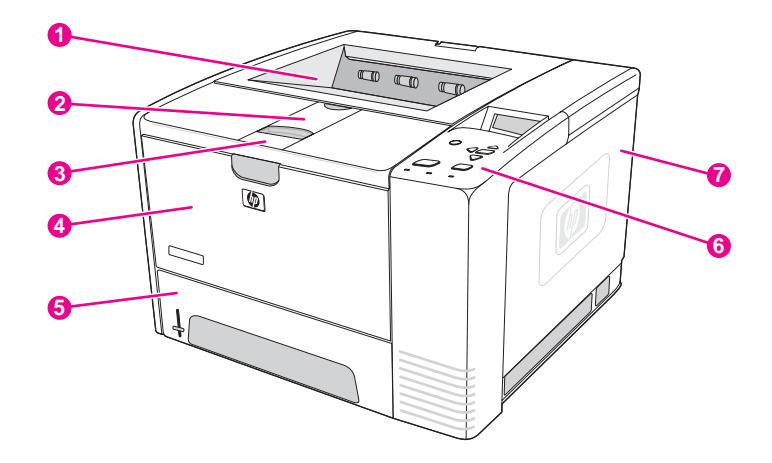

- 1 Nampan keluaran atas
- 2 Perpanjangan media-panjang.
- 3 Kait untuk membuka penutup depan (memberikan akses ke kartrid cetak)
- 4 Baki 1 (tarik untuk membuka)
- 5 Baki 2
- 6 Panel kontrol
- 7 Penutup samping-kanan (memberi akses ke kartu DIMM dan CompactFlash)

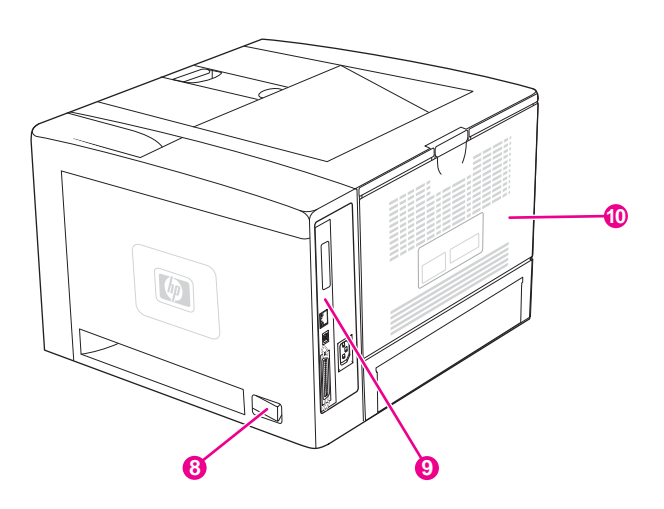

- 8 Saklar on/off
- 9 Port antarmuka (simak Port [antarmuka\)](#page-20-0)
- 10 Nampan keluaran belakang (tarik untuk membuka)

## <span id="page-20-0"></span>**Port antarmuka**

Printer dilengkapi empat port antarmuka: saru celah EIO dan tiga port untuk menghubungkan printer ke komputer atau jaringan.

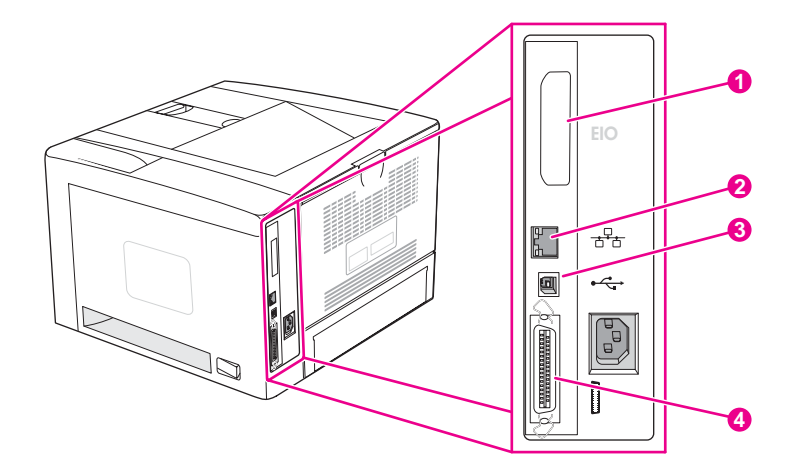

- 1 Celah EIO
- 2 Print sever terpadu HP Jetdirect (hanya model HP LaserJet 2420n, 2420dn, 2430tn, dan 2430dtn)
- 3 Koneksi USB 2.0
- 4 Koneksi paralel sesuai standar-IEEE 1284B

# <span id="page-21-0"></span>**Panel kontrol**

Bagian ini memberikan informasi tentang panel kontrol dan fiturnya:

- Layout panel-kontrol
- Tombol [panel-kontrol](#page-22-0)
- Lampu [panel-kontrol](#page-22-0)
- Mencetak menu [panel-kontrol](#page-23-0)
- Mengubah pengaturan konfigurasi [panel-kontrol-printer](#page-24-0)
- [Menggunakan](#page-23-0) sistem Bantuan printer

Panel kontrol terletak di atas dari printer.

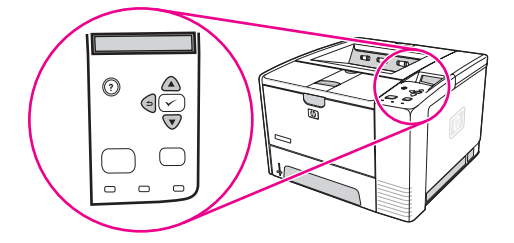

Simak [Menafsirkan](#page-125-0) pesan panel kontrol untuk mengenali dan memecahkan masalah pesan panel-kontrol.

## **Layout panel-kontrol**

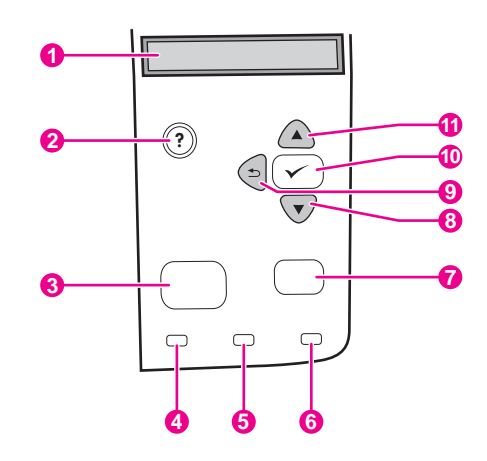

- 1 Tampilan grafis
- 2 Tombol BANTUAN
- 3 Tombol MENU
- 4 Lampu siap
- 5 Lampu data
- 6 Lampu perhatian
- 7 Tombol STOP
- 8 Tombol KE BAWAH
- **9** Tombol KEMBALI
- 10 Tombol PILIH
- 11 Tombol KE ATAS

# **Tombol panel-kontrol**

<span id="page-22-0"></span>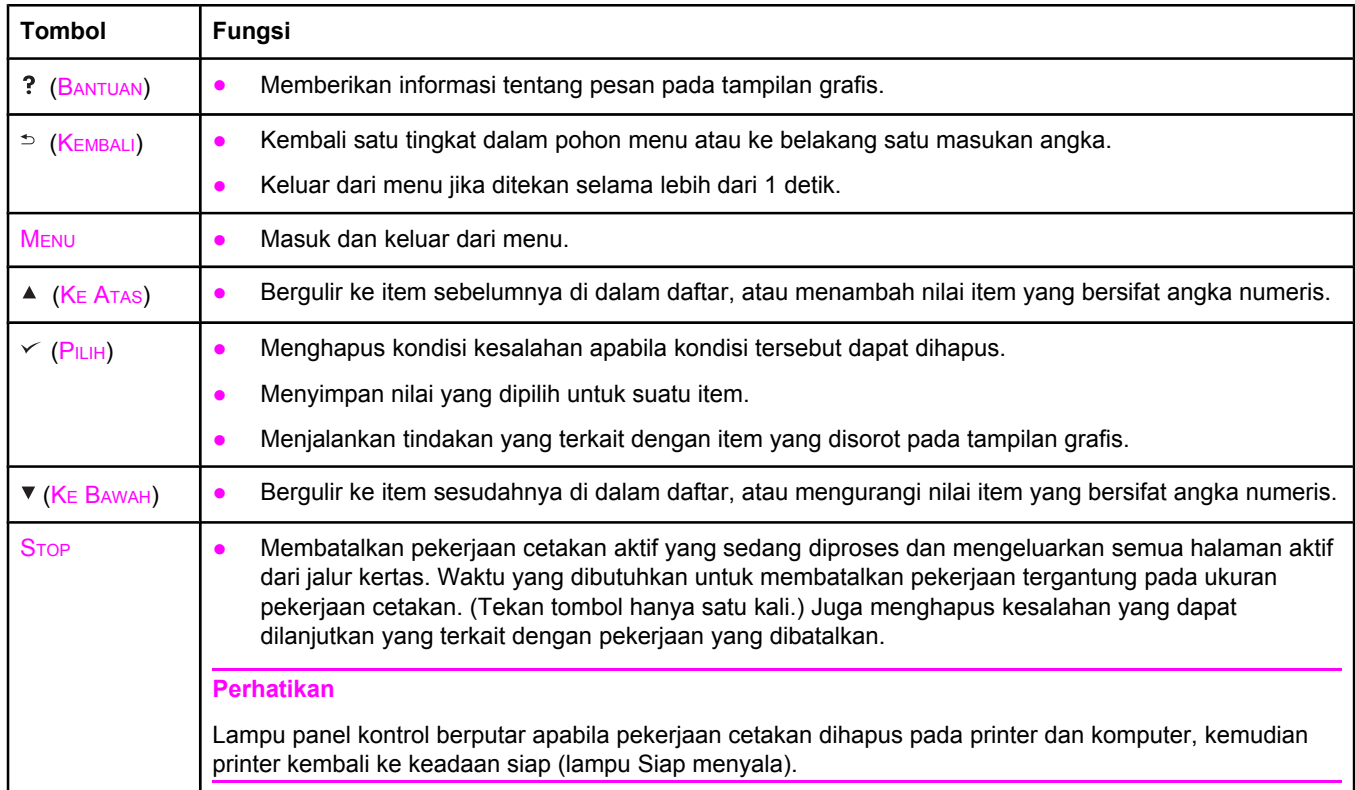

# **Lampu panel-kontrol**

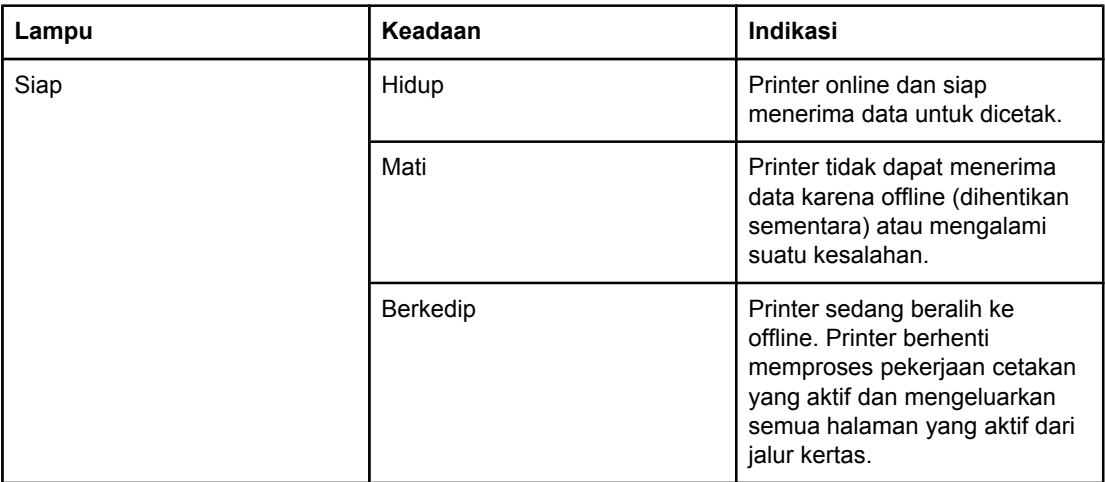

<span id="page-23-0"></span>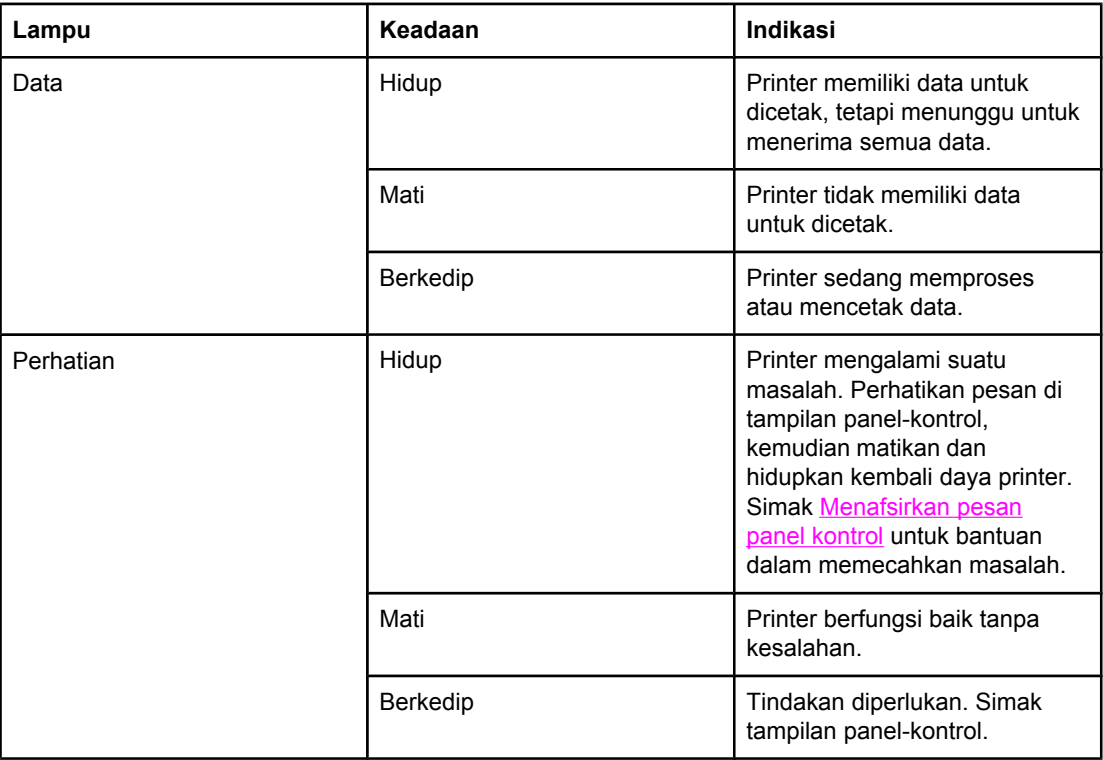

## **Mencetak menu panel-kontrol**

Untuk melihat pengaturan yang aktif untuk menu dan item yang tersedia di panel kontrol, cetak peta menu panel-kontrol. Anda mungkin ingin menyimpan peta menu di dekat printer untuk referensi.

**Perhatikan** Untuk daftar lengkap dari item yang tersedia pada menu panel-kontrol, simak [Menu](#page-168-0) panel [kontrol](#page-168-0).

## **Untuk mencetak peta menu panel-kontrol**

- 1. Tekan MENU untuk membuka menu.
- 2. Gunakan ▲ (tombol KE ATAS) atau ▼ (tombol KE BAWAH) untuk bergulir ke **INFORMATION**, kemudian tekan  $\leq$  (tombol PILIH).
- 3. Gunakan ▲ (tombol KE A<sub>TAS</sub>) atau ▼ (tombol KE BAWAH) untuk bergulir ke **PRINT MENU MAP**, kemudian tekan  $\times$  (tombol PILIH).

## **Menggunakan sistem Bantuan printer**

Printer ini dilengkapi sistem Bantuan di panel kontrol yang memberi petunjuk untuk mengatasi sebagian besar kesalahan printer.

Untuk melihat Bantuan untuk sebuah pesan (jika ada), tekan ? (tombol BANTUAN). Jika topik Bantuan lebih panjang dari empat baris, gunakan  $\triangle$  (tombol KE ATAS) atau  $\triangledown$  (tombol KE BAWAH) untuk bergulir di sepanjang topik.

Untuk keluar dari sistem Bantuan, tekan kembali ? (tombol BANTUAN).

## <span id="page-24-0"></span>**Mengubah pengaturan konfigurasi panel-kontrol-printer**

Dengan menggunakan panel kontrol printer, Anda dapat mengubah pengaturan standar konfigurasi umum printer seperti ukuran dan jenis baki, tunda tidur, kepribadian (bahasa) printer, dan pemulihan macet.

Pengaturan panel-kontrol-printer juga dapat diubah dari komputer dengan menggunakan halaman pengaturan dari server Web terpadu. Komputer menampilkan informasi yang sama dengan yang ditampilkan panel kontrol. Untuk informasi lebih lanjut, simak [Menggunakan](#page-81-0) server Web [terpadu.](#page-81-0)

**AWAS** Pengaturan konfigurasi jarang perlu diganti. Hewlett-Packard Company menganjurkan hanya administrator sistem yang mengganti pengaturan konfigurasi.

## **Mengubah pengaturan panel-kontrol**

Untuk daftar lengkap item menu dan nilai yang mungkin, simak Menu panel [kontrol](#page-168-0). Beberapa menu tertentu hanya ditampilkan jika baki atau aksesori yang terkait diinstalasi. Misalnya, menu **EIO** hanya ditampilkan jika kartu EIO diinstalasi.

#### **Untuk mengubah pengaturan panel kontrol**

- 1. Tekan MENU untuk membuka menu.
- 2. Gunakan  $\triangle$  (tombol KE ATAS) atau  $\triangledown$  (tombol KE BAWAH) untuk bergulir ke menu yang Anda inginkan, kemudian tekan  $\le$  (tombol PILIH).
- 3. Beberapa menu mungkin memiliki sejumlah submenu. Gunakan  $\triangle$  (tombol KE ATAS) atau (tombol KE BAWAH) untuk bergulir ke item submenu yang Anda inginkan, kemudian tekan  $\leq$  (tombol PILIH).
- 4. Gunakan  $\blacktriangle$  (tombol KE ATAS) atau  $\blacktriangledown$  (tombol KE BAWAH) untuk bergulir ke pengaturan, kemudian tekan  $\le$  (tombol PILIH). Beberapa pengaturan berubah cepat jika  $\blacktriangle$  (tombol KE  $A_{TAS}$ ) atau  $\triangledown$  (tombol KE BAWAH) ditekan dan ditahan. Tanda asterik (\*) ditampilkan di samping pilihan pada tampilan, menunjukkan pengaturan yang menjadi standar.
- 5. Tekan MENU untuk keluar dari menu.
- **Perhatikan** Pengaturan driver printer mengalahkan pengaturan panel-kontrol. Pengaturan program perangkat lunak mengalahkan pengaturan driver printer dan panel-kontrol. Jika Anda tidak dapat mengakses sebuah menu atau item, berarti itu bukan pilihan untuk printer atau Anda belum mengaktifkan pilihan level-tinggi yang terkait. Tanyakan pada administrator jaringan Anda jika sebuah fungsi terkunci (pesan **Access denied menus locked** muncul di tampilan panel-kontrol printer).

## **Show address (Tampilan alamat)**

Item ini menentukan apakah alamat IP ditampilkan bersama pesan **Ready**.

#### **Untuk menampilkan alamat IP**

- 1. Tekan MENU untuk membuka menu.
- 2. Tekan ▼ (tombol KE BAWAH) untuk menyorot **CONFIGURE DEVICE**.
- 3. Tekan  $\times$  (tombol PILIH) untuk memilih **CONFIGURE DEVICE**.
- 4. Tekan ▼ (tombol KE BAWAH) untuk menyorot **SYSTEM SETUP**.
- 5. Tekan  $\le$  (tombol PILIH) untuk memilih **SYSTEM SETUP**.
- 6. Tekan ▼ (tombol KE BAWAH) untuk menyorot **SHOW ADDRESS**.
- 7. Tekan  $\le$  (tombol PILIH) untuk memilih **SHOW ADDRESS**.
- 8. Tekan  $\triangle$  (tombol KE ATAS) atau  $\nabla$  (tombol KE BAWAH) untuk mengambil pilihan yang diinginkan.
- 9. Tekan  $\le$  (tombol PILIH) untuk menentukan pilihan.
- 10. Tekan MENU untuk keluar dari menu.

## **Pilihan perilaku baki**

Empat pilihan yang ditetapkan pengguna tersedia untuk perilaku baki:

- **USE REQUESTED TRAY**. Memilih **EXCLUSIVELY** memastikan bahwa printer tidak otomatis memilih baki lain apabila Anda menetapkan bahwa baki tertentu harus digunakan. Memilih **FIRST** memungkinkan printer untuk menarik dari baki kedua jika baki yang ditetapkan kosong. **EXCLUSIVELY** adalah pengaturan standar.
- **MANUALLY FEED PROMPT**. Jika Anda memilih **ALWAYS** (nilai standar), sistem selalu menampilkan prompt sebelum menarik dari baki serbaguna. Jika Anda memilih **UNLESS LOADED**, sistem menampilkan prompt hanya jika baki serbaguna kosong.
- **PS DEFER MEDIA**. Pengaturan ini mempengaruhi bagaimana perilaku driver PostScript non-HP dengan printer. Anda tidak perlu mengubah pengaturan ini jika Anda menggunakan driver yang disuplai oleh HP. Jika diatur ke **ENABLED**, driver PostScript non-HP menggunakan metode pemilihan baki HP yang sama dengan driver HP. Jika diatur ke **DISABLED**, beberapa driver PostScript non-HP menggunakan metode pemilihan baki PostScript bukan metode HP.
- **SIZE/TYPE PROMPT**. Gunakan item ini untuk mengontrol apakah pesan konfigurasi baki dan prompt yang terkait ditampilkan setiap kali sebuah baki dibuka dan ditutup. Prompt ini meminta Anda untuk mengubah jenis atau ukuran jika baki dikonfigurasikan untuk jenis atau ukuran yang berbeda dengan yang diisikan.

#### **Untuk mengatur Use Requested Tray (Gunakan Baki yang Diminta)**

- 1. Tekan MENU untuk membuka menu.
- 2. Tekan ▼ (tombol KE BAWAH) untuk menyorot **CONFIGURE DEVICE**.
- 3. Tekan  $\times$  (tombol PILIH) untuk memilih **CONFIGURE DEVICE**.
- 4. Tekan ▼ (tombol KE BAWAH) untuk menyorot **SYSTEM SETUP**.
- 5. Tekan  $\le$  (tombol PILIH) untuk memilih **SYSTEM SETUP**.
- 6. Tekan ▼ (tombol KE BAWAH) untuk menyorot **TRAY BEHAVIOR**.
- 7. Tekan  $\le$  (tombol PILIH) untuk memilih **TRAY BEHAVIOR**.
- 8. Tekan  $\times$  (tombol PILIH) untuk memilih USE REQUESTED TRAY.
- 9. Tekan  $\triangle$  (tombol KE ATAS) atau  $\triangledown$  (tombol KE BAWAH) untuk memilih **EXCLUSIVELY** atau **FIRST**.
- 10. Tekan  $\le$  (tombol PILIH) untuk mengatur perilakunya.
- 11. Tekan MENU untuk keluar dari menu.

#### **Untuk mengatur Manually Feed Prompt (Prompt Pengumpanan Manual)**

- 1. Tekan MENU untuk membuka menu.
- 2. Tekan ▼ (tombol KE BAWAH) untuk menyorot **CONFIGURE DEVICE**.
- 3. Tekan  $\le$  (tombol PILIH) untuk memilih **CONFIGURE DEVICE**.
- 4. Tekan **v** (tombol KE BAWAH) untuk menyorot **SYSTEM SETUP**.
- 5. Tekan  $\le$  (tombol PILIH) untuk memilih **SYSTEM SETUP**.
- 6. Tekan ▼ (tombol KE BAWAH) untuk menyorot **TRAY BEHAVIOR**.
- 7. Tekan  $\le$  (tombol PILIH) untuk memilih **TRAY BEHAVIOR**.
- 8. Tekan **v** (tombol KE BAWAH) untuk menyorot **MANUALLY FEED PROMPT**.
- 9. Tekan  $\times$  (tombol PILIH) untuk memilih **MANUALLY FEED PROMPT**.
- 10. Tekan ▲ (tombol KE ATAS) atau ▼ (tombol KE BAWAH) untuk memilih **ALWAYS** atau **UNLESS LOADED**.
- 11. Tekan  $\le$  (tombol PILIH) untuk mengatur perilakunya.
- 12. Tekan MENU untuk keluar dari menu.

#### **Untuk mengatur standar printer untuk PS Defer Media**

- 1. Tekan MENU untuk membuka menu.
- 2. Tekan ▼ (tombol KE BAWAH) untuk menyorot **CONFIGURE DEVICE**.
- 3. Tekan  $\le$  (tombol PILIH) untuk memilih **CONFIGURE DEVICE**.
- 4. Tekan **v** (tombol KE BAWAH) untuk menyorot **SYSTEM SETUP**.
- 5. Tekan  $\le$  (tombol PILIH) untuk memilih **SYSTEM SETUP**.
- 6. Tekan ▼ (tombol KE BAWAH) untuk menyorot **TRAY BEHAVIOR**.
- 7. Tekan  $\times$  (tombol PILIH) untuk memilih **TRAY BEHAVIOR**.
- 8. Tekan  $\le$  (tombol PILIH) untuk memilih **PS DEFER MEDIA**.
- 9. Tekan ▲ (tombol KE ATAS) atau ▼ (tombol KE BAWAH) untuk memilih **ENABLED** atau **DISABLED**.
- 10. Tekan  $\le$  (tombol PILIH) untuk mengatur perilakunya.
- 11. Tekan MENU untuk keluar dari menu.

#### **Untuk mengatur prompt Size/tytpe (Ukuran/jenis)**

- 1. Tekan MENU untuk membuka menu.
- 2. Tekan ▼ (tombol KE BAWAH) untuk menyorot **CONFIGURE DEVICE**.
- 3. Tekan  $\le$  (tombol PILIH) untuk memilih **CONFIGURE DEVICE**.
- 4. Tekan **v** (tombol KE BAWAH) untuk menyorot **SYSTEM SETUP**.
- 5. Tekan  $\le$  (tombol PILIH) untuk memilih **SYSTEM SETUP**.
- 6. Tekan ▼ (tombol KE BAWAH) untuk menyorot **TRAY BEHAVIOR**.
- 7. Tekan  $\le$  (tombol  $P_{ILIH}$ ) untuk memilih **TRAY BEHAVIOR**.
- 8. Tekan  $\le$  (tombol PILIH) untuk memilih **SIZE/TYPE PROMPT**.
- 9. Tekan ▲ (tombol KE ATAS) atau ▼ (tombol KE BAWAH) untuk memilih **DISPLAY** atau **DO NOT DISPLAY**.
- 10. Tekan  $\le$  (tombol PILIH) untuk mengatur perilakunya.
- 11. Tekan MENU untuk keluar dari menu.

## **Sleep Delay (Tunda Tidur)**

Fitur Sleep Delay yang dapat diatur mengurangi konsumsi daya apabila printer tidak aktif selama jangka waktu tertentu. Anda dapat mengatur jangka waktu sebelum printer beralih ke mode tidur ke **1 MINUTE**, **15 MINUTES**, **30 MINUTES**, atau ke **60 MINUTES**, **90 MINUTES**, **2 HOURS**, atau **4 HOURS**. Pengaturan standarnya adalah **30 MINUTES**.

**Perhatikan** Tampilan panel-kontrol printer meredup apabila printer berada pada mode tidur. Mode tidur tidak mempengaruhi waktu pemanasan printer kecuali printer telah berada pada mode tidur lebih dari 8 jam.

### **Untuk mengatur Sleep Delay (Tunda Tidur)**

- 1. Tekan MENU untuk membuka menu.
- 2. Tekan ▼ (tombol KE BAWAH) untuk menyorot **CONFIGURE DEVICE**.
- 3. Tekan  $\times$  (tombol PILIH) untuk memilih **CONFIGURE DEVICE**.
- 4. Tekan ▼ (tombol KE BAWAH) untuk menyorot **SYSTEM SETUP**.
- 5. Tekan  $\le$  (tombol PILIH) untuk memilih **SYSTEM SETUP**.
- 6. Tekan ▼ (tombol KE BAWAH) untuk menyorot **SLEEP DELAY**.
- 7. Tekan  $\le$  (tombol PILIH) untuk memilih **SLEEP DELAY**.
- 8. Tekan  $\triangle$  (tombol KE ATAS) atau  $\nabla$  (tombol KE BAWAH) untuk memilih jangka waktu yang sesuai.
- 9. Tekan  $\le$  (tombol PILIH) untuk mengatur jangka waktunya.
- 10. Tekan MENU untuk keluar dari menu.

#### **Untuk mengaktifkan atau menonaktifkan Mode Tidur**

- 1. Tekan MENU untuk membuka menu.
- 2. Tekan ▼ (tombol KE BAWAH) untuk menyorot **CONFIGURE DEVICE**.
- 3. Tekan  $\le$  (tombol PILIH) untuk memilih **CONFIGURE DEVICE**.
- 4. Tekan ▼ (tombol KE BAWAH) untuk menyorot **RESETS**.
- 5. Tekan  $\le$  (tombol PILIH) untuk memilih **RESETS**.
- 6. Tekan ▼ (tombol KE BAWAH) untuk menyorot **SLEEP MODE**.
- 7. Tekan  $\le$  (tombol PILIH) untuk memilih **SLEEP MODE**.
- 8. Tekan ▲ (tombol KE ATAS) atau ▼ (tombol KE BAWAH) untuk memilih **ON** atau **OFF**.
- 9. Tekan  $\le$  (tombol PILIH) untuk mengatur pilihan.
- 10. Tekan MENU untuk keluar dari menu.

## **Personality (Kepribadian)**

Printer dilengkapi fitur peralihan kepribadian (bahasa printer) otomatis.

- **AUTO** mengkonfigurasikan printer untuk otomatis mendeteksi jenis pekerjaan cetakan dan mengkonfigurasikan kepribadiannya untuk mengakomodasi pekerjaan tersebut. Ini adalah pengaturan standar. Gunakan pengaturan ini kecuali Anda mengalami masalah.
- **PCL** mengkonfigurasikan printer untuk menggunakan Bahasa Kontrol Printer (PCL).
- **PDF** mengkonfigurasikan printer untukmencetak file .PDF. (Pilihan ini hanya tersedia jika printer memiliki memori yang memadai.)
- **PS** mengkonfigurasikan printer untuk menggunakan emulasi PostScript.

#### **Untuk mengatur personality (kepribadian)**

- 1. Tekan MENU untuk membuka menu.
- 2. Tekan ▼ (tombol KE BAWAH) untuk menyorot **CONFIGURE DEVICE**.
- 3. Tekan  $\times$  (tombol PILIH) untuk memilih **CONFIGURE DEVICE**.
- 4. Tekan ▼ (tombol KE BAWAH) untuk menyorot **SYSTEM SETUP**.
- 5. Tekan  $\le$  (tombol PILIH) untuk memilih **SYSTEM SETUP**.
- 6. Tekan ▼ (tombol KE BAWAH) untuk menyorot **PERSONALITY**.
- 7. Tekan  $\le$  (tombol PILIH) untuk memilih **PERSONALITY**.
- 8. Tekan  $\triangle$  (tombol KE ATAS) atau  $\nabla$  (tombol KE BAWAH) untuk memilih kepribadian yang sesuai (**AUTO**, **PS**, **PCL**, atau **PDF**).
- 9. Tekan  $\le$  (tombol P<sub>ILIH</sub>) untuk mengatur kepribadiannya.
- 10. Tekan MENU untuk keluar dari menu.

## **Clearable warnings (Peringatan yang dapat dihapus)**

Anda dapat menentukan waktu tampilan untuk peringatan yang dapat dihapus dengan memilih **ON** atau **JOB**. Nilai standarnya adalah **JOB**.

- Pilih ON untuk menampilkan peringatan yang dapat dihapus sampai Anda menekan  $\leq$ (tombol PILIH).
- Pilih **JOB** untuk menampilkan peringatan yang dapat dihapus sampai akhir pekerjaan pada saat peringatan dibuat.

#### **Untuk mengatur peringatan yang dapat dihapus**

- 1. Tekan MENU untuk membuka menu.
- 2. Tekan ▼ (tombol KE BAWAH) untuk menyorot **CONFIGURE DEVICE**.
- 3. Tekan  $\le$  (tombol PILIH) untuk memilih **CONFIGURE DEVICE**.
- 4. Tekan  $\leq$  (tombol PILIH) untuk menyorot **SYSTEM SETUP**.
- 5. Tekan  $\le$  (tombol PILIH) untuk memilih **SYSTEM SETUP**.
- 6. Tekan ▼ (tombol KE BAWAH) untuk menyorot **CLEARABLE WARNINGS**.
- 7. Tekan  $\times$  (tombol PILIH) untuk memilih **CLEARABLE WARNINGS**.
- 8. Tekan  $\blacktriangle$  (tombol KE ATAS) atau  $\blacktriangledown$  (tombol KE BAWAH) untuk memilih pengaturan yang sesuai.
- 9. Tekan  $\le$  (tombol PILIH) untuk mengatur pilihan.
- 10. Tekan MENU untuk keluar dari menu.

## **Auto continue (Lanjutkan otomatis)**

Anda dapat menentukan perilaku printer apabila sistem membangkitan kesalahan Auto Continuable (Yang Dapat Dilanjutkan). **ON** adalah pengaturan standar.

- Pilih ON jika Anda ingin pesan kesalahan ditampilkan selama sepuluh detik sebelum printer otomatis melanjutkan pencetakan.
- **Pilih OFF** untuk menghentikan sementara pencetakan sewaktu-waktu pesan kesalahan ditampilkan dan sampai Anda menekan  $\leq$  (tombol PILIH).

## **Untuk mengatur lanjutkan otomatis**

- 1. Tekan MENU untuk membuka menu.
- 2. Tekan ▼ (tombol KE BAWAH) untuk menyorot **CONFIGURE DEVICE**.
- 3. Tekan  $\le$  (tombol PILIH) untuk memilih **CONFIGURE DEVICE**.
- 4. Tekan ▼ (tombol KE BAWAH) untuk menyorot **SYSTEM SETUP**.
- 5. Tekan  $\le$  (tombol PILIH) untuk memilih **SYSTEM SETUP**.
- 6. Tekan ▼ (tombol KE BAWAH) untuk menyorot **AUTO CONTINUE**.
- 7. Tekan  $\times$  (tombol PILIH) untuk memilih **AUTO CONTINUE**.
- 8. Tekan  $\triangle$  (tombol KE ATAS) atau  $\triangledown$  (tombol KE BAWAH) untuk memilih pengaturan yang sesuai.
- 9. Tekan  $\le$  (tombol PILIH) untuk mengatur pilihan.
- 10. Tekan MENU untuk keluar dari menu.

## **Cartridge low (Kartrid rendah)**

Printer memiliki dua pilihan untuk melaporkan bahwa masa pakai kartrid cetak hampir habis: **CONTINUE** adalah nilai standar.

- Pilih **CONTINUE** untuk memungkinkan printer terus mencetak apabila peringatan ditampilkan dan sampai kartrid cetak diganti.
- Pilih **STOP** jika Anda ingin printer menghentikan sementara pencetakan sampai Anda mengganti kartrid cetak yang habis atau menekan  $\lt$  (tombol P<sub>ILIH</sub>), yang memungkinkan printer untuk mencetak apabila peringatan ditampilkan.

#### **Untuk mengatur pelaporan suplai-rendah**

- 1. Tekan MENU untuk membuka menu.
- 2. Tekan ▼ (tombol KE BAWAH) untuk menyorot **CONFIGURE DEVICE**.
- 3. Tekan  $\times$  (tombol PILIH) untuk memilih **CONFIGURE DEVICE**.
- 4. Tekan ▼ (tombol KE BAWAH) untuk menyorot **SYSTEM SETUP**.
- 5. Tekan  $\le$  (tombol PILIH) untuk memilih **SYSTEM SETUP**.
- 6. Tekan  $\blacktriangledown$  (tombol KE BAWAH) untuk menyorot **CARTRIDGE LOW.**
- 7. Tekan  $\le$  (tombol PILIH) untuk memilih **CARTRIDGE LOW**.
- 8. Tekan  $\triangle$  (tombol KE ATAS) atau  $\blacktriangledown$  (tombol KE BAWAH) untuk memilih pengaturan yang sesuai.
- 9. Tekan  $\le$  (tombol PILIH) untuk mengatur pilihan.
- 10. Tekan MENU untuk keluar dari menu.

## **Cartridge out (Kartrid habis)**

Printer memiliki dua pilihan untuk item menu ini.

- Pilih **CONTINUE** untuk memungkinkan printer melanjutkan pencetakan. Pesan peringatan **REPLACE CARTRIDGE** ditampilkan sampai kartrid cetak diganti. Pencetakan pada mode ini hanya dapat dilanjutkan untuk jumlah halaman yang tertentu. Setelah itu, printer berhenti mencetak sampai Anda mengganti kartrid cetak yang kosong. Ini adalah pengaturan standar.
- Pilih **STOP** jika Anda ingin printer berhenti mencetak sampai kartrid cetak yang kosong diganti.

#### **Untuk mengatur tanggapan kartrid-habis**

- 1. Tekan MENU untuk membuka menu.
- 2. Tekan ▼ (tombol KE BAWAH) untuk menyorot **CONFIGURE DEVICE**.
- 3. Tekan  $\le$  (tombol PILIH) untuk memilih **CONFIGURE DEVICE**.
- 4. Tekan **v** (tombol KE BAWAH) untuk menyorot **SYSTEM SETUP**.
- 5. Tekan  $\le$  (tombol PILIH) untuk memilih **SYSTEM SETUP**.
- 6. Tekan ▼ (tombol KE BAWAH) untuk menyorot **CARTRIDGE OUT**.
- 7. Tekan (tombol PILIH) untuk memilih **CARTRIDGE OUT**.
- 8. Tekan  $\blacktriangle$  (tombol KE ATAS) atau  $\blacktriangledown$  (tombol KE BAWAH) untuk memilih pengaturan yang sesuai.
- 9. Tekan  $\le$  (tombol PILIH) untuk mengatur pilihan.
- 10. Tekan MENU untuk keluar dari menu.

## **Jam recovery (Pemulihan macet)**

Gunakan pilihan ini untuk mengkonfigurasi tanggapan printer pada macet, termasuk bagaimana printer menangani halaman yang terkait. **AUTO** adalah nilai standarnya.

- **AUTO**. Printer otomatis mengaktifkan pemulihan macet apabila tersedia cukup memori.
- **ON**. Printer mencetak ulang semua halaman yang terkena macet. Memori tambahan dialokasikan untuk menyimpan beberapa halaman yang terakhir dicetak, dan ini dapat mengorbankan kinerja printer secara keseluruhan.
- **OFF**. Printer tidak mencetak ulang semua halaman yang terkena macet. Karena tidak ada memori yang digunakan untuk menyimpan beberapa halaman terakhir, kinerja printer dapat dioptimalkan.

#### **Untuk mengatur tanggapan pemulihan-macet**

- 1. Tekan MENU untuk membuka menu.
- 2. Tekan ▼ (tombol KE BAWAH) untuk menyorot **CONFIGURE DEVICE**.
- 3. Tekan  $\leq$  (tombol PILIH) untuk memilih **CONFIGURE DEVICE**.
- 4. Tekan **v** (tombol KE BAWAH) untuk menyorot **SYSTEM SETUP**.
- 5. Tekan  $\le$  (tombol PILIH) untuk memilih **SYSTEM SETUP**.
- 6. Tekan ▼ (tombol KE BAWAH) untuk menyorot **JAM RECOVERY**.
- 7. Tekan  $\le$  (tombol PILIH) untuk memilih **JAM RECOVERY**.
- 8. Tekan  $\triangle$  (tombol KE ATAS) atau  $\triangledown$  (tombol KE BAWAH) untuk memilih pengaturan yang sesuai.
- 9. Tekan  $\le$  (tombol PILIH) untuk mengatur pilihan.
- 10. Tekan MENU untuk keluar dari menu.

## **RAM disk**

Pilihan ini menentukan bagaimana konfigurasi RAM disk diatur. Pilihan ini hanya tersedia jika printer memiliki sedikitnya memori bebas 8 MB. Nilai standarnya adalah **AUTO**.

- **AUTO**. Printer menentukan ukuran RAM-disk optimal berdasarkan jumlah memori yang tersedia.
- **OFF.** RAM disk dinonaktifkan, tetapi RAM disk minimal masih aktif (cukup untuk memindai satu halaman).

#### **Untuk mengatur RAM disk**

- 1. Tekan MENU untuk membuka menu.
- 2. Tekan ▼ (tombol KE BAWAH) untuk menyorot **CONFIGURE DEVICE**.
- 3. Tekan  $\le$  (tombol PILIH) untuk memilih **CONFIGURE DEVICE**.
- 4. Tekan ▼ (tombol KE BAWAH) untuk menyorot **SYSTEM SETUP**.
- 5. Tekan  $\le$  (tombol PILIH) untuk memilih **SYSTEM SETUP**.
- 6. Tekan ▼ (tombol KE BAWAH) untuk menyorot **RAM DISK**.
- 7. Tekan  $\le$  (tombol PILIH) untuk memilih **RAM DISK**.
- 8. Tekan  $\triangle$  (tombol KE ATAS) atau  $\blacktriangledown$  (tombol KE BAWAH) untuk memilih pengaturan yang sesuai.
- 9. Tekan  $\le$  (tombol PILIH) untuk mengatur pilihan.
- 10. Tekan MENU untuk keluar dari menu.

## **Bahasa**

Jika **LANGUAGE** ditampilkan dalam bahasa Inggris di panel kontrol, gunakan prosedur berikut ini. Atau dapat juga, matikan dan hidupkan kembali daya printer. Apabila **XXX MB** ditampilkan, tekan dan tahan  $\vee$  (tombol PILIH). Apabila ketiga lampu panel kontrol menyala, lepaskan  $\le$  (tombol PILIH) dan gunakan prosedur berikut ini untuk mengatur bahasa.

## **Untuk memilih bahasa**

- 1. Apabila **SELECT LANGUAGE** ditampilkan dalam bahasa Inggris, tekan  $\checkmark$  (tombol PILIH), dan tunggu sampai pesan **LANGUAGE** muncul dalam bahasa Inggris.
- 2. Tekan  $\blacktriangledown$  (tombol KE BAWAH) sampai bahasa yang diinginkan muncul.
- 3. Tekan  $\leq$  (tombol P<sub>ILIH</sub>) untuk menyimpan bahasa yang diinginkan.

# <span id="page-34-0"></span>**Perangkat lunak**

Printer dilengkapi dengan perangkat lunak yang berguna, termasuk driver printer dan perangkat lunak opsional. Untuk kemudahan pengaturan awal dan mengakses rangkaian lengkap fitur printer, HP menganjurkan Anda menginstalasi perangkat lunak yang disertakan.

Periksa catatan instalasi dan file Readme pada CD-ROM printer untuk perangkat lunak dan bahasa tambahan. Perangkat lunak HP tidak tersedia dalam semua bahasa.

## **Sistem operasi dan komponen printer**

CD-ROM printer berisi komponen perangkat lunak dan drive untuk pengguna dan administrator jaringan. Driver printer yang disertakan pada CD-ROM harus diinstalasi untuk memanfaatkan penuh fitur printer. Program lainnya dianjurkan, tetapi tidak diperlukan untuk operasi. Periksa catatan instalasi dan file Readme pada CD-ROM printer untuk informasi lebih lanjut.

CD-ROM berisi perangkat lunak yang dirancang untuk pengguna dan administrator jaringan yang mengoperasikan printer dalam lingkungan berikut ini:

- Microsoft<sup>®</sup> Windows<sup>®</sup> 98 dan Windows Millennium Edition (Me)
- Microsoft Windows NT<sup>®</sup> 4.0 (hanya koneksi paralel dan jaringan)
- Microsoft Windows 2000, Windows XP, dan Windows Server 2003
- Apple Mac OS versi 9.1 dan yang lebih baru, dan OS X versi 10.1 atau yang lebih baru

Driver printer terbaru untuk semua sistem operasi yang didukung tersedia di [http://www.hp.com/go/lj2410\\_software,](http://www.hp.com/go/lj2410_software) [http://www.hp.com/go/lj2420\\_software,](http://www.hp.com/go/lj2420_software) atau [http://www.hp.com/go/lj2430\\_software.](http://www.hp.com/go/lj2430_software) Jika Anda tidak memiliki akses ke Internet, simak brosur dukungan yang disertakan di dalam kotak printer untuk informasi tentang mendapatkan perangkat lunak terbaru.

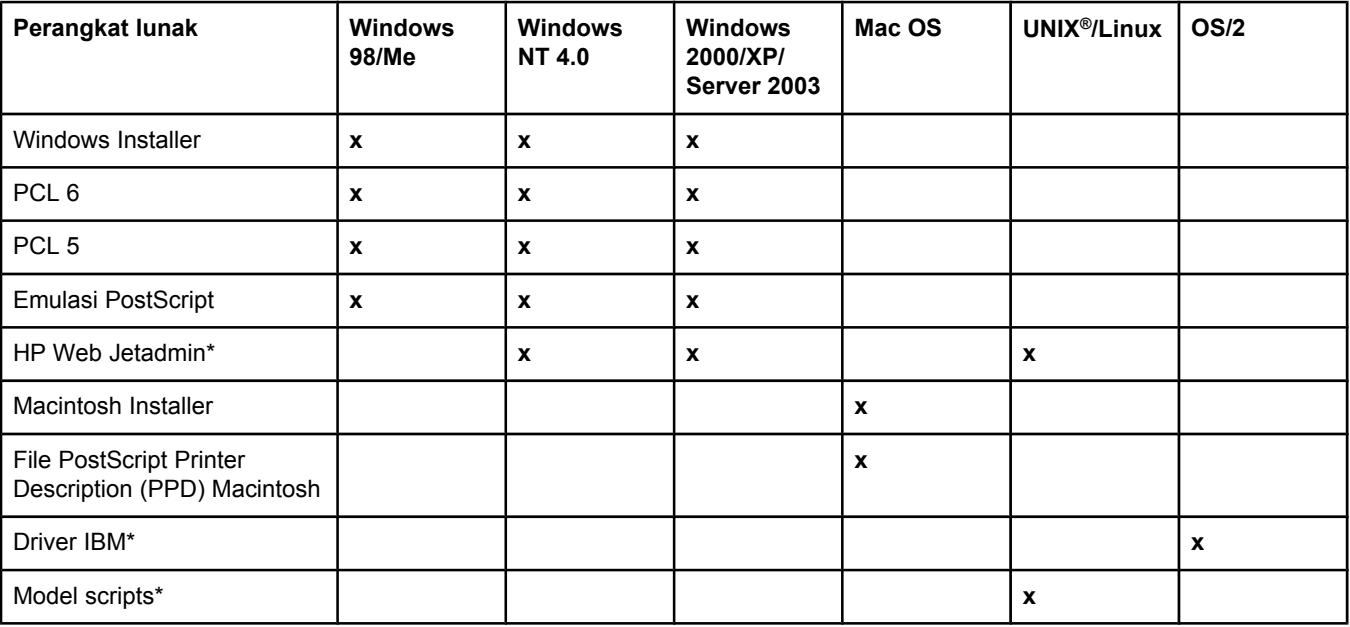

Tabel berikut ini berisi daftar perangkat lunak yang tersedia untuk printer.

\*Hanya tersedia di World Wide Web.

## <span id="page-35-0"></span>**Driver printer**

Driver printer memberikan akses ke fitur printer dan memungkinkan komputer untuk berkomunikasi dengan printer (menggunakan bahasa printer). Periksa catatan instalasi, file Readme, dan Readme perkembangan-terakhir pada CD-ROM printer untuk perangkat lunak dan bahasa tambahan.

Driver printer berikut ini disertakan dengan printer. Driver yang terbaru tersedia di [http://www.hp.com/go/lj2410\\_software](http://www.hp.com/go/lj2410_software), [http://www.hp.com/go/lj2420\\_software,](http://www.hp.com/go/lj2420_software) atau [http://www.hp.com/go/lj2430\\_software](http://www.hp.com/go/lj2430_software). Tergantung pada konfigurasi komputer berbasis-Windows, program instalasi untuk perangkat lunak printer otomatis memeriksa akses Internet komputer untuk mendapatkan driver yang terbaru.

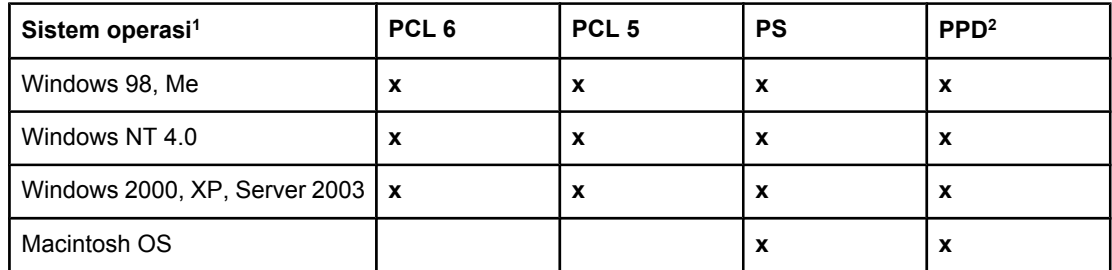

 $1$  Tidak semua fitur printer tersedia dari semua driver atau sistem operasi. Simak bantuan sensitif-konteks pada driver printer untuk fitur yang tersedia. 2 File PostScript (PS) Printer Description (PPD)

**Perhatikan** Jika sistem Anda tidak otomatis memeriksa driver yang terbaru di Internet selama instalasi perangkat lunak, download driver dari [http://www.hp.com/go/lj2410\\_software,](http://www.hp.com/go/lj2410_software) [http://www.hp.com/go/lj2420\\_software](http://www.hp.com/go/lj2420_software), atau [http://www.hp.com/go/lj2430\\_software.](http://www.hp.com/go/lj2430_software) Setelah Anda terhubung, klik **Downloads and Drivers** untuk menemukan driver yang Anda ingin download.

> Anda bisa mendapatkan Model Scripts untuk UNIX dan Linux dengan men-download dari Internet atau dengan meminta dari penyedia layanan atau dukungan resmi-HP. Untuk dukungan Linux simak [http://www.hp.com/go/linux.](http://www.hp.com/go/linux) Untuk dukungan UNIX simak [http://www.hp.com/go/jetdirectunix\\_software.](http://www.hp.com/go/jetdirectunix_software) Untuk informasi tambahan simak brosur dukungan yang disertakan di dalam kotak printer.

**Perhatikan** Jika driver printer yang Anda inginkan tidak ada pada CD-ROM printer atau tidak terdaftar di sini, periksa catatan instalasi, file Readme, dan Readme perkembangan-terakhir untuk melihat apakah driber printer tersebut didukung. Jika tidak didukung, hubungi pabrik pembuat atau distributor program yang Anda gunakan dan mintalah driver untuk printer ini.

## **Driver tambahan**

Driver berikut ini tidak disertakan pada CD-ROM, tetapi tersedia dari Internet.

- Driver printer OS/2 PCL 5 atau PCL 6.
- Driver printer OS/2 PS.
- Model scripts UNIX.
- **•** Driver Linux.
- Driver HP OpenVMS.

**Perhatikan** Driver OS/2 tersedia dari IBM dan dikemas dengan OS/2. Driver ini tidak tersedia dalam bahasa Cina Sederhana, Korea, Jepang, atau Cina Tradisional.
## **Pilih driver printer yang benar sesuai kebutuhan Anda.**

Pilih driver printer berdasarkan cara Anda menggunakan printer. Beberapa fitur printer tertentu hanya tersedia pada driver PCL 6. Simak Bantuan driver printer untuk fitur yang tersedia.

- Gunakan driver PCL 6 untuk memanfaatkan penuh fitur printer. Untuk pencetakan umum di kantor, driver PCL 6 dianjurkan untuk memberikan kinerja dan kualitas cetakan yang optimal.
- Gunakan driver PCL 5 jika kompatibilitas ke belakang dengan driver printer PCL sebelumnya atau printer yang lebih lama diperlukan.
- Gunakan driver PS jika Anda mencetak terutama dari program spesifik-PostScript seperti Adobe® dan Corel, untuk kompatibilitas dengan kebutuhan PostScript Level 3, atau untuk dukungan font PS CompactFlash.

**Perhatikan** Printer otomatis beralih antara bahasa printer PS dan PCL.

## **Bantuan driver printer**

Setiap driver printer dilengkapi layar Help (Bantuan) yang dapat diaktifkan menggunakan tombol Bantuan, tombol F1 pada keyboard komputer, atau simbol tanda tanya di sudut kanan-atas driver printer (tergantung pada sistem operasi Windows yang Anda gunakan). Anda dapat juga membuka Bantuan driver printer dengan meng-klik kanan salah satu item pada driver, kemudian meng-klik **What's This?** Layar bantuan ini memberi informasi terperinci tentang driver spesifik. Bantuan driver printer terpisah dari Bantuan program.

# **Menggunakan driver printer**

Gunakan salah satu metode berikut ini untuk membuka driver printer dari komputer Anda:

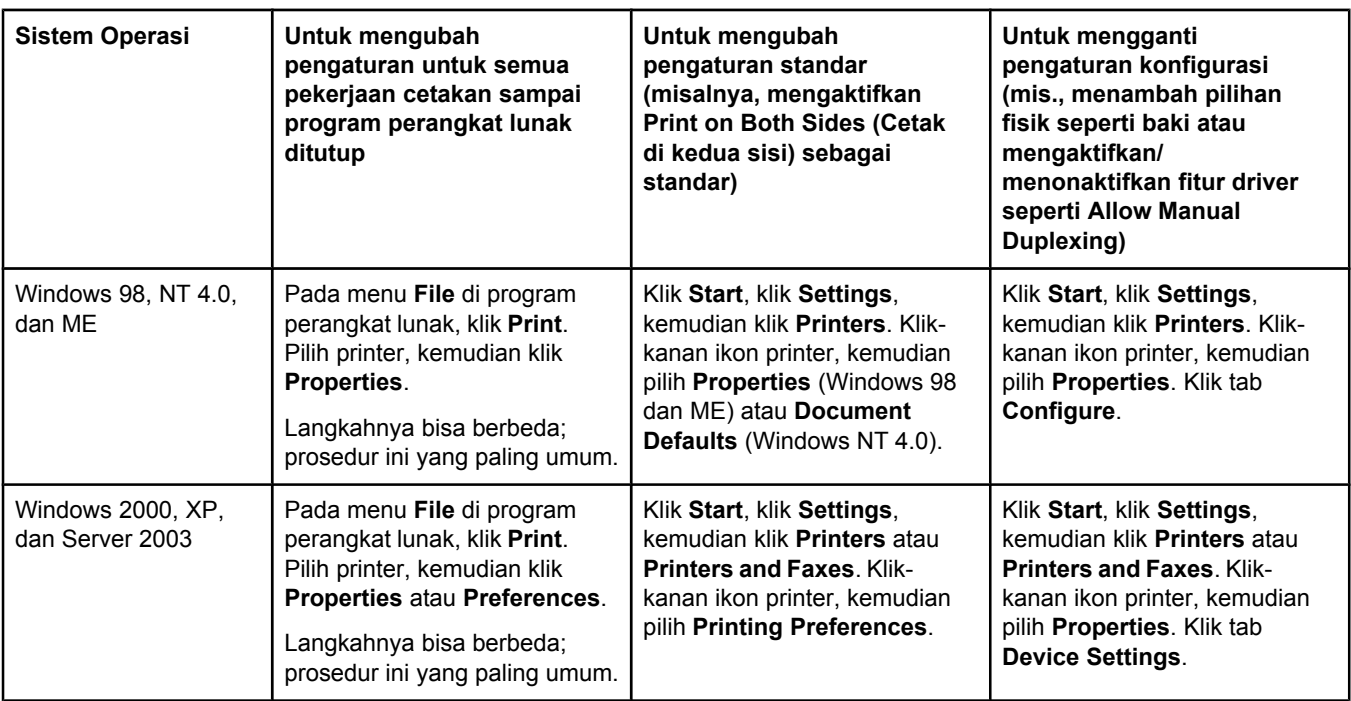

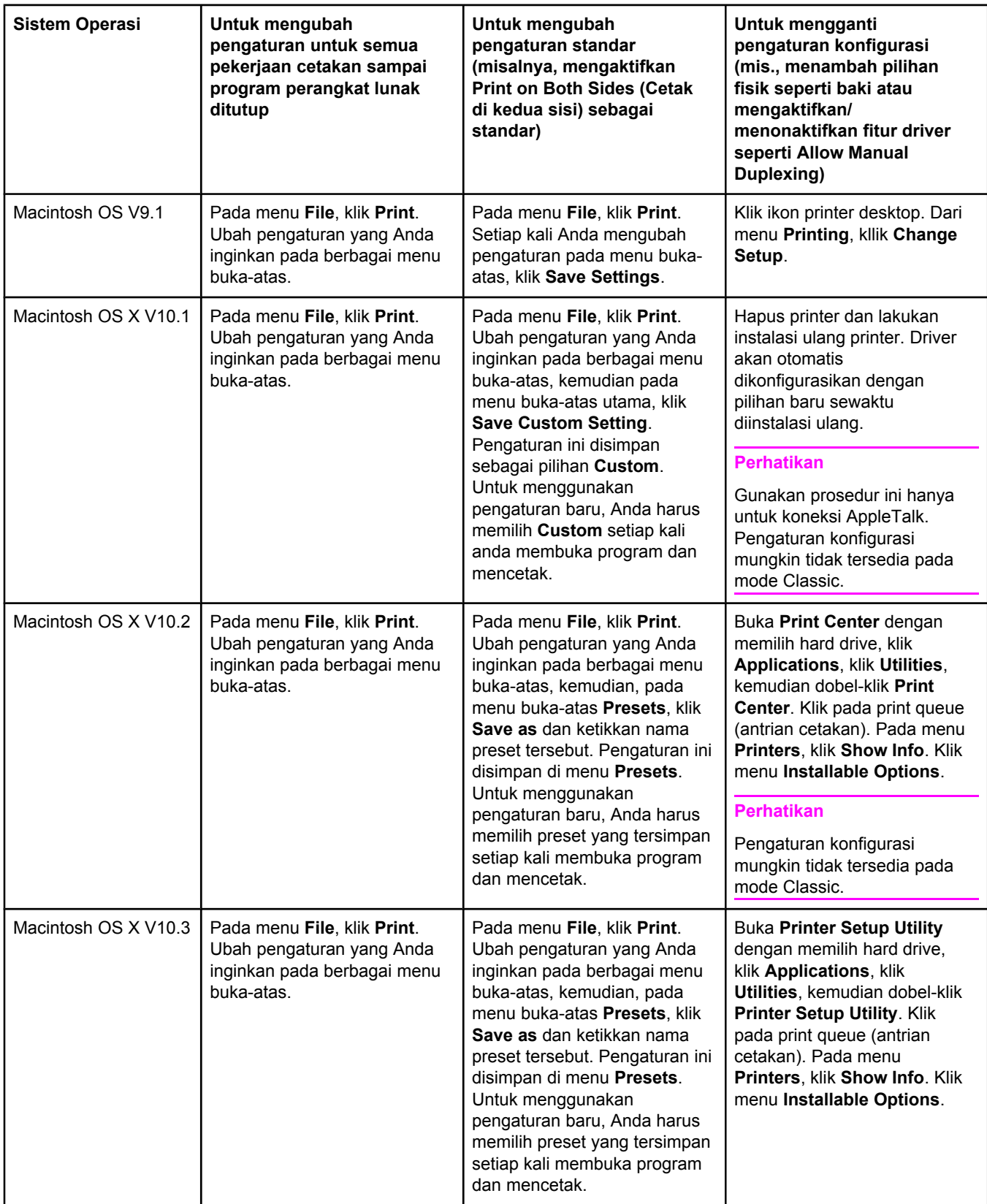

# **Perangkat lunak untuk komputer Macintosh**

HP installer menyediakan file PostScript Printer Description (PPD), Ekstensi Dialog Printer (PDE), dan HP LaserJet Utility untuk digunakan dengan komputer Macintosh.

Server Web terpadu dapat digunakan dengan komputer Macintosh jika printer terhubung ke jaringan. Simak [Menggunakan](#page-81-0) server Web terpadu untuk informasi lebih lanjut.

## **PPD**

Gunakan PPD digabungkan dengan driver Apple PostScript untuk dapat mengakses fitur printer dan memungkinkan komputer berkomunikasi dengan printer. Program instalasi untuk PPD, PDE, dan perangkat lunak lainnya tersedia pada CD-ROM. Gunakan driver PS yang sesuai yang disertakan dengan sistem operasi.

# **HP LaserJet Utility**

Gunakan HP LaserJet Utility untuk mengontrol fitur yang tidak tersedia pada driver. Layar bergambar memudahkan untuk memilih fitur printer. Gunakan HP LaserJet Utility untuk melakukan tugas berikut ini:

- Memberi nama printer, menetapkan ke sebuah zona dalam jaringan, dan men-download file dan font.
- Mengkonfigurasikan dan mengatur printer untuk pencetakan Internet protocol (IP).

**Perhatikan** Untuk saat ini HP LaserJet Utility tidak didukung untuk OS X, tetapi utility ini didukung untuk lingkungan Classic.

# **Menginstalasi perangkat lunak pencetakan.**

Printer dilengkapi dengan perangkat lunak sistem pencetakan dan driver printer pada CD-ROM. Perangkat lunak sistem pencetakan pada CD-ROM harus diinstalasi untuk dapat memanfaatkan penuh fitur printer.

Jika Anda tidak memiliki akses ke CD-ROM drive, Anda dapat mendownload perangkat lunak sistem pencetakan dari Internet di [http://www.hp.com/go/lj2410\\_software,](http://www.hp.com/go/lj2410_software) [http://www.hp.com/go/lj2420\\_software](http://www.hp.com/go/lj2420_software), atau [http://www.hp.com/go/lj2430\\_software.](http://www.hp.com/go/lj2430_software)

**Perhatikan** Contoh model scripts untuk jaruingan UNIX (HP-UX®, Sun Solaris) dan Linux tersedia untuk di-download dari World Wide Web. Untuk dukungan Linux simak <http://www.hp.com/go/linux>. Untuk dukungan UNIX simak [http://www.hp.com/go/jetdirectunix\\_software.](http://www.hp.com/go/jetdirectunix_software)

> Anda dapat men-download perangkat lunak terbaru secara gratis di [http://www.hp.com/go/](http://www.hp.com/go/lj2410_software) [lj2410\\_software](http://www.hp.com/go/lj2410_software), [http://www.hp.com/go/lj2420\\_software,](http://www.hp.com/go/lj2420_software) atau [http://www.hp.com/go/](http://www.hp.com/go/lj2430_software) li2430\_software.

Setelah Anda mengikuti petunjuk instalasi dan memuat perangkat lunak, simak [Menggunakan](#page-72-0) fitur driver-printer untuk mendapatkan manfaat penuh dari printer Anda.

#### **Bantuan driver printer**

Setiap driver printer dilengkapi layar Help (Bantuan) yang dapat diaktifkan menggunakan tombol **Help**, tombol F1 pada keyboard komputer, atau simbol tanda tanya di sudut kananatas driver printer (tergantung pada sistem operasi Windows yang Anda gunakan). Layar bantuan ini memberi informasi terperinci tentang driver spesifik. Bantuan driver printer terpisah dari Bantuan program Anda.

#### **Menginstalasi perangkat lunak sistem pencetakan Windows untuk koneksi langsung**

Bagian ini menjelaskan cara menginstalasi perangkat lunak sistem pencetakan pada Microsoft Windows 98, Windows Me, Windows NT 4.0, Windows 2000, Windows XP, dan Windows Server 2003.

Pada waktu menginstalasi perangkat lunak pencetakan dalam lingkungan koneksi-langsung, selalu lakukan instalasi perangkat lunak sebelum kabel paralel atau USB. Jika kabel paralel atau USB telah terhubung sebelum instalasi perangkat lunak, simak [Menginstalasi](#page-43-0) perangkat lunak setelah kabel paralel atau USB [terhubung](#page-43-0).

Baik kabel paralel ataupun USB dapat digunakan untuk koneksi langsung. Gunakan kabe; yang kompatibel-IEEE 1284 atau kabel USB standar 2-meter.

**AWAS** Jangan menyambungkan kabel paralel dan USB pada saat yang sama.

**Perhatikan** Windows NT 4.0 tidak mendukung koneksi kabel USB.

#### **Untuk menginstalasi perangkat lunak pencetakan.**

- 1. Tutup semua program perangkat lunak yang terbuka atau bekerja.
- 2. Masukkan CD-ROM printer ke dalam CD-ROM drive.

Jika layar pembuka tidak terbuka, jalankan menggunakan prosedur berikut ini:

- 1. Pada menu **Start**, klik **Run**.
- 2. Ketikkan berikut ini (di mana X adalah huruf dari CD-ROM drive): X: \setup
- 3. Klik **OK**.
- 3. Apabila diminta, klik **Install Printer** dan ikuti petunjuk pada layar komputer.
- 4. Klik **Finish** setelah instalasi selesai.
- 5. Mulaikan ulang komputer.
- 6. Cetak sebuah halaman dari program perangkat lunak apapun untuk memastikan perangkat lunak telah diinstalasi dengan benar.

Jika instalasi gagal, lakukan instalasi ulang perangkat lunak. Jika tetap gagal, periksa catatan instalasi dan file Readme pada CD-ROM printer atau brosur yang disertakan di dalam kotak printer, atau kunjungi [http://www.hp.com/](http://www.hp.com/go/lj2420_software)go/lj2410\_software\_http://www.hp.com/ [go/lj2420\\_software,](http://www.hp.com/go/lj2420_software) atau [http://www.hp.com/go/lj2430\\_software](http://www.hp.com/go/lj2430_software) untuk bantuan atau informasi lebih lanjut.

#### **Menginstalasi perangkat lunak sistem pencetakan Windows untuk jaringan**

Perangkat lunak pada CD-ROM printer mendukung instalasi jaringan pada jaringan Microsoft (kecuali Windows 3.1*x*). Untuk instalasi jaringan pada sistem operasi lainnya, kunjungi [http://www.hp.com/go/lj2410\\_software](http://www.hp.com/go/lj2410_software), [http://www.hp.com/go/lj2420\\_software,](http://www.hp.com/go/lj2420_software) atau http://www.hp.com/go/lj2430\_software

**Perhatikan** Driver Windows NT 4.0 harus diinstalasi melalui Windows Add-Printer Wizard.

Print server HP Jetdirect yang disertakan pada model printer dengan huruf "n" pada nama modelnya dilengkapi port jaringan 10/100Base-TX. Untuk pilihan lainnya, simak [Pemesanan](#page-161-0) [komponen,](#page-161-0) aksesori, dan suplai atau hubungi penyalur HP setempat Anda. Simak [Layanan](#page-4-0) [pelanggan](#page-4-0) HP.

Installer tidak mendukung instalasi pinter atau pembuatan obyek printer pada server Novell. Installer hanya mendukung instalasi jaringan mode-langsung antara komputer Windows dan sebuah printer. Untuk menginstalasi printer Anda dan membuat obyk pada server Novell, gunakan HP utility, seperti HP Web Jetadmin, atau Novell utility, seperti NWadmin.

#### **Untuk menginstalasi perangkat lunak pencetakan.**

1. Jika Anda menginstalasi perangkat lunak pada Windows NT 4.0, Windows 2000, Windows XP, atau Windows Server 2003 pastikan Anda memiliki hak akses administrator.

Cetak halaman konfigurasi untuk memastikan print server HP Jetdirect dikonfigurasikan dengan benar untuk jaringan tersebut. Simak Halaman [konfigurasi.](#page-96-0) Pada halaman kedua, temukan alamat IP printer. Anda mungkin memerlukan alamat ini untuk menyelesaikan instalasi jaringan.

- 2. Tutup semua program perangkat lunak yang terbuka atau bekerja.
- 3. Masukkan CD-ROM printer ke dalam CD-ROM drive.
- 4. Jika layar pembuka tidak terbuka, jalankan menggunakan prosedur berikut ini:
	- 1. Pada menu **Start**, klik **Run**.
	- 2. Ketikkan berikut ini (di mana X adalah huruf dari CD-ROM drive):  $X:\S$ etup
	- 3. Klik **OK**.
- 5. Apabila diminta, klik **Install Printer** dan ikuti petunjuk pada layar komputer.
- 6. Klik **Finish** apabila instalasi telah selesai.
- 7. Mulaikan ulang komputer.
- 8. Cetak sebuah halaman dari program perangkat lunak apapun untuk memastikan perangkat lunak telah diinstalasi dengan benar.

Jika instalasi gagal, lakukan instalasi ulang perangkat lunak. Jika tetap gagal, periksa catatan instalasi dan file Readme pada CD-ROM printer atau brosur yang disertakan di dalam kotak printer, atau kunjungi [http://www.hp.com/go/lj2410\\_software,](http://www.hp.com/go/lj2410_software) [http://www.hp.com/](http://www.hp.com/go/lj2420_software) [go/lj2420\\_software,](http://www.hp.com/go/lj2420_software) atau [http://www.hp.com/go/lj2430\\_software](http://www.hp.com/go/lj2430_software) untuk bantuan atau informasi lebih lanjut.

#### **Untuk pemngaturan awak komputer Windows untuk menggunakan printer jaringan dengan Windows-sharing**

Anda dapat memakai bersama printer dalam jaringan sehingga pengguna jaringan lainnya dapat mencetak ke sana.

Simak dokumentasi Windows Anda untuk pengaturan awal Windows-sharing. Setelah printer dipakai bersama, lakukan instalasi perangkat lunak pada semua komputer yang menggunakannya.

## **Menginstalasi perangkat lunak sistem pencetakan Macintosh untuk jaringan**

Bagian ini menguraikan cara untuk menginstalasi perangkat lunak sistem pencetakan Macintosh. Sistem pencetajan ini mendukung Apple Mac OS 9.*x* dan yang lebih baru dan OS X V10.1 dan yang lebih baru.

Perangkat lunak sistem pencetakan mencakup komponen berikut ini:

- **File PostScript Printer Description**. File PostScript (PS) Printer Description (PPD), digabungkan dengan driver printer Apple LaserWriter 8, memberi akses ke fitur printer dan memungkinkan komputer untuki berkomunikasi dengan printer. Program instalasi untuk PPD dan perangkat lunak lainnya tersedia pada CD-ROM yang disertakan dengan printer. Di samping itu, gunakan driver printer Apple LaserWriter 8 yang disertakan dengan komputer.
- **HP LaserJet Utility**. HP LaserJet Utility memberi akses ke fitur yang tidak tersedia pada driver printer. Gunakan layar bergambar untuk memilih fitur printer dan menyelesaikan tugas dengan printer.
	- Memberi nama printer, menetapkan ke sebuah zona dalam jaringan, men-download file dan font, dan mengubah banayk pengaturan printer.
	- Mengatur kata sandi untuk printer.
	- Memeriksa level suplai sekali pakai printer.
	- Mengkonfigurasikan dan mengatur printer untuk pencetakan Internet Protocol (IP) atau AppleTalk.

#### **Untuk menginstalasi driver printer pada Mac OS 9.***x*

- 1. Hubungkan kabel jaringan antara print server HP Jetdirect dan port jaringan.
- 2. Masukkan CD-ROM ke dalam CD-ROM drive. Menu CD-ROM otomatis dijalankan. Jika menu CD-ROM tidak otomatis dijalankan, dobel-klik ikon CD-ROm pada desktop, kemudian dobel-klik ikon **Installer**. Ikon ini terletak di folder Installer/<bahasa> pada Starter CD-ROM, di mana <br/>bahasa> adalah preferensi bahasa Anda. Misalnya, folder Installer/English berisi ikon Installer untuk perangkat lunak printer dalam bahasa Inggris.
- 3. Ikuti petunjuk pada layar.
- 4. Dari **HD**, klik **Applications**, klik **Utilities**, kemudian buka Apple Desktop Printer Utility.
- 5. Dobel-klik **Printer (AppleTalk)**.
- 6. Di samping AppleTalk Printer Selection, klik **Change**.
- 7. Pilih printer, klik **Auto Setup**, kemudian klik **Create**.
- 8. Pada menu **Printing**, klik **Set Default Printer**.

#### **Untuk menginstalasi driver printer pada Mac OS X V10.1 dan yang lebih baru**

- 1. Hubungkan kabel jaringan antara print server HP Jetdirect dan port jaringan.
- 2. Masukkan CD-ROM ke dalam CD-ROM drive. Menu CD-ROM otomatis dijalankan. Jika menu CD-ROM tidak otomatis dijalankan, dobel-klik ikon CD-ROm pada desktop, kemudian dobel-klik ikon **Installer**. Ikon ini terletak di folder Installer/<bahasa> pada Starter CD-ROM, di mana <br/>bahasa> adalah preferensi bahasa Anda. Misalnya, folder Installer/English berisi ikon Installer untuk perangkat lunak printer dalam bahasa Inggris.
- 3. Dobel-klik folder **HP LaserJet Installers**.
- 4. Ikuti petunjuk pada layar komputer.
- 5. Dobel-klik ikon **Installer** untuk bahasa yang sesuai.

**Perhatikan** Jika OS X dan OS 9.x (Classic) diinstalasi pada komputer yang sama, installer akan menampilkan pilihan instalasi Classic dan OS X.

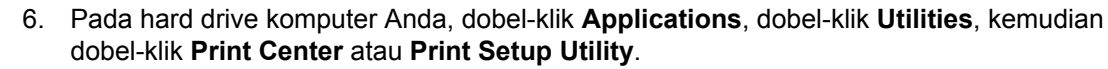

# **Perhatikan** Jika Anda mengunakan OS X V10.3, "Print Setup Utility" menggantikan "Print Center". 7. Klik **Add Printer**. 8. Pilih jenis koneksi Anda. 9. Pilih nama printer. 10. Klik **Add Printer**. 11. Tutup Print Center atau Print Setup Utility dengan meng-klik tombol **tutup** di sudut kiriatas. **Perhatikan** Komputer Macintosh tidak dapat dihubungkan langsung ke printer dengan port paralel. **Menginstalasi perangkat lunak sistem pencetakan Macintosh untuk koneksi langsung** Perhatikan Komputer Macintosh tidak mendukung koneksi port paralel. Bagian ini menguraikan cara menginstalasi perangkat lunak sistem pencetakan untuk OS 9.*x* dan yang lebih baru dan OS X V10.1 dan yang lebih baru. Driver Apple LaserWriter harus diinstalasi untuk menggunakan file PPD. Gunakan driver Apple LaserWriter 8 yang disertakan dengan komputer Macintosh Anda. **Untuk menginstalasi perangkat lunak pencetakan** 1. Hubungkan kabel antara port USB pada printer dan port USB pada komputer. Gunakan kabel USB standar 2-meter. 2. Tutup semua program perangkat lunak yang terbuka atau bekerja. 3. Masukkan CD-ROM printer ke dalam CD-ROM drive dan jalankan installer. Menu CD-ROM otomatis dijalankan. Jika menu CD-ROM tidak otomatis dijalankan, dobel-klik ikon CD-ROm pada desktop, kemudian dobel-klik ikon **Installer**. Ikon ini terletak di folder Installer/<br/>bahasa> pada Starter CD-ROM, di mana <br/>bahasa> adalah preferensi bahasa Anda. 4. Ikuti petunjuk pada layar komputer. 5. Mulaikan ulang komputer. 6. **Untuk Mac OS 9.x**: 1. Dari **HD**, klik **Applications**, klik **Utilities**, kemudian buka Apple Desktop Printer Utility. 2. Dobel-klik **Printer (USB)**, kemudian klik **OK**. 3. Di samping **USB Printer Selection**, klik **Change**. 4. Pilih printer, kemudian klik **OK**. 5. Di samping **Postscript Printer Description (PPD) File**, klik **Auto Setup**, kemudian klik **Create**. 6. Pada menu **Printing**, klik **Set Default Printer**. **Untuk Mac OS X:**

- <span id="page-43-0"></span>1. Dari **HD**, klik **Applications**, kemudian klik **Utilities**, kemudian klik **Print Center** atau **Printer Setup Utility** untuk menjalankan Print Center atau Printer Setup Utility.
- 2. Jika printer ditampilkan dalam daftar Printer, hapus printer tersebut.
- 3. Klik **Add**.
- 4. Pada menu buka-bawah di bagian atas, klik **USB**.
- 5. Pada daftar **Printer Model List**, klik **HP**.
- 6. Pada **Model Name**, klik **HP LaserJet 2400 series**, kemudian klik **Add**.
- 7. Cetak sebuah halaman dari program perangkat lunak apapun untuk memastikan perangkat lunak telah diinstalasi dengan benar.

Jika instalasi gagal, lakukan instalasi ulang perangkat lunak. Jika tetap gagal, simak catatan instalasi atau file Readme pada CD-ROM printer atau brosur yang disertakan di dalam kotak printer, atau kunjungi [http://www.hp.com/go/lj2410\\_software](http://www.hp.com/go/lj2410_software), [http://www.hp.com/go/](http://www.hp.com/go/lj2420_software) [lj2420\\_software](http://www.hp.com/go/lj2420_software), atau [http://www.hp.com/go/lj2430\\_software](http://www.hp.com/go/lj2430_software) untuk bantuan atau informasi lebih lanjut.

#### **Menginstalasi perangkat lunak setelah kabel paralel atau USB terhubung**

Jika Anda telah menghubungkan kabel paralel atau USB ke komputer Windows, kotak dialog **New Hardware Found** ditampilkan sewaktu Anda menghidupkan komputer.

#### **Untuk menginstalasi perangkat lunak pada Windows 98 atau Windows Me**

- 1. Pada kotak dialog **New Hardware Found**, klik **Search CD-ROM drive**.
- 2. Klik **Next**.
- 3. Ikuti petunjuk pada layar komputer.
- 4. Cetak sebuah halaman dari program perangkat lunak apapun untuk memastikan perangkat lunak printer telah diinstalasi dengan benar.

Jika instalasi gagal, lakukan instalasi ulang perangkat lunak. Jika tetap gagal, periksa catatan instalasi dan file Readme pada CD-ROM printer atau brosur yang disertakan di dalam kotak printer, atau kunjungi [http://www.hp.com/go/lj2410\\_software,](http://www.hp.com/go/lj2410_software) [http://www.hp.com/](http://www.hp.com/go/lj2420_software) [go/lj2420\\_software,](http://www.hp.com/go/lj2420_software) atau [http://www.hp.com/go/lj2430\\_software](http://www.hp.com/go/lj2430_software) untuk bantuan atau informasi lebih lanjut.

#### **Untuk menginstalasi perangkat lunak pada Windows 2000, Windows XP, atau Windows Server 2003**

- 1. Pada kotak dialog **New Hardware Found**, klik **Search**.
- 2. Pada layar **Locate Driver Files**, tandai kotak **Specify a Location**, kosongkan semua kotak penanda lainnya, kemudian klik **Next**.
- 3. Ketikkan teks berikut ini, di mana X adalah huruf dari CD-ROM drive: X:\2000XP
- 4. Klik **Next**.
- 5. Ikuti petunjuk pada layar komputer.
- 6. Klik **Finish** setelah instalasi selesai.
- 7. Pilih sebuah bahasa dan ikuti petunjuk pada layar komputer.
- 8. Cetak sebuah halaman dari program perangkat lunak apapun untuk memastikan perangkat lunak telah diinstalasi dengan benar.

Jika instalasi gagal, lakukan instalasi ulang perangkat lunak. Jika tetap gagal, periksa catatan instalasi dan file Readme pada CD-ROM printer atau brosur yang disertakan di dalam kotak printer, atau kunjungi [http://www.hp.com/](http://www.hp.com/go/lj2420_software)go/lj2410\_software\_http://www.hp.com/ [go/lj2420\\_software,](http://www.hp.com/go/lj2420_software) atau [http://www.hp.com/go/lj2430\\_software](http://www.hp.com/go/lj2430_software) untuk bantuan atau informasi lebih lanjut.

# **Membatalkan instalasi perangkat lunak**

Bagian ini menguraikan cara menghapus instalasi perangkat lunak sistem pencetakan Macintosh.

#### **Untuk menghapus instalasi perangkat lunak dari sistem operasi Windows**

Gunakan Uninstaller untuk memilih dan menghapus sembarang atau semua komponen sistem pencetakan HP Windows.

- 1. Klik **Start** kemudian arahkan ke **Programs**.
- 2. Arahkan ke **HP LaserJet 2400 series**, kemudian klik **Uninstaller**.
- 3. Klik **Next**.
- 4. Pilih komponen sistem-pencetakan HP yang ingin Anda hapuskan instalasinya.
- 5. Klik **OK**.
- 6. Ikuti petunjuk pada layar untuk menyelesaikan penghapusan instalasi.

## **Untuk menghapus instalasi perangkat lunak dari sistem operasi Macintosh**

Geser folder HP LaserJet dan PPD ke tempat sampah:

- **Untuk Mac OS 9**, folder terletak di hard drive/HP LaserJet dan di hard drive/system folder/extensions/printer descriptions.
- **Untuk Mac OS X**, folder terletak di hard drive/Library/Printers/PPDs/Contents/ Resources/EN.lproj.

# <span id="page-45-0"></span>**Memilih media cetak**

Printer ini menerima berbagai media seperti kertas potongan, termasuk s/d kertas berserat 100% daur ulang; amplop; label; tarnsparansi; dan kertas ukuran-khusus. Sifat seperti berat, komposisi, serat, dan kandungan kelembaban adalah faktor penting yang mempengaruhi kinerja printer dan kualitas keluaran. Kertas yang tidak memenuhi pedoman yang diuraikan pada buku petunjuk ini dapat menyebabkan masalah berikut ini:

- Kualitas cetakan yang rendah
- Kemacetan yang meningkat

perjanjian servis HP.

Keausan dini pada printer, yang memerlukan perbaikan

**Perhatikan** Sejumlah kertas mungkin memenuhi semua pedoman dalam buku petunjuk ini dan tetap tidak memberikan hasil yang memuaskan. Ini dapat terjadi akibat penanganan yang salah, level suhu dan kelembaban yang tidak dapat diterima, atau variabel lain di luar kendali Hewlett-Packard. Sebelum membeli media dalamjumlah besar, pastikan bahwa media tersebut memenuhi persyaratan yang diuraikan dalam Panduan pengguna in idan dalam *HP LaserJet Printer Family Print Media Guide*, yang tersedia untuk di-download di [http://www.hp.com/support/ljpaperguide.](http://www.hp.com/support/ljpaperguide) Selalu uji kertas sebelum membeli dalam jumlah besar.

printer, yang memerlukan perbaikan. Perbaikan ini tidak dicakup dalam garansi atau

# **Jenis dan ukuran media cetak yang didukung**

**AWAS** Penggunaan media yang tidak memenuhi spesifikasi HP dapat menyebabkan masalah

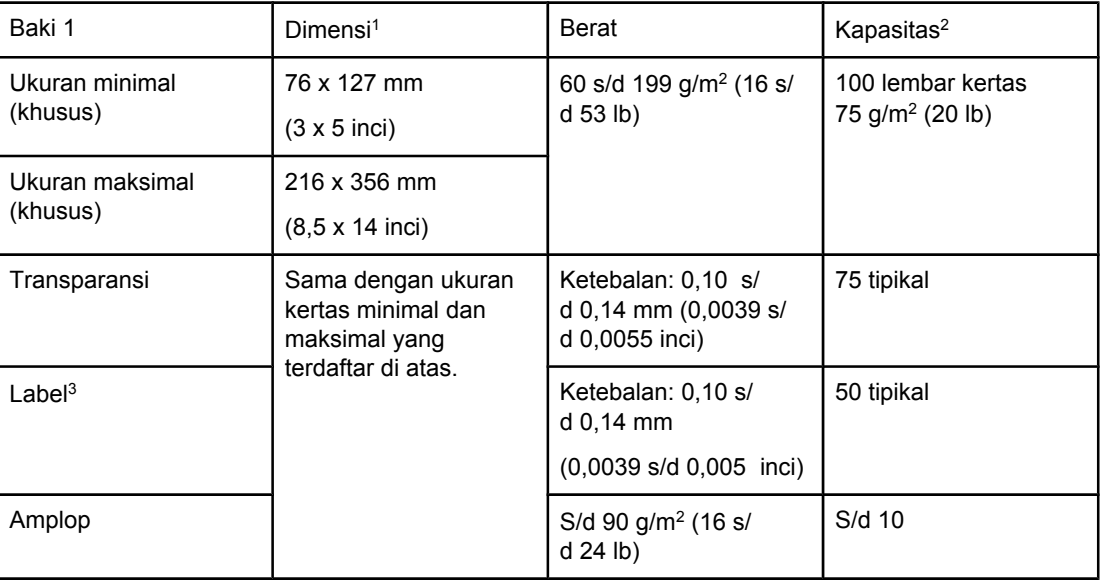

1Printer mendukung berbagai macam ukuran. Simak perangkat lunak printer untuk ukuran yang didukung. Untuk mencetak pada kertas ukuran-khusus simak [Mencetak](#page-62-0) pada media [ukuran-khusus](#page-62-0) atau kartu stok.

2Kapasitas dapat bervariasi tergantung pada berat dan tebal media, di samping kondisi lingkungan.

3Kehalusan: 100 s/d 250 (Sheffield).

**Perhatikan** Anda mungkin mengalami kemacetan apabila menggunakan media apapun dengan panjang kurang dari 178 mm (7 inci). Kemacetan ini dapat disebabkan oleh kertas yang telah terpengaruh oleh kondisi lingkungan. Untuk kinerja optimal, pastikan bahwa Anda menyimpan dan menangani media dengan benar (simak [Lingkungan](#page-194-0) pencetakan dan [penyimpanan](#page-194-0) kertas).

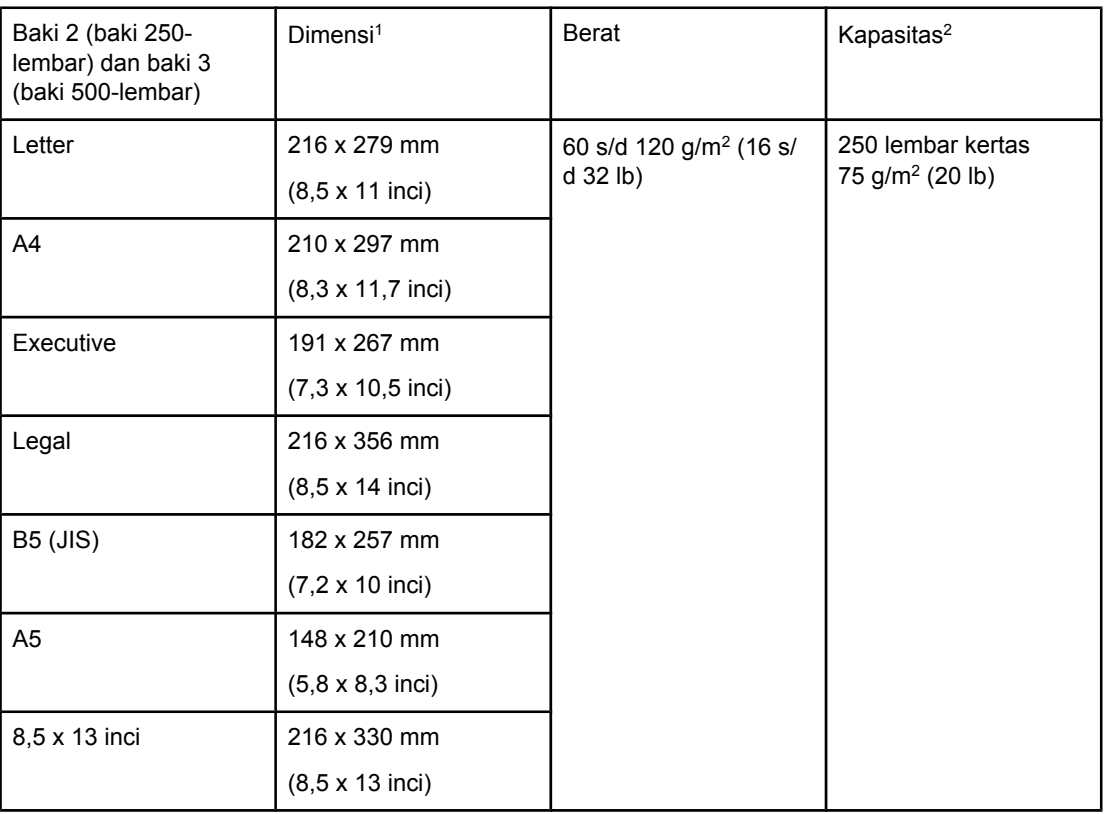

<sup>1</sup>Printer mendukung berbagai macam ukuran. Simak perangkat lunak printer untuk ukuran yang didukung. Untuk mencetak pada kertas ukuran-khusus simak [Mencetak](#page-62-0) pada media [ukuran-khusus](#page-62-0) atau kartu stok.

2Kapasitasnya dapat bervariasi tergantung pada berat dan ketebalan media, di samping kondisi lingkungan.

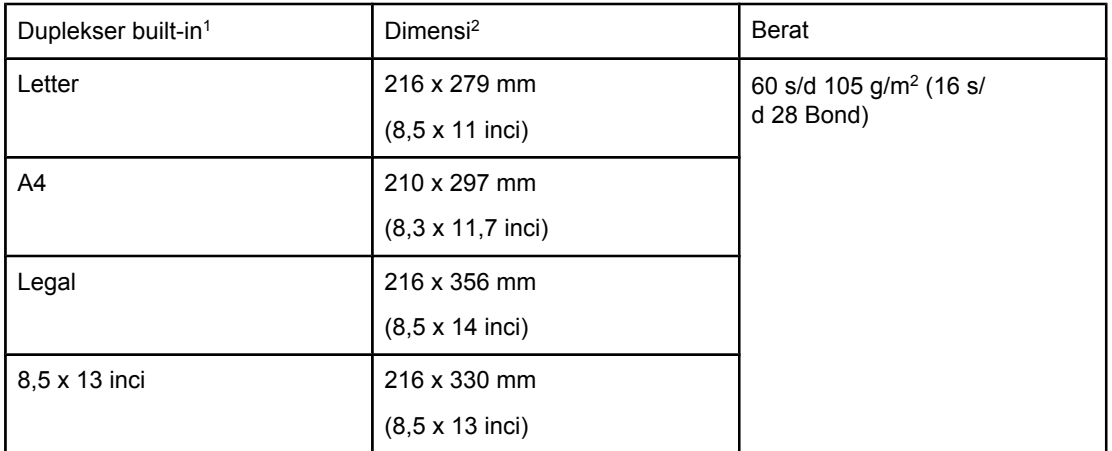

1Duplekser built-in hanya disertakan dengan printer HP LaserJet 2420d, 2420dn, dan 2430dtn.

2Printer mendukung berbagai macam ukuran. Simak perangkat lunak printer untuk ukuran yang didukung. Untuk mencetak pada kertas ukuran-khusus simak [Mencetak](#page-62-0) pada media [ukuran-khusus](#page-62-0) atau kartu stok.

Untuk informasi tentang menggunakan media cetak, simak [Spesifikasi](#page-194-0) kertas.

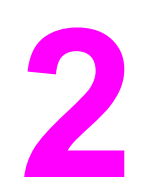

# **2** Tugas pencetakan

Bagian ini memberikan informasi tentang tugas pencetakan yang umum.

- Memilih baki mana yang [digunakan](#page-49-0) untuk mencetak
- [Memilih](#page-52-0) mode fuser yang benar
- [Mengisi](#page-53-0) baki
- [Memahami](#page-58-0) pilihan keluaran media
- [Mencetak](#page-59-0) pada amplop
- [Mencetak](#page-61-0) pada media khusus
- Mencetak bolak-balik [\(pencetakan](#page-65-0) dupleks)
- [Membatalkan](#page-68-0) pekerjaan cetakan
- [Menggunakan](#page-69-0) driver printer
- [Menggunakan](#page-72-0) fitur driver-printer
- Menggunakan fitur [penyimpanan-pekerjaan](#page-77-0)

# <span id="page-49-0"></span>**Memilih baki mana yang digunakan untuk mencetak**

Anda dapat memilih bagaimana printer menarik media dari baki. Bagian berikut ini memberikan informasi tentang mengkonfigurasikan printer untuk menarik media dari baki tertentu.

Memahami urutan baki Pengaturan khusus operasi baki 1 Mencetak menurut jenis dan ukuran media [\(mengunci](#page-50-0) baki) [Mengumpankan](#page-51-0) media secara manual dari baki 1

# **Memahami urutan baki**

Apabila printer menerima pekerjaan cetakan, printer memilih baki dengan mencoba mencocokkan jenis dan ukuran kertas yang diminta dengan yang diisikan ke baki. Menggunakan proses "autoselect", printer mencari semua baki yang tersedia untuk kertas yang sesuai dengan permintaan, dimulai dari baki bawah dan berakhir di baki paling atas (baki 1). Printer mulai mencetak segera setelah menemukan jenis dan ukuran yang benar.

**Perhatikan** Proses "autoselect" hanya dijalankan jika tidak ada baki tertentu yang diminta untuk pekerjaan tersebut. Jika baki tertentu diminta, pekerjaan dicetak dari baki yang diminta.

- Jika media diisikan di baki 1 dan baki 1 diatur ke **TRAY 1 TYPE=ANY** dan **TRAY 1 SIZE=ANY** pada menu **PAPER HANDLING**, printer akan selalu menarik media dari baki 1 terlebih dahulu. Simak Pengaturan khusus operasi baki 1 untuk informasi lebih lanjut.
- Jika pencarian gagal, pesan ditampilkan pada tampilan panel-kontrol printer meminta Anda untuk mengisikan jenis dan ukuran media yang benar. Anda dapat mengisikan jenis dan ukuran media tersebut, atau membatalkannya dengan memilih jenis dan ukuran lain dari panel kontrol printer.
- Jika sebuah baki kehabisan media selama pencetakan, printer otomatis beralih ke baki lain yang berisi jenis dan ukuran media yang sama.

Proses autoselect sedikit berubah jika Anda mengatur khusus operasi baki 1 (seperti dijelaskan pada Pengaturan khusus operasi baki 1) atau jika Anda mengatur baki 1 ke pengumpanan manual (seperti dijelaskan di [Mengumpankan](#page-51-0) media secara manual dari baki  $1$ ).

# **Pengaturan khusus operasi baki 1**

Printer dapat diatur untuk mencetak dari baki 1 jika berisi media, atau hanya mencetak dari baki 1 jika jenis media yang diisikan diminta secara khusus. Simak Menu Paper [Handling](#page-171-0) [\(Penanganan](#page-171-0) Kertas).

<span id="page-50-0"></span>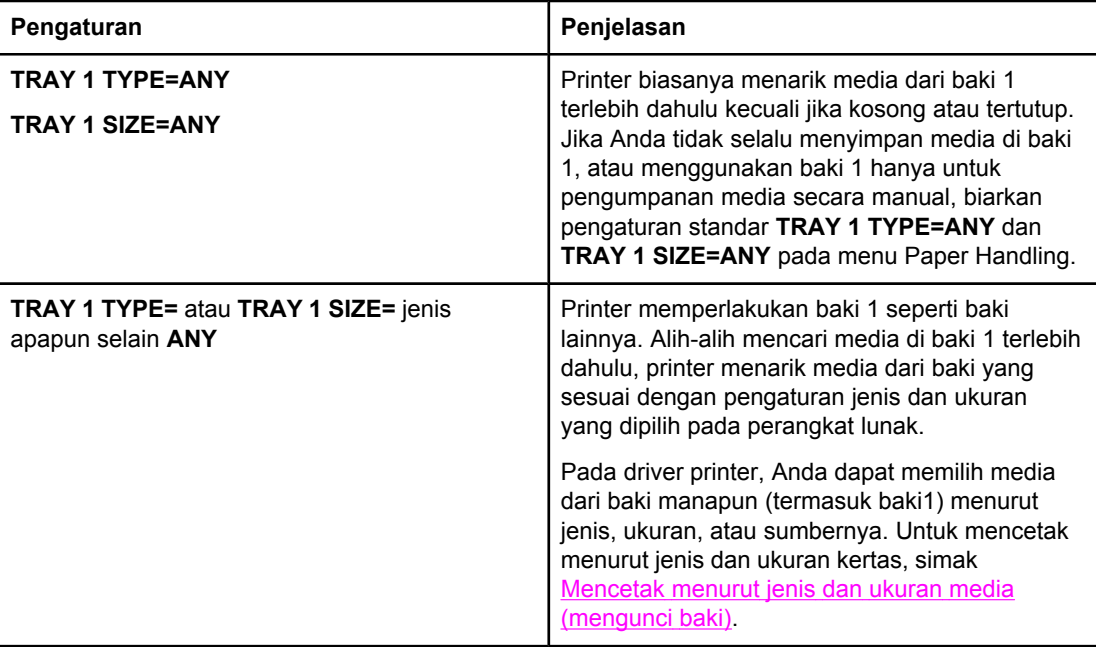

Anda dapat juga menentukan apakah printer menampilkan prompt untuk menarik media dari baki 1 jika tidak menemukan jenis yang ukuran yang diminta di baki lainnya. Anda dapat mengatur printer untuk selalu bertanya sebelum menarik dari baki 1 atau hanya bertanya jika baki 1 kosong. Atur **USE REQUESTED TRAY** pada submenu **System Setup** dari menu **Configure Device**.

# **Mencetak menurut jenis dan ukuran media (mengunci baki)**

Mencetak menurut jenis dan ukuran adalah cara untuk memastikan pekerjaan selalu dicetak pada media yang Anda inginkan. Anda dapat mengkonfigurasikan baki menurut jenisnya, seperti biasa atau kop surat, dan ukurannya, seperti letter atau A4, yang diisikan.

Jika Anda mengkofigurasikan baki seperti ini kemudian memilih jenis dan ukuran tertentu pada driver printer, printer otomatis memilih baki yang berisi jenis atau ukuran tersebut. Anda tidak pelu memilih baki tertentu (dengan memilih sumber). Konfigurasi printer seperti ini terutama berguna jika printer dipakai bersama, dan lebih dari satu orang sering mengisi atau mengeluarkan media.

Beberapa printer model lama dilengkapi fitur yang "mengunci" baki untuk mencegah pencetakan pada media yang salah. Mencetak menurut jenis dan ukuran menghilangkan kebutuhan untuk mengunci baki. Untuk informasi lebih lanjut tentang jenis dan ukuran yang didukung masing-masing baki, simak Jenis dan ukuran media cetak yang [didukung](#page-45-0).

**Perhatikan** Untuk mencetak menurut jenis dan ukuran dari baki 2 atau baki 3, Anda mungkin perlu mengosongkan baki 1 dan menutupnya, atau mengatur **TRAY 1 TYPE** dan **TRAY 1 SIZE** ke jenis selain **ANY** pada menu PAPER HANDLING di panel kontrol printer. Untuk informasi lebih lanjut, simak [Pengaturan](#page-49-0) khusus operasi baki 1. Pengaturan pada program atau driver printer mengalahkan pengaturan panel-kontrol. (Pengaturan program umumnya mengalahkan pengaturan driver-printer.)

#### <span id="page-51-0"></span>**Untuk mencetak menurut jenis dan ukuran kertas**

- 1. Pastikan untuk mengisi baki dengan benar. Simak [Mengisi](#page-53-0) baki.
- 2. Pada panel kontrol printer, buka menu PAPER HANDLING. Pilih jenis kertas untuk masing-masing baki. Jika Anda tidak yakin jenis apa yang Anda isikan, seperti bond atau daur ulang, periksa label pada kemasan media.
- 3. Pilih pengaturan ukuran-kertas pada panel kontrol printer.
	- **Baki 1:** Atur ukuran kertas pada menu PAPER HANDLING jika printer diatur ke **TRAY 1 TYPE=** jenis selain **ANY**. Jika kertas khusus diisikan, atur juga ukuran halaman-khusus pada menu PAPER HANDLING. (Untuk informasi lebih lanjut, simak Mencetak pada media [ukuran-khusus](#page-62-0) atau kartu stok.)
	- **Baki 2 dan baki 3 opsional**: Pilih ukuran kertas pada menu PAPER HANDLING. Baki-baki ini tidak mendukung ukuran khusus.
- 4. Pada program atau driver printer, pilih jenis selain **Auto Select**.

Perhatikan Pengaturan jenis dan ukuran dapat juga dikonfigurasikan pada perangkat lunak HP Web Jetadmin untuk printer dalam jaringan.

# **Mengumpankan media secara manual dari baki 1**

Fitur pengumpanan manual adalah cara lain untuk mencetak pada media khusus dari baki 1. Mengatur **MANUAL FEED** ke **ON** baik pada printer driver atau panel kontrol printer menghentikan printer setelah setiap pekerjaan dikirim, memberi Anda waktu untuk mengisikan kertas khusus atau media cetakan lainnya di baki 1. Tekan  $\leq$  (tombol PILIH) untuk melanjutkan pencetakan.

Jika baki 1berisi media sewaktu Anda mengirim pekerjaan cetakan, dan panel kontrol printer diatur ke **TRAY 1 TYPE=ANY** dan **TRAY 1 SIZE=ANY** sebagai konfigurasi standar pengoperasian baki 1, printer *tidak* akan berhenti dan menunggu media diisikan. Untuk meminta printer menunggu, atur **TRAY 1 TYPE** dan **TRAY 1 SIZE** ke jenis selain **ANY** pada menu PAPER HANDLING.

**Perhatikan** Jika **SIZE** dan **TYPE** diatur ke **ANY**, dan **MANUAL FEED PROMPT** diatur ke **UNLESS LOADED**, maka media akan ditarik dari baki 1 tanpa bertanya. Jika **MANUAL FEED PROMPT** diatur ke **ALWAYS**, maka printer akan meminta Anda mengisikan media, meskipun baki 1 diatur ke **TYPE=ANY** dan **SIZE=ANY**.

> Jika Anda memilih **MANUAL FEED=ON** pada panel kontrol printer, pengaturan ini akan mengalahkan driver printer, dan semua pekerjaan cetakan yang Anda kirim ke printer akan meminta kertas diumpankan secara manual di baki 1 kecuali baki tertentu dipilih di driver printer. Jika fitur ini hanya kadang-kadang digunakan, yang terbaik atur **MANUAL FEED=OFF** pada panel kontrol printer dan gunakan pilihan pengumpanan manual pada driver printer bila perlu.

# <span id="page-52-0"></span>**Memilih mode fuser yang benar**

Printer otomatis mengatur mode fuser berdasarkan jenis media yang diatur pada baki. Misalnya, kertas berat, seperti kartu stok, mungkin perlu pengaturan mode-fuser lebih tinggi untuk membuat toner lebih menempel ke halaman, tetapi transparansi memerlukan pengaturan mode-fuser LOW untuk menghindari kerusakan printer. Pengaturan standar umumnya memberikan kinerja terbaik untuk sebagian besar jenis media-cetak.

Mode fuser dapat diubah hanya jika jenis media pada baki diatur ke media yang Anda gunakan. (Simak Mencetak menurut jenis dan ukuran media [\(mengunci](#page-50-0) baki).) Setelah jenis media diatur untuk baki, kemudian mode fuser untuk jenis tersebut dapat diubah pada menu **CONFIGURE DEVICE** pada submenu **PRINT QUALITY** di panel kontrol printer. (Simak [Submenu](#page-178-0) Print Quality (Kualitas Cetakan).)

#### **Perhatikan** Menggunakan mode fuser lebih tinggi, seperti HIGH 1 atau HIGH 2, meningkatkan kemampuan toner untuk melekat pada kertas, tetapi dapat menyebakan masalah lain, seperti kertas keriting. Printer mungkin mencetak lebih lambat apabila mode fuser diatur ke HIGH 1 atau HIGH 2.

Untuk mengatur ulang mode fuser ke pengaturan standar, buka menu **CONFIGURE DEVICE** pada panel kontrol printer. Pada submenu **PRINT QUALITY**, pilih **FUSER MODES**, kemudian pilih **RESTORE MODES**.

# <span id="page-53-0"></span>**Mengisi baki**

Isikan media cetak khusus, seperti amplop, label, dan transparansi hanya di baki 1. Isikan hanya kertas di baki 2 atau baki 3 opsional.

# **Mengisikan baki 1 (baki multiguna)**

Baki 1 menampung s/d 100 lembar kertas, s/d 75 transparansi, s/d 50 lembar label, atau s/d 10 amplop. Simak bagian berikut ini untuk pencetakan pada media khusus:

- Material pracetak—Mencetak pada kop surat, kertas [pralubang,](#page-63-0) atau pracetak (satu-sisi).
- Amplop—[Mencetak](#page-59-0) pada amplop
- Label-Mencetak pada label

#### **Untuk mengisi baki 1**

1. Buka baki 1 dengan menarik penutup depan ke bawah.

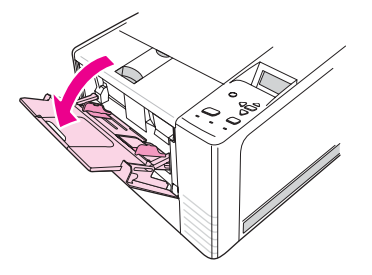

2. Geser keluar perpanjangan baki dari plastik. Jika media yang sedang diisikan lebih panjang dari 229 mm (9 inci), buka juga perpanjangan baki tambahan.

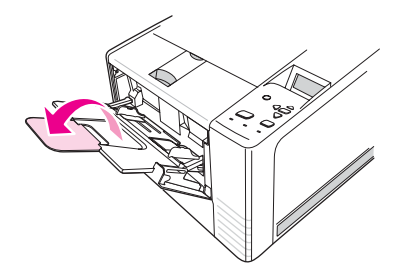

3. Geser pemandu lebar-media sedikit lebih lebar dari media.

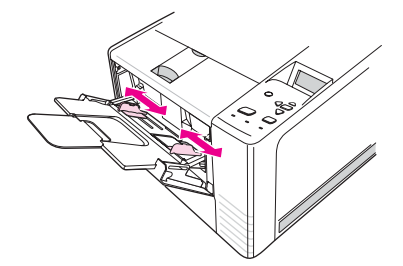

4. Letakkan media di dalam baki (tepi-pendek di depan, halaman-dicetak ke atas). Media harus diatur tepat di tengah pemandu lebar-media dan di bawah tab pada pemandu lebar-media.

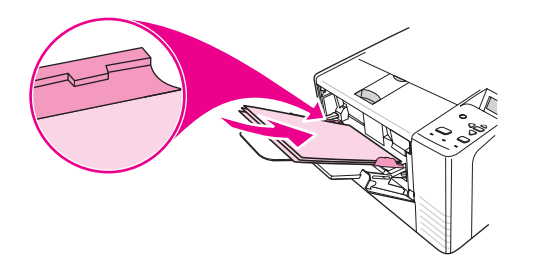

5. Geser pemandu lebar-media ke dalam sampai sedikit menyentuh kedua sisi tumpukan media tanpa menekuknya. Pastikan bahwa media berada di bawah tab pada pemandu lebar-media.

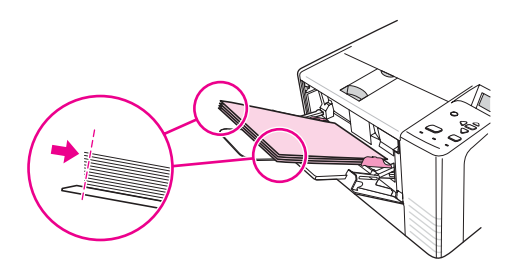

**Perhatikan** Jangan menambahkan media ke baki 1 sewaktu printer sedang mencetak. Hal ini dapat menyebabkan macet. Jangan menutup pintu depan sewaktu printer sedang mencetak.

# **Mengisikan baki 2 (baki 250-lembar)**

Baki 2 hanya mendukung kertas (A4, A5, B5 JIS, Letter, Legal, Executive, dan 8,5 x 13 inci).

## **Untuk mengisi baki 2**

1. Tarik baki keluar dari printer dan keluarkan semua kertas.

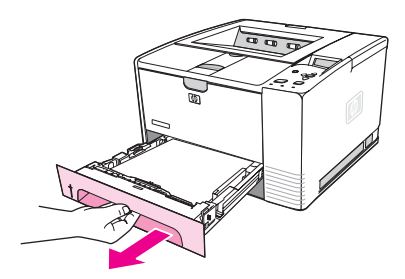

2. Atur pemandu lebar-media ke arah luar sehingga penunjuknya tepat untuk ukuran kertas yang Anda isikan.

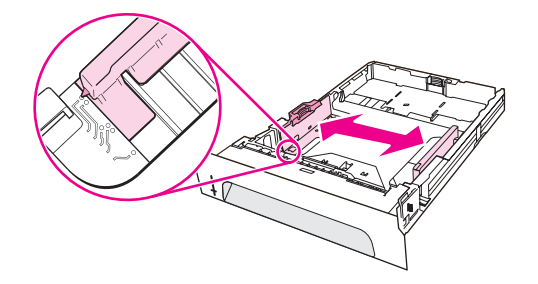

3. Pada pemandu panjang-kertas, tekan tab biru dan atur sehingga penunjukknya tepat untuk ukuran kertas yang Anda isikan.

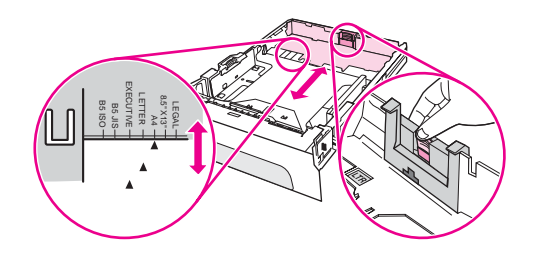

4. Letakkan kertas di dalam baki dan pastikan kertas rata di keempat sudutnya. Tempatkan kertas di bawah tab ketinggian pada pemandu panjang-kertas di bagian belakang baki.

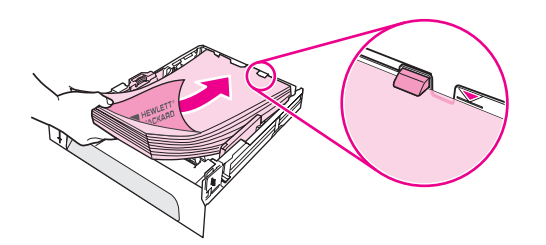

5. Tekan kertas ke bawah untuk mengunci pelat pengangkat-kertas di tempatnya.

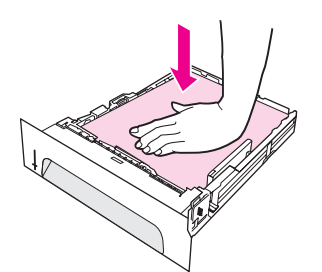

6. Dorong baki masuk ke dalam printer.

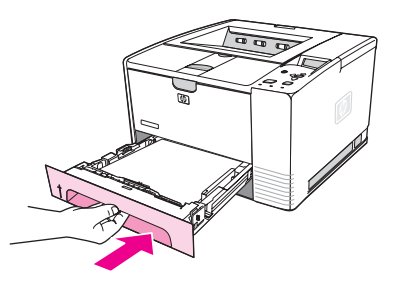

**Perhatikan** Apabila Anda mengeluarkan baki 2 dari printer, selalu tekan kertas ke bawah untuk mengunci pelat pengangkat-kertas di tempatnya sebelum memasukkan kembali baki. Pelat pengangkat-kertas memisahkan dan mengangkat kertas apabila Anda mendorong baki ke dalam printer.

# **Mengisikan baki 3 opsional (baki 500-lembar)**

Baki 3 hanya mendukung kertas (A4, A5, B5 JIS, Letter, Legal, Executive, dan 8,5 x 13 inci).

**Perhatikan** Pengumpan 3.500-lembar baki tersedia sebagai perlengkapan standar pada beberapa model printer HP Color LaserJet 2460.

# **Untuk mengisi baki 3**

1. Tarik baki keluar dari printer dan keluarkan semua kertas.

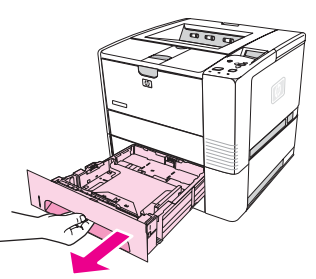

2. Atur pemandu panjang belakang ke ukuran kertas yang benar.

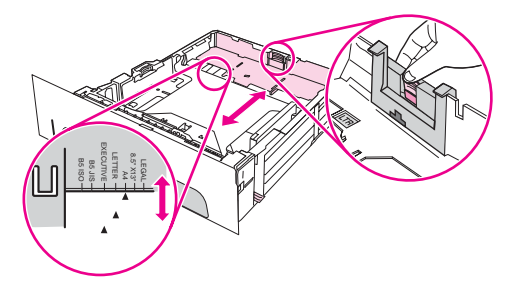

3. Atur pemandu lebar samping ke ukuran kertas yang benar.

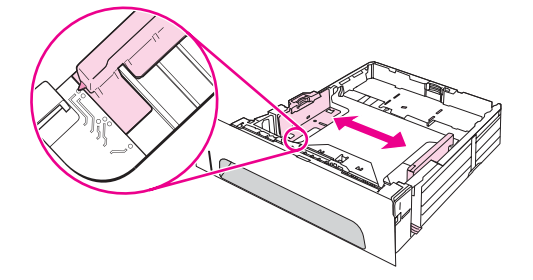

4. Letakkan kertas di dalam baki dan pastikan kertas rata di keempat sudutnya. Tempatkan kertas di bawah kait di bagian samping dan belakang baki.

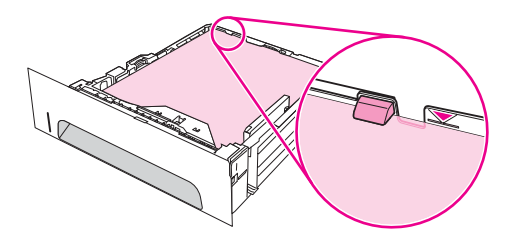

5. Dorong baki masuk ke dalam printer.

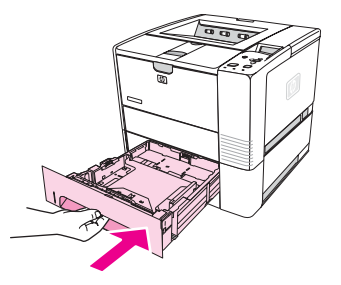

# <span id="page-58-0"></span>**Memahami pilihan keluaran media**

Printer dilengkapi dengan dua nampan keluaran. Nampan keluaran atas digunakan apabila nampan keluaran belakang tertutup. Nampan keluaran belakang digunakan apabila nampan keluaran belakang terbuka.

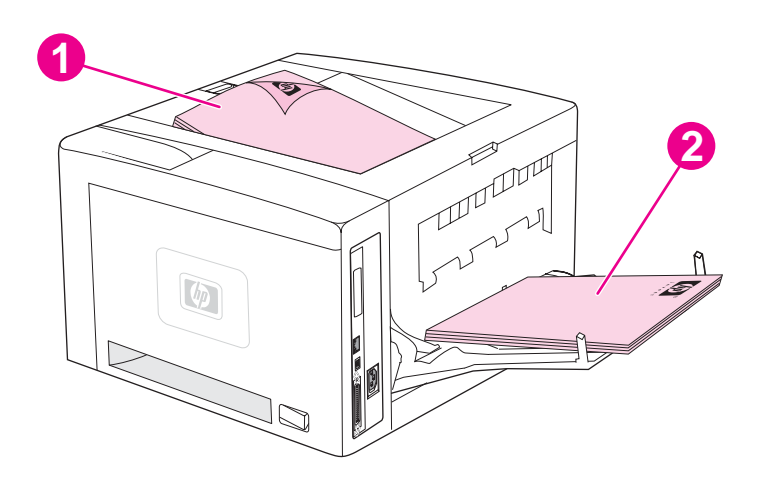

- 1 Nampan keluaran atas (menghadap ke bawah)
- 2 Nampan keluaran belakang (menghadap ke atas)

**Perhatikan** Apabila baki 1 dan nampan keluaran belakang digunakan bersama, keduanya memberikan jalur kertas tembus-lurus untuk pekerjaan cetakan Anda. Menggunakan jalur kertas tembuslurus kadang-kadang dapat mengurangi media keriting.

# <span id="page-59-0"></span>**Mencetak pada amplop**

Anda dapat mencetak amplop dari baki 1. Baki 1 menampung s/d 10 amplop dan mendukung ukuran standar atau khusus.

Untuk mencetak pada semua ukuran amplop, pastikan untuk mengatur margin pada program Anda sedikitnya 15,0 mm (0,6 inch) dari tepi amplop.

Printer mungkin mencetak lebih lambat apabila mencetak amplop. Di samping itu, kinerja pencetakan tergantung pada konstruksi amplop. Selalu uji cetak beberapa amplop sebelum membeli dalam jumlah besar. Untuk spesifikasi amplop, simak [Amplop](#page-195-0).

**PERINGATAN!** Jangan pernah menggunakan amplop dengan tepi berlapis, perekat-sendiri yang terbuka, atau bahan sintetis lain. Benda-benda itu dapat mengeluarkan uap yang berbahaya.

**AWAS** Amplop yang dilengkapi jepitan, kancing, jendela, tepi berlapis, perekat-sendiri yang terbuka, atau bahan sintetis lainnya dapat menimbulkan kerusakan parah pada printer. Untuk menghindari macet dan kemungkinan kerusakan printer, jangan mencoba mencetak di kedua sisi amplop. Sebelum Anda mengisikan amplop, pastikan semuanya rata dan tidak rusak atau saling menempel. Jangan menggunakan amplop mengandung perekat sensitiftekanan.

# **Untuk mengisi amplop di baki 1.**

Banyak jenis amplop yang dapat dicetak dari baki 1. S/d 10 dapat ditumpuk di dalam baki.

1. Buka baki 1 dengan menarik penutup depan ke bawah, kemudian tarik keluar pendukung media dan lipat perpanjangan media.

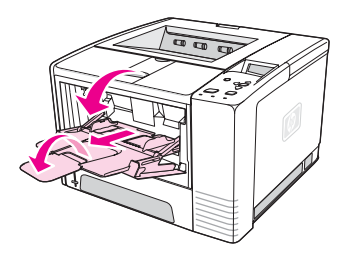

2. Buka nampan keluaran belakang dengan menarik bagian atas nampan ke bawah. Geser perpanjangan keluar sepenuhnya.

**Perhatikan** Menggunakan nampan keluaran belakang mengurangi amplop keriting.

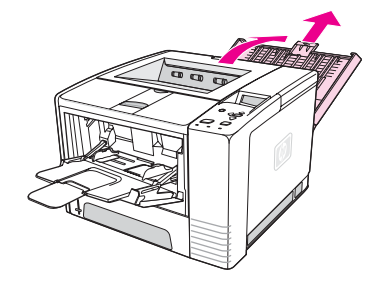

3. Geser keluar pemandu lebar pada baki 1 ke posisi yang sedikit lebih besar dari amplop.

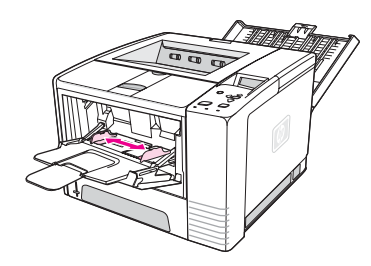

4. Letakkan amplop di dalam baki (tepi-pendek di depan, halaman-dicetak ke atas). Tepi amplop harus masuk ke printer terlebih dahulu.

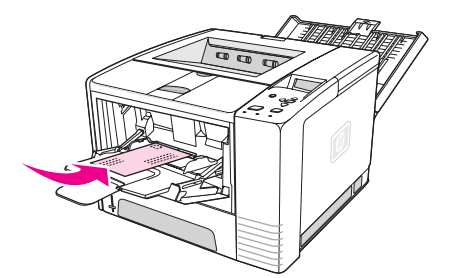

5. Geser pemandu lebar ke dalam sampai sedikit menyentuh tumpukan amplop tanpa menekuknya. Amplop harus diatur tepat di tengah pemandu kertas dan di bawah tab pada pemandu lebar-media.

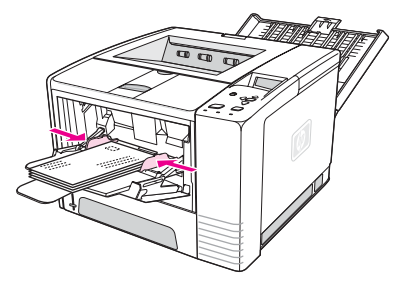

**Perhatikan** Jika amplop dilengkapi tutup pada tepi pendek, tepi ini harus masuk ke printer terlebih dahulu. Anda mungkin mengalami kemacetan apabila menggunakan media apapun yang panjangnya kurang dari 178 mm (7 inci). Penyusutan mungkin disebabkan oleh kondisi lingkungan. Untuk kinerja optimal, pastikan Anda menyimpan dan menangani kertas dengan benar. Untuk informasi lebih lanjut simak Lingkungan pencetakan dan [penyimpanan](#page-194-0) kertas. Menggunakan media dari pabrikan lain mungkin juga membantu.

# <span id="page-61-0"></span>**Mencetak pada media khusus**

Bagian ini membahas pencetakan pada jenis media yang memerlukan penanganan khusus:

- Mencetak pada label
- Mencetak pada [transparansi](#page-62-0)
- Mencetak pada media [ukuran-khusus](#page-62-0) atau kartu stok
- Mencetak pada kop surat, kertas [pralubang,](#page-63-0) atau pracetak (satu-sisi).

# **Mencetak pada label**

Gunakan hanya label yang dianjurkan untuk printer laser. Untuk spesifikasi label, simak [Label](#page-197-0).

#### **Pedoman untuk mencetak pada label**

- Cetak label dari baki 1.
- Isikan label dengan sisi-dicetak ke atas.
- Gunakan nampan keluaran belakang untuk label.
- Keluarkan lembaran label dari nampan keluaran setelah selesai dicetak untuk mencegah saling menempel.
- Jangan menggunakan label yang terkelupas dari lembaran alas atau kusut atau dengan kerusakan apapun.
- Jangan menggunakan lembaran label dengan lembaran alas yang terbuka, dan jangan menggunakan ulang lembaran label yang terpakai sebagian.
- Jangan mengumpankan selembar label ke printer lebih dari satu kali. Lapisan perekat dirancang untuk satu kali lintasan melalui printer.

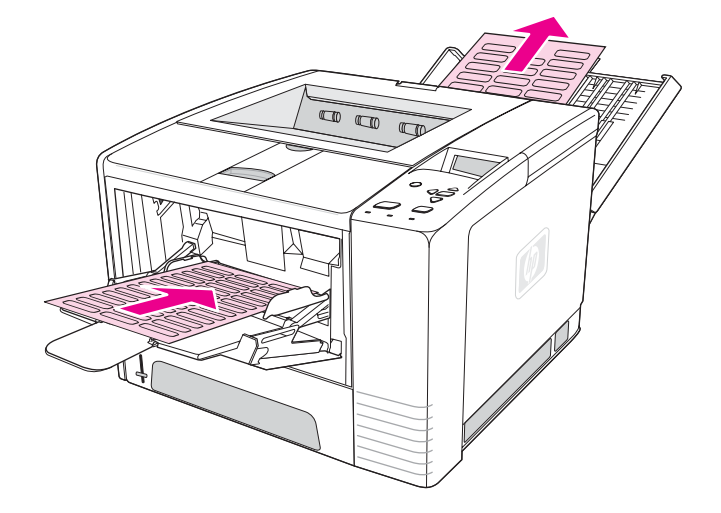

**AWAS** Jika lembaran label macet di dalam printer, simak [Membersihkan](#page-119-0) macet.

# <span id="page-62-0"></span>**Mencetak pada transparansi**

Gunakan hanya transparansi yang dianjurkan untuk digunakan pada printer laser. Untuk spesifikasi transparansi, simak [Transparansi.](#page-197-0)

#### **Pedoman untuk mencetak pada transparansi**

- Cetak transparansi dari baki 1.
- Gunakan nampan keluaran atas untuk mengurangi keriting (ini hanya untuk transparansi; untuk media lain gunakan nampan keluaran belakang untuk mengurangi keriting).
- Keluarkan transparansi dari nampan keluaran setelah selesai dicetak untuk mencegah saling menempel.
- Letakkan transparansi di permukaan yang rata setelah mengeluarkannya dari printer.
- Atur driver printer untuk transparansi. Simak [Mencetak](#page-50-0) menurut jenis dan ukuran media [\(mengunci](#page-50-0) baki).
- Untuk komputer Macintosh, pergi ke HP LaserJet Utility dan pilih transparansi.

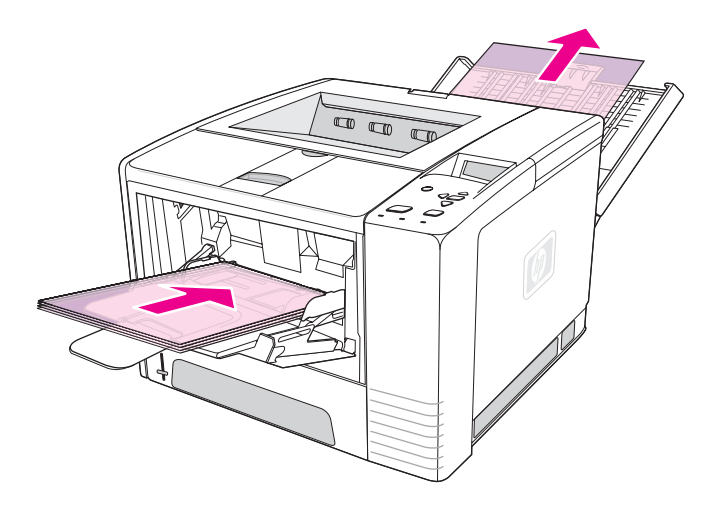

# **Mencetak pada media ukuran-khusus atau kartu stok**

Kartu pos, kartu (indeks) 3 x 5 inci, dan media ukuran-khusus lainnya dapat dicetak dari baki 1. Ukuran media minimal adalah 76 x 127 mm (3 x 5 inci) dan ukuran media maksimal adalah 216 x 356 mm (8,5 x 14 inci).

**Perhatikan** Anda mungkin mengalami kemacetan apabila menggunakan media apapun yang panjangnya kurang dari 178 mm (7 inci). Penyusutan mungkin disebabkan oleh kondisi lingkungan. Untuk kinerja optimal, pastikan Anda menyimpan dan menangani kertas dengan benar. Simak Lingkungan pencetakan dan [penyimpanan](#page-194-0) kertas. Menggunakan media dari pabrikan lain mungkin juga membantu. Mencetak pada ukuran atau berat media yang tidak umum (misalnya kertas kecil, panjang, atau sempit) dapat mengurangi kecepatan cetak. Kecepatan yang berkurang ini membantu memperpanjang masa pakai komponen printer. Hal ini juga meningkatkan kualitas cetakan pada media jenis ini.

#### <span id="page-63-0"></span>**Pedoman untuk mencetak pada media ukuran-khusus dan kartu stok.**

- Selalu masukkan tepi-pendek ke dalam baki 1 terlebih dahulu. Jika Anda ingin mencetak pada mode mendatar, buat pilihan ini dari perangkat lunak Anda. Memasukkan kertas dengan tepi-panjang terlebih dahulu dapat menyebabkan macet.
- Gunakan nampan keluaran belakang untuk mengurangi keriting.
- Jangan mencetak pada media yang lebih kecil dari lebar 76 mm (3 inci) atau panjang 127 mm (5 inci).
- Pada perangkat lunak Anda, atur margin halaman sedikitnya 6,40 mm (0,25 inci) jauhnya dari tepi media.

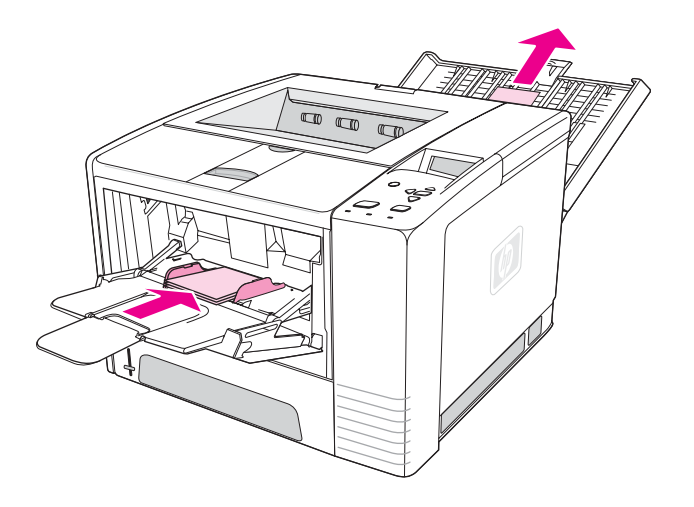

# **Mencetak pada kop surat, kertas pralubang, atau pracetak (satu-sisi).**

Apabila mencetak kop surat, kertas pralubang, atau pracetak, penting untuk mengatur orientasi kertas dengan benar. Ikuti pedoman pada bagian ini untuk mencetak hanya pada satu sisi. Untuk pedoman pencetakan dupleks, simak Mencetak bolak-balik [\(pencetakan](#page-65-0) [dupleks\).](#page-65-0)

**Orientasi baki 1:** sisi-dicetak ke atas, tepi atas ke arah printer.

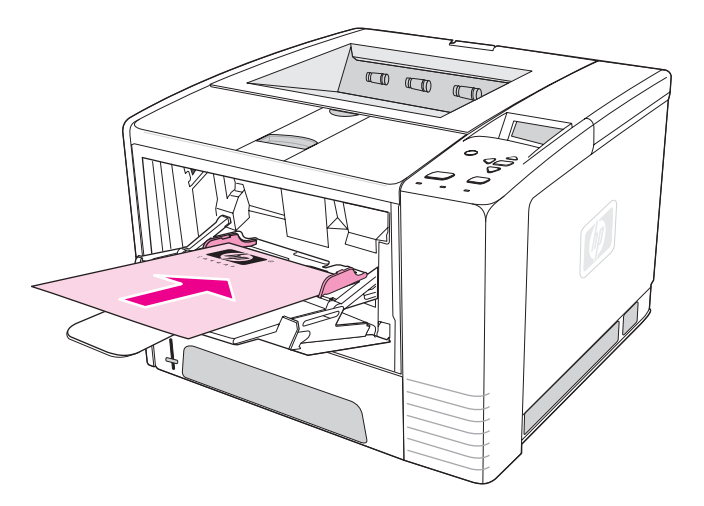

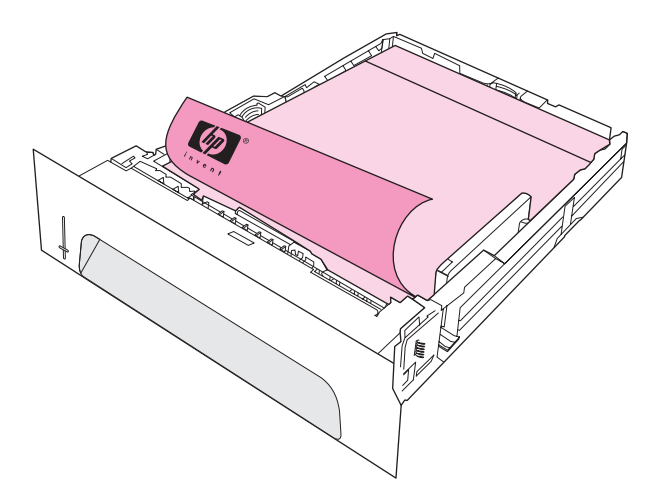

**Perhatikan** Apabila mode **Alternative Letterhead** diaktifkan pada driver printer, dan **Letterhead** atau **Preprinted** dipilih sebagai jenis media, Anda harus mengatur orientasi media untuk pencetakan bolak-balik (dupleks).

#### **Pedoman untuk mencetak pada kop surat atau formulir pracetak.**

- Jangan menggunakan kertas kop surat yang dicetak dengan tinta suhu-rendah, seperti yang digunakan pada beberapa jenis termografi.
- Jangan menggunakan kop surat yang timbul atau diembos.
- Printer menggunakan panas dan tekanan untuk melekatkan toner ke kertas. Pastikan bahwa semua kertas berwarna atau formulir pracetak menggunakan tinta yang kompatibel dengan suhu fusing (200°C atau 392°F selama 0,1 detik).

# <span id="page-65-0"></span>**Mencetak bolak-balik (pencetakan dupleks)**

Anda dapat mencetak di kedua sisi kertas (disebut pencetakan dupleks atau dua-sisi) dengan dua cara—otomatis dan manual. Ukuran kertas berikut ini didukung untuk pencetakan dupleks otomatis: Letter, A4, Legal, dan 8,5 x 13 inci. Pencetakan dupleks mendukung semua ukuarn kertas.

- **Pencetakan dupleks otomatis:** Duplekser built-in, otomatis hanya disertakan dengan printer model HP LaserJet 2420d, 2420dn, dan 2430dtn.
- Pencetakan dupleks manual: Semua model printer mampu mencetak dupleks secara manual. Pertama-tama printer mencetak sisi pertama setiap halaman, menunggu Anda untuk memasukkan kembali kertas ke dalam printer, kemudian mencetak sisi kedua dari setiap halaman. Dokumen lain tidak dapat dicetak sewaktu printer menunggu Anda memasukkan kertas untuk mencetak sisi kedua.

Bahkan apabila printer dilengkapi duplekser built-in, pencetakan dupleks manual diperlukan untuk situasi berikut ini:

- Apabila mencetak bolak-balik ukuran atau berat yang tidak didukung—misalnya, kertas yang lebih berat dari 105 g/m2 (28 lb) atau kertas yang sangat tipis.
	- Apabila Anda memilih **Straight Paper Path** (Jalur kertas Lurus) pada driver printer

**AWAS** Jangan mencetak pada kedua sisi label, transparansi, atau vellum. Hal ini dapat menyebabkan kerusakan pada printer dan kemacetan.

# **Orientasi kertas untuk mencetak pada kedua sisi**

Cetak sisi kedua dari lembaran kertas terlebih dahulu. Orientasi kertas perlu diatur seperti ditunjukkan pada ilustrasi berikut ini.

- Untuk baki 1, isikan kertas dengan sisi pertama menghadap ke bawah, dan tepi bawah, pendek ke arah printer.
- Untuk semua baki lain, isikan sisi pertama menghadap ke atas, dan tepi pendek ke arah printer.

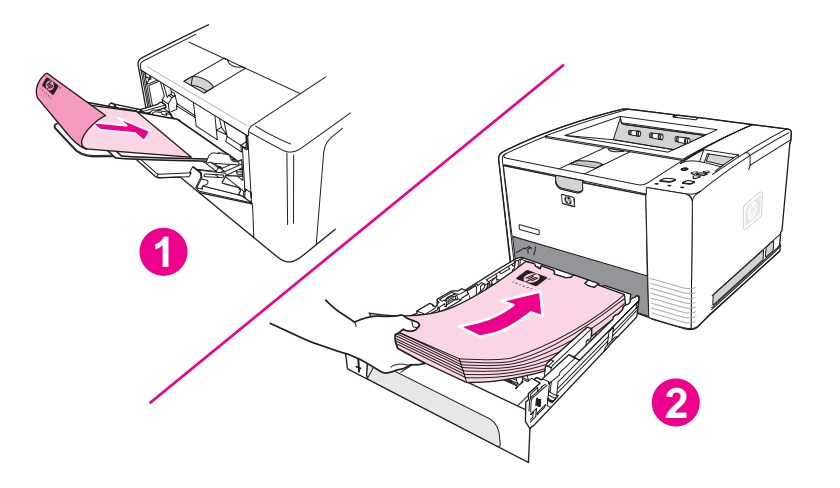

- 1 Baki 1
- 2 Semua baki lain

# **Pilihan layout untuk mencetak pada kedua sisi**

Ilustrasi berikut ini menampilkan keempat pilihan orientasi-cetakan. Pilihan ini tersedia apabila **Print on Both Sides** (Mencetak Bolak-Balik) dipilih pada tab **Finishing** pada driver printer.

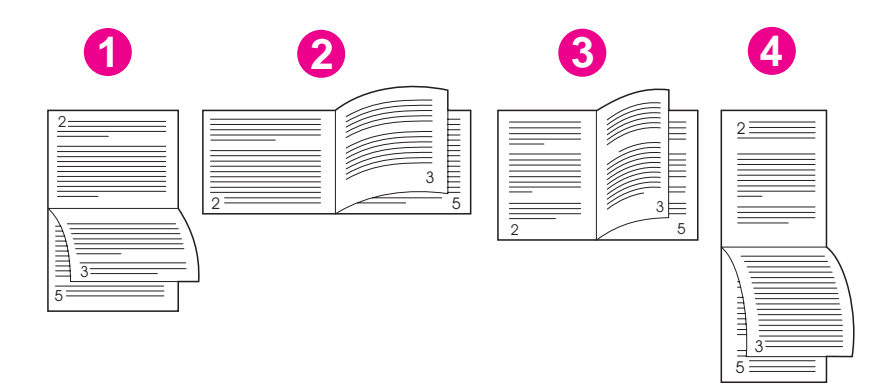

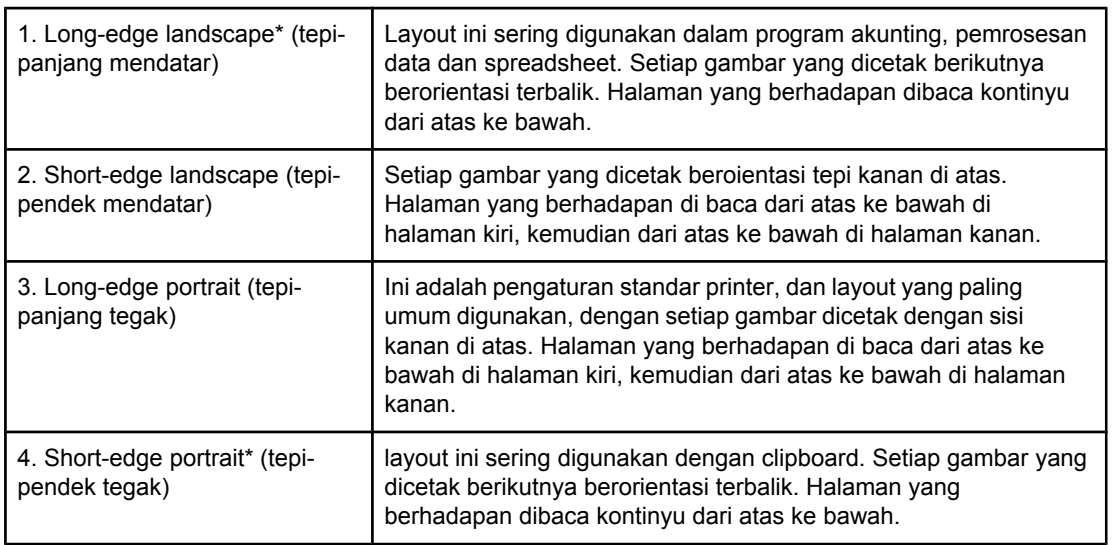

\* Apabila menggunakan driver Windows, pilih **Flip Pages Up** untuk mendapatkan pilihan penjilidan yang ditetapkan.

# **Untuk mencetak bolak-balik menggunakan duplekser built-in**

Duplekser built-in hanya disertakan dengan model HP LaserJet 2420d, 2420dn, dan 2430dtn.

1. Masukkan kertas secukupnya di salah satu baki untuk mengakomodasi pekerjaan cetakan. Jika Anda mengisikan kertas khusus seperti kop surat, isikan dengan salah satu cara berikut ini: Untuk baki 1, isikan kertas kop surat dengan sisi depan menghadap ke bawah, tepibawah terlebih dahulu. Untuk semua baki lain, isikan kertas kop surat dengan sisi depan menghadap ke atas, dan tepi atas ke arah belakang baki. **AWAS** Jangan mengisikan kertas yang lebih berat dari 105 g/m2 (28 lb bond). Ini dapat menyebabkan macet. 2. Buka driver printer (simak Mengubah [pengaturan](#page-69-0) pekerjaan cetakan). 3. Pada tab **Finishing**, pilih **Print on Both Sides**. 4. Klik **OK**. 5. Mengirim pekerjaan cetakan ke printer. **Perhatikan** Kertas yang Anda cetak akan menonjol sebagian dari nampan keluaran atas selama pencetakan dupleks. Jangan menarik kertas sampai pencetakan dupleks selesai. Selama

# **Untuk mencetak dupleks secara manual**

1. Masukkan kertas secukupnya di salah satu baki untuk mengakomodasi pekerjaan cetakan. Jika Anda mengisikan kertas khusus seperti kop surat, isikan dengan salah satu cara berikut ini:

pencetakan dupleks, duplekser tidak berfungsi jika nampan keluaran belakang terbuka.

- Untuk baki 1, isikan kertas kop surat dengan sisi depan menghadap ke bawah, tepibawah terlebih dahulu.
- Untuk semua baki lain, isikan kertas kop surat dengan sisi pertama ke atas, tepi atas ke arah belakang baki.
- 2. Buka driver printer (simak Mengubah [pengaturan](#page-69-0) pekerjaan cetakan).
- 3. Pada tab **Finishing**, pilih **Print on Both Sides**.
- 4. Klik **OK**.
- 5. Mengirim pekerjaan cetakan ke printer.
- 6. Pergi ke printer. Keluarkan semua kertas yang ada di baki 1. Masukkan tumpukan cetakan dengan sisi kosong ke atas, dengan tepi-atas masuk ke printer *terlebih dahulu*. Anda *harus* mencetak sisi kedua dari baki 1.
- 7. Jika diminta oleh pesan pada tampilan panel-kontrol, tekan  $\leq$  (tombol PILIH).

#### **Perhatikan** Jika jumlah lembaran melebihi kapasitas baki 1 untuk pekerjaan dupleks manual, Anda harus mengulang langkah 6 dan 7 setiap kali kertas dimasukkan, sampai pekerjaan pencetakan dupleks selesai.

# <span id="page-68-0"></span>**Membatalkan pekerjaan cetakan**

Anda dapat membatalkan pekerjaan cetakan dari program perangkat lunak atau antrian cetakan, atau dengan menekan tombol STOP di panel kontrol printer.

- Jika printer belum mulai mencetak, coba batalkan dulu pekerjaan pada program perangkat lunak yang mengirim pekerjaan cetakan.
- Jika pekerjaan cetakan menunggu dalam antrian cetakan atau print spooler seperti grup Printers pada komputer Windows atau Print Monitor pada komputer Macintosh, hapus pekerjaan di sana.
- Jika pekerjaan cetakan sudah dicetak, tekan tombol STOP. Printer akan menyelesaikan semua halaman yang telah bergerak melalui printer dan menghapus sisa pekerjaan cetakan.

Jika lampu status panel-kontrol terus berputar setelah pekerjaan dibatalkan, komputer masih mengirimkan pekerjaan itu ke printer. Hapus pekerjaan dari antrian atau tunggu sampai komputer selesai mengirim data (printer akan kembali ke keadaan siaga, dengan lampu Ready menyala).

Menekan STOP hanya membatalkan pekerjaan yang aktif di printer. Jika ada lebih dari satu pekerjaan cetakan dalam memori printer, STOP harus ditekan untuk setiap pekerjaan.

# <span id="page-69-0"></span>**Menggunakan driver printer**

Driver printer memberi akses ke fitur printer dan memungkinkan komputer untuk berkomunikasi dengan printer. Bagian ini memberi petunjuk untuk mencetak apabila pilihan pengaturan diatur dari driver printer.

Bila mungkin, coba untuk mengatur fitur pencetakan dari programn perangkat lunak yang Anda gunakan atau dari kotak dialog Print. Anda dapat mengatur fitur printer dengan cara ini untuk hampir semua program perangkat lunak Windows dan Macintosh. Jika suatu pengaturan tidak tersedia pada program perangkat lunak atau driver printer, Anda harus mengaturnya di panel kontrol printer.

Untuk informasi lebih lanjut tentang fitur driver printer, simak Bantuan online driver printer. Untuk informasi tentang mencetak dari program perangkat lunak tertentu, simak dokumentasi untuk program tersebut.

**Perhatikan** Pengaturan driver printer mengalahkan pengaturan panel kontrol. Pengaturan program perangkat lunak mengalahkan pengaturan driver printer dan panel kontrol.

# **Mengubah pengaturan pekerjaan cetakan**

Jika Anda ingin menggunakan pengaturan cetakan hanya pada program perangkat lunak yang Anda gunakan, ubah pengaturan dari program. Setelah Anda menutup program, pengaturan printer kembalike standar yang dikonfigurasikan pada driver printer.

#### **Untuk mengubah pengaturan cetakan untuk pekerjaan cetakan pada komputer Windows**

- 1. Pada program perangkat lunak, klik **File**.
- 2. Klik **Print**.
- 3. Klik **Setup** atau klik **Properties**. (Pilihan ini mungkin berbeda untuk program Anda.)
- 4. Ubah pengaturan cetakan.
- 5. Setelah Anda selesai, klik **OK**.

#### **Untuk mengubah pengaturan cetakan untuk pekerjaan cetakan pada komputer Macintosh**

- 1. Pada program perangkat lunak, klik **File**.
- 2. Klik **Print**.
- 3. Pada kotak dialog yang muncul, pilih pengaturan cetakan yang ingin Anda ubah dan lakukan perubahan tersebut.
- 4. Setelah Anda selesai, klik **OK**.

# **Mengganti pengaturan standar**

Jika Anda ingin menggunakan pengaturan cetakan digunakan pada semua program perangkat lunak yang Anda gunakan pada komputer, ubah pengaturan standar pada driver printer.

Pilih prosedur untuk sistem operasi Anda:

- Untuk mengubah pengaturan standar pada Windows 98 dan Windows Me
- Untuk mengubah pengaturan standar pada Windows NT 4.0
- Untuk mengubah pengaturan standar pada Windows 2000, Windows XP, dan Windows Server 2003
- Untuk mengubah [pengaturan](#page-71-0) standar pada sistem operasi Macintosh

## **Untuk mengubah pengaturan standar pada Windows 98 dan Windows Me**

- 1. Klik tombol **Start**.
- 2. Klik **Settings**.
- 3. Klik **Printers**.
- 4. Klik kanan ikon printer HP LaserJet 2400 series.
- 5. Klik **Properties**.
- 6. Ubah pengaturan apapun pada tab. Pengaturan ini sekarang menjadi standar untuk printer ini.
- 7. Klik **OK** untuk menyimpan pengaturan Anda dan menutup driver printer.

## **Untuk mengubah pengaturan standar pada Windows NT 4.0**

- 1. Klik tombol **Start**.
- 2. Klik **Settings**.
- 3. Klik **Printers**.
- 4. Klik-kanan ikon printer seri HP LaserJet 2400 series.
- 5. Klik **Document Defaults**.
- 6. Ubah pengaturan apapun pada tab. Pengaturan ini sekarang menjadi standar untuk printer ini.
- 7. Klik **OK** untuk menyimpan pengaturan Anda dan menutup driver printer.

# **Untuk mengubah pengaturan standar pada Windows 2000, Windows XP, dan Windows Server 2003**

- 1. Klik tombol **Start**.
- 2. Klik **Settings**.
- 3. Klik **Printers** (Windows 2000) atau **Printers and Faxes** (Windows XP dan Windows Server 2003).
- 4. Klik kanan ikon printer HP LaserJet 2400 series.
- 5. Klik **Properties**.
- 6. Pada tab **Advanced**, klik **Printing Defaults**.
- 7. Ubah pengaturan apapun pada tab. Pengaturan ini sekarang menjadi standar untuk printer ini.
- 8. Klik **OK** untuk kembali ke tab **Advanced**.
- 9. Klik **OK** untuk menyimpan pengaturan Anda dan menutup driver printer.

# <span id="page-71-0"></span>**Untuk mengubah pengaturan standar pada sistem operasi Macintosh**

Tergantung pada sistem operasi Macintosh yang Anda miliki, gunakan Apple Desktop Printer Utility, Print Center, atau Print Setup Utility untuk mengubah standar driver printer.
## **Menggunakan fitur driver-printer**

Bagian ini memberi petunjuk tentang fitur pencetakan umum yang dikontrol melalui driver printer.

- Mencetak tanda air
- [Mencetak](#page-73-0) beberapa halaman pada selembar kertas
- [Mengatur](#page-73-0) ukuran kertas khusus
- [Menggunakan](#page-74-0) pencetakan EconoMode (draft)
- Memilih pengaturan [kualitas-cetakan](#page-74-0)
- Menggunakan pilihan [perkecil/perbesar](#page-75-0)
- [Memilih](#page-75-0) sumber kertas
- [Mencetak](#page-76-0) sampul, halaman pertama atau terakhir yang berbeda, atau halaman kosong

## **Mencetak tanda air**

Watermark (tanda air) adalah penandaan, seperti "Rahasia", "Draft", atau nama seseorang, yang dicetak di latar belakang halaman yang dipilih di dalam dokumen.

**Perhatikan** Jika Anda menggunakan Windows NT 4.0, Windows 2000, Windows XP, atau Windows Server 2003 Anda harus memiliki hak akses administrator untuk membuat tanda air.

#### **Untuk mencetak tanda air pada komputer Windows (semua versi)**

- 1. Buka driver printer (simak Mengubah [pengaturan](#page-69-0) pekerjaan cetakan).
- 2. Pada tab **Effects**, pilih tanda air dari daftar buka-bawah **Watermarks**. Untuk mengedit atau memubat tanda air, klik **Edit**.
- 3. Klik **OK**.

#### **Untuk mencetak tanda air pada komputer Macintosh**

Pilih **Custom** dan tetapkan teks yang Anda inginkan, tergantung pada versi driver printer Anda.

**Perhatikan** Tanda air hanya didukung untuk Mac OS 9.*x*. Tanda air tidak didukung untuk Mac OS X V10.1 dan yang leih baru.

## <span id="page-73-0"></span>**Mencetak beberapa halaman pada selembar kertas**

Anda dapat mencetak lebih dari satu halaman dokumen pada selembar kertas (disebut juga pencetakan 2-up, 4-up, atau n-up). Halaman akan ditampikan dalam ukuran lebih kecil dan ditata pada lembaran. Anda dapat menetapkan sampai 16 halaman dicetak pada satu lembar media. Fitur ini memberikan cara yang efektif-biaya dan ramah lingkungan untuk mencetak halaman draft, terutama jika digabungkan dengan pencetakan dupleks (simak Mencetak bolak-balik [\(pencetakan](#page-65-0) dupleks)).

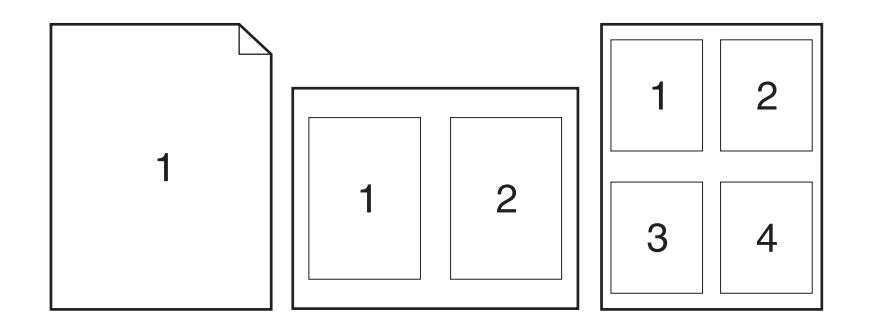

#### **Untuk mencetak beberapa halaman pada selembar kertas pada komputer Windows (semua versi)**

- 1. Buka driver printer (simak Mengubah [pengaturan](#page-69-0) pekerjaan cetakan).
- 2. Pada tab **Finishing**, pilih jumlah halaman per lembar dari menu buka-bawah **Pages per sheet**.
- 3. Jika Anda ingin garis tepi di sekeliling halaman, klik **Print Page Borders**.
- 4. Pilih urutan halaman dari daftar buka-bawah **Page Order**.
- 5. Klik **OK**.

## **Mengatur ukuran kertas khusus**

Gunakan fitur kertas khusus untuk mencetak pada ukuran kertas selain standar.

#### **Untuk mengatur ukuran kertas khusus pada komputer Windows**

- 1. Buka driver printer (simak Mengubah [pengaturan](#page-69-0) pekerjaan cetakan).
- 2. Pada tab **Paper/Quality**, klik **Custom**.
- 3. Tentukan lebar dan tingginya.
- 4. Klik **Close**.
- 5. Klik **OK**.

#### <span id="page-74-0"></span>**Untuk Mac OS 9**

- 1. Pada menu **File**, pilih **Page Setup**.
- 2. Dari menu buka-bawah **Page Attributes**, pilih **Custom Page Size**.
- 3. Klik **New** untuk membuat ukuran halaman khusus dengan nama baru. Halaman khusus baru ini otomatis ditambahkan ke menu **Page Size** pada **Page Setup**.

#### **Untuk Mac OS X**

- 1. Pada menu **File**, pilih **Page Setup**.
- 2. Pada menu buka-bawah **Settings**, klik **Page Attributes**, kemudian klik **Custom Paper Size**.
- 3. Klik **New**, dan ketikkan nama untuk ukuran halaman khusus tersebut.
- 4. Ketikkan tinggi dan lebar ukuran halaman khusus. Klik **Save**.
- 5. Pada menu buka-bawah **Settings**, klik **Page Attributes**. Pastikan bahwa menu bukabawah **Format for** diatur ke **Any Printer**.
- 6. Pada jendela layar **Page Attributes**, klik **Paper Size**, kemudian pilih ukuran kertas khusus baru. Periksa apakah dimensinya sudah benar.
- 7. Klik **OK**.

## **Menggunakan pencetakan EconoMode (draft)**

Gunakan pencetakan EconoMode untuk mencetak dengan lebih sedikit toner pada setiap halaman. Pilihan ini dapat memperpanjang masa pakai kartrid cetak Anda dan mengurangi biaya per halaman Anda, tetapi akan mengurangi kualitas cetakan.

HP tidak menganjurkan penggunaan EconoMode secara terus-menerus. Jika Economode digunakan terus-menerus dengan daya tutup rata-rata toner kurang dari lima persen, suplai toner mungkin akan melebihi masa pakai komponen mekanis di dalam kartrid cetak. Jika kualitas cetakan mulai menurun pada keadaan ini, Anda akan perlu menginstalasi kartrid cetak baru, meskipun masih ada toner di dalam kartrid.

#### **Untuk menggunakan pencetakan EconoMode (draft) pada komputer Windows**

- 1. Buka driver printer (simak Mengubah [pengaturan](#page-69-0) pekerjaan cetakan).
- 2. Pada tab **Paper/Quality**, klik **EconoMode**.
- 3. Klik **OK**.

## **Memilih pengaturan kualitas-cetakan**

Jika Anda memerlukan kulitas cetakan lanjut, Anda dapat memilihnya dari pengaturan khusus.

#### **Pilihan resolusi**

- Best Quality gunakan ProRes 1200 untuk kualitas cetakan terbaik.
- **Faster Printing** gunakan FastRes 1200 sebagai resolusi alternatif untuk grafis komplejs atau keluaran lebih cepat.
- **Custom** gunakan pilihan ini untuk menetapkan pengaturan kualitas-cetakan.

<span id="page-75-0"></span>**Perhatikan** Mengganti resolusi dapat mengubah format teks Anda.

#### **Untuk memilih pengaturan kualitas-cetakan pada komputer Windows**

- 1. Buka driver printer. Simak Mengubah [pengaturan](#page-69-0) pekerjaan cetakan.
- 2. Pada tab **Paper/Quality**, pilih resolusi atau pengaturan kualitas-cetakan yang Anda inginkan dari menu buka-bawah **Print Quality**.
- 3. Klik **OK**.

## **Menggunakan pilihan perkecil/perbesar**

Gunakan pilihan reduce/enlarge (perkecil/perbesar) untuk mengubah skala persentase dari ukuran normalnya. Anda dapat juga mengubah skala dokumen Anda untuk menyuaikan dengan ukuran kertas yang didukung printer.

#### **Untuk mengatur pilihan perkecil/perbesar pada komputer Windows**

- 1. Buka driver printer. Simak Mengubah [pengaturan](#page-69-0) pekerjaan cetakan.
- 2. Pada tab **Effects**, klik **% of Normal Size**.
- 3. Gunakan kotak angka atau skala penggeser untuk memperkecil atau memperbesar skala.
- 4. Klik **OK**.

### **Memilih sumber kertas**

Jika program perangkat lunak Anda mendukung pencetakan kertas menurut sumbernya, buat pilihan dari program. Pengaturan program mengalahkan pengaturan driver-printer.

#### **Untuk memilih sumber kertas pada komputer Windows**

- 1. Buka driver printer. Simak Mengubah [pengaturan](#page-69-0) pekerjaan cetakan.
- 2. Pada tab **Paper/Quality**, pilih sumber dari daftar buka-bawah **Source is**.
- 3. Klik **OK**.

#### **Untuk memilih sumber kertas pada komputer Macintosh**

**Untuk Mac OS 9**: Pilih sumber kertas dari pilihan **General** pada driver printer. **Untuk Mac OS X**: Klik **File**, kemudian klik **Print**, kemudian klik **Paper Feed**.

## <span id="page-76-0"></span>**Mencetak sampul, halaman pertama atau terakhir yang berbeda, atau halaman kosong**

Gunakan prosedur berikut ini untuk mencetak sampul pada jenis media yang berbeda dengan isi dokumen lainnya atau mencetak halaman pertama atau terakhir dokumen pada media yang berbeda. Misalnya, untuk mencetak halaman pertama dokumen pada kertas kop surat dan sisanya pada kertas biasa, atau mencetak sampul pada kartu stok dan halaman berikutnya pada kertas biasa. Anda dapat juga menggunakan fitur ini untuk menyelipkan halaman kosong di antara dokumen apabila mencetak beberapa salinan.

Pilihan ini mungkin tidak tersedia pada semua driver printer.

#### **Untuk mencetak sampul atau halaman berbeda pada komputer Windows**

**Perhatikan** Prosedur ini mengubah pengaturan printer untuk satu pekerjaan cetakan. Untuk mengubah pengaturan standar printer, simak Mengganti [pengaturan](#page-69-0) standar.

- 1. Buka driver printer (simak Mengubah [pengaturan](#page-69-0) pekerjaan cetakan).
- 2. Pada tab **Paper/Quality**, klik **Use different paper/Covers**.
- 3. Untuk mencetak sampul atau menyisipkan halaman kosong di antara dokumen, pilih **Front Cover** atau **Back Cover** dari adftar buka-bawah. Klik **Add a Blank or Preprinted Cover.** Pilih **Source is** dan **Type is** untuk sampul atau halaman kosong. Halaman kosong dapat berupa sampul depan atau sampul belakang. Klik **OK**.
- 4. Untuk mencetak halaman pertama atau terakhir berbeda, pilih **First Page**, **Other Pages**, atau **Last Page** dari daftar buka-bawah. Pilih **Source is** dan **Type is** untuk halaman yang berbeda. Klik **OK**.

#### **Untuk mencetak sampul atau halaman berbeda pada komputer Macintosh**

**Untuk Mac OS 9**: Pada kotak dialog **Print**, pilih **First from** dan **Remaining from**.

**Untuk Mac OS X**: Klik **File**, kemudian klik **Print**, kemudian klik **Paper Feed**.

## **Menggunakan fitur penyimpanan-pekerjaan**

Printer mendukung dua fitur penyimpanan-pekerjaan terpisah yang dapat Anda gunakan untuk memulai pencetakan dari panel kontrol setelah pekerjaan cetakan dikirim dari komputer.

- Proof and hold jobs (Pekerjaan proof dan tahan)
- Private jobs (Pekerjaan pribadi)

Pastikan bahwa Anda telah menetapkan pekerjaan Anda pada driver printer sebelum mencetak. Pengunaan nama standar mungkin mengalahkan pekerjaan sebelumnya yang bernama sama atau menyebabkan pekerjaan terhapus.

**Perhatikan** Fitur penyimpanan-pekerjaan membutuhkan RAM 48 MB. Untuk model printer dengan RAM kurang dari 48 MB, Anda dapat menambahkan memori agar printer dapat mendukung fitur ini, simak [Memori.](#page-163-0) Jika Anda mematikan daya printer, semua pekerjaan salin cepat, proof dan tahan, dan pribadi terhapus. Pekerjaan dapat juga dihapus dari panel kontrol printer.

## **Proof dan menahan pekerjaan**

Fitur proof dan tahan memberikan cara yang mudah dan cepat untuk mencetak satu salinan pekerjaan untuk diperiksa sebelum mencetak salinan lainnya.

#### **Perhatikan** Jika Anda mematikan daya printer, semua pekerjaan salin cepat, proof dan tahan, dan pribadi terhapus.

#### **Untuk mencetak sisa salinan pekerjaan ditahan**

- 1. Tekan  $\le$  (tombol PILIH) untuk membuka menu.
- 2. Gunakan ▲ (tombol KE A<sub>TAS</sub>) atau ▼ (tombol KE BAWAH) untuk bergulir ke **RETRIEVE JOB**, kemudian tekan  $\times$  (tombol PILIH).
- 3. Gunakan  $\blacktriangle$  (tombol KE ATAS) atau  $\blacktriangledown$  (tombol KE BAWAH) untuk bergulir ke user name (nama pengguna), kemudian tekan  $\le$  (tombol PILIH).
- 4. Gunakan  $\triangle$  (anak panah KE ATAS) atau  $\triangledown$  (tombol KE BAWAH) untuk bergulir ke nama pengguna atau pekerjaan, kemudian tekan  $\le$  (tombol PILIH).
- 5. Gunakan  $\blacktriangle$  (tombol KE ATAS) atau  $\blacktriangledown$  (tombol KE BAWAH) untuk bergulir ke PRINT, kemudian tekan  $\leq$  (tombol PILIH).
- 6. Gunakan  $\triangle$  (tombol KE ATAS) atau  $\blacktriangledown$  (tombol KE BAWAH) untuk bergulir ke jumlah salinan, kemudian tekan  $\times$  (tombol PILIH).

## **Menghapus pekerjaan ditahan**

Apabila Anda mengirim pekerjaan proof dan tahan, printer otomatis menghapus pekerjaan proof dan tahan sebelumnya. Jika tidak ada pekerjaan proof dan tahan dengan nama pekerjaan tersebut, dan printer membutuhkan ruang tambahan, printer mungkin mengahpus pekerjaan proof dan tahan lainnya dimulai dari yang terlama.

**Perhatikan** Jika Anda mematikan daya printer, semua pekerjaan salin cepat, proof dan tahan, dan pribadi terhapus. Pekerjaan ditahan juga dapat dihapus dari panel kontrol printer.

#### **Untuk menghapus pekerjaan ditahan**

- 1. Tekan  $\le$  (tombol PILIH) untuk membuka menu.
- 2. Gunakan  $\triangle$  (tombol KE ATAS) atau  $\triangledown$  (tombol KE BAWAH) untuk bergulir ke RETRIEVE JOB, kemudian tekan  $\le$  (tombol PILIH).
- 3. Gunakan  $\triangle$  (tombol KE ATAS) atau  $\nabla$  (tombol KE BAWAH) untuk bergulir ke user name (nama pengguna), kemudian tekan  $\le$  (tombol PILIH).
- 4. Gunakan  $\triangle$  (tombol KE ATAS) atau  $\triangledown$  (tombol KE BAWAH) untuk bergulir ke nama pengguna atau pekerjaan, kemudian tekan  $\le$  (tombol PILIH).
- 5. Gunakan  $\triangle$  (tombol KE ATAS) atau  $\nabla$  (tombol KE BAWAH) untuk bergulir ke DELETE, kemudian tekan  $\le$  (tombol PILIH).

## **Mencetak pekerjaan pribadi**

Gunakan fitur pencetakan pribadi untuk menetapkan bahwa suatu pekerjaan tidak akan dicetak sebelum anda melepaskannya dengan mengetikkan nomor identifikasi pribadi (PIN) empat digit di panel kontrol printer. Anda menetapkan PIN pada driver printer, dan nomor tersebut dikirim ke printer sebagai bagian dari pekerjaan cetakan.

#### **Untuk menetapkan pekerjaan pribadi**

Untuk menetapkan pada driver bahwa suatu pekerjaan bersifat pribadi, pilih **Private Job** dan ketikkan PIN 4-digit.

#### **Untuk mencetak pekerjaan pribadi**

- 1. Tekan  $\le$  (tombol PILIH) untuk membuka menu.
- 2. Gunakan  $\triangle$  (tombol KE ATAS) atau  $\nabla$  (tombol KE BAWAH) untuk bergulir ke RETRIEVE JOB, kemudian tekan  $\le$  (tombol PILIH).
- 3. Gunakan  $\triangle$  (tombol KE ATAS) atau  $\nabla$  (tombol KE BAWAH) untuk bergulir ke user name (nama pengguna), kemudian tekan  $\le$  (tombol PILIH).
- 4. Gunakan  $\triangle$  (tombol KE ATAS) atau  $\triangledown$  (tombol KE BAWAH) untuk bergulir ke nama pengguna atau pekerjaan, kemudian tekan  $\le$  (tombol PILIH).
- 5. Gunakan  $\triangle$  (tombol KE ATAS) atau  $\blacktriangledown$  (tombol KE BAWAH) untuk bergulir ke PRINT. Simbol kunci ditampilkan di samping PRINT. Tekan  $\le$  (tombol PILIH).
- 6. Anda akan diminta untuk mengetikkan nomor PIN. Gunakan  $\blacktriangle$  (tombol KE ATAS) atau  $\blacktriangledown$ (tombol KE BAWAH) untuk mengubah angka pertama PIN, kemudian tekan  $\leq$  (tombol PILIH). Tanda **asterik (\*)** ditampilkan sebagai pengganti angka. Ulangi langkah ini untuk mengganti ketiga nomor PIN lainnya.
- 7. Gunakan  $\blacktriangle$  (tombol KE ATAS) atau  $\blacktriangledown$  (tombol KE BAWAH) untuk bergulir ke jumlah salinan, kemudian tekan  $\leq$  (tombol PILIH).

## **Menghapus pekerjaan pribadi**

Pekerjaan pribadi otomatis dihapus setelah pengguna melepaskannya untuk dicetak, kecuali pengguna memilih **Stored Job** pada driver printer.

**Perhatikan** Jika Anda mematikan daya printer, semua pekerjaan salin cepat, proof dan tahan, dan pribadi terhapus. Pekerjaan pribadi dapat juga dihapus dari panel kontrol printer bahkan sebelum dicetak.

#### **Untuk menghapus pekerjaan pribadi**

- 1. Tekan  $\le$  (tombol PILIH) untuk membuka menu.
- 2. Gunakan  $\triangle$  (tombol KE ATAS) atau  $\triangledown$  (tombol KE BAWAH) untuk bergulir ke RETRIEVE JOB, kemudian tekan  $\le$  (tombol PILIH).
- 3. Gunakan  $\triangle$  (tombol KE ATAS) atau  $\triangledown$  (tombol KE BAWAH) untuk bergulir ke user name (nama pengguna), kemudian tekan  $\le$  (tombol PILIH).
- 4. Gunakan  $\triangle$  (tombol KE ATAS) atau  $\nabla$  (tombol KE BAWAH) untuk bergulir ke nama pengguna atau pekerjaan, kemudian tekan  $\le$  (tombol PILIH).
- 5. Gunakan  $\triangle$  (tombol KE ATAS) atau  $\nabla$  (tombol KE BAWAH) untuk bergulir ke DELETE, kemudian tekan  $\le$  (tombol PILIH). (Simbol kunci ditampilkan di samping DELETE.)
- 6. Anda akan diminta untuk mengetikkan nomor PIN. Gunakan  $\triangle$  (tombol KE ATAS) atau  $\blacktriangledown$ (tombol KE BAWAH) untuk mengubah angka pertama PIN, kemudian tekan  $\le$  (tombol PILIH). Tanda **asterik (\*)** ditampilkan sebagai pengganti angka. Ulangi langkah ini untuk mengganti ketiga nomor PIN lainnya.

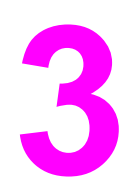

# **3** Mengatur dan merawat printer

Bab ini berisi informasi tentang topik-topik berikut ini:

- [Menggunakan](#page-81-0) server Web terpadu
- [Menggunakan](#page-84-0) perangkat lunak HP Web Jetadmin
- [Menggunakan](#page-85-0) HP Toolbox
- [Membatalkan](#page-89-0) instalasi HP Toolbox
- Mengatur dan [mengkonfigurasikan](#page-90-0) driver printer
- [Mengkonfigurasi](#page-92-0) peringatan e-mail
- Mengatur jam [waktu-sekarang.](#page-93-0)
- [Memeriksa](#page-96-0) konfigurasi printer
- [Mengatur](#page-100-0) kartrid cetak
- [Membersihkan](#page-103-0) printer

## <span id="page-81-0"></span>**Menggunakan server Web terpadu**

Gunakan server Web terpadu untuk melihat status printer dan jaringan dan untuk menangani fungsi pencetakan dari komputer Anda alih-alih dari panel kontrol printer. Berikut ini adalah contoh apa yang dapat Anda lakukan dengan menggunakan server Web terpadu:

- Melihat informasi status kontrol-printer.
- Mengatur jenis media yang diisikan di dalam masing-masing baki.
- Menentukan sisa masa pakai semua suplai dan memesan yang baru.
- Melihat dan mengubah konfigurasi baki.
- Melihat dan mengubah konfigurasi menu panel-kontrol printer.
- Melihat dan mencetak halaman internal.
- Menerima pemberitahuan tentang kejadian printer dan suplai.
- Melihat dan mengubah konfigurasi jaringan.

Fitur server Web terpadu memerlukan RAM setidaknya 48 MB dan print server HP Jetdirect untuk dapat menghubungkan ke jaringan Anda.

Untuk menggunakan server Web terpadu, Anda harus memiliki Microsoft Internet Explorer 5.01 atau yang lebih baru atau Netscape 6.2 atau yang lebih baru untuk Windows, Mac OS, dan Linux (hanya Netscape). Netscape Navigator 4.7 diperlukan untuk HP-UX 10 dan HP-UX 11. Server Web terpadu bekerja apabila printer terhubung ke jaringan berbasis-IP. Server Web terpadu tidak mendukung koneksi printer berbasis-IPX. Anda tidak memerlukan akses Internet untuk membuka dan menggunakan server Web terpadu.

Apabila printer terhubung langsung ke komputer, server Web terpadu didukung untuk Windows 98 dan yang lebih baru. Untuk menggunakan server Web terpadu dengan koneksi langsung, Anda harus memilih instalasi Custom (Tersesuaikan) pada saat menginstalasi driver printer. Gunakan pilihan tersebut untuk memuat HP Toolbox. Proxy server diinstalasi sebagai bagian dari perangkat lunak HP Toolbox.

Apabila printer terhubung ke jaringan, server Web terpadu tersedia secara otomatis.

Pilihan lain untuk mengakses server Web terpadu adalah HP Printer Access Tool (Piranti Akses Printer HP). Perangkat lunak HP Printer Access Tool memberikan satu titik akses ke server Web terpadu (EWS) untuk semua printer yang terhubung di folder lokal Printers masing-masing pengguna. Dengan menggunakan browser Web, para pengguna dapat melihat informasi status-suplai, mengontrol pekerjaan pencetakan, dan mengatur konfigurasi produk melalui EWS.

### **Membuka server Web terpadu**

1. Pada browser Web yang didukung di komputer Anda, ketikkan alamat IP printer. Untuk mengetahui alamat IP, cetak halaman konfigurasi. Untuk informasi lebih lanjut tentang mencetak halaman konfigurasi, simak Halaman [konfigurasi](#page-96-0).

**Perhatikan** Setelah membuka URL tersebut, Anda dapat membuat tanda situs untuk kembali ke sana dengan cepat.

- 2. Server web terpadu dilengkapi tiga tab yang berisi pengaturan dan informasi tentang printer. Tab **Information** (Informasi), tab **Settings** (Pengaturan), dan tab **Networking** (Jaringan). Klik tab yang ingin Anda lihat.
- 3. Simak bagian berikut ini untuk informasi lebih lanjut tentang masing-masing tab.

## **Tab Information (Informasi)**

Grup halaman Informasi berisi halaman berikut ini.

- **Device Status (Status Perangkat)**. Halaman ini menampilkan status printer dan sisa masa pakai suplai HP, dengan 0% menunjukkan bahwa suplai kosong. Halaman ini juga menampilkan jenis dan ukuran media cetak yang diatur untuk masing-masing baki. Untuk mengganti pengaturan standar, klik **Change Settings**.
- **Configuration page (Halaman konfigurasi)**. Halaman ini menampilkan informasi yang terdapat pada halaman konfigurasi printer.
- **Supplies Status (Status Suplai)**. Halaman ini menampilkan sisa masa pakai suplai HP, dengan 0% menunjukkan bahwa suplai kosong. Halaman ini juga memberikan nomor komponen suplai. Untuk memesan suplai baru, klik **Order Supplies** pada bagian **Other Links** dari jendela layar. Untuk mengunjungi suatu situs Web, Anda harus memiliki akses Internet.
- **Event log (Log kejadian)**. Halaman ini menampilkan daftar semua kejadian dan kesalahan printer.
- **Device information (Informasi perangkat)**. Halaman ini juga menampilkan nama jaringan, alamat, dan informasi model printer. Untuk mengganti entri ini, klik **Device Information** pada tab **Settings**.
- **Control panel (Panel kontrol)**. Klik tombol ini untuk melihat status panel kontrol printer saat ini.

## **Tab Settings (Pengaturan)**

Gunakan tab ini untuk mengkonfigurasikan printer dari komputer Anda. Tab **Settings** dapat dilindungi dengan password (kata sandi). Jika printer ini terhubung ke jaringan, selalu konsultasikan dengan administrator printer sebelum mengubah pengaturan pada tab ini.

Tab **Settings** berisi halaman-halaman berikut ini.

- **Configure Device (Konfigurasi Perangkat)**. Atur konfigurasi semua pengaturan printer dari halaman ini. Halaman ini berisi menu tradisional yang terdapat pada printer yang menggunakan tampilan panel-kontrol. Termasuk di sini menu **Information (Informasi)**, **Paper Handling (Penanganan Kertas)**, dan **Configure Device (Konfigurasi Perangkat)**.
- **Alerts (Peringatan)**. Hanya jaringan. Pengaturan untuk menerima peringatan e-mail untuk berbagai kejadian printer dan suplai.
- **Email**. Hanya jaringan. Digunakan bersama dengan halaman Alerts (Peringatan) untuk mengatur e-mail masuk dan keluar.
- **Security (Keamanan)**. Mengatur password (kata sandi) yang harus diketikkan untuk mengakses tab **Settings** (Pengaturan) dan **Networking** (Jaringan). Mengaktifkan dan menonaktifkan fitur EWS tertentu.
- **Other Links (Link Lainnya)**. Menambahkan atau menyesuakan link ke situs Web lainnya. Link ini ditampilkan pada bagian **Other Links** (Link lainnya) pada semua halaman server Web terpadu. Link permanen ini selalu ditampilkan di bagian **Other Links** (Link Lainnya): **Dukungan Instan HP**, **Pemesanan Suplai**, dan **Dukungan Produk**.
- **Device information (Informasi perangkat)**. Beri nama printer dan tetapkan nomor aset untuknya. Tuliskan nama dan alamat e-mail untuk kontak utama yang akan menerima informasi tentang printer.
- **Language (Bahasa)**. Menentukan bahasa untuk menampilkan informasi server Web terpadu.
- **Time Services** (Layanan Waktu). Mengatur printer untuk mengambil tanggal dan waktu dari suatu server jaringan secaa berkala.

## **Tab Networking (Jaringan)**

Administrator jaringan dapat menggunakan tab ini untuk mengontrol pengaturan terkaitjaringan untuk printer apabila terhubung ke jaringan berbasis-IP. tab ini tidak akan ditampilkan jika printer terhubung langsung ke komputer selain dengan print server HP Jetdirect.

## **Other Links (Link Lainnya).**

Bagian ini berisi link yang menghubungkan Anda ke Internet. Anda harus memiliki akses Internet untuk dapat menggunakan link ini. Jika Anda menggunakan koneksi dial-up dan tidak menghubungkannya pada saat membuka server Web terpadu, Anda harus menghubungkannya sebelum dapat mengunjungi situs Web ini. Koneksi mungkin meminta Anda untuk menutup server Web terpadu dan membukanya kembali.

- **HP Instant Support (Dukungan Instan HP)**. Menghubungkan Anda ke situs Web HP untuk membantu Anda menemukan solusi. Layanan ini menganalisa log kesalahan dan informasi konfigurasi printer Anda untuk memberikan informasi diagnosa dan dukungan spesifik untuk printer Anda.
- **Order Supplies (Memesan Suplai)**. Klik link in iuntuk menghubungkan ke situs Web pemesanan dan memesan suplai HP asli, seperti kartrid cetak dan media.
- **Product Support (Dukungan Produk)**. Menghubungkan ke situs dukungan untuk printer HP LaserJet 2400 series. Kemudian, Anda dapat mencari bantuan tentang topiktopik umum.

## <span id="page-84-0"></span>**Menggunakan perangkat lunak HP Web Jetadmin**

HP Web Jetadmin adalah solusi perangkat lunak berbasis-Web untuk instalasi, pemantauan, dan pemecahan masalah periferal terhubung-jaringan dari jarak jauh. Antarmuka browser yang intuitif memudahkan pengelolaan antar-platform untuk berbagai perangkat, termasuk printer HP dan non-HP. Manajemen bersifat proaktif, memungkinkan administrator jaringan untuk memecahkan masalah printer sebelum berdampak pada pengguna. Download perangkat lunak manajemen-ditingkatkan ini secara gratis di [http://www.hp.com/go/webjetadmin\\_software](http://www.hp.com/go/webjetadmin_software).

Untuk mendapatkan plug-in ke HP Web Jetadmin, klik **plug-ins**, kemudian klik link **download** di samping nama plug-in yang Anda inginkan. Perangkat lunak HP Web Jetadmin dapat memberitahu Anda secara otomatis apabila plug-in baru tersedia. Pada halaman **Product Update (Perbaruan Produk)**, ikuti petunjuk untuk menghubungkan ke situs Web HP secara otomatis.

Jika diinstalasi pada server host, HP Web Jetadmin tersedia untuk semua klien melalui browser Web yang didukung, seperti Microsoft Internet Explorer 6.0 untuk Windows atau Netscape Navigator 7.1 untuk Linux. Bergulir ke host HP Web Jetadmin.

**Perhatikan** Browser harus mendukung-Java. Browsing dari PC Apple tidak didukung.

## <span id="page-85-0"></span>**Menggunakan HP Toolbox**

HP Toolbox adalah aplikasi Web yang dapat Anda gunakan untuk tugas-tugas berikut ini:

- Memeriksa status printer.
- Mengkonfigurasikan pengaturan printer.
- Melihat informasi pemecahan masalah.
- Melihat dokumentasi online.

Anda dapat melihat HP Toolbox apabila printer terhubung langsung ke komputer Anda atau terhubung ke jaringan. Anda harus menginstalasi perangkat lunak secara lengkap untuk menggunakan HP Toolbox.

**Perhatikan** Anda tidak harus memiliki akses Internet untuk membuka dan menggunakan HP Toolbox. Meskipun demikian, jika Anda meng-klik link pada bagian **Other Links**, Anda harus memiliki akses Internet untuk mengunjungi situs yang terkait dengan link tersebut. Simak [Other](#page-88-0) Links (Link [Lainnya\).](#page-88-0) untuk informasi lebih lanjut.

## **Sistem operasi yang didukung**

HP Toolbox didukung untuk sistem operasi berikut ini:

- Windows 98, 2000, Me, XP, dan Server 2003
- Mac OS X, Versi 10.2 atau yang lebih tinggi

## **Browser yang didukung**

Untuk menggunakan HP Toolbox, Anda harus memiliki salah satu browser berikut ini:

#### **Windows**

- Microsoft Internet Explorer 5.5 atau yang lebih tinggi
- Netscape Navigator 7.0 atau yang lebih tinggi
- Opera Software ASA Opera 6.05 atau yang lebih tinggi

#### **Macintosh (hanya OS X)**

- Microsoft Internet Explorer 5.1 atau yang lebih tinggi
- Netscape Navigator 7.0 atau yang lebih tinggi

Semua halaman dapat dicetak dari browser.

## **Untuk melihat HP Toolbox**

- 1. Buka HP Toolbox dengan salah satu cara berikut ini:
	- Pada desktop Windows, dobel-klik ikon HP Toolbox.
	- Dari menu **Start** Windows, klik **Programs**, kemudian klik **HP Toolbox**.
	- Untuk Macintosh OS X, pada hard drive, klik **Applications**, kemudian klik folder **Utilitites**. Dobel-klik **ikon HP Toolbox**.

**Perhatikan** Setelah membuka URL tersebut, Anda dapat membuat tanda situs untuk kembali ke sana dengan cepat.

- 2. HP Toolbox terbuka pada browser Web. Perangkat lunak HP Toolbox terdiri dari beberapa bagian berikut ini:
	- tab Status
	- tab Troubleshooting
	- tab [Alerts](#page-87-0)
	- tab [Documentation](#page-87-0)
	- **Jendela Device [Settings](#page-88-0)**
	- Link [Toolbox](#page-88-0)
	- **Other Links (Link [Lainnya\).](#page-88-0)**

### **tab Status**

Tab **Status** berisi link ke halaman utama berikut ini:

- **Device Status (Status Perangkat)**. Melihat informasi status printer. Halaman ini menunjukkan kondisi printer seperti macet atau baki kosong. Setelah Anda mengatasi masalah printer, klik tombol **Refresh** untuk memperbarui status perangkat.
- **Supplies Status (Status Suplai)**. Melihat rincian status suplai seperti persentase sisa masa pakai kartrid cetak dan jumlah halaman yang telah dicetak dengan kartrid cetak yang terpasang. Halaman ini juga berisi link untuk memesan suplai dan mencari informasi daur ulang.
- **Print Info (Info Pencetakan)**. Mencetak halaman konfigurasi dan berbagai halaman informasi lainnya yang tersedia untuk printer, seperti halaman status suplai, halaman demo, dan peta menu.

## **tab Troubleshooting**

Tab **Troubleshooting (Pemecahan Masalah)** berisi link ke halaman utama berikut ini:

- **Print Quality Tools (Piranti Kualitas Cetakan)**. Melihat informasi umum pemecahan masalah, melihat informasi tentang memecahkan amsalah kualitas cetakan, dan mengkalibrasi printer untuk menjaga kualitas cetakan warna.
- **Maintenance (Perawatan)**. Melihat informasi tentang pengaturan suplai printer, melihat informasi tentang mengganti kartrid cetak, dan melihat informasi tentang mengganti suplai printer lainnya.
- **Error Messages (Pesan Kesalahan)**. Melihat informasi tentang pesan kesalahan.
- <span id="page-87-0"></span>● **Paper Jams (Kertas Macet)**. Melihat informasi tentang lokasi kemacetan dan cara mengatasinya.
- **Supported Media (Media yang Didukung)**. Melihat informasi tentang media yang didukung printer, melihat informasi tentang mengkonfigurasi baki, dan melihat informasi tentang memecahkan masalah yang terkait dengan media pencetakan.
- **Printer Pages (Halaman Printer)**. Mencetak berbagai halaman yang berguna untuk memecahkan masalah printer termasuk halaman konfigurasi, halaman suplai, halaman lpg kejadian, dan halaman penggunaan.

### **tab Alerts**

Gunakan tab **Alerts (Peringatan)** untuk mengkonfigurasi printer untuk memberi Anda peringatan printer secara otomatis. Tab **Alerts** berisi link ke halaman utama berikut ini:

- Set up status alerts (Mengatur peringatan status)
- Administrative settings (Pengaturan administratif)

#### **Halaman Set up status alerts**

Pada halaman Set up status alerts, Anda dapat memilih untuk mengaktifkan atau menonaktifkan peringatan, menentukan kapan printer harus mengirimkan peringatan, dan memilih dari dua jenis peringatan:

- Pop-up message (Pesan muncul di layar)
- System tray icon (Ikon baki System)

Klik **Apply** untuk mengaktifkan pengaturan tersebut.

#### **Halaman Administrative settings**

Pada halaman Administrative settings, Anda dapat mengatur frekuensi berapa sering HP Toolbox memeriksa peringatan printer. Tersedia tiga pengaturan:

- **Less Often (Lebih Jarang)**. HP Toolbox memeriksa peringatan setiap menit (setiap 60 detik).
- **Normal**. HP Toolbox memeriksa peringatan dua kali per menit (setiap 30 detik).
- **More Often (Lebih Sering)**. HP Toolbox memeriksa peringatan dua puluh kali per menit (setiap 3 detik).

**Perhatikan** Jika Anda ingin mengurangi lalu-lintas masukan/keluaran (I/O), kurangi frekuensi pengecekan peringatan oleh printer.

## **tab Documentation**

Tab **Documentation (Dokumentasi)** berisi link ke sumber informasi berikut ini:

- **Install Notes (Catatan Instalasi)**. Memberikan petunjuk spesifik instalasi dan informasi tentang poduk Anda sebelum Anda menginstalasi dan menggunakan sistem pencetakan.
- **User Guide (Panduan Pengguna)**. Berisi informasi tentang penggunaan, garansi, spesifikasi, dan dukungan printer yang sedang Anda baca. Panduan pengguna tersedia dalam format HTML dan PDF.

## <span id="page-88-0"></span>**Jendela Device Settings**

Apabila Anda meng-klik tombol **Device Settings**, server Web terpadu terbuka di jendela layar baru. Simak [Menggunakan](#page-81-0) server Web terpadu.

## **Link Toolbox**

Item **toolbox Links** di sebelah kiri layar memberikan link ke pilihan berikut ini:

- **Select a device (Pilih perangkat)**. Memilih dari semua prangkat yang didukung-HP Toolbox.
- **View current alerts (Melihat peringatan aktif)**. Melihat peringatan yang aktif untuk semua printer yang telah diatur. (Anda harus sedang mencetak untuk melihat peringatan yang aktif.)
- **Text only page (Halaman hanya teks)**. Melihat HP Toolbox sebagai peta situs ke semua halaman di dalam HP Toolbox dan jendela layar **Device Settings**.

## **Other Links (Link Lainnya).**

Bagian ini berisi link yang menghubungkan Anda ke Internet. Anda harus memiliki akses Internet untuk dapat menggunakan link ini. Jika Anda menggunakan koneksi dial-up dan tidak menghubungkannya pada saat membuka HP Toolbox, Anda harus menghubungkannya sebelum dapat mengunjungi situs Web ini. Koneksi mungkin meminta Anda untuk menutup HP Toolbox dan membukanya kembali.

- **HP instant support (Dukungan instan HP)**. Mengubungkan ke halaman dukungan Instan HP untuk produk ini.
- **Product Registration (Pendaftaran Produk)**. Menghubungkan ke situs Web pendaftaran produk HP.
- **Product Support (Dukungan Produk)**. Menghubungkan ke situs dukungan untuk printer . Kemudian, Anda dapat mencari bantuan untuk masalah tertentu.

## <span id="page-89-0"></span>**Membatalkan instalasi HP Toolbox**

Bagian ini menjelaskan cara untuk membatalkan instalasi HP Toolbox.

## **Untuk membatalkan instalasi HP Toolbox dengan menggunakan shortcut desktop Windows**

- 1. Klik **Start**.
- 2. Arahkan ke **Programs**.
- 3. Arahkan ke **Hewlett-Packard** atau grup program HP LaserJet 2400 series, kemudian klik **Uninstall hp LaserJet Toolbox**.
- 4. Ikuti petunjuk pada layar.

## **Untuk membatalkan instalasi HP Toolbox dengan menggunakan Add/Remove Programs pada control panel Windows**

- 1. Klik **Start**.
- 2. Klik **Control Panel**.

**Perhatikan** Pada beberapa versi Windows, arahkan ke **Settings**, kemudian klik **Control Panel**.

- 3. Dobel-klik **Add or Remove Programs**.
- 4. Pilih **hp LaserJet Toolbox** dari daftar program, kemudian ikuti petunjuk pada layar.

## <span id="page-90-0"></span>**Mengatur dan mengkonfigurasikan driver printer**

Administrator sistem atau jaringan Anda dapat menggunakan solusi pengaturan dan konfigurasi driver untuk mengkonfigurasikan driver printer sebelum Anda menginstalasi dan menggunakannya di dalam lingkungan Anda. Ini berguna apabila Anda mengkonfigurasikan driver printer untuk beberapa workstation atau printer yang menggunakan konfigurasi yang sama.

Apabila Anda mengatur prakonfigurasi driver printer Anda sesuai dengan perangkat keras printer, Anda dapat mengakses semua aksesori printer melalui driver. Anda dapat juga mengkonfigurasi pengaturan fitur driver. Ada lima fitur driver yang dapat "dikunci". Ini berarti Anda dapat memilih untuk tidak mengijinkan pengguna mengganti pengaturan dupleks (bolak-balik), mencetak warna sebagai abu-abu, baki masukan, baki keluaran, dan jenis media. (Beberapa fitur mungkin tidak berlaku pada semua printer. Misalnya, beberapa printer tidak dilengkapi pencetakan warna atau bolak-balik.)

Solusi pengaturan dan konfigurasi printer menghemat waktu dan mengurangi biaya pengaturan. Sebelumnya, jika administrator ingin mengkonfigurasi driver printer, konfigurasi tersebut harus diatur di setiap workstation klien. Karena solusi pengaturan dan konfigurasi drive menawarkan sejumlah pilihan konfigurasi, para administrator dapat membuat sebuah konfigurasi tunggal, di lokasi terpusat, yang paling sesuai dengan instalasi dan strategi penerapan perangkat lunak mereka.

Solusi pengaturan dan konfigurasi driver juga memberi kontrol lebih besar kepada administrator pada lingkungan pencetakan mereka, karena mereka dapat menggunakan driver dengan konfigurasi yang sama di seluruh organisasi. Mereka dapat menggunakan fitur "lock (kunci)" untuk mendukung inisiatif organisasi. Misalnya, jika printer dilengkapi duplekser, mengunci pengaturan dupleks memastikan bahwa semua pencetakan dilakukan bolak-balik untuk menghemat kertas. Semua kontrol tersebut dapat diterapkan dari sebuah komputer.

Tersedia dua metode:

- Plug-in perangkat lunak HP Web Jetadmin
- Customization utility (Utility penyesuaian)

Terlepas dari metode konfigurasi yang digunakan, satu konfigurasi dapat digunakan bersama oleh semua driver printer untuk printer model tertentu dengan satu langkah baik dari plug-in maupun utility. Konfigurasi tunggal ini mendukung penggunaan beberapa sistem operasi, bahasa driver printer, dan berbagai versi bahasa yang dilokalisasi.

Sebuah file konfigurasi terkait dengan semua driver yang didukung, dan dapat dimodifikasi dengan menggunakan plug-in atau utility.

## **Plug-in perangkat lunak HP Web Jetadmin**

Plug-in pengaturan dan konfigurasi driver tersedia untuk perangkat lunak HP Web Jetadmin. Anda dapat menggunakan plug-in ini untuk mengkonfigurasi driver printer sebelum instalasi dan penerapan. Metode untuk mengatur dan mengontrol driver printer ini memberikan solusi lengkap, ujung-ke-ujung yang dapat Anda gunakan untuk mengatur dan mengkonfigurasi printer, jalur pencetakan (antrian), dan komputer atau workstation klien. Kegiatan berikut ini termasuk dalam alur kerja:

- Mengetahui dan mengatur konfigurasi printer.
- Mengetahui dan mengatur jalur pencetakan pada server. Anda dapat mengkonfigurasi beberapa server dalam satu batch, atau beberapa printer (dari model yang sama) menggunakan satu server.
- Mendapatkan driver printer. Anda dapat menginstalasi beberapa driver untuk setiap antrian pencetakan yang terhubung ke server dalam lingkungan yang mendukung beberapa sistem operasi.
- Jalankan editor konfigurasi (editor tidak didukung untuk beberapa driver lama).
- Menerapkan driver printer yang dikonfigurasi ke server.
- Meminta pengguna-akhir untuk menghubungkan ke print server. Driver yang dikonfigurasi untuk sistem operasi mereka secara otomatis diterapkan ke komputer mereka.

Administrator dapat menggunakan plug-in perangkat lunak HP Web Jetadmin untuk menerapkan driver printer yang dikonfigurasi menggunakan proses silent (diam), batch, atau remote (jarak jauh). Dapatkan plug-in perangkat lunak HP Web Jetadmin dari [http://www.hp.com/go/webjetadmin\\_software](http://www.hp.com/go/webjetadmin_software).

## **Customization utility (Utility penyesuaian)**

Para administrator dapat mengunakan utility penyesuaian untuk membuat paket instalasi tersesuaikan yang hanya berisi komponen yang diperlukan dalam organisasi atau lingkungan pengoperasian tertentu. Utility penyesuaian ini tersedia di dua tempat:

- Pada CD-ROM yang disertakan dengan printer (utility adalah salah satu pilihan installer)
- Pada perangkat lunak sistem pencetakan yang tersedia untuk di-download dari situs Web Hp untuk model printer tersebut.

Prosedur instalasi meminta administrator untuk memilih komponen dari daftar isi sistem pencetakan. Selama proses ini, administrator diminta untuk mengkonfigurasi pengaturan driver printer, jika driver yang dipilih mendukung prakonfigurasi. Proses ini menghasilkan paket instalasi tersesuaikan yang dapat diterapkan administrator untuk menginstalasi driver printer yang dikonfigurasikan ke komputer atau workstation klien. Customization utility mendukung operasi silent (diam) dan batch.

# <span id="page-92-0"></span>**Mengkonfigurasi peringatan e-mail**

Anda dapat menggunakan HP Web Jetadmin atau server Web terpadu untuk mengkonfigurasi sistem untuk memperingatkan Anda tentang masalah printer. Peringatan ini berbentuk pesan e-mail ke account e-mail atau account yang Anda tetapkan.

Anda dapat mengkonfigurasi informasi berikut ini:

- Perangkat yang ingin Anda pantau (dalam hal ini, printer)
- Peringatan apa yang akan diterima (misalnya, peringatan kertas macet, kertas habis, **ORDER CARTRIDGE (PESAN KARTRID)**, **REPLACE CARTRIDGE**, dan **penutup terbuka**)
- Account e-mail ke mana peringatan harus ditujukan.

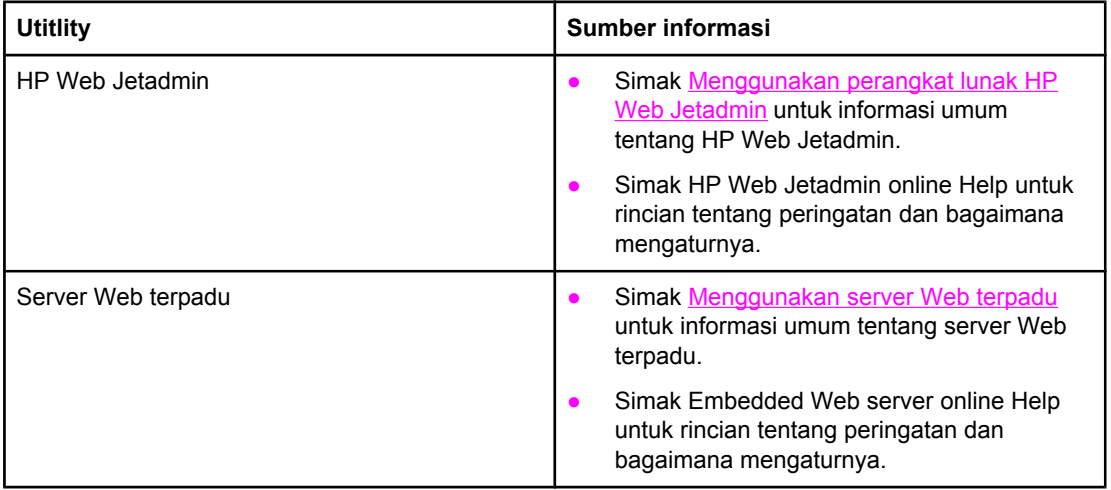

## <span id="page-93-0"></span>**Mengatur jam waktu-sekarang.**

Gunakan fitur jam waktu-sekarang untuk mengatur tanggal dan waktu. Informasi tanggal dan waktu terlampir pada pekerjaan cetakan yang tersimpan, sehingga Anda dapat mengenali versi terbaru dari pekerjan cetakan yang tersimpan.

## **Mengatur tanggal dan waktu**

Pada pengaturan tanggal dan waktu Anda dapat mengatur format tanggal, tanggal, format waktu, dan waktu.

#### **Mengatur format tanggal**

- 1. Tekan MENU untuk membuka menu.
- 2. Gunakan ▲ (tombol KE ATAS) atau ▼ (tombol KE BAWAH) untuk bergulir ke **CONFIGURE DEVICE**, kemudian tekan  $\times$  (tombol PILIH).
- 3. Gunakan ▲ (tombol KE ATAS) atau ▼ (tombol KE BAWAH) untuk bergulir ke **SYSTEM SETUP**, kemudian tekan  $\le$  (tombol PILIH).
- 4. Gunakan ▲ (tombol KE ATAS) atau ▼ (tombol KE BAWAH) untuk bergulir ke DATE/TIME, kemudian tekan  $\leq$  (tombol PILIH).
- 5. Gunakan ▲ (tombol KE ATAS) atau ▼ (tombol KE BAWAH) untuk bergulir ke **DATE FORMAT**, kemudian tekan  $\le$  (tombol PILIH).
- 6. Gunakan  $\blacktriangle$  (tombol KE ATAS) atau  $\blacktriangledown$  (tombol KE BAWAH) untuk bergulir ke format yang diinginkan, kemudian tekan  $\le$  (tombol PILIH).
- 7. Pengaturan ini disimpan dan panel kontrol kembali ke submenu **DATE/TIME**.
- 8. Tekan MENU untuk keluar dari menu.

#### **Mengatur tanggal**

- 1. Tekan MENU untuk membuka menu.
- 2. Gunakan ▲ (tombol KE ATAS) atau ▼ (tombol KE BAWAH) untuk bergulir ke **CONFIGURE DEVICE**, kemudian tekan  $\leq$  (tombol PILIH).
- 3. Gunakan ▲ (tombol KE ATAS) atau ▼ (tombol KE BAWAH) untuk bergulir ke **SYSTEM SETUP**, kemudian tekan  $\times$  (tombol PILIH).
- 4. Gunakan ▲ (tombol KE ATAS) atau ▼ (tombol KE BAWAH) untuk bergulir ke **DATE/TIME**, kemudian tekan  $\le$  (tombol PILIH).
- 5. Gunakan ▲ (tombol KE ATAS) atau ▼ (tombol KE BAWAH) untuk bergulir ke **DATE**, kemudian tekan  $\leq$  (tombol PILIH).
- 6. Gunakan  $\blacktriangle$  (tombol KE ATAS) atau  $\blacktriangledown$  (tombol KE BAWAH) untuk bergulir ke tahun yang sesuai, kemudian tekan  $\le$  (tombol PILIH).

**Perhatikan** Urutan pengubahan **YEAR (TAHUN)**, **MONTH (BULAN)**, dan **DAY (HARI)** tergantung pada pengaturan format tanggal. **YEAR (TAHUN)**, **MONTH (BULAN)**, atau **DAY (HARI)** dapat menjadi pilihan pertama.

- 7. Gunakan  $\triangle$  (tombol KE ATAS) atau  $\blacktriangledown$  (tombol KE BAWAH) untuk bergulir ke bulan yang sesuai, kemudian tekan  $\le$  (tombol PILIH).
- 8. Gunakan  $\blacktriangle$  (tombol KE ATAS) atau  $\blacktriangledown$  (tombol KE BAWAH) untuk bergulir ke hari yang sesuai, kemudian tekan  $\le$  (tombol PILIH).
- 9. Pengaturan ini disimpan dan panel kontrol kembali ke submenu **DATE/TIME**.
- 10. Tekan MENU untuk keluar dari menu.

#### **Mengatur format waktu**

- 1. Tekan MENU untuk membuka menu.
- 2. Gunakan ▲ (tombol KE ATAS) atau ▼ (tombol KE BAWAH) untuk bergulir ke **CONFIGURE DEVICE**, kemudian tekan  $\le$  (tombol PILIH).
- 3. Gunakan ▲ (tombol KE ATAS) atau ▼ (tombol KE BAWAH) untuk bergulir ke SYSTEM **SETUP**, kemudian tekan  $\le$  (tombol PILIH).
- 4. Gunakan ▲ (tombol KE ATAS) atau ▼ (tombol KE BAWAH) untuk bergulir ke **DATE/TIME**, kemudian tekan  $\le$  (tombol PILIH).
- 5. Gunakan ▲ (tombol KE ATAS) atau ▼ (tombol KE BAWAH) untuk bergulir ke **TIME FORMAT**, kemudian tekan  $\leq$  (tombol PILIH).
- 6. Gunakan  $\triangle$  (tombol KE ATAS) atau  $\nabla$  (tombol KE BAWAH) untuk bergulir ke format waktu yang diinginkan, kemudian tekan  $\le$  (tombol PILIH).
- 7. Pengaturan ini disimpan dan panel kontrol kembali ke submenu **DATE/TIME**.
- 8. Tekan MENU untuk keluar dari menu.

#### **Mengatur waktu**

- 1. Tekan MENU untuk membuka menu.
- 2. Gunakan ▲ (tombol KE ATAS) atau ▼ (tombol KE BAWAH) untuk bergulir ke **CONFIGURE DEVICE**, kemudian tekan  $\le$  (tombol PILIH).
- 3. Gunakan ▲ (tombol KE ATAS) atau ▼ (tombol KE BAWAH) untuk bergulir ke **SYSTEM SETUP**, kemudian tekan  $\leq$  (tombol PILIH).
- 4. Gunakan ▲ (tombol KE ATAS) atau ▼ (tombol KE BAWAH) untuk bergulir ke DATE/TIME, kemudian tekan  $\leq$  (tombol PILIH).
- 5. Gunakan ▲ (tombol KE ATAS) atau ▼ (tombol KE BAWAH) untuk bergulir ke **TIME**, kemudian tekan  $\times$  (tombol PILIH).
- 6. Gunakan  $\blacktriangle$  (tombol KE ATAS) atau  $\blacktriangledown$  (tombol KE BAWAH) untuk bergulir ke jam yang sesuai, kemudian tekan  $\le$  (tombol PILIH).
- 7. Gunakan  $\triangle$  (tombol KE ATAS) atau  $\triangledown$  (tombol KE BAWAH) untuk bergulir ke menit yang sesuai, kemudian tekan  $\le$  (tombol PILIH).
- 8. Pengaturan ini disimpan dan panel kontrol kembali ke submenu **DATE/TIME**.
- 9. Tekan MENU untuk keluar dari menu.

## <span id="page-96-0"></span>**Memeriksa konfigurasi printer**

Pada panel kontrol printer, Anda dapat mencetak halaman yang berisi rincian tentang printer dan konfigurasinya yang aktif. Berikut ini diuraikan halaman informasi tersebut:

- Menu map (Peta menu)
- Halaman konfigurasi
- [Halaman](#page-98-0) status suplai
- [Daftar](#page-99-0) font PS atau PCL

Untuk daftar lengkap halaman informasi printer, simak menu **INFORMATION** pada panel kontrol (simak Menu [Information](#page-170-0) (Informasi)).

Simpan halaman ini di dekat Anda untuk pemecahan masalah. Halaman ini juga berguna jika Anda menghubungi HP Customer Care (Layanan Pelanggan HP).

## **Menu map (Peta menu)**

Cetak peta menu untuk melihat pengaturan yang aktif untuk menu dan item yang tersedia pada panel kontrol printer.

#### **Untuk mencetak peta menu**

- 1. Tekan  $\le$  (tombol PILIH) untuk membuka menu.
- 2. Gunakan  $\triangle$  (tombol KE ATAS) atau  $\nabla$  (tombol KE BAWAH) untuk bergulir ke **INFORMATION**, kemudian tekan  $\times$  (tombol PILIH).
- 3. Gunakan ▲ (tombol KE ATAS) atau ▼ (tombol KE BAWAH) untuk bergulir ke **PRINT MENU MAP**, kemudian tekan  $\times$  (tombol PILIH).

Anda mungkin ingin menyimpan peta menu di dekat printer untuk referensi. Isi dari peta menu bervariasi, tergantung dari pilihan yang sedang terinstalasi pada printer. (Banyak nilai ini yang dapat diatur langsung dari program atau driver printer.)

Untuk daftar lengkap item panel kontrol dan nilai-nilai yang mungkin, simak [Menu](#page-168-0) panel [kontrol](#page-168-0). Untuk mengganti pengaturan panel kontrol, simak Mengubah [pengaturan](#page-24-0) konfigurasi [panel-kontrol-printer.](#page-24-0)

## **Halaman konfigurasi**

Gunakan halaman konfigurasi untuk melihat pengaturan printer yang aktif, untuk membantu memecahkan masalah printer, atau memverifikasi instalasi aksesori opsional, seperti memori (DIMM), baki, dan bahasa printer.

**Perhatikan** Jika print server HP Jetdirect diinstalasi, halaman konfigurasi HP Jetdirect juga akan dicetak. Alamat IP print server HP Jetdirect ditampilkan di halaman ini.

#### **Untuk mencetak halaman konfigurasi dari panel kontrol**

- 1. Tekan  $\le$  (tombol PILIH) untuk membuka menu.
- 2. Gunakan  $\triangle$  (tombol KE ATAS) atau  $\nabla$  (tombol KE BAWAH) untuk bergulir ke **INFORMATION**, kemudian tekan  $\times$  (tombol PILIH).

3. Gunakan ▲ (tombol KE ATAS) atau ▼ (tombol KE BAWAH) untuk bergulir ke **PRINT CONFIGURATION**, kemudian tekan  $\times$  (tombol PILIH).

Berkut ini contoh halaman konfigurasi. Isi dari halaman konfiguarsi bervariasi, tergantung dari pilihan yang sedang terinstalasi pada printer.

**Perhatikan** Anda dapat juga mendapatkan informasi konfigurasi pada server Web terpadu atau HP Toolbox. Untuk rinciannya, simak [Menggunakan](#page-81-0) server Web terpadu atau simak [Menggunakan](#page-85-0) HP Toolbox.

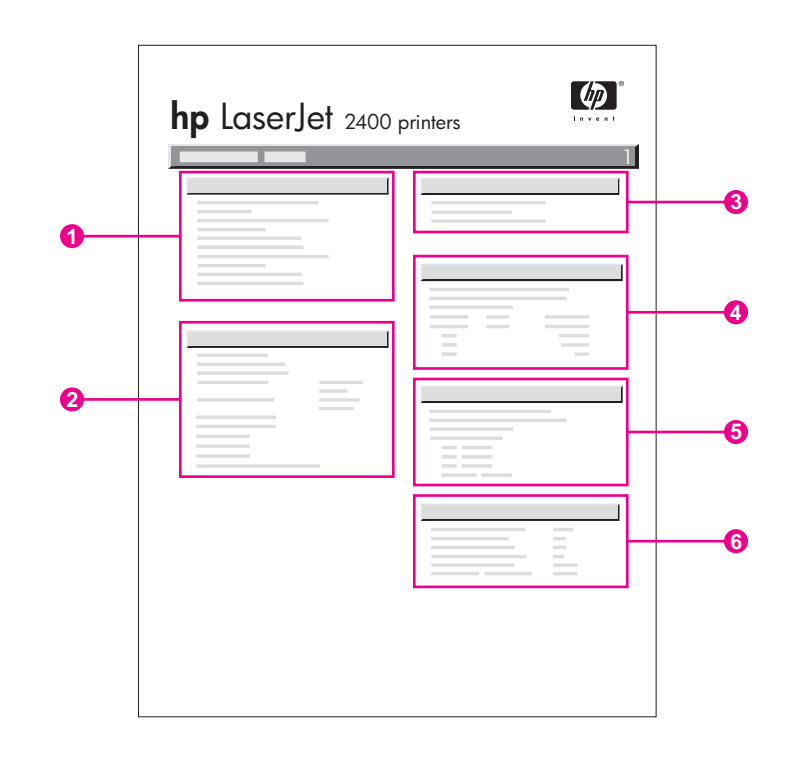

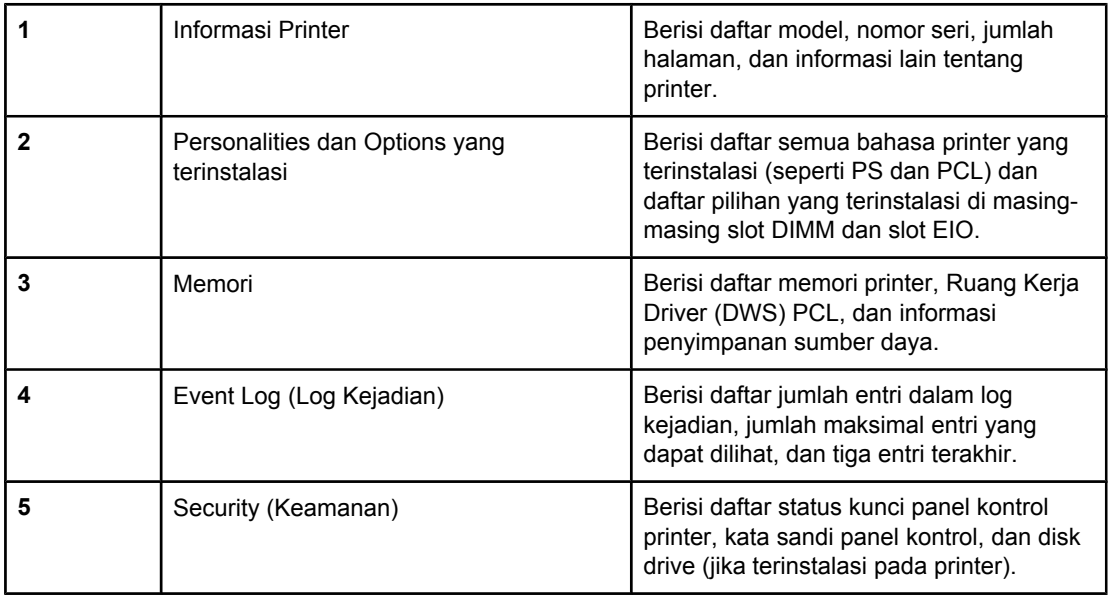

## <span id="page-98-0"></span>**Halaman status suplai**

Gunakan halaman status suplai untuk mendapatkan informasi tentang kartrid cetak yang terinstalasi pada printer, sisa masa pakai kartrid cetak, dan jumlah halaman dan pekerjaan yang telah diproses.

Perhatikan **Anda dapat juga mendapatkan informasi konfigurasi pada server Web terpadu atau** HP Toolbox. Untuk rinciannya, simak [Menggunakan](#page-81-0) server Web terpadu atau simak [Menggunakan](#page-85-0) HP Toolbox.

#### **Untuk mencetak halaman status suplai dari panel kontrol**

- 1. Tekan  $\le$  (tombol PILIH) untuk membuka menu.
- 2. Gunakan  $\triangle$  (tombol KE ATAS) atau  $\nabla$  (tombol KE BAWAH) untuk bergulir ke **INFORMATION**, kemudian tekan  $\leq$  (tombol PILIH).
- 3. Gunakan ▲ (tombol KE ATAS) atau ▼ (tombol KE BAWAH) untuk bergulir ke **PRINT SUPPLIES STATUS PAGE**, kemudian tekan  $\leq$  (tombol PILIH).

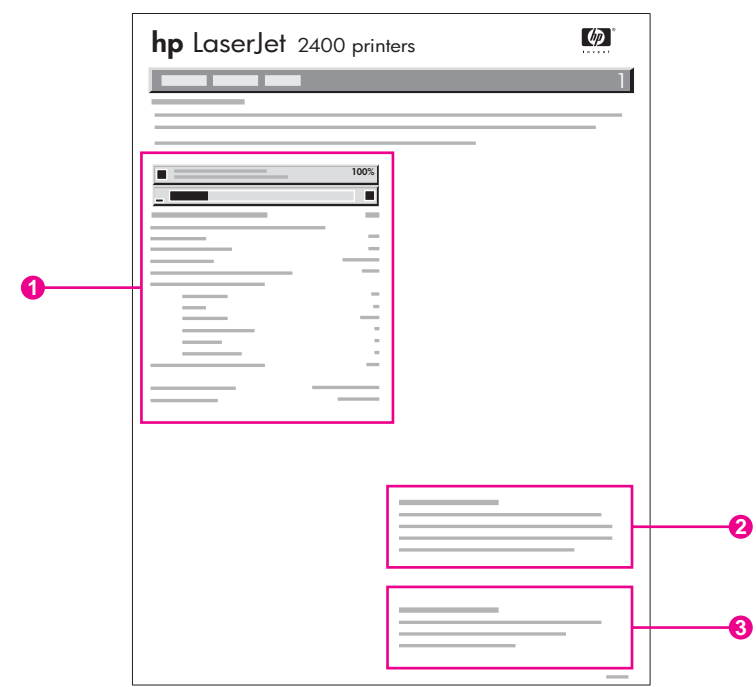

- 1 Informasi tentang kartrid cetak, termasuk perkiraan halaman yang tersisa
- 2 Informasi tentang pemesanan suplai pengganti
- 3 Informasi tentang daur ulang suplai

## <span id="page-99-0"></span>**Daftar font PS atau PCL**

Gunakan daftar font untuk melihat font mana yang sedang diinstalasi pada printer. Datfar font juga menunjukkan font mana yang disimpan pada aksesori hard disk atau DIMM flash opsional.

#### **Untuk mencetak daftar font PS atau PCL**

- 1. Tekan  $\le$  (tombol PILIH) untuk membuka menu.
- 2. Gunakan  $\triangle$  (tombol KE ATAS) atau  $\nabla$  (tombol KE BAWAH) untuk bergulir ke **INFORMATION**, kemudian tekan  $\leq$  (tombol PILIH).
- 3. Gunakan ▲ (tombol KE ATAS) atau ▼ (tombol KE BAWAH) untuk bergulir ke **PRINT PS FONT LIST** atau **PRINT PCL FONT LIST**, kemudian tekan  $\leq$  (tombol PILIH).

Daftar font PS menampilkan font PS yang terinstalasi, dan memberi contoh font tersebut. Informasi berikut ini dapat ditemukan pada daftar font PCL:

- **Font** memberikan nama dan contoh font.
- Pitch/Point menunjukkan ukuran pitch dan point dari font.
- **Escape Sequence** (perintah pemrograman PCL) digunakan untuk memilih font yang ditetapkan. (Simak legenda pada bagian bawah halaman daftar font.)

**Perhatikan** Untuk informasi tentang menggunakan perintah printer untuk memilih font dengan program MS-DOS®, simak [Memilih](#page-214-0) font PCL 6 dan PCL 5.

- *Font #* adalah nomor yang digunakan untuk memilih font pada panel kontrol printer (bukan pada program). Jangan merancukan font # dengan font ID. Nomor ini menunjukkan slot CompactFlash di mana font tersimpan.
	- **SOFT**: Font yang didownload, yang tetap disimpan di printer sampai font lain didownload untuk menggantikannya, atau sampai daya printer dimatikan.
	- **INTERNAL:** Font yang disimpan secara permanen di printer.
- Font ID nomor yang Anda tetapkan untuk font soft apabila Anda mendownloadnya melalui perangkat lunak.

## <span id="page-100-0"></span>**Mengatur kartrid cetak**

Bagian ini memberikan informasi tentang kartrid cetak HP, masa pakai yang diharapkan, cara menyimpannya, dan cara mengenali suplai HP asli. Ditampilkan juga informasi tentang kartrid cetak non-HP.

- **Kartrid cetak HP**
- **Kartrid cetak non-HP**
- Otentikasi kartrid-cetak
- Penyimpanan kartrid-cetak
- Harapan masa pakai [kartrid-cetak](#page-101-0)
- [Memeriksa](#page-101-0) level suplai
- Kondisi [kartrid-rendah](#page-101-0) dan kartrid-habis

## **Kartrid cetak HP**

Apabila Anda menggunakan kartrid cetak HP asli, Anda bisa mendapatkan sejumlah informasi, seperti berikut ini:

- Jumlah sisa yang tersisa
- Perkiraan jumlah halaman yang tersisa
- Jumlah halaman yang tercetak

### **Kartrid cetak non-HP**

Hewlett-Packard Company tidak menganjurkan penggunaan kartrid cetak non-HP, baik yang baru maupun diproduksi ulang. Karena bukan produk HP, HP tidak dapat mempengaruhi desainnya atau mengontrol kualitasnya. Servis atau perbaikan sebagai akibat penggunaan kartrid cetak non-HP *tidak* akan dicakup dalam garansi printer.

Penggunaan suplai HP asli memastikan ketersediaan semua fitur pencetakan HP.

### **Otentikasi kartrid-cetak**

Printer akan memberitahu Anda jika kartrid cetak bukan HP asli apabila Anda memasukkannya ke dalam printer. Jika Anda merasa telah membeli suplai HP asli, kunjungi kami di<http://www.hp.com/go/anticounterfeit>.

### **Penyimpanan kartrid-cetak**

Jangan mengeluarkan kartrid cetak dari kemasannya sebelum Anda siap untuk menggunakannya.

Selalu simpan kartrid cetak di lingkungan yang sesuai. Suhunya harus berkisar antara -20°C dan 40°C (-4°F s/d 104°F). Kelembaban relatifnya harus berkisar di antara 10% dan 90%.

**AWAS** Untuk mencegah kerusakan kartrid cetak, jangan sampai terkena cahaya lebih dari beberapa menit.

## <span id="page-101-0"></span>**Harapan masa pakai kartrid-cetak**

Masa pakai kartrid cetak tergantung pada jumlah toner yang diperlukan pekerjaan pencetakan dan masa pakai komponen di dalam kartrid. Apabila mencetak dengan daya tutup 5% (umum untuk surat bisnis), kartrid cetak HP mampu mencetak rata-rata 6.000 (Q6511A) atau 12.000 (Q6511X) halaman.

Anda dapat memverifikasi harapan masa pakai sewaktu-waktu dengan memeriksa level suplai, seperti diuraikan dalam Memeriksa level suplai.

## **Memeriksa level suplai**

Anda dapat memeriksa level suplai (toner) dengan menggunakan panel kontrol printer, server Web terpadu, perangkat lunak HP Toolbox, atau HP Web Jetadmin.

#### **Untuk memeriksa level suplai dengan menggunakan panel kontrol**

- 1. Tekan MENU untuk membuka menu.
- 2. Gunakan  $\triangle$  (tombol KE ATAS) atau  $\nabla$  (tombol KE BAWAH) untuk bergulir ke **INFORMATION**, kemudian tekan  $\times$  (tombol PILIH).
- 3. Gunakan ▲ (tombol KE A<sub>TAS</sub>) atau ▼ (tombol KE BAWAH) untuk bergulir ke **PRINT SUPPLIES STATUS PAGE**, kemudian tekan  $\checkmark$  (tombol PILIH). Simak [Halaman](#page-98-0) status [suplai](#page-98-0) untuk informasi tentang halaman status suplai.

#### **Untuk memeriksa level suplai dengan menggunakan server Web terpadu**

- 1. Pada browser Web Anda, ketiikan alamat IP dari home page printer. Ini akan membawa Anda ke halaman status printer. (Simak [Membuka](#page-81-0) server Web terpadu.)
- 2. Di sebelah kiri layar, klik **Supplies Status**. Ini membawa Anda ke halaman status suplai, yang memberikan informasi level suplai. (Simak [Halaman](#page-98-0) status suplai untuk informasi tentang halaman status suplai.)

#### **Untuk memeriksa level suplai dengan menggunakan perangkat lunak HP Toolbox**

Anda dapat mengkonfigurasi HP Toolbox untuk memberitahu Anda apabila level kartrid cetak rendah. Anda dapat memilih untuk menerima peringatan melalui e-mail atau sebagai pesan pop-up atau ikon taskbar. Untuk memeriksa suplai dengan menggunakan perangkat lunak HP Toolbox, klik tab **Status**, kemudian klik **Supplies Status**.

#### **Untuk memeriksa level suplai dengan menggunakan HP Web Jetadmin**

Pada HP Web Jetadmin, pilih perangkat printer. Halaman status perangkat menampilkan informasi level-suplai.

## **Kondisi kartrid-rendah dan kartrid-habis**

Printer memperingatkan Anda jika level toner kartrid cetak rendah atau habis.

#### **Apabila level toner kartrid rendah atau masa pakai tabung hampir habis**

Apabila level kartrid rendah, panel kontrol printer menampilkan pesan **ORDER CARTRIDGE**. Pesan pertama kali muncul pada kurang lebih 16% (kartrid 6.000-halaman) atau kurang lebih 8% (kartrid 12.000-halaman) dari sisa masa pakai kartrid cetak. Persentase ini diatur dengan perkiraan penggunaan normal kurang lebih 2 minggu sebelum kartrid benar-benar kosong. Anda akan memiliki cukup waktu untuk membeli kartrid baru sebelum kartrid lama benar-benar kosong.

Pengaturan standar adalah printer melanjutkan pencetakan sampai kartrid habis, tetapi Anda mungkin lebih suka printer berhenti tidak melanjutkan apabila **ORDER CARTRIDGE** pertama kali muncul—misalnya, jika Anda ingin kualitas cetakan tetap tinggi selama pekerjaan cetakan, atau Anda tidak ingin kartrid habis selama pekerjaan cetakan yang panjang. Untuk mengkonfigurasi pinter untuk berhenti, pada menu **CONFIGURE DEVICE**, di bawah **SYSTEM SETUP**, atur **CARTRIDGE LOW** ke **STOP**. Kemudian, apabila **REPLACE CARTRIDGE** ditampilkan, printer akan berhenti mencetak. Anda dapat melanjutkan pencetakan dengan menekan  $\lt$  (tombol P<sub>ILIH</sub>) untuk masin-masing pekerjaan cetakan.

#### **Apabila toner atau masa pakai tabung kartrid habis**

Pesan **REPLACE CARTRIDGE** ditampilkan pada salah satu situasi ini:

- **Apabila kartrid cetak kehabisan toner.** Jika **CARTRIDGE OUT** diatur ke **CONTINUE** (pada submenu **SYSTEM SETUP** dari menu **CONFIGURE DEVICE**), printer melanjutkan pencetakan tanpa interaksi sampai kartrid mencapai akhir masa pakai tabung. HP tidak menjamin kualitas cetakan setelah pesan **REPLACE CARTRIDGE** muncul untuk pertama kalinya. Ganti kartrid cetak sesegera mungkin. (Simak [Pemesanan](#page-161-0) komponen, aksesori, dan suplai.) Pesan **REPLACE CARTRIDGE** tetap ditampilkan sampai Anda mengganti kartrid cetak. Jika **CARTRIDGE OUT** diatur ke **STOP**, printer berhenti mencetak sampai Anda mengganti kartrid cetak atau melanjutkan pencetakan dengan mengkonigurasikan printer untuk melanjutkan: Pada menu **CONFIGURE DEVICE**, di bawah **SYSTEM SETUP**, atur **CARTRIDGE OUT** ke **CONTINUE**.
- **Apabila masa pakai tabung kartrid cetak berakhir**. Anda harus mengganti kartrid cetak untuk melanjutkan pencetakan. Pembatalan tidak dimungkinkan, meskipun masih ada toner di dalam kartrid. (Simak [Pemesanan](#page-161-0) komponen, aksesori, dan suplai.) Situasi ini terjadi untuk melindungi printer.

## <span id="page-103-0"></span>**Membersihkan printer**

Dengan berjalannya waktu, partikel toner dan kertas menumpuk di dalam printer. Hal ini dapat menyebabkan masalah kualitas-cetakan selama pencetakan. Membersihkan printer menghilangkan atau mengurangi masalah ini.

Bersihkan jalur kertas dan daerah kartrid-cetak setiap kali Anda mengganti kartrid cetak atau setiap kali terjadi masalah kualitas-cetakan. Sebisa mungkin, jaga printer bebas dari debu dan kotoran.

## **Membersihkan bagian luar**

Bersihkan bagian luar printer dengan kain yang telah dibasahi dengan air.

**AWAS** Jangan menggunakan pembersih berbahan-amoniak pada atau di sekitar printer.

## **Membersihkan jalur kertas dan daerah kartrid-cetak**

Dengan berjalannya waktu, partikel toner dan kertas menumpuk di dalam printer. Hal ini dapat menyebabkan masalah kualitas-cetakan selama pencetakan. Membersihkan printer menghilangkan atau mengurangi masalah ini.

#### **Untuk membersihkan bagian dalam printer**

- 1. Matikan printer dan cabut kabel listik dari stopkontak.
- 2. Buka penutup atas.

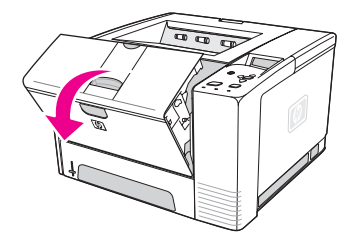

3. Keluarkan kartrid cetak.

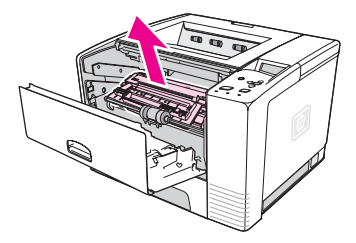

**AWAS** Untuk mencegah kerusakan kartrid cetak, jangan sampai terkena cahaya lebih dari beberapa menit. Berhati-hatilah jangan sampai menyentuh roller transfer (roller karet, hitam yang terletak di bawah kartrid cetak). Minyak kulit pada roller dapat menyebabkan masalah kualitas-cetakan.

4. Dengan kain kering, tanpa-serat, hapus semua residu dari daerah jalur kertas dan ruang kartrid cetak.

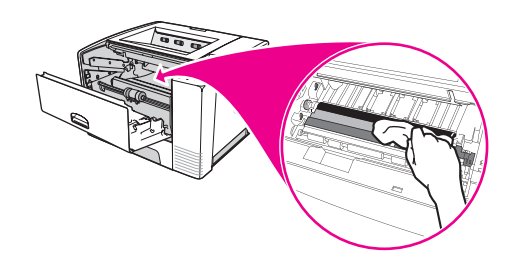

5. Pasang kembali kartrid cetak dan tutup penutup atas.

**Perhatikan** Jika kartrid cetak sulit untuk dipasang kembali, pastikan bahwa pelat registrasi telah ditekan ke bawah ke posisinya dan Anda telah mendorong kartrid cetak dengan kuat ke tempatnya.

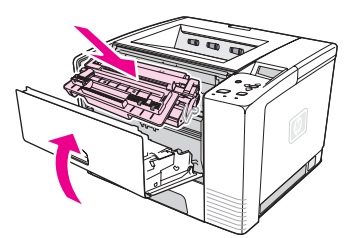

6. Tancapkan kabel listrik dan hidupkan printer.

## **Membersihkan fuser**

Jalankan halaman pembersih printer untuk menjaga fuser bebas dari toner dan partikel kertas yang kadang-kadang menumpuk. Penumpukan toner dan partikel dapat menyebabkan bercak yang muncul pada sisi depan atau belakang cetakan Anda.

Untuk memastikan kualitas cetakan yang optimal, HP menganjurkan Anda untuk menggunakan halaman pembersih setiap kali Anda mengganti kartrid cetak atau pada interval otomatis yang dapat Anda atur.

Prosedur pembersihan ini membutuhkan waktu kurang lebih 2,5 menit. Pesan **CLEANING** ditampilkan pada tampilan panel kontrol sewaktu pembersihan berlangsung.

#### **Untuk menjalankan halaman pembersih**

Agar halaman pembersih dapat bekerja dengan baik, cetak halaman tersebut pada kertas kelas-fotokopi (bukan kertas bond, berat, atau kasar).

- 1. Jika model printer Anda dilengkapi duplekser, buka nampan keluaran belakang.
- 2. Tekan MENU untuk membuka menu.
- 3. Gunakan ▲ (tombol KE A<sub>TAS</sub>) atau ▼ (tombol KE BAWAH) untuk bergulir ke **CONFIGURE DEVICE**, kemudian tekan  $\le$  (tombol PILIH).
- 4. Gunakan ▲ (tombol KE ATAS) atau ▼ (tombol KE BAWAH) untuk bergulir ke **PRINT QUALITY**, kemudian tekan  $\leq$  (tombol PILIH).
- 5. Gunakan ▲ (tombol KE ATAS) atau ▼ (tombol KE BAWAH) untuk bergulir ke **CREATE CLEANING PAGE**, kemudian tekan  $\leq$  (tombol PILIH).
- 6. Ikuti petunjuk pada halaman pembersih untuk menyelesaikan proses pembersihan.
- 7. Jika model printer Anda dilengkapi duplekser, tutup nampan keluaran belakang.

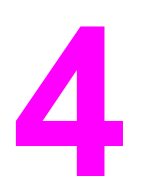

# **4** Pemecahan masalah

Informasi pemecahan masalah ini disusun untuk membantu Anda memecahkan masalah pencetakan. Pilih topik umum atau jenis masalah dari daftar berikut ini.

- Bagan alur [pemecahan](#page-107-0) masalah
- [Memecahkan](#page-113-0) masalah umum pencetakan
- Pedoman untuk [menggunakan](#page-117-0) kertas
- [Mencetak](#page-118-0) halaman khusus
- [Membersihkan](#page-119-0) macet
- [Memahami](#page-125-0) pesan printer
- Memperbaiki masalah [kualitas-cetakan](#page-139-0)
- [Memecahkan](#page-149-0) masalah pencetakan jaringan
- [Memecahkan](#page-150-0) masalah umum Windows
- [Memecahkan](#page-151-0) masalah umum Macintosh
- [Memecahkan](#page-157-0) masalah umum PostScript

## <span id="page-107-0"></span>**Bagan alur pemecahan masalah**

Jika printer tidak menanggapi dengan baik, gunakan bagan alur untuk menentukan masalahnya. Jika printer tidak lulus suatu langkah, ikuti saran pemecahan masalah yang terkait.

Jika Anda tidak dapat memecahkan masalah setelah mengikuti saran dalam panduan ini, hubungi penyedia servis atau dukungan resmi-HP. (Simak Layanan [pelanggan](#page-4-0) HP.)

**Perhatikan Pengguna Macintosh**: Untuk informasi pemecahan masalah lebih lanjut, simak [Memecahkan](#page-151-0) masalah umum Macintosh.

## **1 Apakah panel kontrol menampilkan READY?**

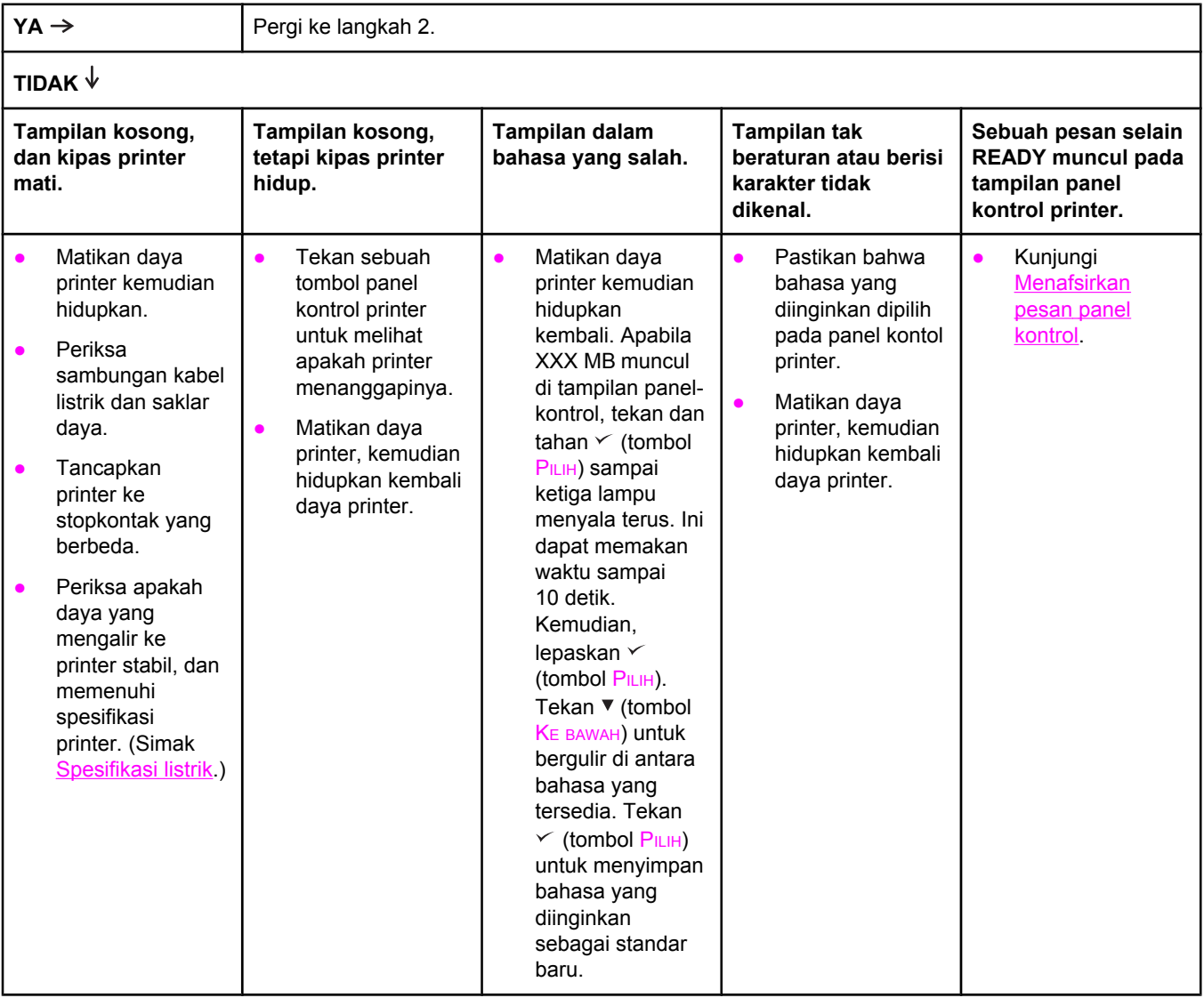
# **2 Dapatkah Anda mencetak halaman konfigurasi?**

(Simak Halaman [konfigurasi](#page-96-0).)

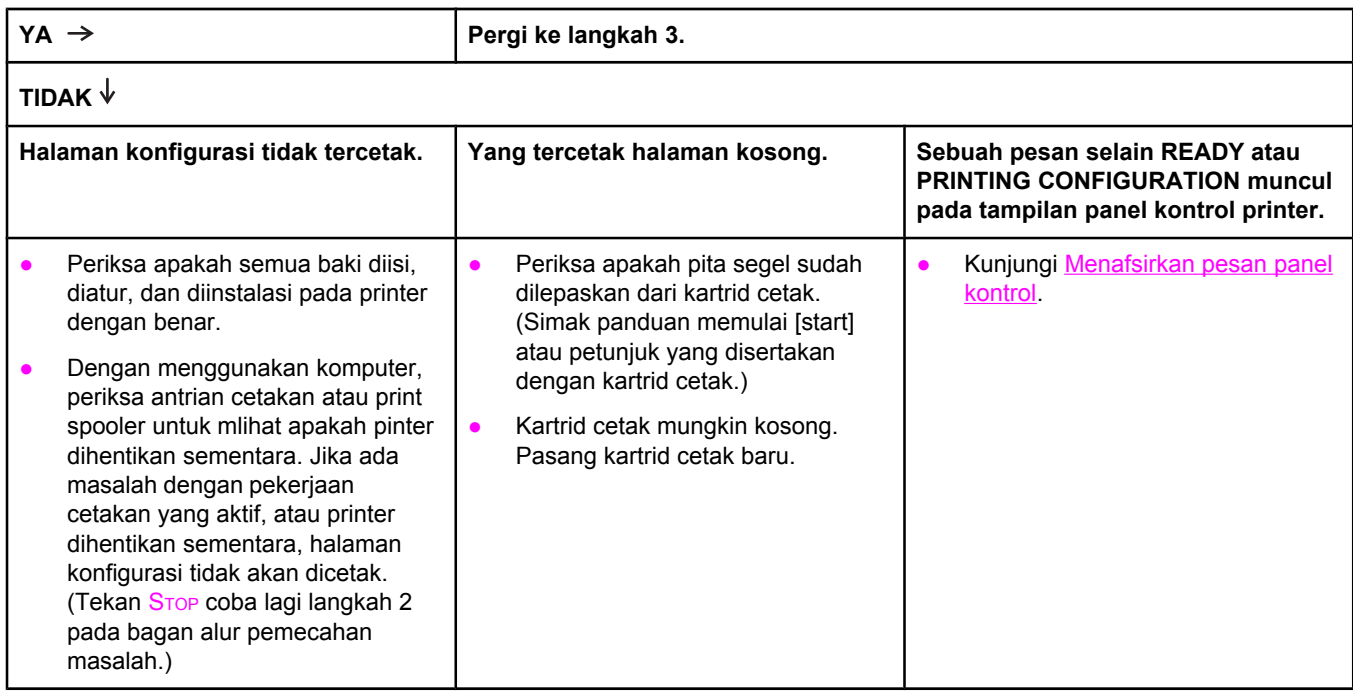

# **3 Dapatkah Anda mencetak dari sebuah program?**

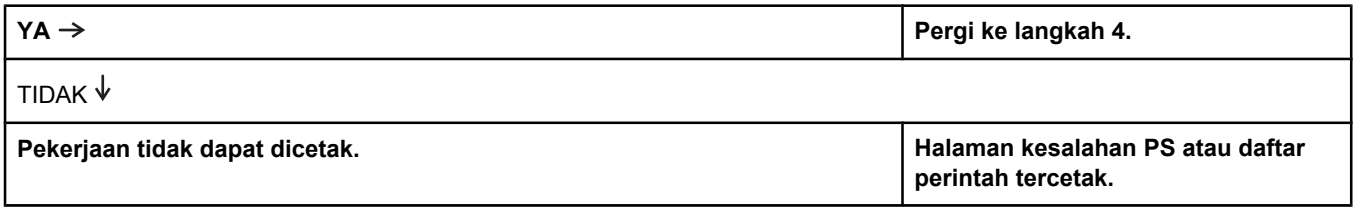

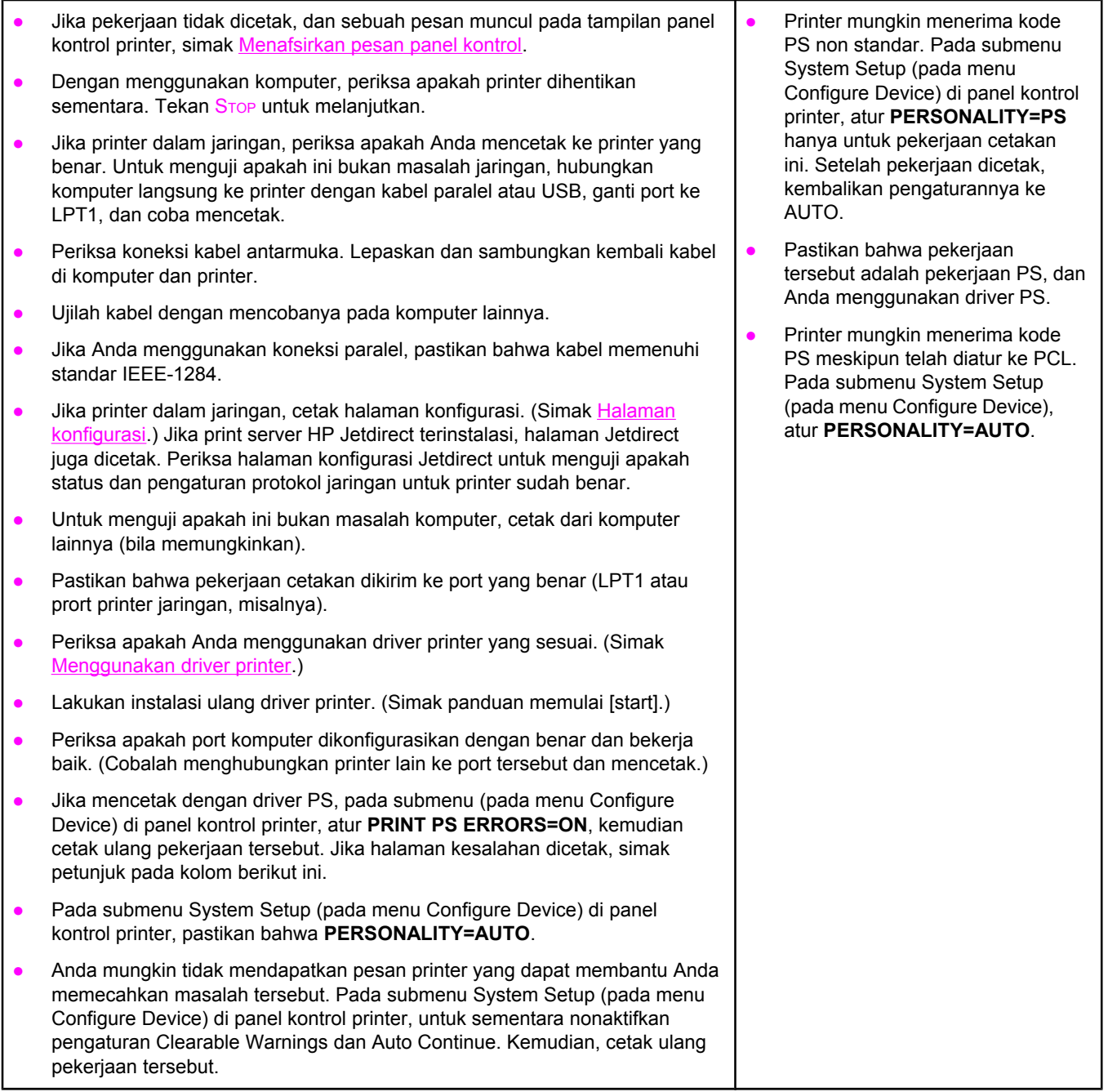

# **4 Apakah pekerjaan tercetak seperti yang diharapkan?**

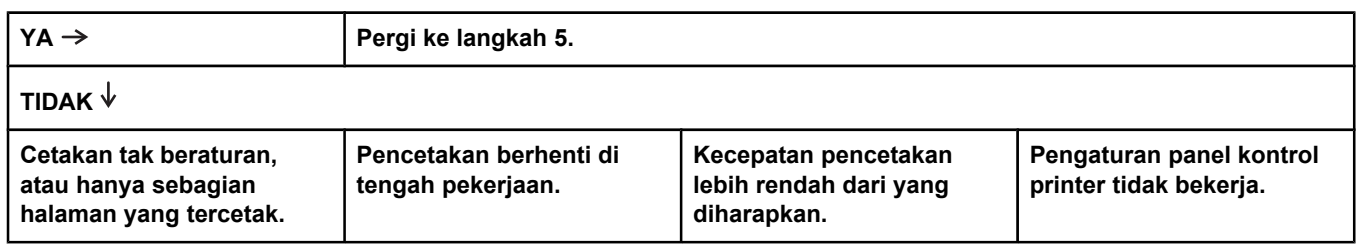

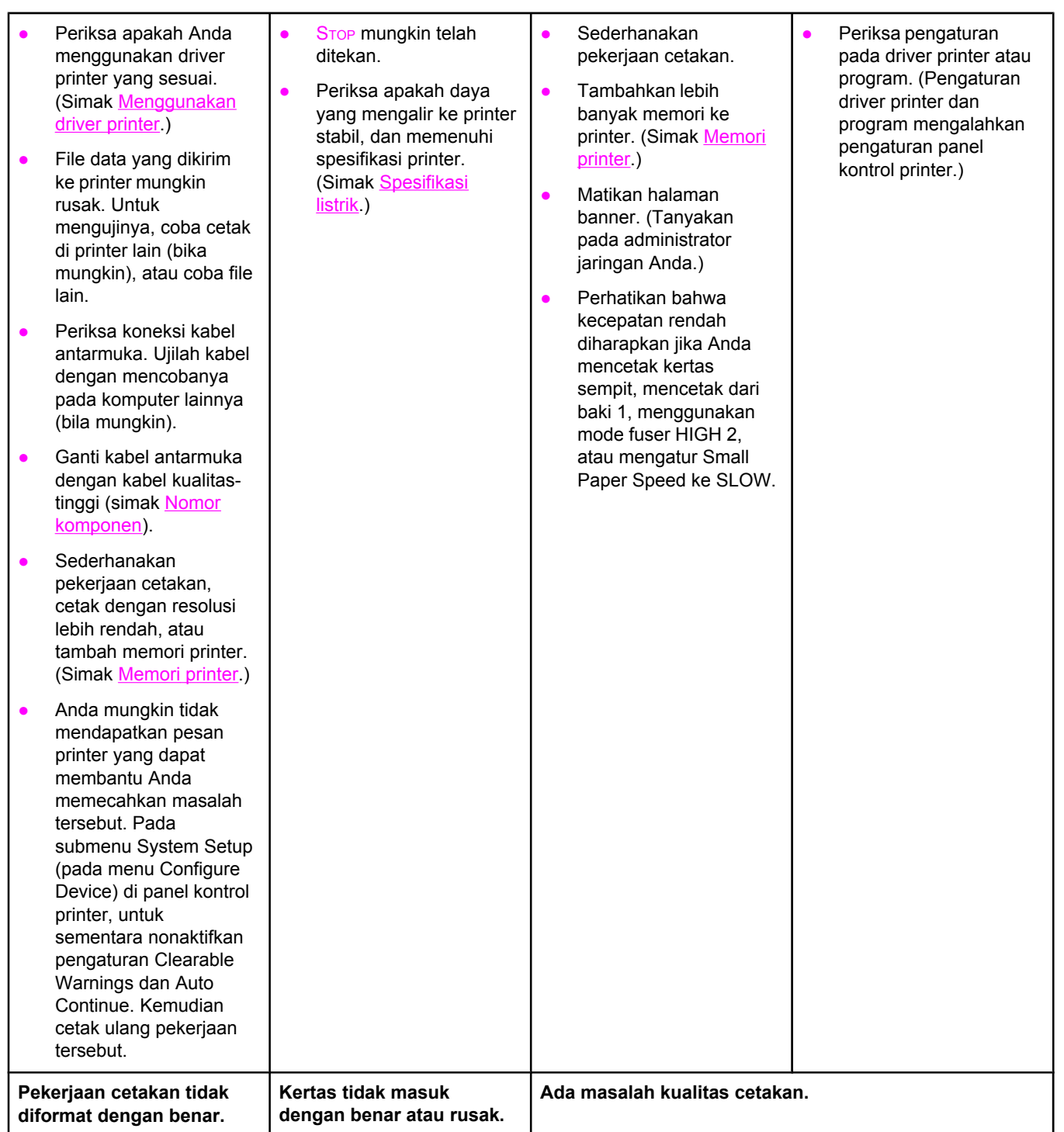

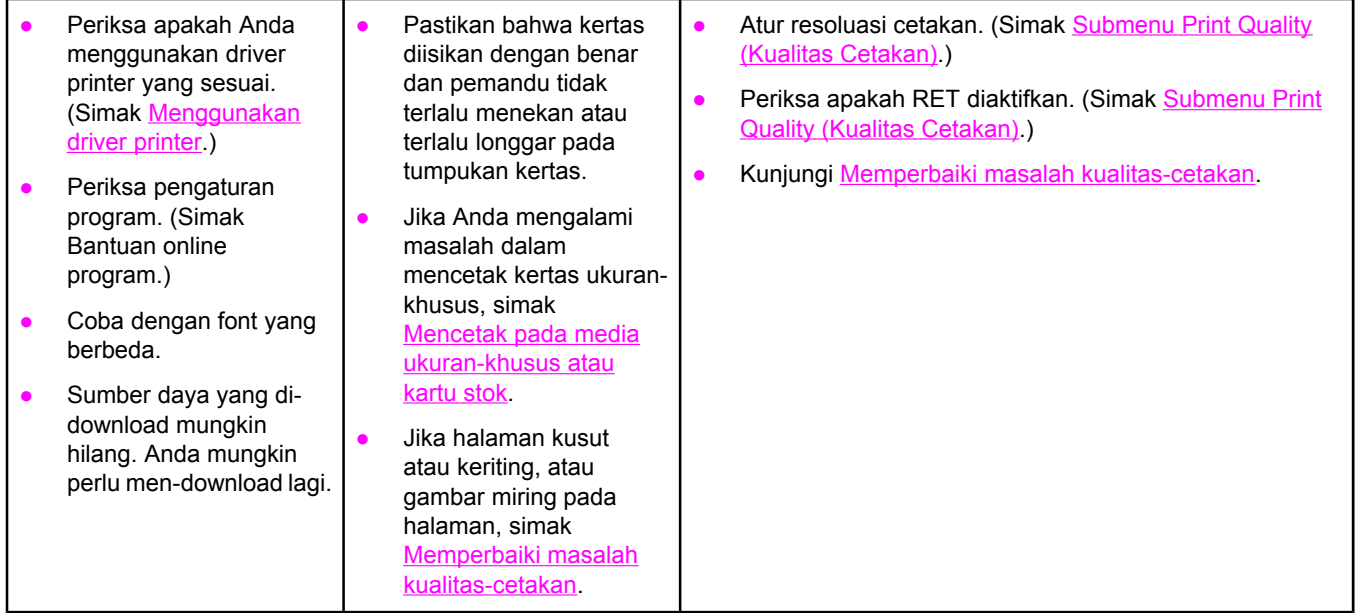

# **5 Apakah printer memilih baki yang tepat?**

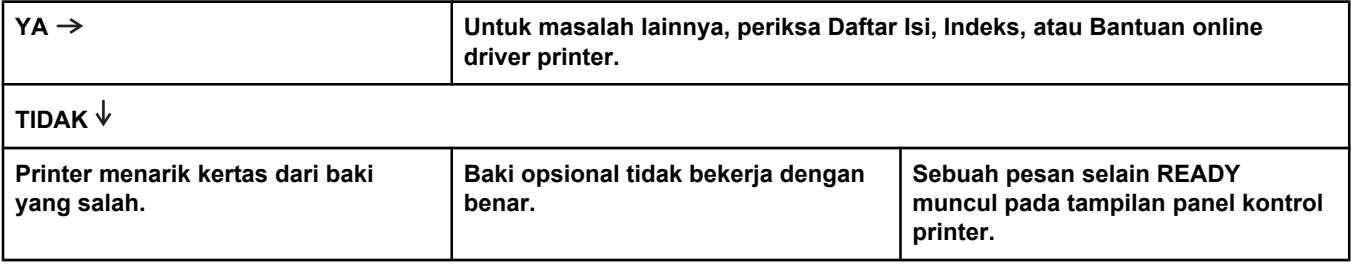

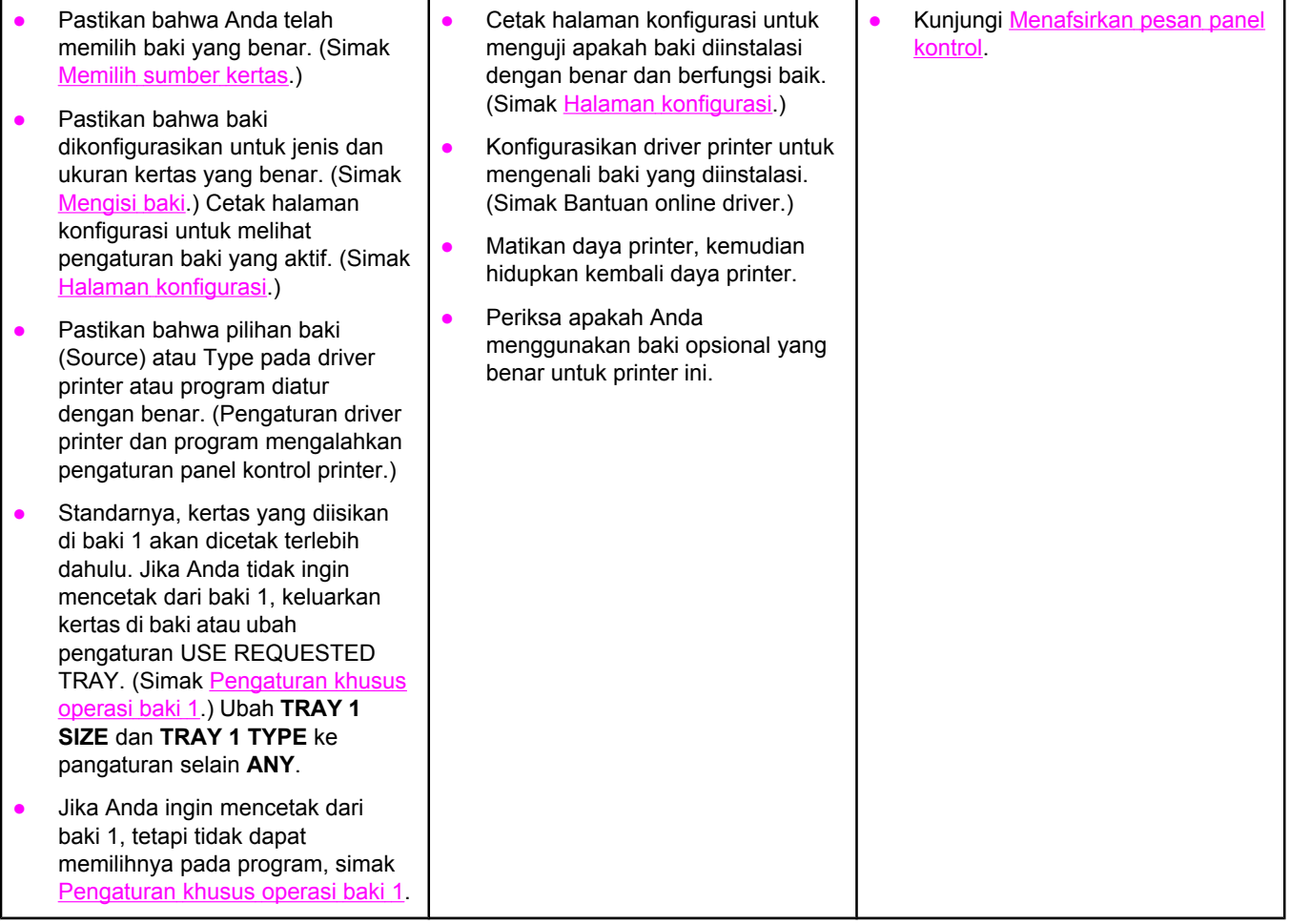

# <span id="page-113-0"></span>**Memecahkan masalah umum pencetakan**

Di samping masalah dan solusi yang terdaftar pada bagian ini, simak [Memecahkan](#page-151-0) masalah umum [Macintosh](#page-151-0) jika Anda menggunakan komputer Macintosh computer, dan simak [Memecahkan](#page-157-0) masalah umum PostScript jika Anda menggunakan driver PS.

### **Printer memilih media dari baki yang salah.**

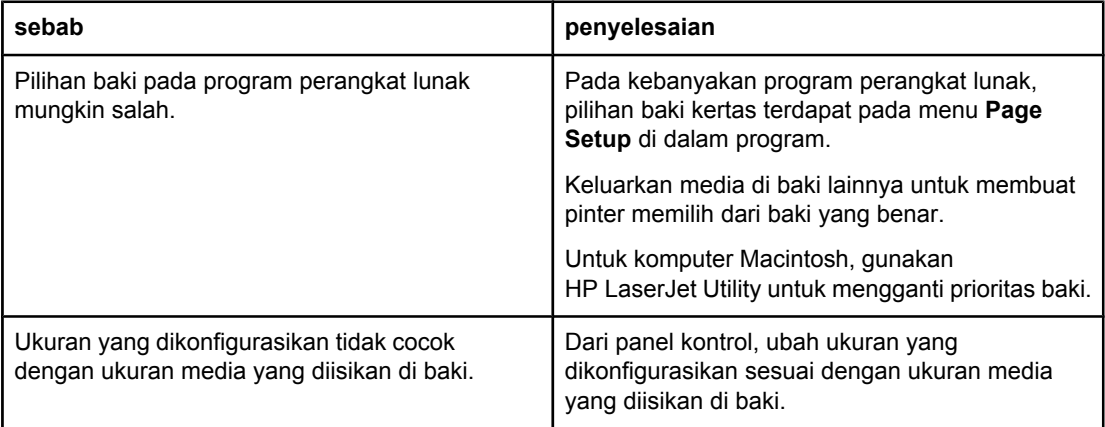

### **Printer tidak menarik kertas dari baki.**

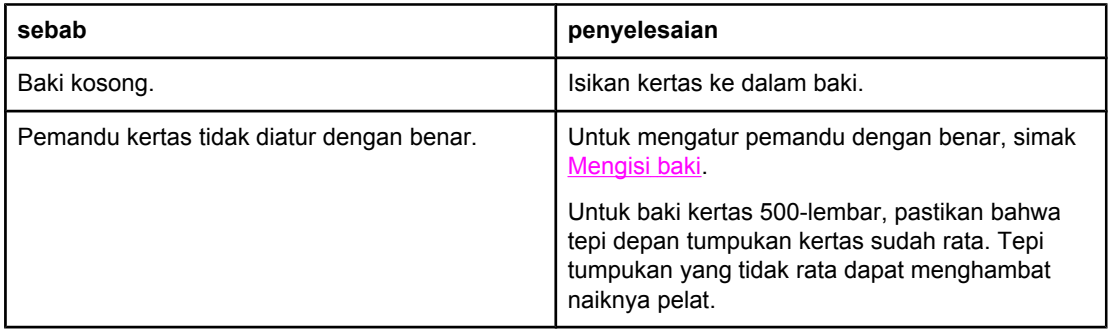

#### **Kertas keriting sewaktu keluar dari printer.**

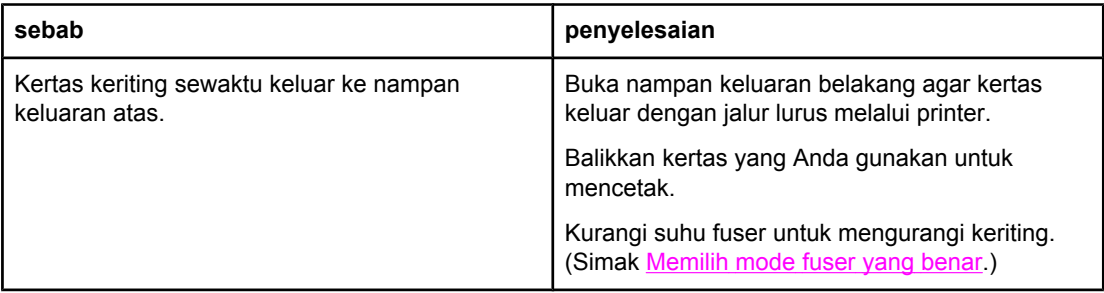

**Lembar pertama media macet di daerah kartrid-cetak.**

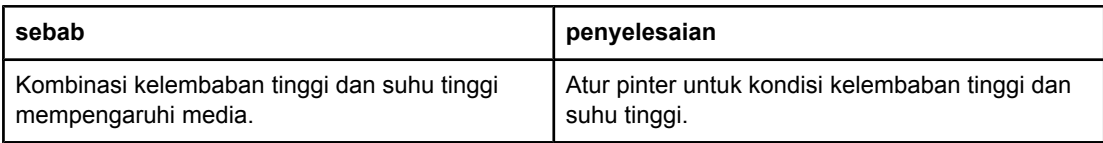

## **Pekerjaan cetakan sangat lambat.**

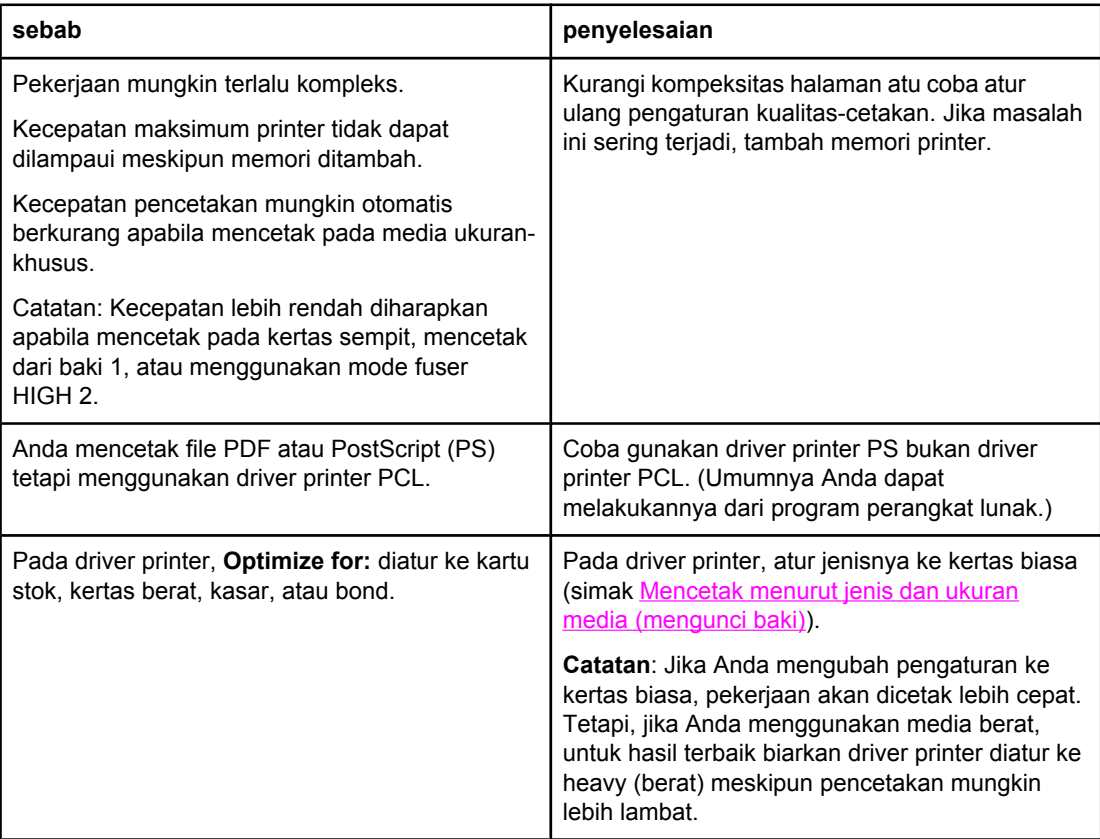

## **Pekerjaan cetakan tercetak di kedua sisi kertas.**

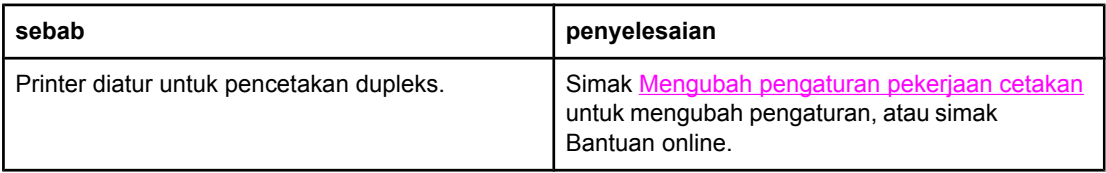

### **Pekerjaan cetakan hanya berisi satu halaman tetapi printer juga memproses sisi belakang halaman (halaman menonjol keluar sebagian, kemudian masuk kembali ke printer).**

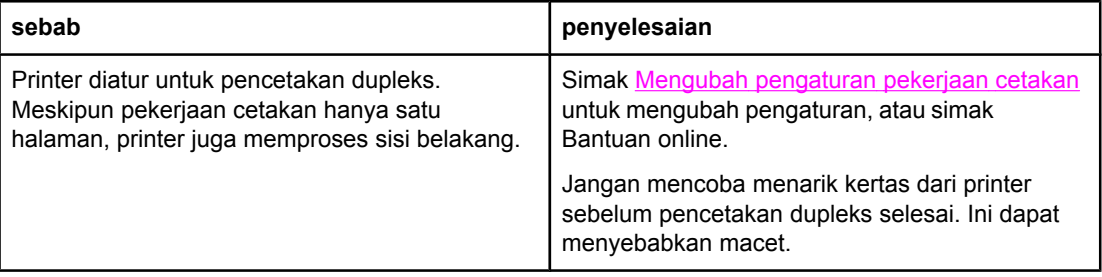

### **Halaman dicetak, tetapi kosong.**

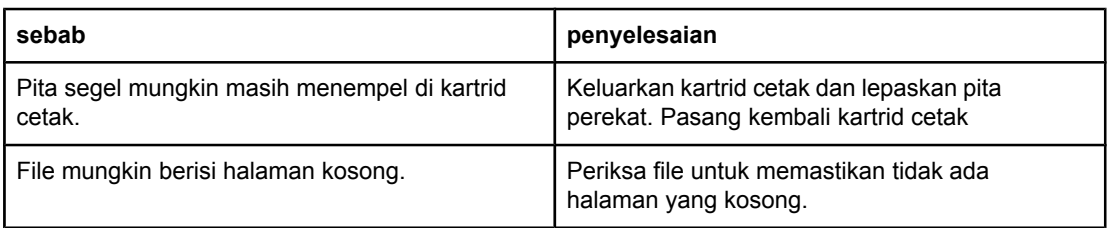

### **Printer mencetak, tetapi teks salah, tak beraturan, atau tidak lengkap.**

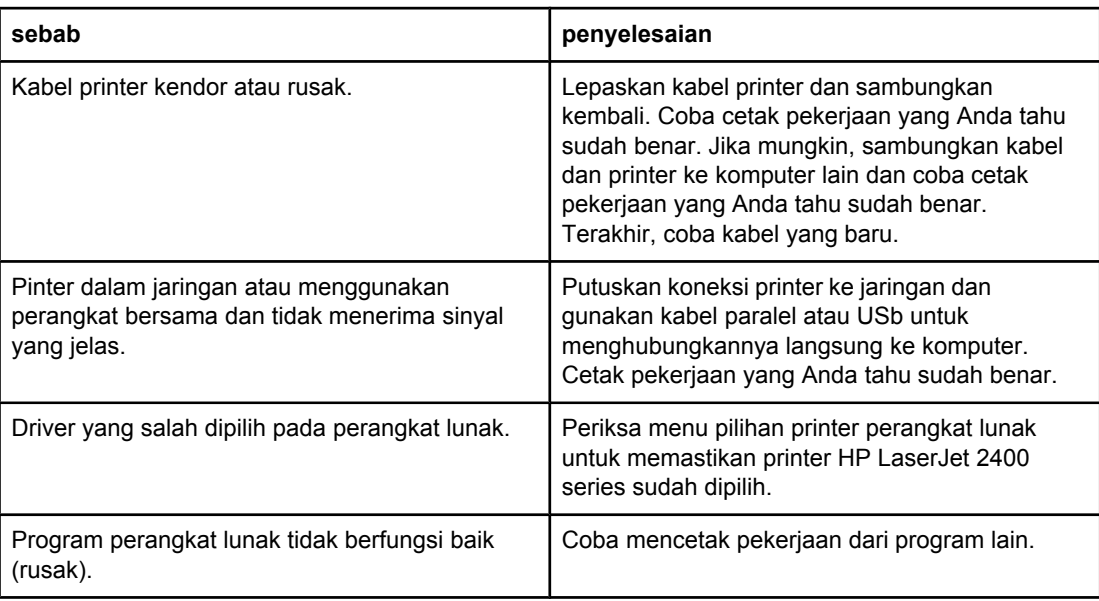

### **Printer tidak menanggapi sewaktu Anda memilih Print pada perangkat lunak.**

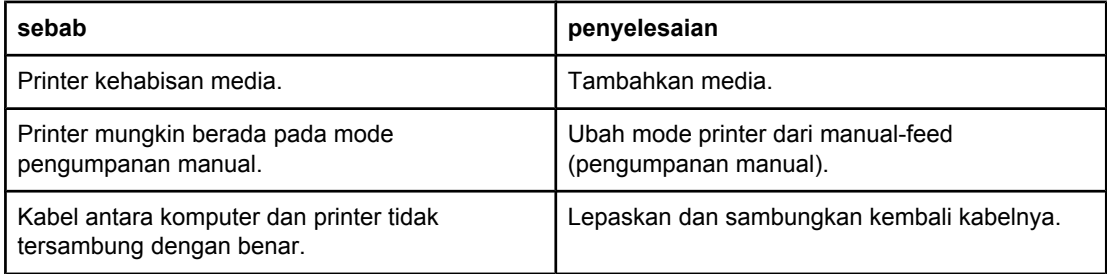

## **Printer tidak menanggapi sewaktu Anda memilih Print pada perangkat lunak.**

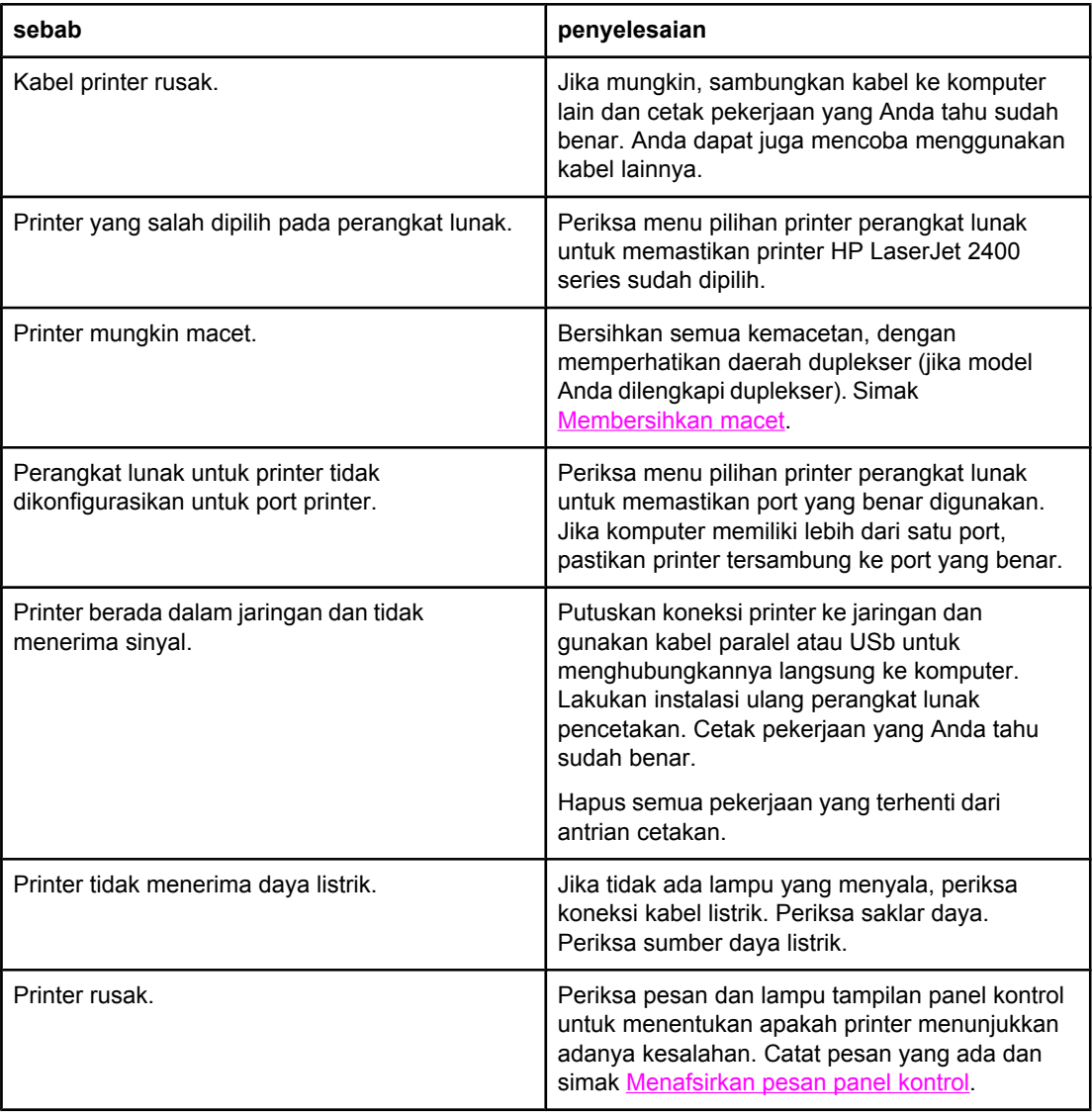

# **Pedoman untuk menggunakan kertas**

Untuk hasil terbaik, pastikan kertas berkualitas tinggi, dan bebas dari potongan, cabikan, sobek, noda, partikel lepas, debu, kusut, lubang, dan keriting atau tepi tertekuk.

Jika Anda tidak yakin jenis kertas apa yang Anda isikan (seperti bond atau daur ulang), periksa label pada kemasan kertas.

Untuk daftar lengkap media yang didukung, simak Jenis dan [ukuran](#page-45-0) media cetak yang [didukung.](#page-45-0)

Masalah dengan kertas berikut ini menyebabkan penyimpangan kualitas, macet, atau bahkan merusakkan printer.

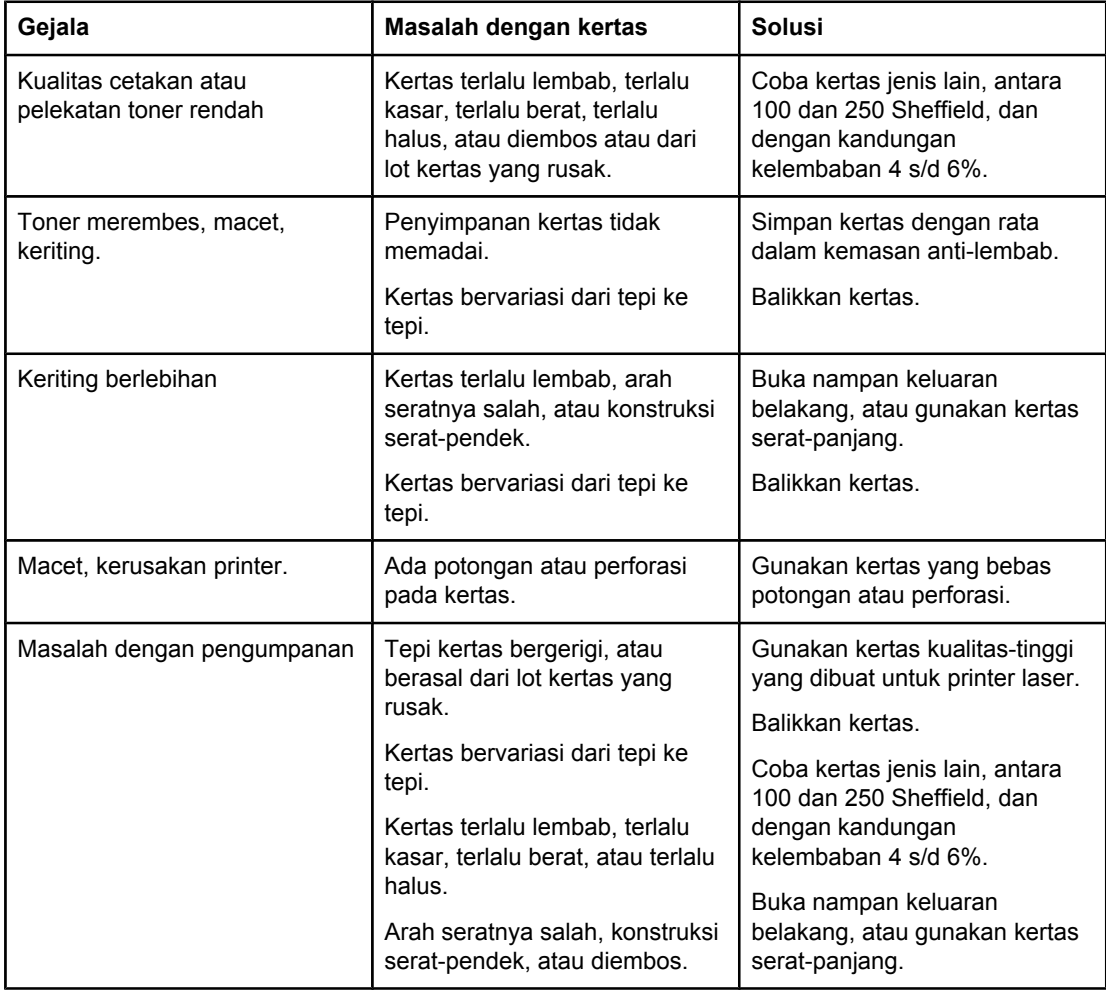

**Perhatikan** Jangan menggunakan kertas kop surat yang dicetak dengan tinta suhu-rendah, seperti yang digunakan pada beberapa jenis termografi. Jangan menggunakan kop surat yang timbul atau diembos. Printer menggunakan panas dan tekanan untuk melekatkan toner ke kertas. Pastikan bahwa semua kertas berwarna atau formulir pracetak menggunakan tinta yang kompatibel dengan suhu fusing (200°C atau 392°F selama 0,1 detik).

**AWAS** Kegagalan untuk mengikuti pedoman ini dapat menyebabkan macet atau kerusakan printer.

# **Mencetak halaman khusus**

Halaman khusus di dalam memori perinter dapat membantu Anda mendiagnosa dan mempelajari masalah pada komputer Anda.

### ● **Halaman konfigurasi**

Halaman konfigurasi berisi daftar banyak pengaturan dan properti printer yang aktif. Untuk informasi tentang cara mencetak halaman konfigurasi, simak [Halaman](#page-96-0) [konfigurasi](#page-96-0). Jika print server HP Jetdirect terinstalasi, halaman kedua dicetak untuk memuat daftar semua informasi HP Jetdirect.

### **Daftar font**

Anda dapat mencetak daftar font dari panel kontrol (simak [Daftar](#page-99-0) font PS atau PCL) atau (pada komputer Macintosh) [HP LaserJet](#page-38-0) Utility (simak HP LaserJet Utility).

### ● **Halaman status suplai**

Gunakan halaman status suplai untuk mendapatkan informasi tentang kartrid cetak yang terpasang di printer, sisa masa pakai kartrid cetak, dan jumlah halaman dan pekerjaan yang telah diproses printer (simak [Halaman](#page-98-0) status suplai).

# <span id="page-119-0"></span>**Membersihkan macet**

Kadang-kadang, media mungkin macet selama pekerjaan cetakan. Berikut ini adalah beberapa penyebabnya:

- Baki diisi dengan cara yang salah atau terlalu banyak.
- Baki 2 atau baki 3 dikeluarkan selama pekerjaan cetakan.
- Penutup atas terbuka selama pekerjaan cetakan.
- Media yang digunakan tidak memenuhi spesifikasi HP (simak [Spesifikasi](#page-194-0) kertas).
- Ukuran media yang digunakan berada di luar kisaran yang didukung (simak [Spesifikasi](#page-194-0) [kertas](#page-194-0)).

## **Lokasi macet yang umum**

Macet dapat terjadi di empat lokasi:

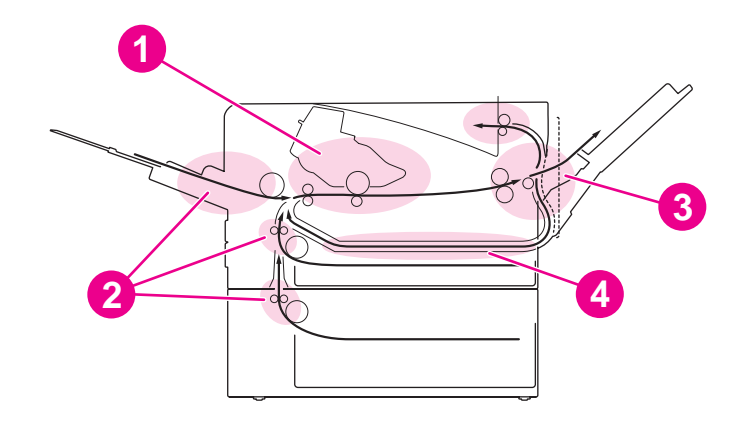

- 1 Daerah kartrid-cetak (simak Membersihkan macet di daerah kartrid-cetak)
- 2 Daerah baki-masukan (simak [Membersihkan](#page-121-0) macet di baki masukan)
- 3 Daerah nampan-keluaran (simak [Membersihkan](#page-122-0) macet di daerah keluaran)
- 4 Daerah duplekser (hanya berlaku untuk model yang dilengkapi duplekser) (simak [Membersihkan](#page-123-0) macet di daerah [duplekser](#page-123-0))

**Perhatikan** Temukan dan keluarkan media yang macet dengan mengikuti petunjuk yang diberikan di dalam bagian ini. Jika lokasi macet tidak jelas, pertama-tama cari di daerah kartrid cetak. Pastikan untuk mengeluarkan semua sobekan media yang tertinggal di dalam printer. Toner lepas mungkin tersisa di dalam printer setelah macet. Hal ini akan berhenti seletah beberapa lembar dicetak.

## **Membersihkan macet di daerah kartrid-cetak**

Macet di daerah ini dapat menyebabkan toner lepas pada halaman. Jika toner mengenai pakaian atau tangan Anda, cucilah dengan air dingin. (Air panas merekatkan toner ke dalam serat.)

1. Buka penutup atas.

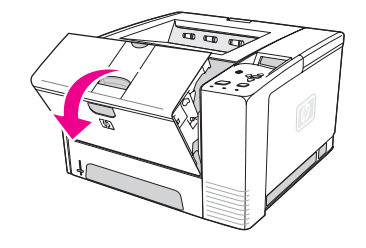

2. Keluarkan kartrid cetak.

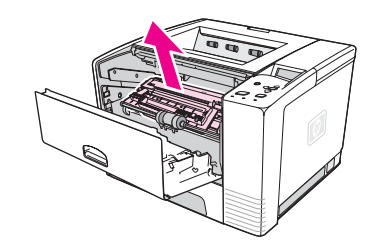

**AWAS** Untuk mencegah kerusakan, jangan sampai kartrid cetak terkena cahaya lebih dari beberapa menit. Letakkan selembar kertas di atas kartrid cetak untuk melindunginya pada saat berada di luar printer.

> 3. Dengan hati-hati angkat pelat registrasi. Jika tepi depan media cetak terlihat, dengan perlahan tarik media ke arah belakang printer untuk mengeluarkannya dari printer.

Jika media sulit untuk dilepaskan atau telah masuk ke daerah keluaran, bersihkan macet seperti diuraikan di [Membersihkan](#page-122-0) macet di daerah keluaran.

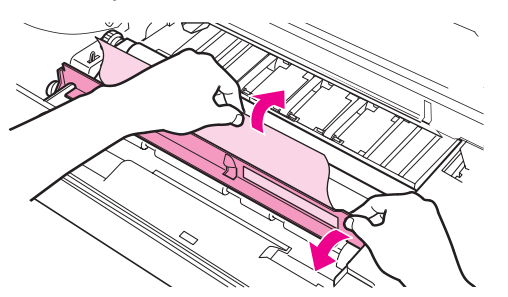

4. Apabila media yang macet telah dikeluarkan, dengan perlahan tekan pelat registrasi ke bawah. Pasang kembali kartrid cetak dan tutup penutup atas.

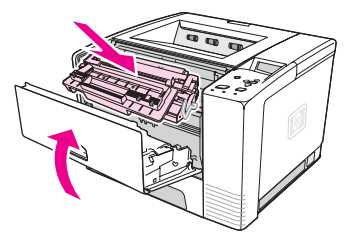

**Perhatikan** Jika kartrid cetak sulit untuk dipasang kembali, pastikan bahwa pelat registrasi telah ditekan ke bawah ke posisinya dan Anda telah mendorong kartrid cetak dengan kuat ke tempatnya. Jika lampu Perhatian tidak mati, masih ada media macet yang tertinggal di dalam printer. Periksa kemacetan di daerah pengumpanan-kertas dan keluaran-belakang. Untuk printer yang dilengkapi duplekser built-in, periksa daerah duplekser.

## **Membersihkan macet di baki masukan**

<span id="page-121-0"></span>**Perhatikan** Jika kertas telah masuk ke daerah kartrid cetak, ikuti petunjuk di [Membersihkan](#page-119-0) macet di daerah [kartrid-cetak.](#page-119-0) Lebih mudah untuk mengeluarkan kertas dari daerah kartrid cetak daripada dari daerah pengumpanan-kertas.

1. Geser keluar baki 2 atau baki 3 untuk memperlihatkan kemacetan.

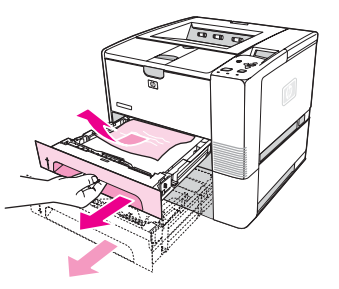

2. Keluarkan semua media yang salah masuk dengan menarik tepinya yang terlihat. Pastikan semua media diatur rata di dalam baki (simak [Mengisi](#page-53-0) baki). Jika baki 3 diinstalasi, keluarkan semua media yang salah masuk dan pastikan media diatur rata di dalam baki tersebut.

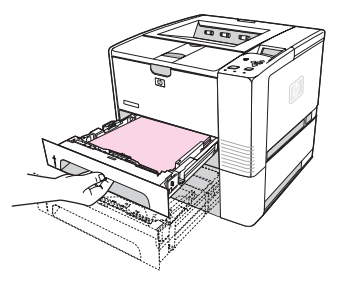

3. Jika media macet di daerah pengumpanan-kertas dan tidak dapat dijangkau dari daerah kartrid-cetak, pegang lembaran dan dengan hati-hati tarik keluar dari printer.

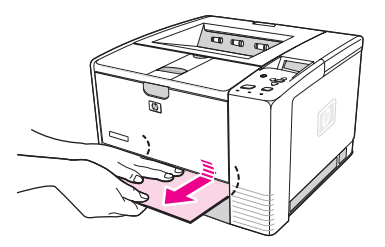

4. Untuk baki 2, dorong tumpukan ke bawah untuk mengunci pelat pengangkat-kertas di tempatnya. Untuk kedua baki tersbeut, geser baki ke dalam printer.

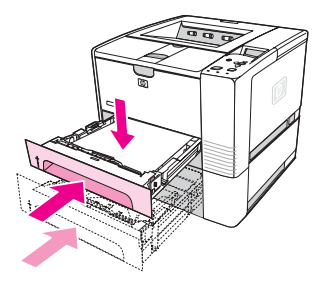

5. Untuk mengatur ulang printer dan melanjutkan pencetakan, tekan  $\leq$  (tombol PILIH).

<span id="page-122-0"></span>**Perhatikan** Jika lampu Perhatian tidak mati, masih ada media macet yang tertinggal di dalam printer. Periksa kemacetan di daerah pengumpanan-kertas dan keluaran-belakang. Untuk printer yang dilengkapi duplekser built-in, periksa daerah duplekser.

## **Membersihkan macet di daerah keluaran**

Macet di daerah ini dapat menyebabkan toner lepas pada halaman. Jika toner mengenai pakaian atau tangan Anda, cucilah dengan air dingin. (Air panas akan merekatkan toner ke dalam serat.)

1. Buka penutup atas dan keluarkan kartrid cetak. Buka nampan keluaran belakang. (Nampan keluaran belakang mungkin sulit untuk dibuka. Bila perlu, tarik dengan kuat untuk membukanya.)

**Perhatikan** Penutup atas perlu dibuka untuk melepaskan roda gigi keluaran belakang dan mengeluarkan media dengan mudah.

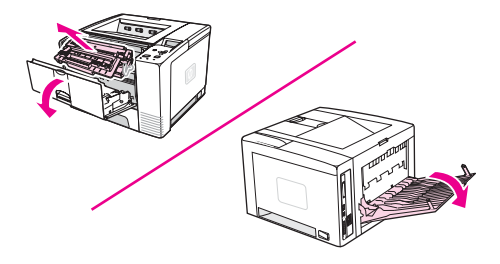

2. Jika media terlihat dari bukaan keluaran belakang, dengan hati-hati gunakan kedua tangan untuk menarik tepi depan keluar dari printer. Dengan hati-hati keluarkan semua media yang macet dari printer.

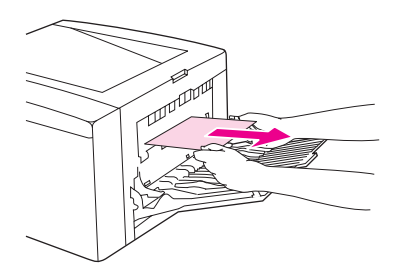

3. Jika media hampir terlihat sepenuhnya dari nampan keluaran atas, tarik media yang tersisa dengan hati-hati keluar dari printer. Jika tepi depan tidak tampak atau hampir tidak tampak di daerah kartrid-cetak, buka nampan keluaran belakang sepenuhnya. Untuk melakukannya, dorong pintu nampan sedikit ke depan dan gunakan jari Anda untuk melapas kisi pada alasnya. Putar roda pembersih-macet untuk menggerakkan media keluar dari printer.

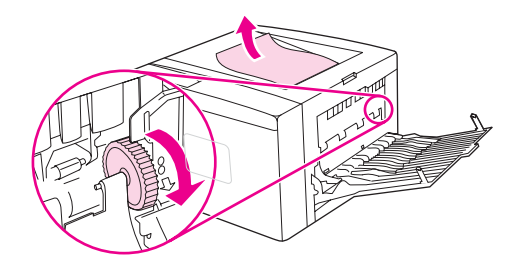

<span id="page-123-0"></span>4. Pasang kembali kartrid cetak Tutup kembali penutup atas dan nampan keluaran belakang.

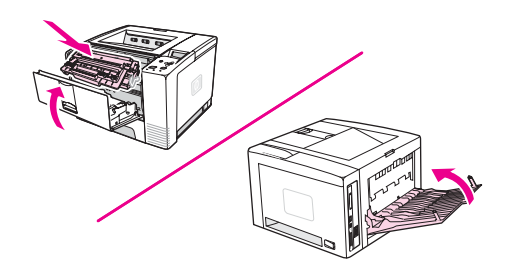

**Perhatikan** Jika kartrid cetak sulit untuk dipasang kembali, pastikan bahwa pelat registrasi telah ditekan ke bawah ke posisinya dan Anda telah mendorong kartrid cetak dengan kuat ke tempatnya. Jika lampu Perhatian tidak mati, media macet masih tersisa di dalam printer. Periksa kemacetan di daerah pengumpanan-kertas dan keluaran-belakang. Untuk printer yang dilengkapi duplekser built-in, periksa daerah duplekser.

## **Membersihkan macet di daerah duplekser**

Prosedur ini hanya berlaku untuk printer yang dilengkapi duplekser.

1. Keluarkan baki 2 dari printer.

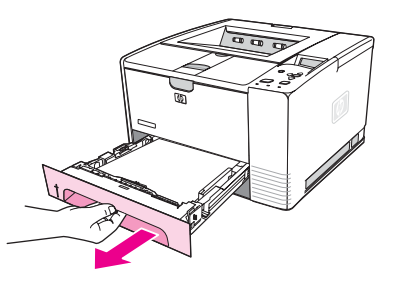

2. Tekan tombol hijau di bagian depan bukaan baki 2 untuk membuka pelat pengambilkertas.

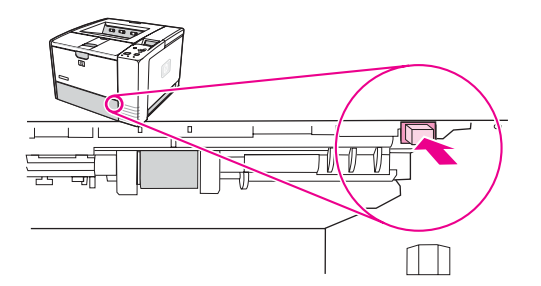

3. Jangkai dan tarik keluar kertas yang macet.

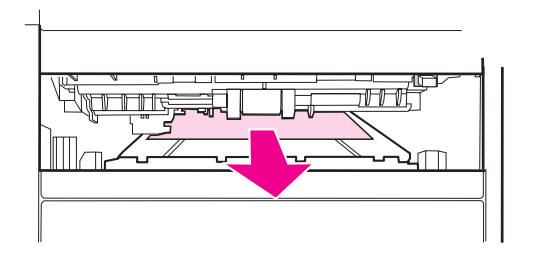

4. Tekan alas pelat pengambil-kertas kembali ke atas sampai kedua sisinya berbunyi klik di tempatnya (kedua sisi harus terkunci).

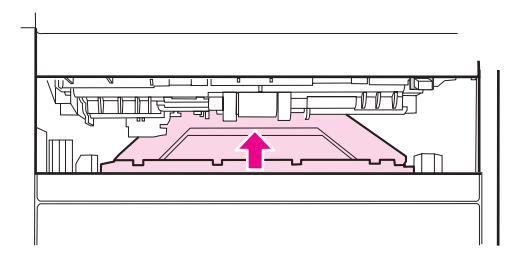

5. Pasang kembali baki 2.

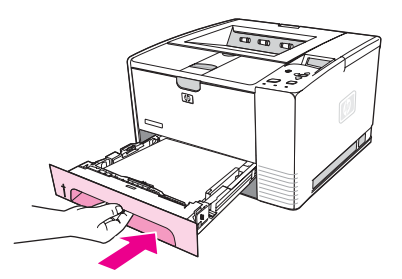

**Perhatikan** Jika lampu Perhatian tidak mati, masih ada media macet yang tertinggal di dalam printer. Periksa kemacetan di daerah pengumpanan-kertas dan keluaran-belakang.

# <span id="page-125-0"></span>**Memahami pesan printer**

Pesan printer muncul di tampilan panel kontrol printer untuk menyampaikan status normal printer (seperti **Processing...**) atau kondisi kesalahan (seperti **CLOSE TOP COVER**) yang memerlukan perhatian. Menafsirkan pesan panel kontrol berisi daftar pesan paling umum yang memerlukan perhatian atau menanyakan sesuatu. Daftar pesan disusun berdasarkan abjad, dengan pesan angka di akhir daftar.

# **Dengan menggunakan sistem Bantuan online printer**

Printer ini dilengkapi sistem Bantuan online di panel kontrol yang memberi petunjuk untuk mengatasi sebagian besar kesalahan printer. Pesan panel kontrol tertentu ditampilkan bergantian dengan petunjuk untuk mengakses sistem Bantuan online.

Apabila sebuah pesan ditampilkan bergantian dengan **For help press**, tekan ? (tombol BANTUAN) untuk melihat bantuan dan gunakan  $\triangle$  (tombol KE ATAS) dan  $\nabla$  (tombol KE BAWAH) untuk bergulir di dalam pesan.

Untuk keluar dari sistem Bantuan online, tekan MENU.

# **Mengatasi pesan yang terus ditampilkan**

Beberapa pesan (misalnya, meminta untuk mengisi sebuah baki atau pekerjaan cetakan sebelumnya masih ada di memori printer) memungkinkan Anda untuk menekan  $\le$  (tombol PILIH) untuk mencetak, atau menekan STOP untuk menghapus pekerjaan dan menghilangkan pesan.

Jika sebuah pesan terus ditampilkan setelah melakukan semua tindakan yang dianjurkan, hubungi penyedia layanan atau dukungan resmi-HP. (Simak Layanan [pelanggan](#page-4-0) HP atau kunjungi www.hp.com/support/lj2410,<http://www.hp.com/support/lj2420>, atau [http://www.hp.com/support/lj2430.](http://www.hp.com/support/lj2430))

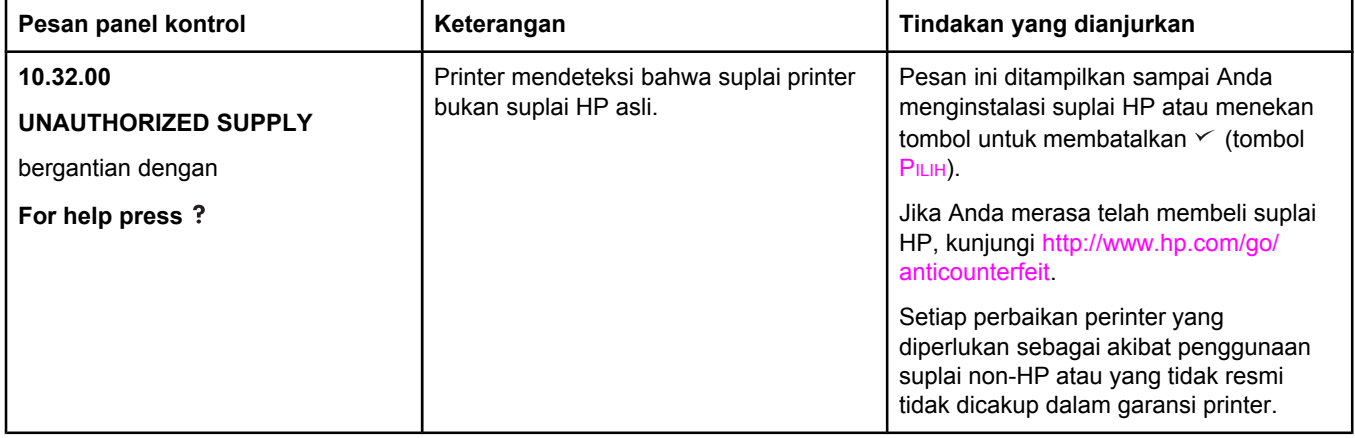

### **Menafsirkan pesan panel kontrol**

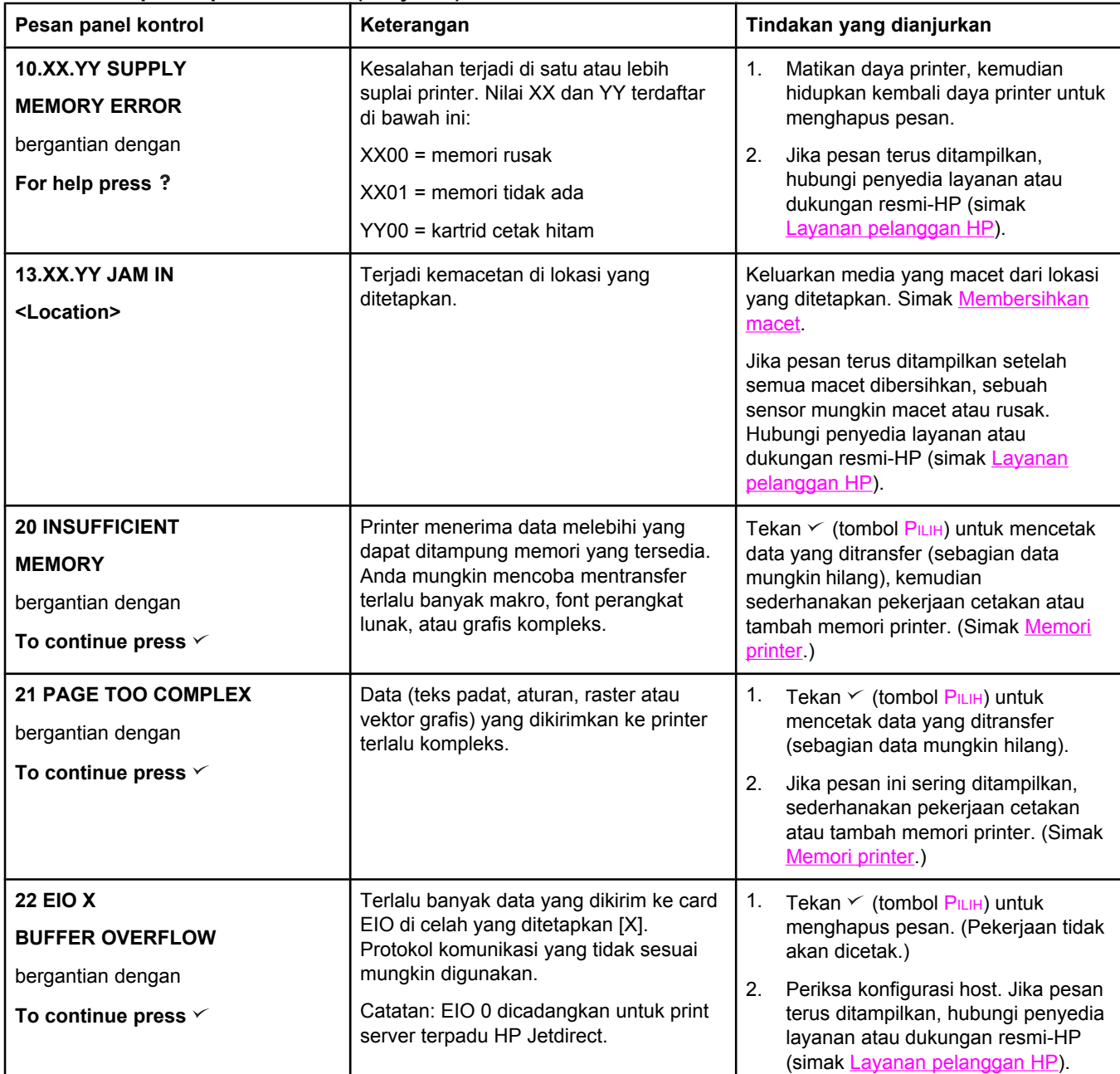

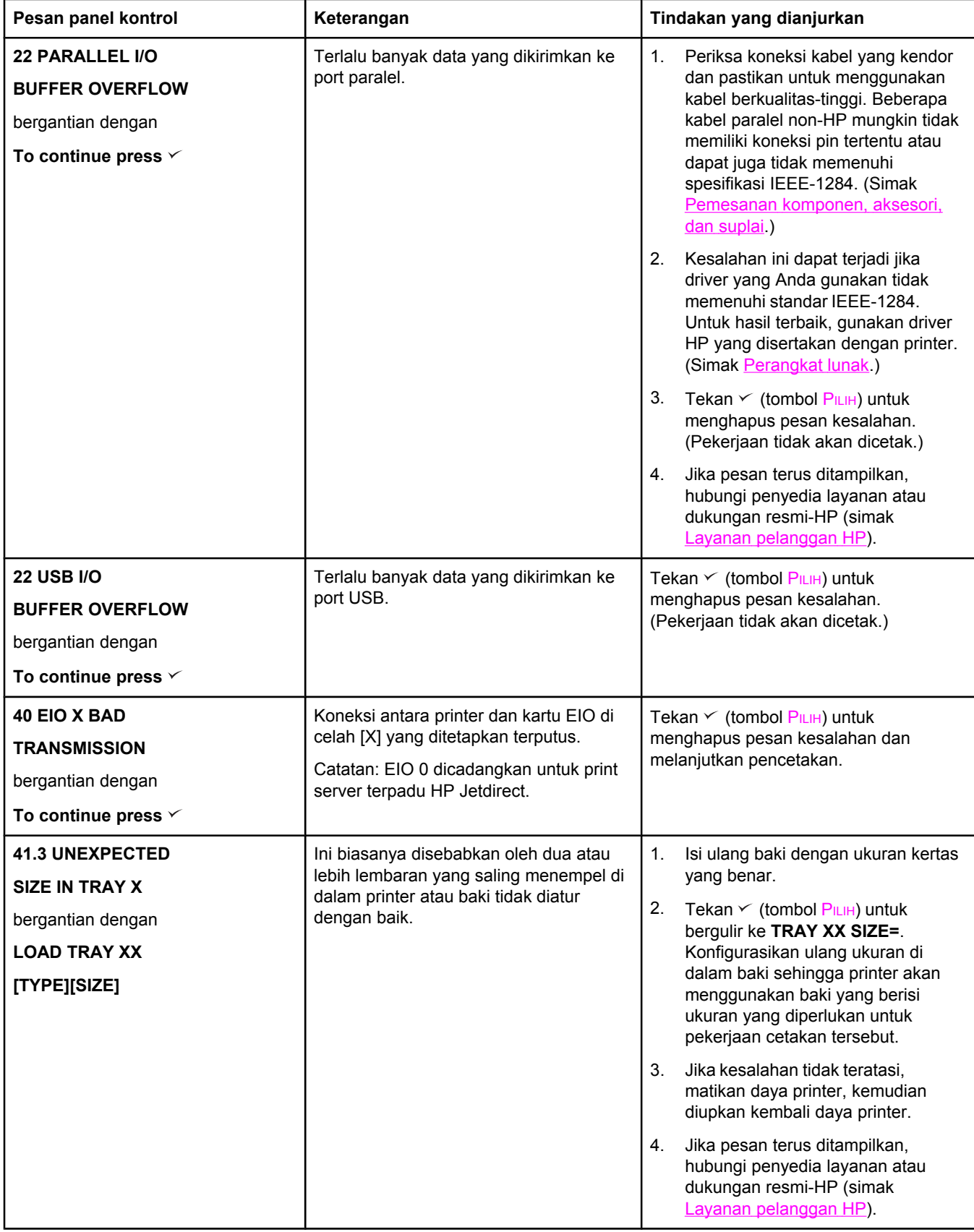

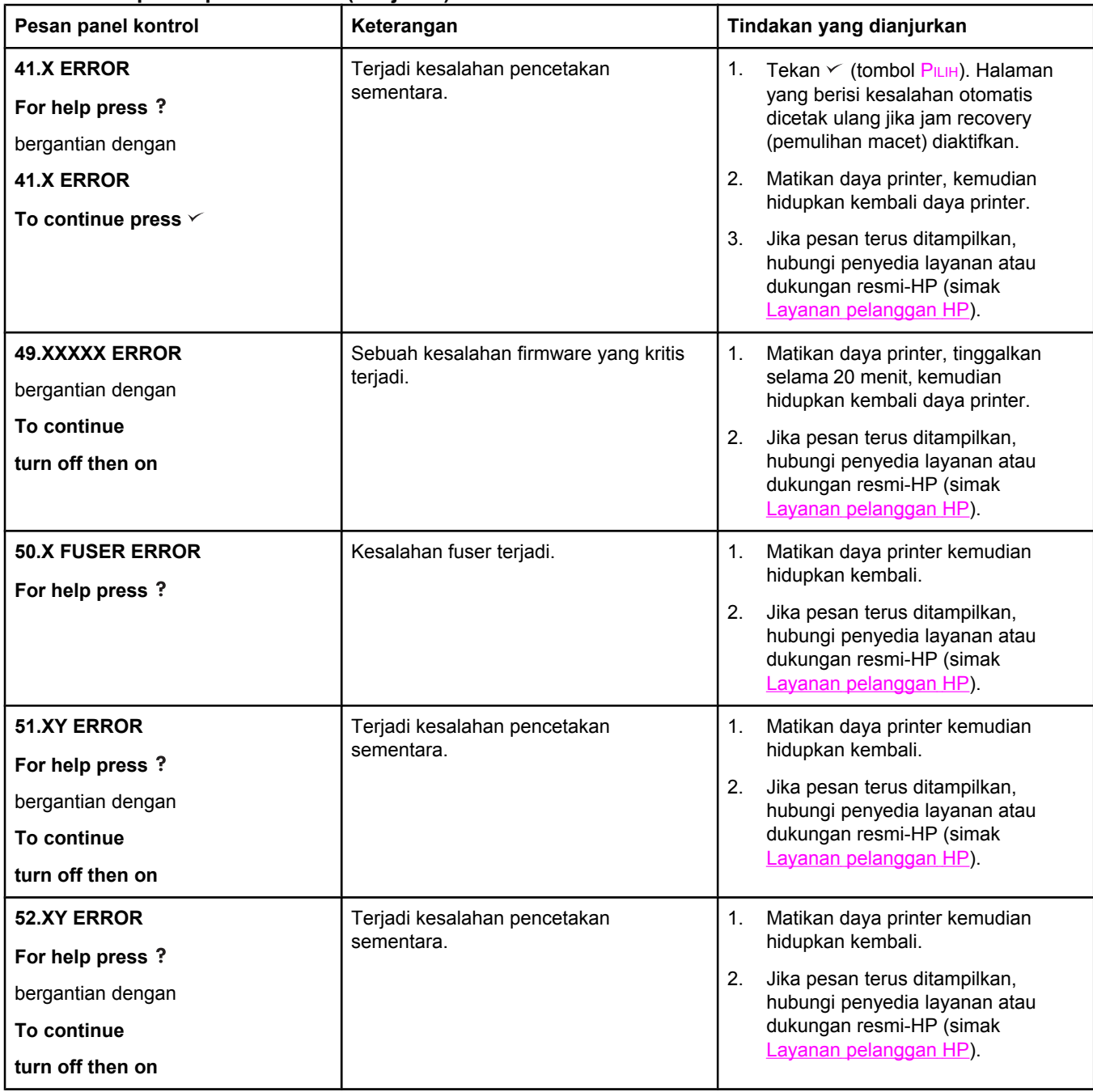

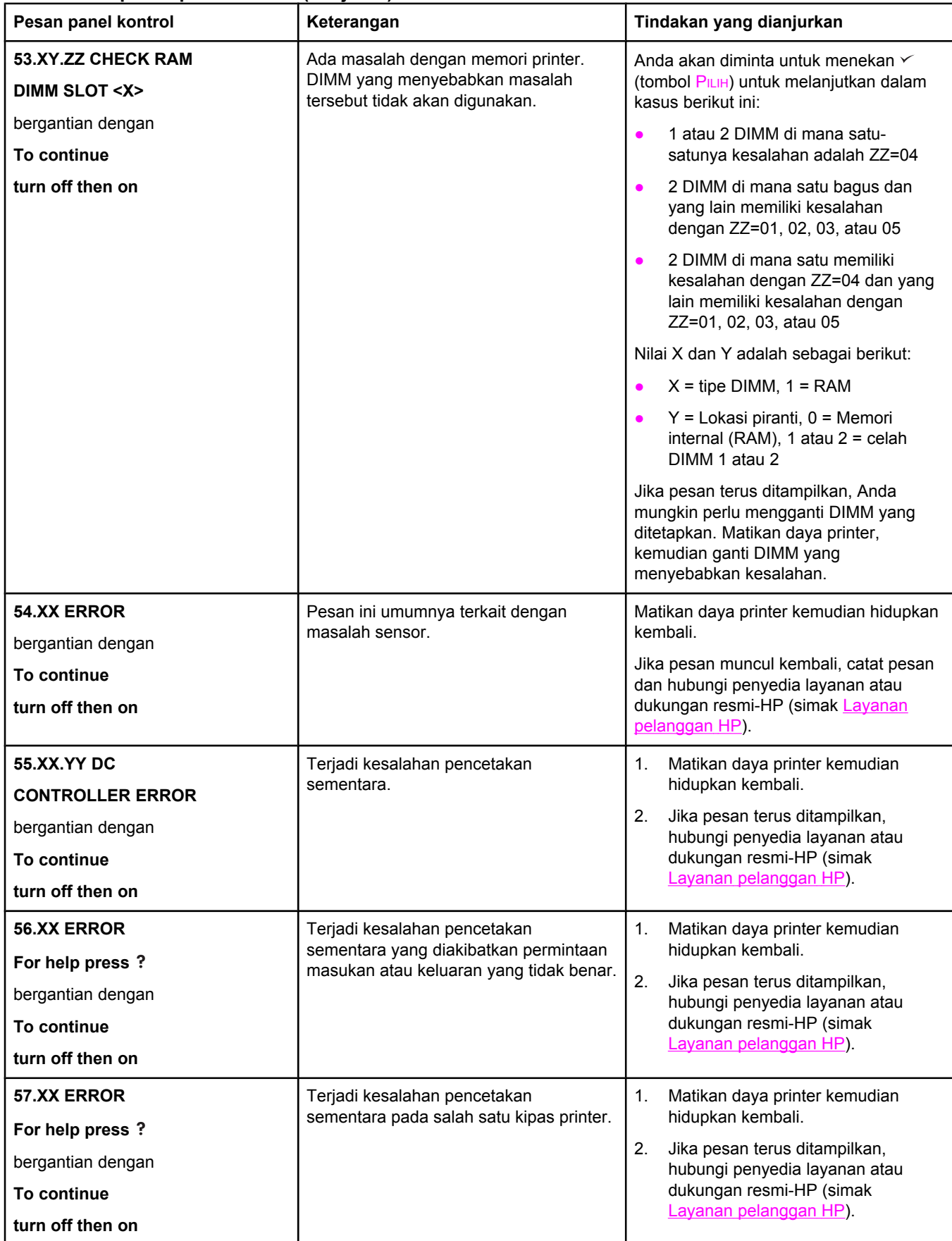

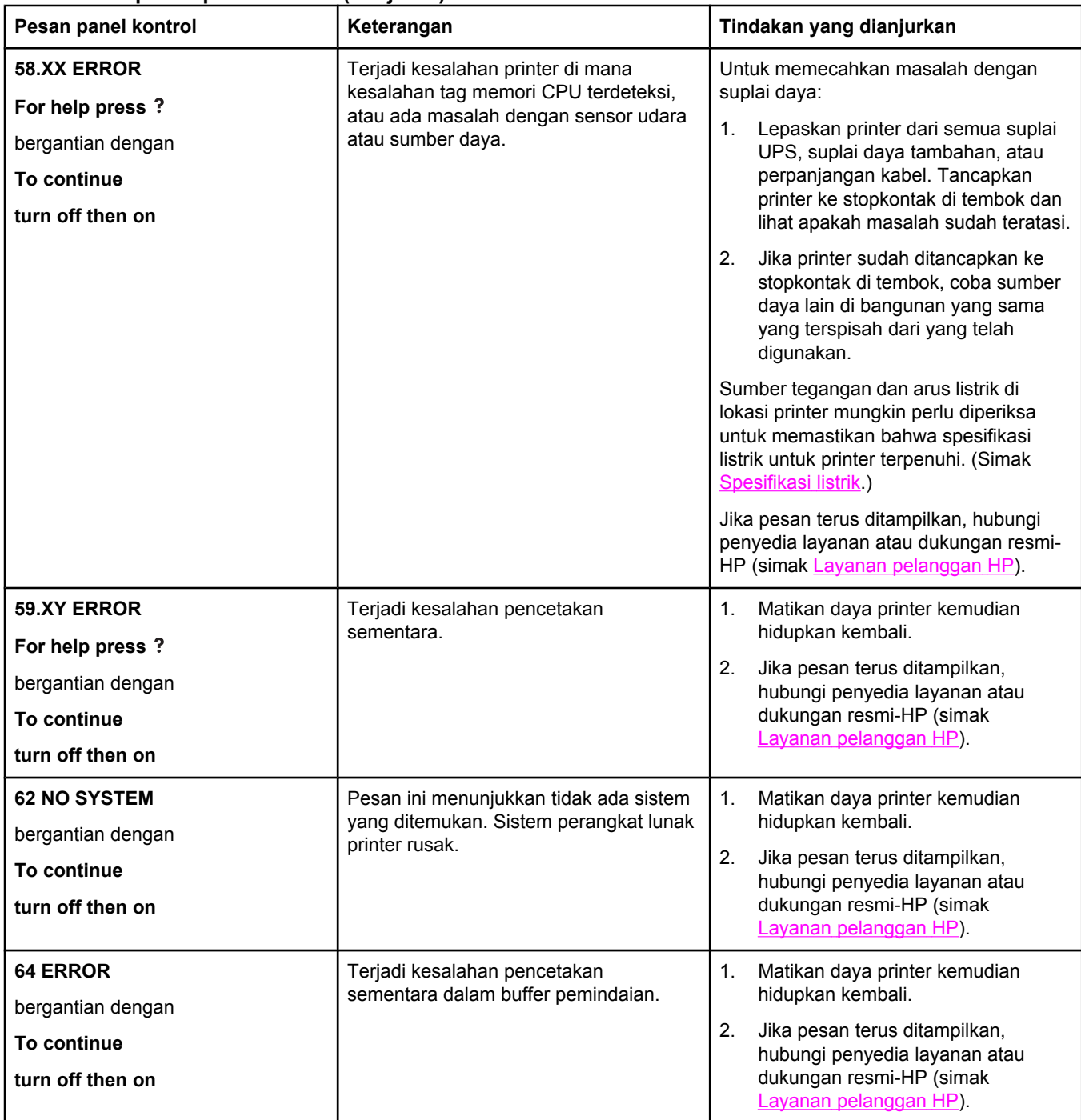

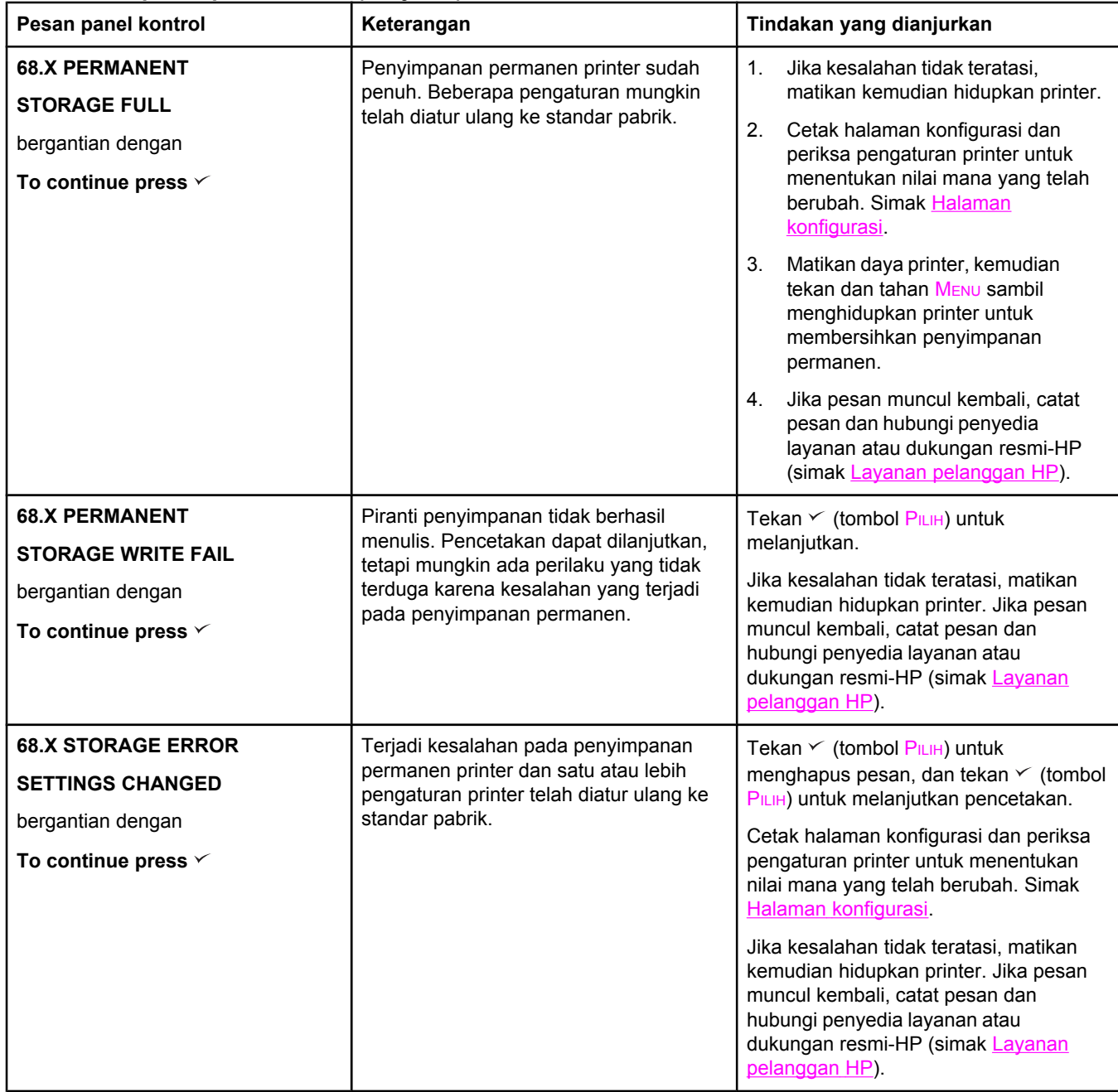

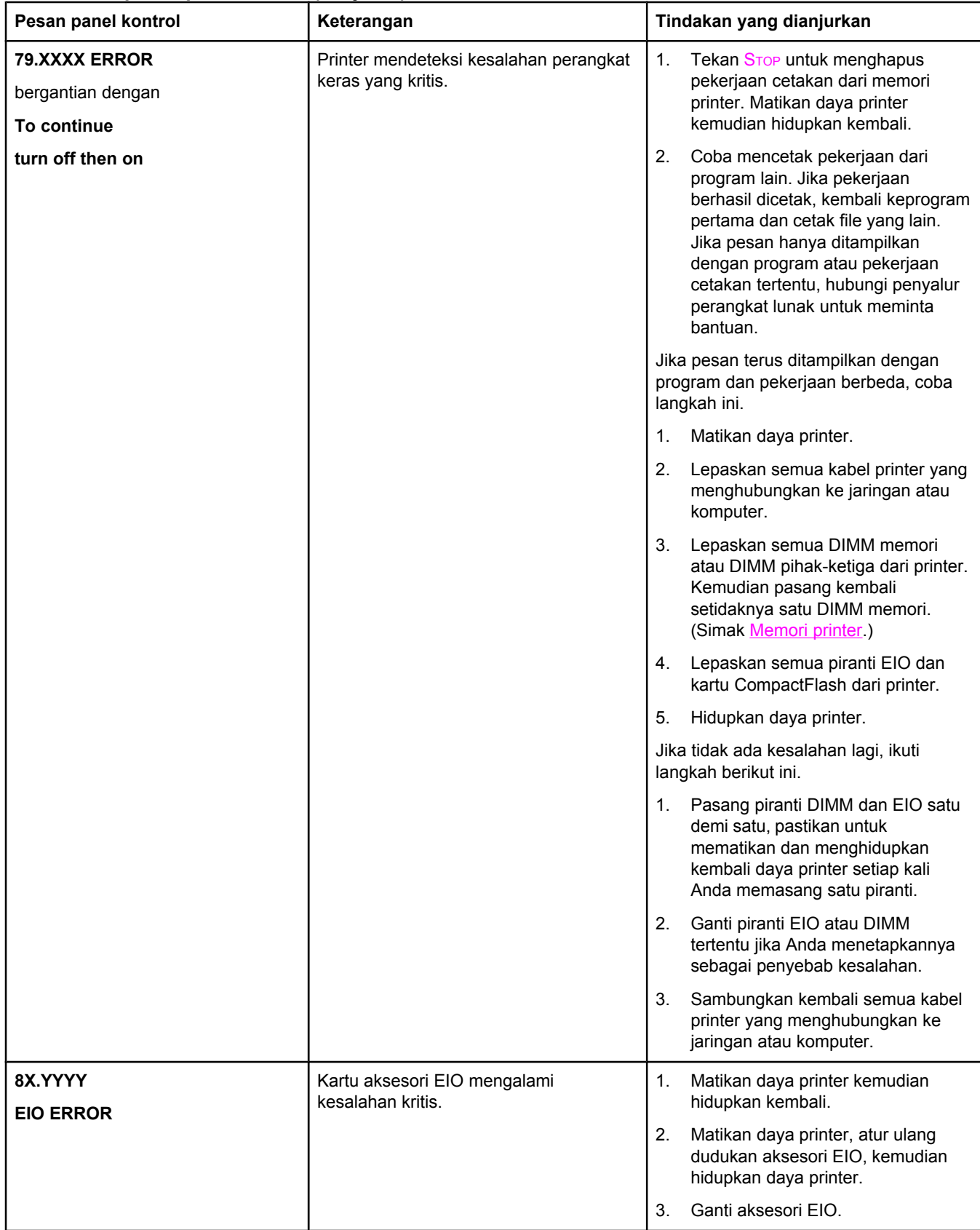

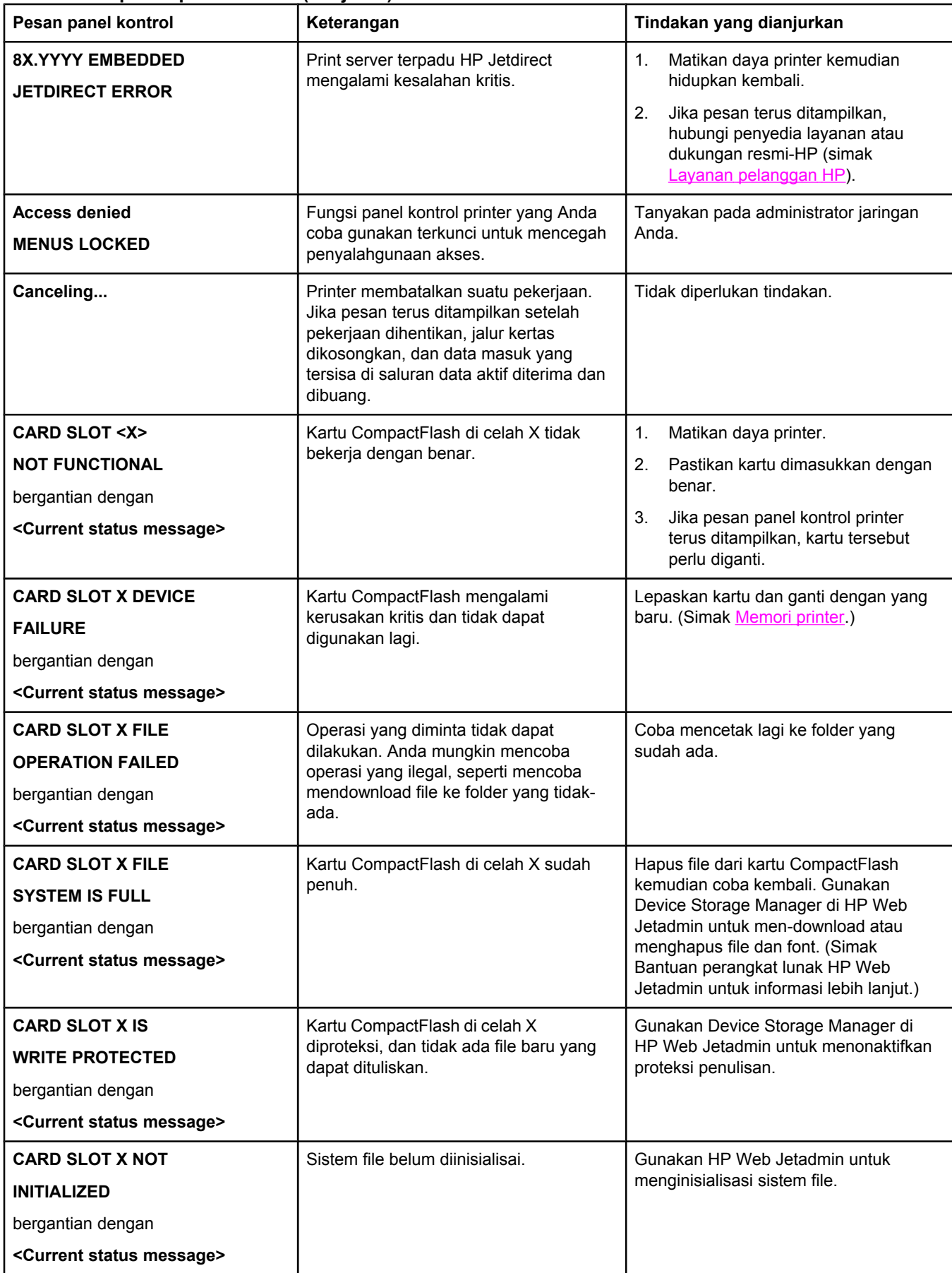

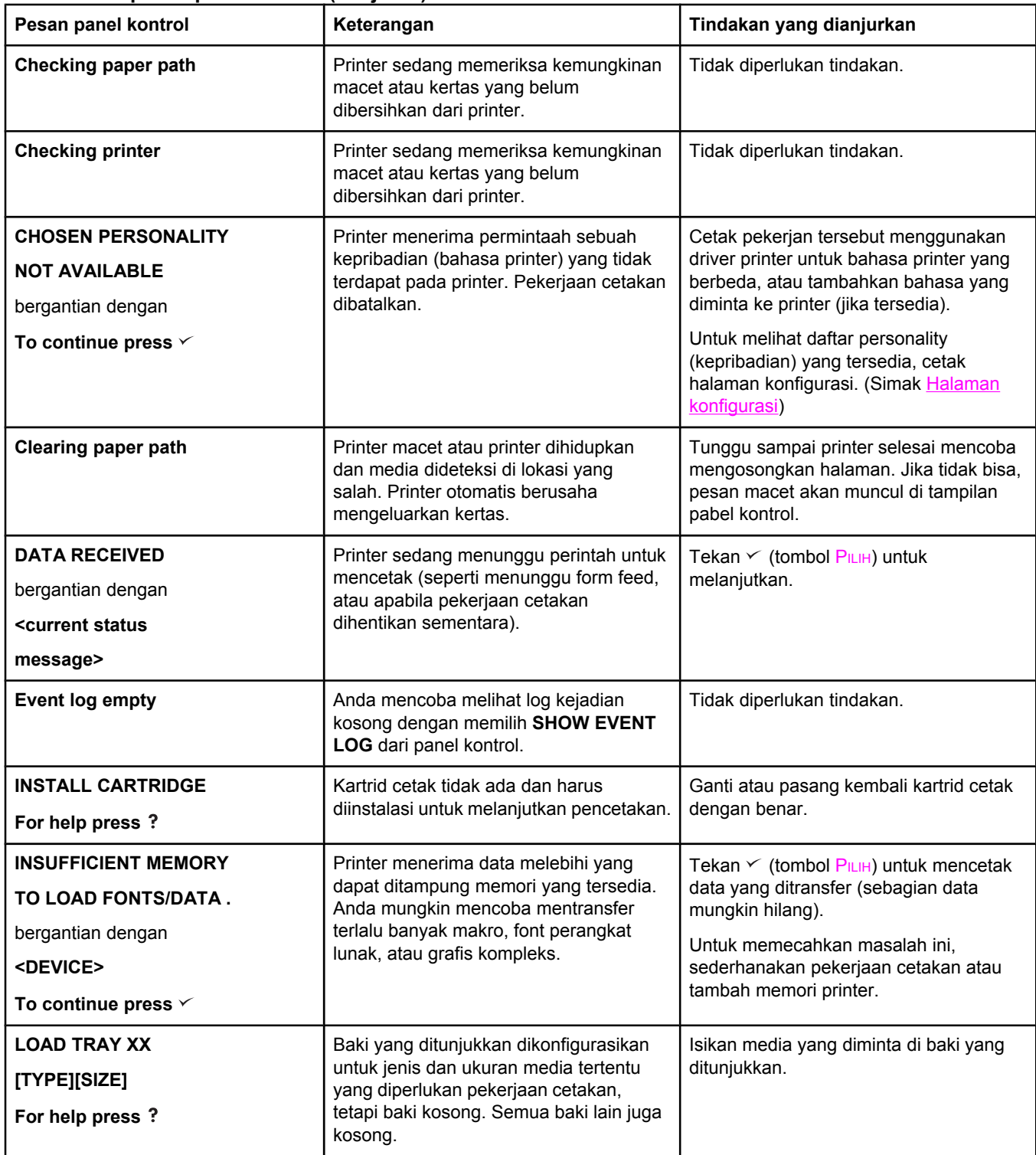

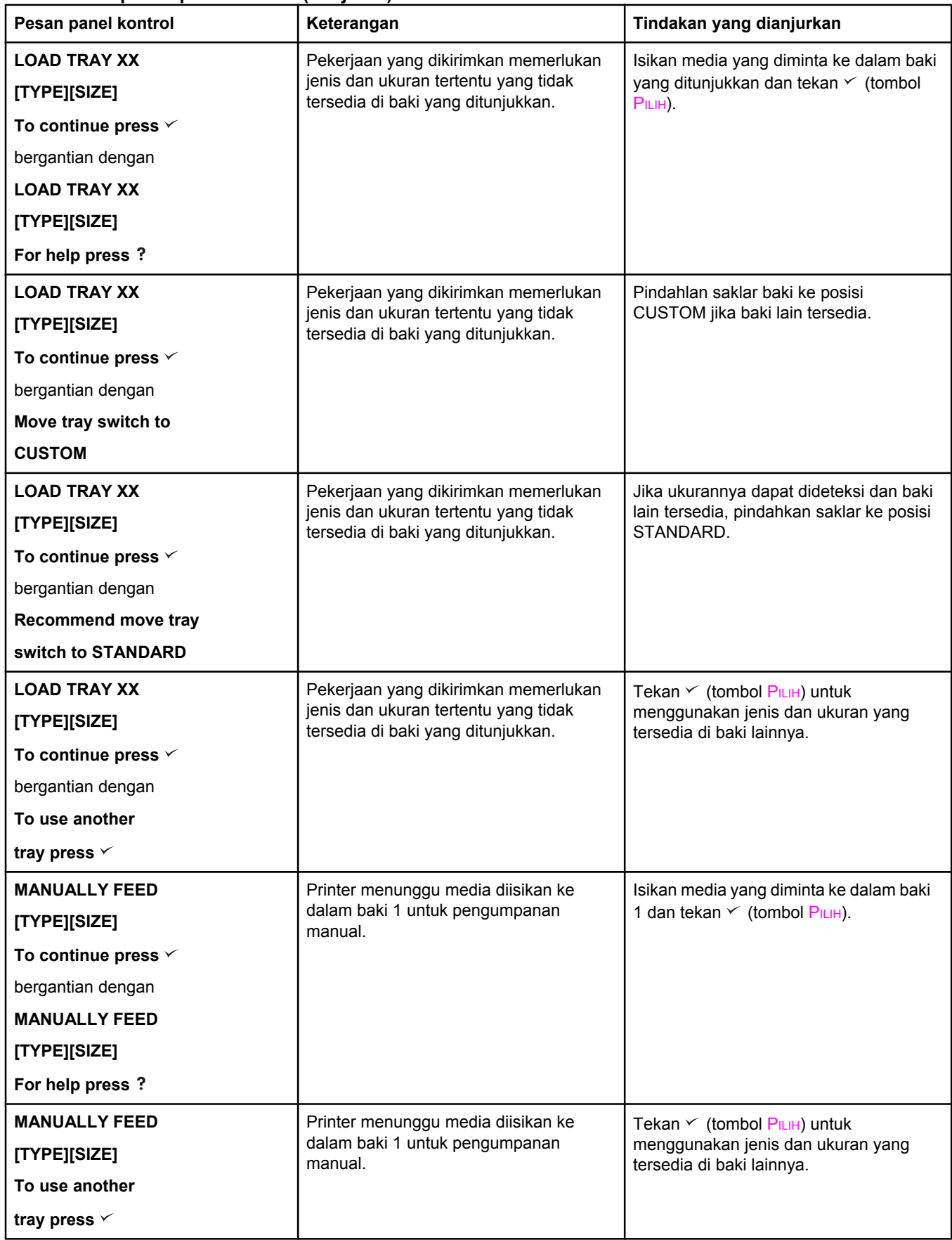

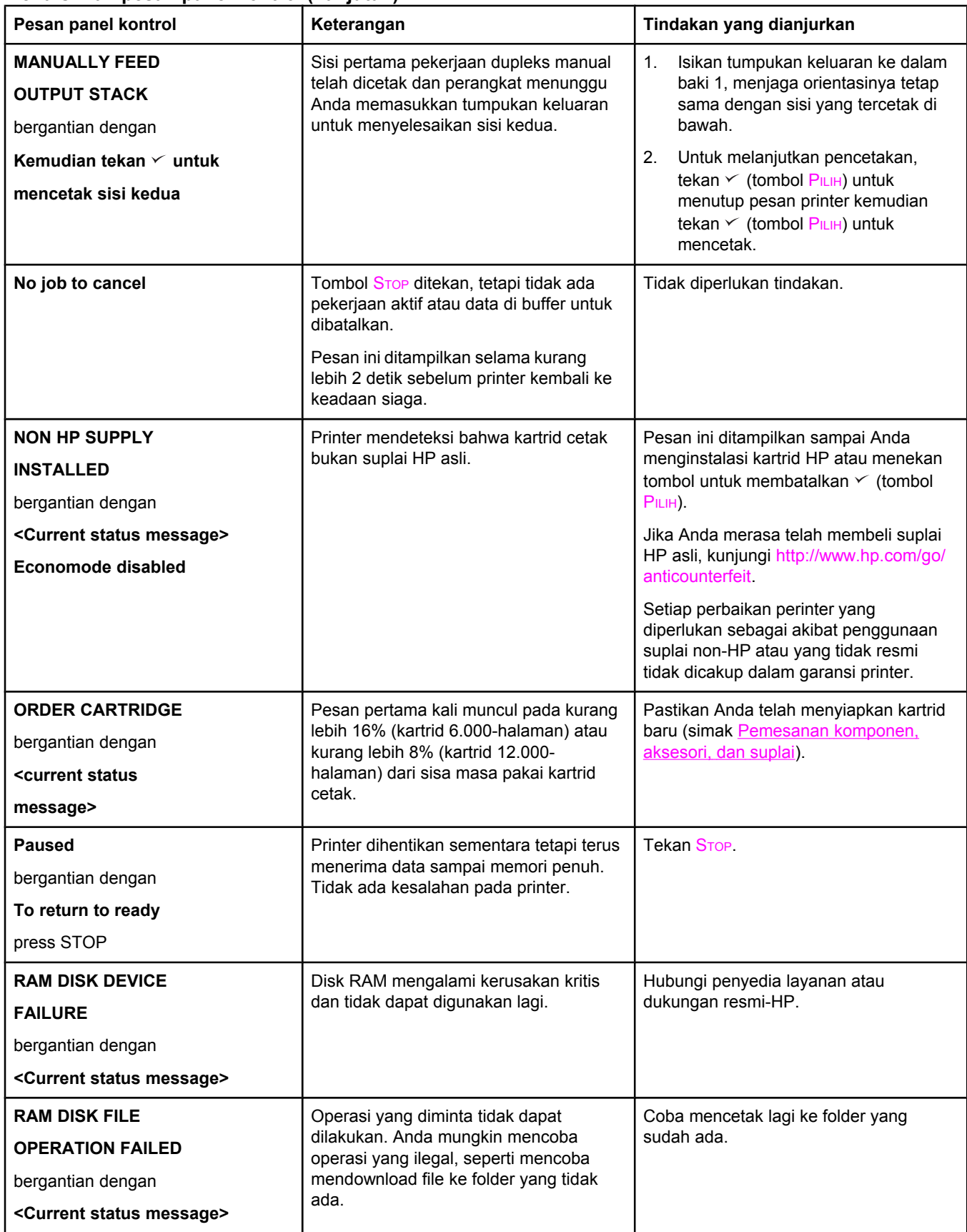

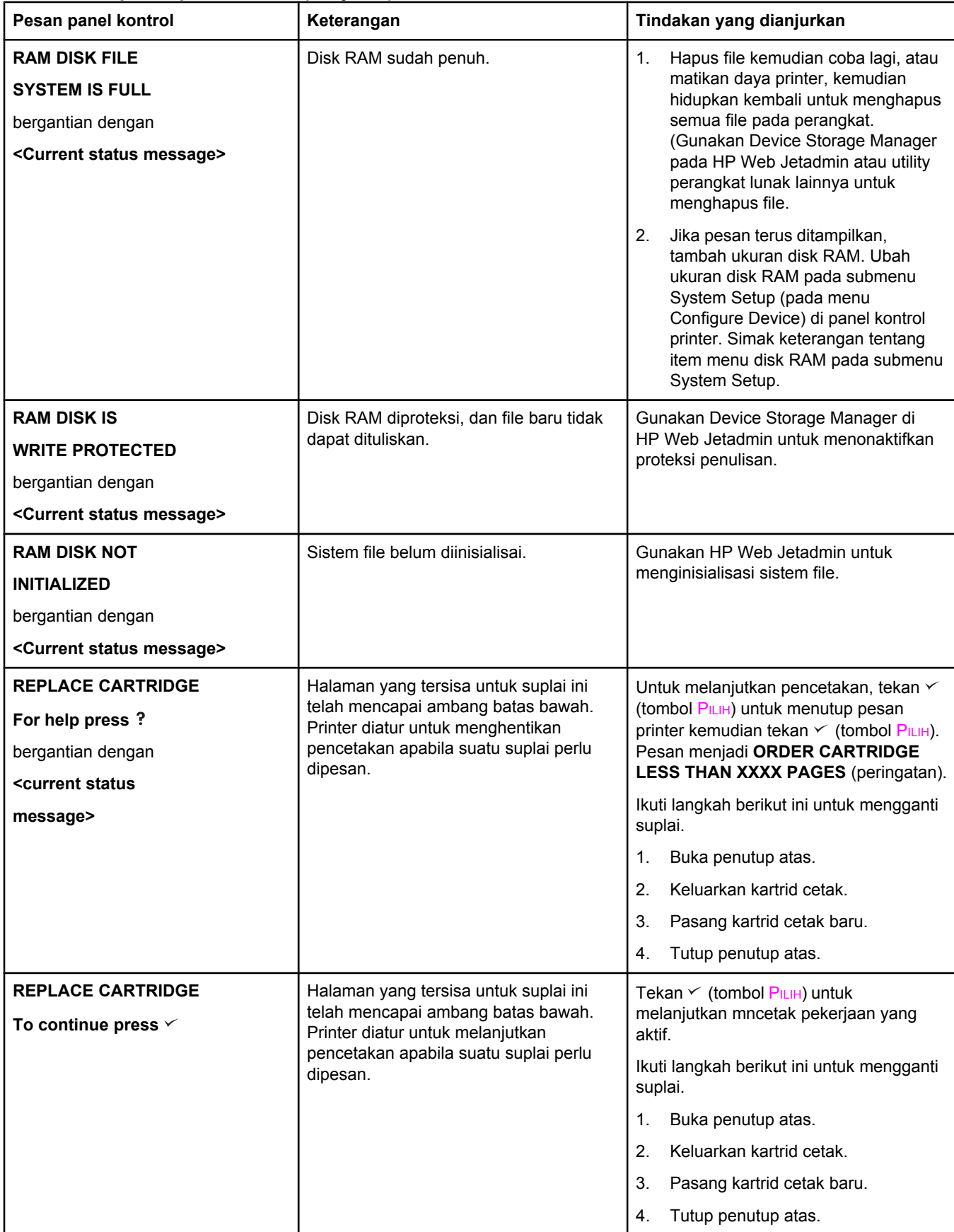

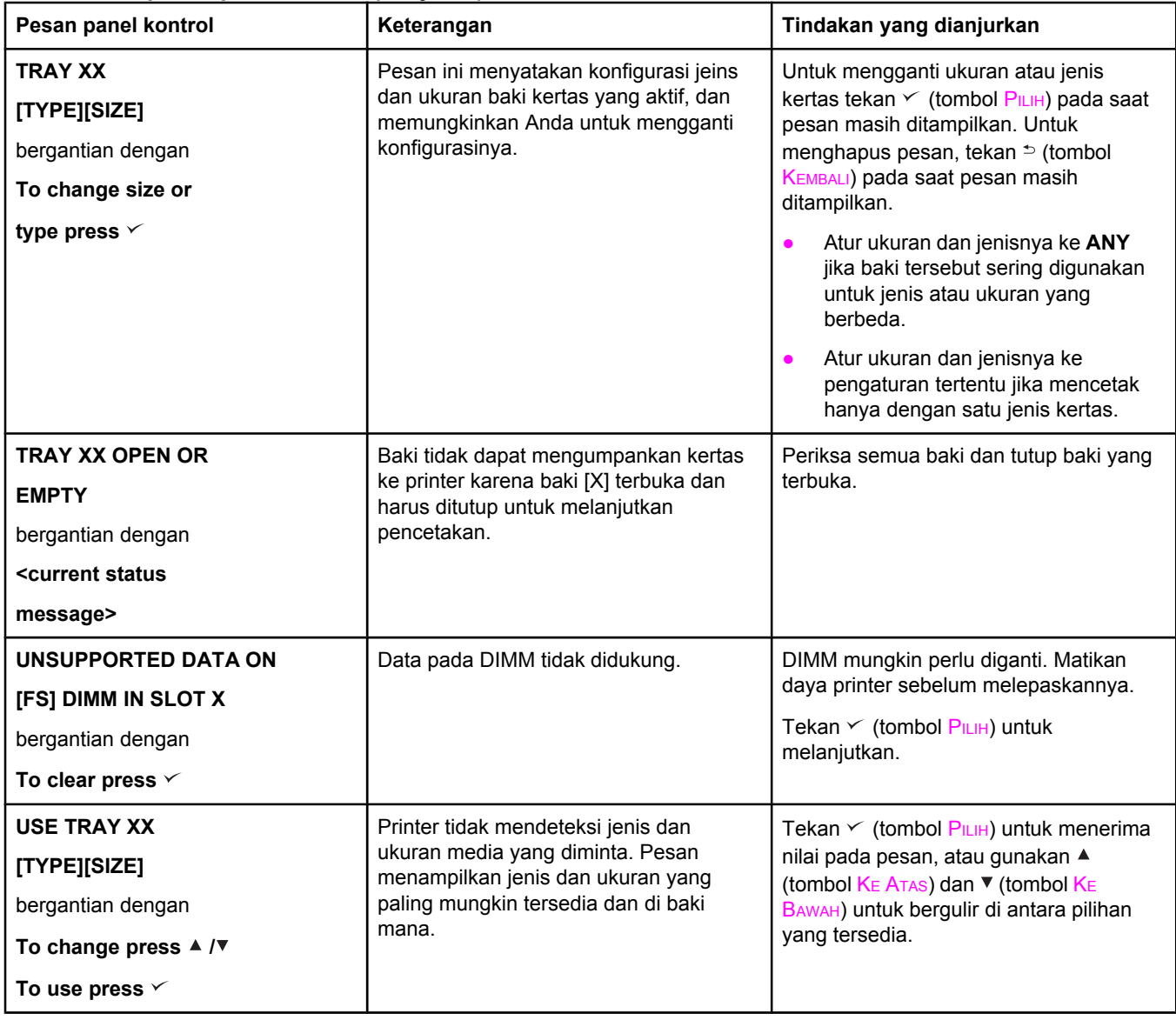

# <span id="page-139-0"></span>**Memperbaiki masalah kualitas-cetakan**

Bagian ini membantu Anda menentukan masalah kualitas cetakan dan cara untuk memperbaikinya. Masalah kualitas-cetakan sering dapat diatasi dengan mudah dengan memastikan bahwa printer dirawat dengan baik, menggunakan media yang memenuhi spesifikasi HP, atau menjalankan halaman pembersih.

# **Daftar pemeriksaan kualitas-cetakan**

Masalah umum kualitas-cetakan dapat dipecahkan dengan daftar pemeriksaan berikut ini.

- Periksa driver printer untuk memastikan Anda menggunakan pilihan kualitas cetakan yang terbaik (simak Memilih pengaturan [kualitas-cetakan](#page-74-0)).
- Coba cetak dengan salah satu dari driver printer alternatif. Rangkaian driver printer terbaru tersedia untuk di-download dari [http://www.hp.com/go/lj2410\\_software](http://www.hp.com/go/lj2410_software), [http://www.hp.com/go/lj2420\\_software,](http://www.hp.com/go/lj2420_software) atau [http://www.hp.com/go/lj2430\\_software.](http://www.hp.com/go/lj2430_software)
- Bersihkan bagian dalam printer (simak [Membersihkan](#page-103-0) printer).
- **•** Periksa jenis dan kualitas kertas (simak [Spesifikasi](#page-194-0) kertas).
- Periksa untuk memastikan EconoMode nonaktif pada perangkat lunak (simak [Menggunakan](#page-74-0) pencetakan EconoMode (draft) ).
- Pecahkan masalah umum pencetakan (simak [Memecahkan](#page-113-0) masalah umum pencetakan).
- Pasang kartrid tinta HP baru, kemudian periksa kembali kualitas cetakan. (Simak petunjuk yang disertakan dengan kartrid cetak.)

**Perhatikan** Jika halaman kosong (semua putih) periksa untuk memastikan bahwa pita segel telah dilepaskan dari kartrid cetak dan pastikan bahwa kartrid cetak diinstalasi dengan benar. Printer model baru telah dioptimalkan untuk mencetak karakter dengan lebih akurat. Hal ini dapat berakibat karakter tampak lebih terang atau tipis dari yang biasa Anda dapatkan dari printer lama. Jika gambar di halaman dicetak lebih gelap dari printer lama, dan Anda ingin menyamakan gambar sesuai dengan printer lama, buat perubahan pada driver printer Anda: pada tab **Finishing**, pilih **Print Quality**, pilih **Custom**, klik **Details**, dan klik kotak penanda untuk **Print Images Lighter**.

## **Contoh kerusakan gambar**

Gunakan contoh pada tabel kerusakan-gambar ini untuk menentukan masalah kualitascetakan apa yang Anda alami, kemudian simak halaman referensi yang terkait untuk memecahkannya. Contoh-contoh ini menunjukkan masalah kualitas-cetakan yang paling umum. Jika Anda masih mengalami masalah setelah mencoba perbaikan yang dianjurkan, hubungi Dukungan Pelanggan HP. (Simak Layanan [pelanggan](#page-4-0) HP.)

**Perhatikan** Contoh di bawah ini menunjukkan kertas ukuran-letter yang melewati printer dengan tepipendek di depan.

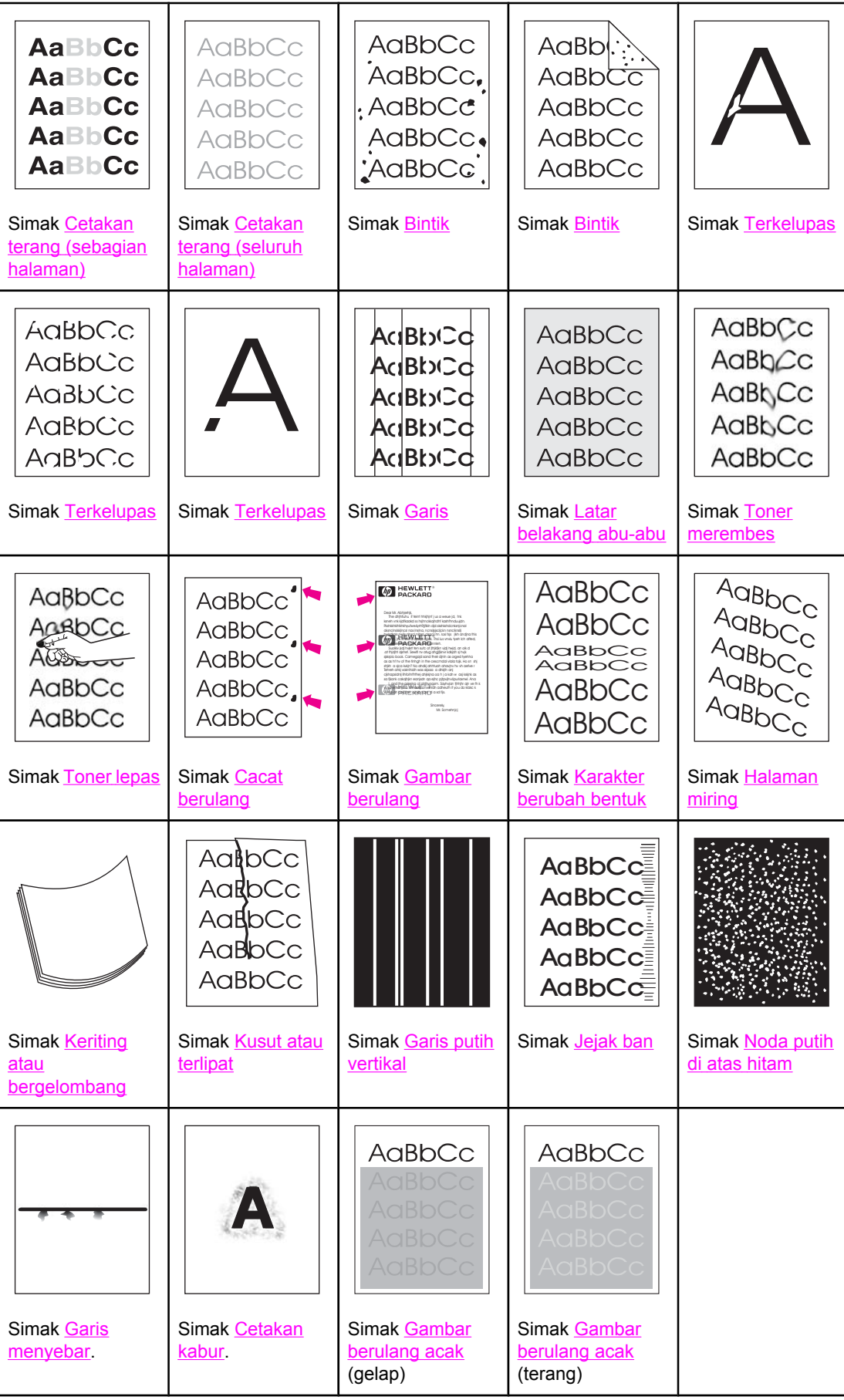

# <span id="page-141-0"></span>**Cetakan terang (sebagian halaman)**

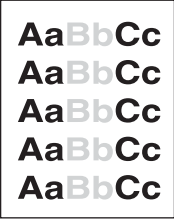

- 1. Pastikan bahwa kartrid cetak diinstalasi sepenuhnya.
- 2. Level toner di dalam kartrid cetak mungkin rendah. Ganti kartrid cetak.
- 3. Media mungkin tidak memenuhi spesifikasi HP (misalnya, kertas terlalu lembab atau terlalu kasar). Simak [Spesifikasi](#page-194-0) kertas.

# **Cetakan terang (seluruh halaman)**

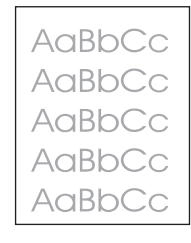

- 1. Pastikan bahwa kartrid cetak diinstalasi sepenuhnya.
- 2. Pastikan bahwa pengaturan EconoMode dinonaktifkan di panel kontrol dan pada driver printer.
- 3. Buka menu Configure Device di panel kontrol printer. Buka submenu Print Quality dan naikkan pengaturan TONER DENSITY. Simak [Submenu](#page-178-0) Print Quality (Kualitas Cetakan).
- 4. Coba gunakan jenis kertas lainnya.
- 5. Kartrid cetak mungkin hampir kosong. Ganti kartrid cetak.

# **Bintik**

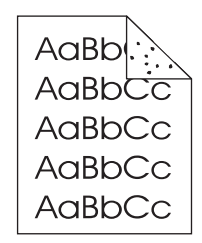

Bintik mungkin muncul di halaman setelah media macet dibersihkan.

- 1. Cetak beberapa halaman lagi untuk melihat apakah masalah teratasi sendiri.
- 2. Bersihkan bagian dalam printer dan jalankan halaman pembersih untuk membersihkan fuser. (Simak [Membersihkan](#page-103-0) printer.)
- 3. Coba gunakan jenis kertas lainnya.
- 4. Periksa apakah ada kebocoran kartrid cetak. Jika kartrid cetak bocor, ganti kartrid cetak.

# <span id="page-142-0"></span>**Terkelupas**

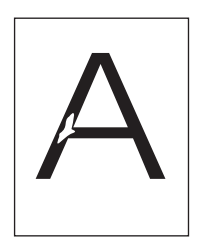

- 1. Pastikan bahwa spesifikasi lingkungan untuk printer dipenuhi. (Simak [Lingkungan](#page-193-0) [pengoperasian](#page-193-0).)
- 2. Jika kertas kasar, dan toner mudah terkelupas, buka menu Configure Device di panel kontrol printer. Buka submenu Print Quality, pilih **FUSER MODES**, kemudian pilih jenis kertas yang Anda gunakan. Ubah pengaturannya ke HIGH 1 atau HIGH 2, yang membantu menyatukan toner lebih baik ke kertas. (Simak [Submenu](#page-178-0) Print Quality (Kualitas [Cetakan\)](#page-178-0).)
- 3. Coba gunakan kertas yang lebih halus.

# **Garis**

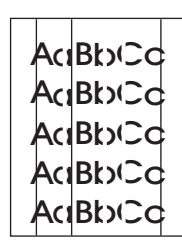

- 1. Cetak beberapa halaman lagi untuk melihat apakah masalah teratasi sendiri.
- 2. Bersihkan bagian dalam printer dan jalankan halaman pembersih untuk membersihkan fuser. (Simak [Membersihkan](#page-103-0) printer.)
- 3. Ganti kartrid cetak.

# **Latar belakang abu-abu**

AaBbCc AaBbCc AaBbCc AaBbCc AaBbCc

- 1. Jangan menggunakan kertas yang telah diproses melalui printer.
- 2. Coba gunakan jenis kertas lainnya.
- 3. Cetak beberapa halaman lagi untuk melihat apakah masalah teratasi sendiri.
- 4. Balikkan tumpukan kertas di dalam baki. Coba juga memutar kertas 180°.
- 5. Buka menu Configure Device di panel kontrol printer. Buka submenu Print Quality dan naikkan pengaturan **TONER DENSITY**. Simak [Submenu](#page-178-0) Print Quality (Kualitas Cetakan).
- <span id="page-143-0"></span>6. Pastikan bahwa spesifikasi lingkungan untuk printer dipenuhi. (Simak [Lingkungan](#page-193-0) [pengoperasian](#page-193-0).)
- 7. Ganti kartrid cetak.

# **Toner merembes**

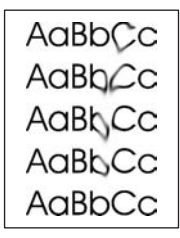

- 1. Cetak beberapa halaman lagi untuk melihat apakah masalah teratasi sendiri.
- 2. Coba gunakan jenis kertas lainnya.
- 3. Pastikan bahwa spesifikasi lingkungan untuk printer dipenuhi. (Simak [Lingkungan](#page-193-0) [pengoperasian](#page-193-0).)
- 4. Bersihkan bagian dalam printer dan jalankan halaman pembersih untuk membersihkan fuser. (Simak [Membersihkan](#page-103-0) printer.)
- 5. Ganti kartrid cetak.

Simak juga Toner lepas.

# **Toner lepas**

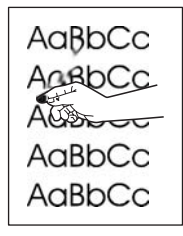

Toner lepas, dalam konteks ini, diartikan sebagai toner yang dapat terkelupas dari halaman.

- 1. Jika kertas berat atau kasar, buka menu Configure Device di panel kontrol printer. Pada submenu Print Quality, pilih **FUSER MODES**, kemudian pilih jenis kertas yang Anda gunakan. Ubah pengaturannya ke HIGH 1 atau HIGH 2, yang membantu menyatukan toner lebih baik ke kertas. (Simak [Submenu](#page-178-0) Print Quality (Kualitas Cetakan).) Anda juga harus mengatur jenis kertas untuk baki yang Anda gunakan. (Simak [Mencetak](#page-50-0) menurut jenis dan ukuran media [\(mengunci](#page-50-0) baki).)
- 2. Jika Anda mengamati tekstur yang lebih kasar di satu sisi kertas Anda, coba mencetak di sisi yang lebih halus.
- 3. Pastikan bahwa spesifikasi lingkungan untuk printer dipenuhi. (Simak [Lingkungan](#page-193-0) [pengoperasian](#page-193-0).)
- 4. Pastikan bahwa jenis dan kualitas kertas yang Anda gunakan memenuhi spesifikasi HP. (Simak [Spesifikasi](#page-194-0) kertas.)
## **Cacat berulang**

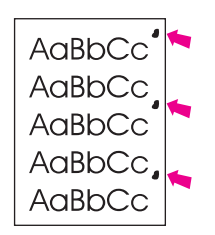

- 1. Cetak beberapa halaman lagi untuk melihat apakah masalah teratasi sendiri.
- 2. Jika jarak antar catat yang satu dengan yang lain adalah 38 mm (1,5 inci), 47 mm (1,85 inci), atau 94 mm (3,7 inci), kartrid cetak mungkin perlu diganti.
- 3. Bersihkan bagian dalam printer dan jalankan halaman pembersih untuk membersihkan fuser. (Simak [Membersihkan](#page-103-0) printer.)

Simak juga Gambar berulang.

## **Gambar berulang**

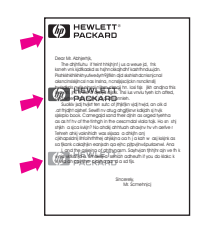

Cacat jenis ini mungkin terjadi apabila menggunakan formulir pracetak atau kertas sempit dalamjumlah besar.

- 1. Cetak beberapa halaman lagi untuk melihat apakah masalah teratasi sendiri.
- 2. Pastikan bahwa jenis dan kualitas kertas yang Anda gunakan memenuhi spesifikasi HP. (Simak [Spesifikasi](#page-194-0) kertas.)
- 3. Jika jarak antar catat yang satu dengan yang lain adalah 38 mm (1,5 inci), 47 mm (1,85 inci), atau 94 mm (3,7 inci), kartrid cetak mungkin perlu diganti.

## **Karakter berubah bentuk**

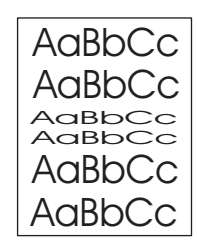

- 1. Cetak beberapa halaman lagi untuk melihat apakah masalah teratasi sendiri.
- 2. Pastikan bahwa spesifikasi lingkungan untuk printer dipenuhi. (Simak [Lingkungan](#page-193-0) [pengoperasian](#page-193-0).)

## **Halaman miring**

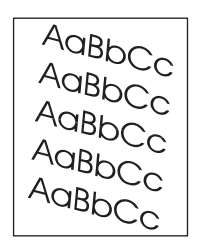

- 1. Cetak beberapa halaman lagi untuk melihat apakah masalah teratasi sendiri.
- 2. Pastikan bahwa tidak ada sobekan kertas di dalam printer.
- 3. Pastikan bahwa kertas diisikan dengan benar dan semua pengaturan telah dilakukan. (Simak [Mengisi](#page-53-0) baki.) Pastikan bahwa pemandu di dalam baki tidak terlalu ketas atau longgar menekan kertas.
- 4. Balikkan tumpukan kertas di dalam baki. Coba juga memutar kertas 180°.
- 5. Pastikan bahwa jenis dan kualitas kertas yang Anda gunakan memenuhi spesifikasi HP. (Simak [Spesifikasi](#page-194-0) kertas.)
- 6. Pastikan bahwa spesifikasi lingkungan untuk printer dipenuhi. (Simak [Lingkungan](#page-193-0) [pengoperasian](#page-193-0).)

## **Keriting atau bergelombang**

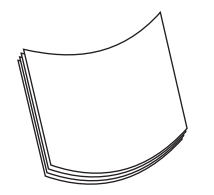

- 1. Balikkan tumpukan kertas di dalam baki. Coba juga memutar kertas 180°.
- 2. Pastikan bahwa jenis dan kualitas kertas yang Anda gunakan memenuhi spesifikasi HP. (Simak [Spesifikasi](#page-194-0) kertas.)
- 3. Pastikan bahwa spesifikasi lingkungan untuk printer dipenuhi. (Simak [Lingkungan](#page-193-0) [pengoperasian](#page-193-0).)
- 4. Coba mencetak ke nampan keluaran yang berbeda.
- 5. Jika kertas ringan atau halus, buka menu Configure Device di panel kontrol printer. Pada submenu Print Quality, pilih **FUSER MODES**, kemudian pilih jenis kertas yang Anda gunakan. Ubah pengaturannya ke **LOW**, yang mengurangi panas dalam proses fusing (penyatuan). (Simak [Submenu](#page-178-0) Print Quality (Kualitas Cetakan).) Anda juga harus mengatur jenis kertas untuk baki yang Anda gunakan. (Simak [Mencetak](#page-50-0) menurut jenis dan ukuran media [\(mengunci](#page-50-0) baki).)

## **Kusut atau terlipat**

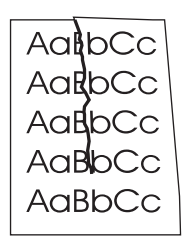

- 1. Cetak beberapa halaman lagi untuk melihat apakah masalah teratasi sendiri.
- 2. Pastikan bahwa spesifikasi lingkungan untuk printer dipenuhi. (Simak [Lingkungan](#page-193-0) [pengoperasian](#page-193-0).)
- 3. Balikkan tumpukan kertas di dalam baki. Coba juga memutar kertas 180°.
- 4. Pastikan bahwa kertas diisikan dengan benar dan semua pengaturan telah dilakukan. (Simak [Mengisi](#page-53-0) baki.)
- 5. Pastikan bahwa jenis dan kualitas kertas yang Anda gunakan memenuhi spesifikasi HP. (Simak [Spesifikasi](#page-194-0) kertas.)
- 6. Jika amplop terlipat, coba simpan amplop sedemikian hingga tetap rata.

## **Garis putih vertikal**

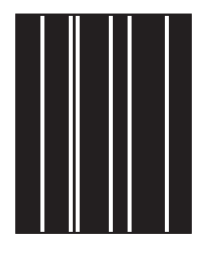

- 1. Cetak beberapa halaman lagi untuk melihat apakah masalah teratasi sendiri.
- 2. Pastikan bahwa jenis dan kualitas kertas yang Anda gunakan memenuhi spesifikasi HP. (Simak [Spesifikasi](#page-194-0) kertas.)
- 3. Ganti kartrid cetak.

## **Jejak ban**

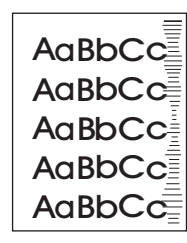

Cacat ini umumnya terjadi apabila kartrid cetak jauh melampaui standar masa pakainya sebanyak 6.000 (Q6511A) atau 12.000 (Q6511X) halaman. Misalnya, jika Anda mencetak halaman dengan cakupan toner sedikit dalam jumlah yang sangat besar.

1. Ganti kartrid cetak.

2. Kurangi jumlah halaman yang Anda cetak dengan cakupan toner sangat sedikit.

## **Noda putih di atas hitam**

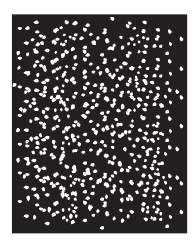

- 1. Cetak beberapa halaman lagi untuk melihat apakah masalah teratasi sendiri.
- 2. Pastikan bahwa jenis dan kualitas kertas yang Anda gunakan memenuhi spesifikasi HP. (Simak [Spesifikasi](#page-194-0) kertas.)
- 3. Pastikan bahwa spesifikasi lingkungan untuk printer dipenuhi. (Simak [Lingkungan](#page-193-0) [pengoperasian](#page-193-0).)
- 4. Ganti kartrid cetak.

## **Garis menyebar**

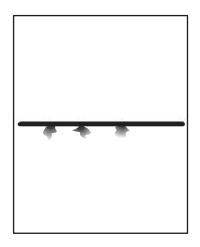

- 1. Pastikan bahwa jenis dan kualitas kertas yang Anda gunakan memenuhi spesifikasi HP. (Simak [Spesifikasi](#page-194-0) kertas.)
- 2. Pastikan bahwa spesifikasi lingkungan untuk printer dipenuhi. (Simak [Lingkungan](#page-193-0) [pengoperasian](#page-193-0).)
- 3. Balikkan tumpukan kertas di dalam baki. Coba juga memutar kertas 180°.
- 4. Buka menu Configure Device di panel kontrol printer. Buka submenu Print Quality dan ubah pengaturan **TONER DENSITY**. (Simak [Submenu](#page-178-0) Print Quality (Kualitas Cetakan).)
- 5. Buka menu Configure Device di panel kontrol printer. Pada submenu Print Quality, buka **OPTIMIZE** dan atur **LINE DETAIL=ON**.

## **Cetakan kabur**

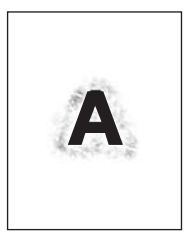

- 1. Pastikan bahwa jenis dan kualitas kertas yang Anda gunakan memenuhi spesifikasi HP. (Simak [Spesifikasi](#page-194-0) kertas.)
- 2. Pastikan bahwa spesifikasi lingkungan untuk printer dipenuhi. (Simak [Lingkungan](#page-193-0) [pengoperasian](#page-193-0).)
- 3. Balikkan tumpukan kertas di dalam baki. Coba juga memutar kertas 180°.
- 4. Jangan menggunakan kertas yang telah diproses melalui printer.
- 5. Kurangi kepekatan toner. Buka menu Configure Device di panel kontrol printer. Buka submenu Print Quality dan ubah pengaturan **TONER DENSITY**. (Simak [Submenu](#page-178-0) Print Quality (Kualitas [Cetakan\)](#page-178-0).)
- 6. Buka menu Configure Device di panel kontrol printer. Pada submenu Print Quality, buka **OPTIMIZE** dan atur **HIGH TRANSFER=ON**. (Simak [Submenu](#page-178-0) Print Quality (Kualitas [Cetakan\).](#page-178-0))

## **Gambar berulang acak**

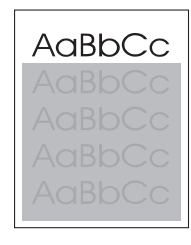

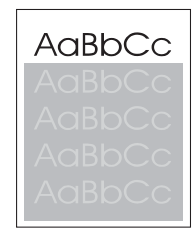

Jika gambar yang ditampilkan di bagian atas halaman (hitam pekat) terulang di bagian bawah halaman (di kolom abu-abu), toner mungkin belum sepenuhnya dihapus dari pekerjaan terakhir. (Gambar yang berulang mungkin lebih terang atau lebih gelap dari kolom di sekelilingnya.)

- Ganti nada warna (kepekatan) dari kolom di mana gambar berulang ditampilkan.
- Ubah urutan di dalam mana gambar akan dicertak. Misalnya, pasang gambar yang lebih terang di bagian atas halaman, dan gambar yang gelap jauh di bawahnya.
- Dari aplikasi perangkat lunak Anda, putar seluruh halaman 180° untuk mencetak gambar yang terang terlebih dahulu.
- Jika cacat terjadi lama setelah pekerjaan cetakan diproses, matikan daya selama 10 menit, kemudian hidupkan printer untuk memulai ulang pekerjaan cetakan.

## **Memecahkan masalah pencetakan jaringan**

**Perhatikan** HP menganjurkan Anda menggunakan CD-ROM printer untuk menginstalasi dan mengatur printer dalam jaringan.

- Cetak halaman konfigurasi (simak Halaman [konfigurasi\)](#page-96-0). Jika print server HP Jetdirect diinstalasi, mencetak halaman konfigurasi juga mencetak halaman kedua yang menunjukkan pengaturan dan status jaringan.
- Simak *HP Jetdirect Print Server Administrator's Guide* pada CD-ROM untuk bantuan dan informasi lebih lanjut tentang halaman konfigurasi Jetdirect. Untuk mengakses panduan, pilih seri print server yang sesuai, pilih produk print server yang sesuai, kemudian klik **troubleshoot a problem**.
- Coba mencetak pekerjaan dari komputer lain.
- Untuk menguji apakah printer bekerja dengan komputer, gunakan kabel paralel atau USB untuk menghubungkannya langsung ke komputer. Anda harus menginstalasi ulang perangkat lunak pencetakan. Cetak sebuah dokumen dari program yang dicetak dengan benar sebelumnya. Jika berhasil, mungkin ada masalah dengan jaringan.
- Hubungi administrator jaringan Anda untuk meminta bantuan.

## **Memecahkan masalah umum Windows**

#### **Pesan kesalahan:**

#### **"Error Writing to LPT***x***" pada Windows 9***x***.**

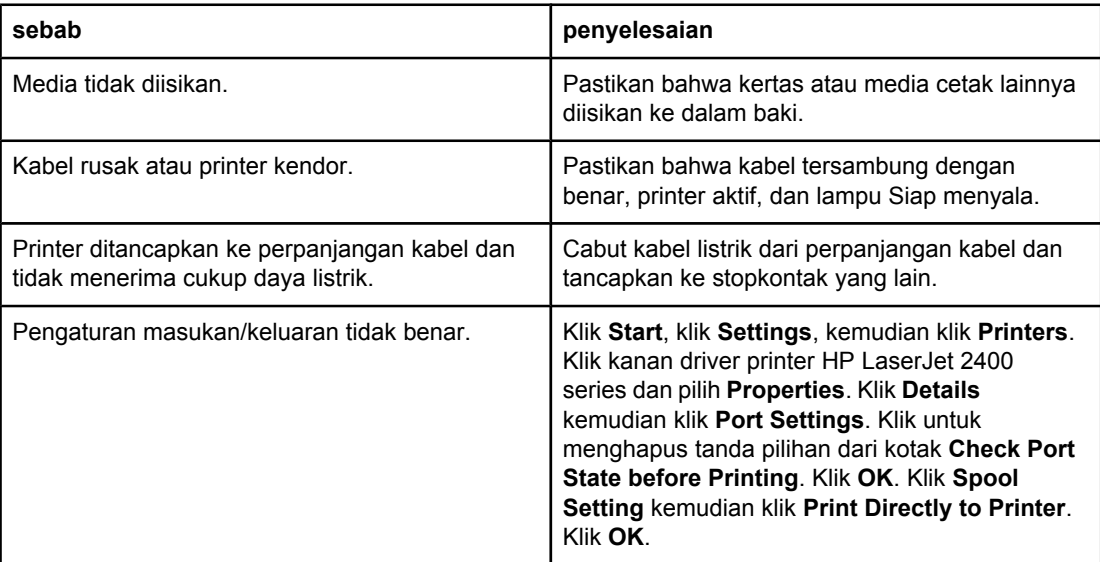

#### **Pesan kesalahan:**

**"General Protection FaultException OE"**

**"Spool32"**

**"Illegal Operation"**

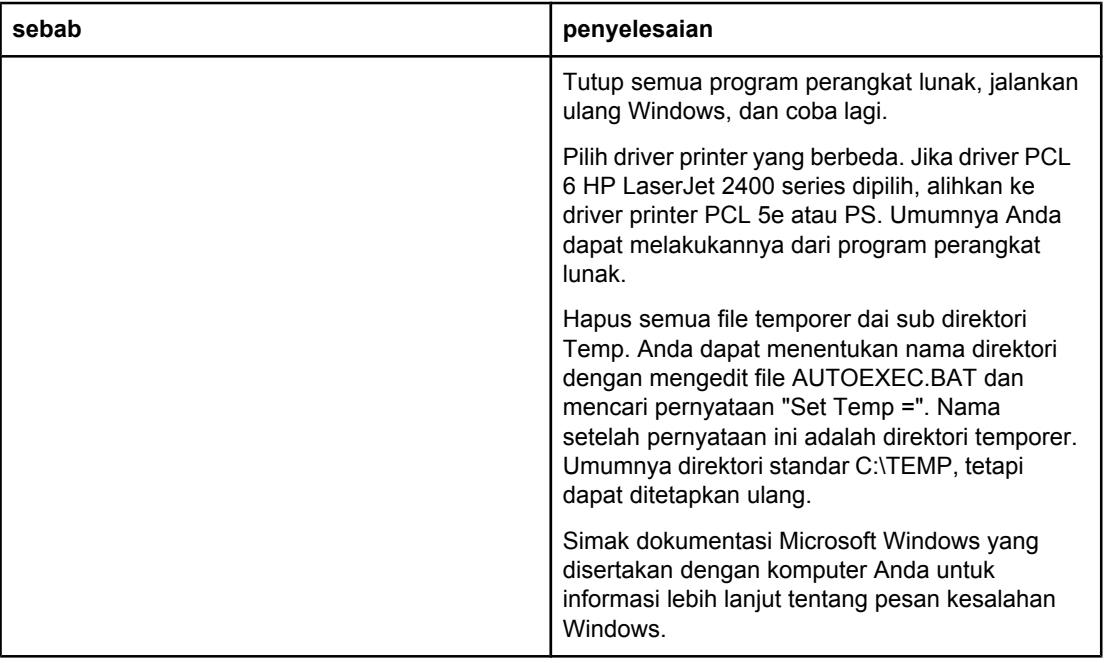

## **Memecahkan masalah umum Macintosh**

Di samping masalah yang terdaftar dalam [Memecahkan](#page-113-0) masalah umum pencetakan, bagian ini berisi daftar masalah yang dapat terjadi apabila menggunakan Mac OS 9.*x*, atau Mac OS X.

**Perhatikan** Pengaturan awal untuk pencetakan USB dan IP dilakukan dari **Desktop Printer Utility**. Printer *tidak* akan ditampilkan di Chooser.

#### **Masalah dengan Mac OS 9.***x*

#### **Nama atau alamat IP printer tidak ditampilkan atau diverifikasi pada Desktop Printer Utility.**

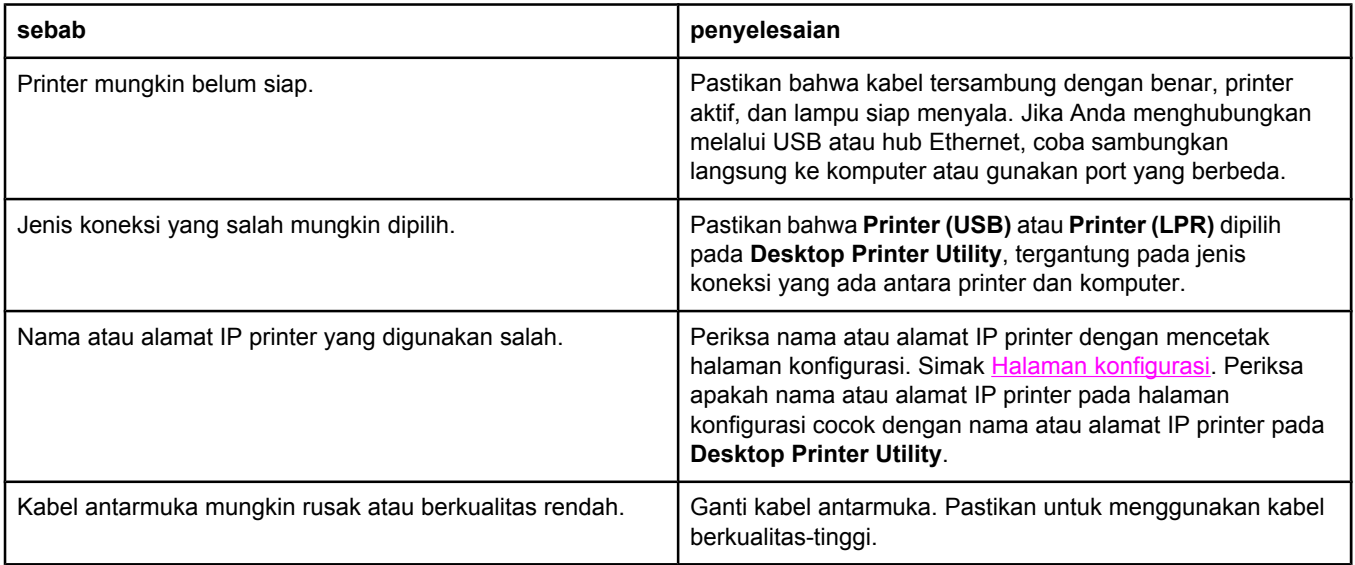

#### **FIle PostScript Printer Description (PPD) untuk printer tidak ditampilkan sebagai pilihan pada Desktop Printer Utility.**

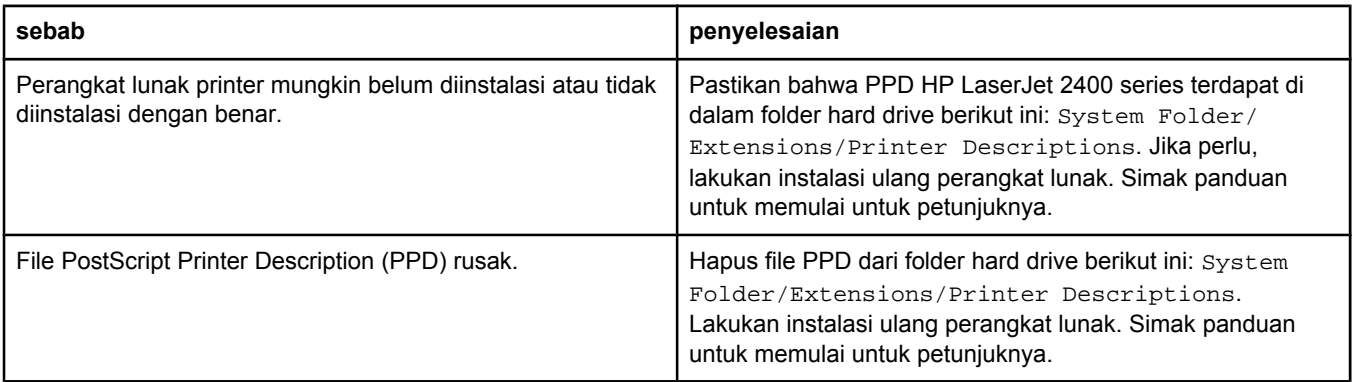

#### **Masalah dengan Mac OS 9.***x* **(Lanjutan)**

#### **Pekerjaan cetakan tidak dikirim ke printer yang Anda inginkan.**

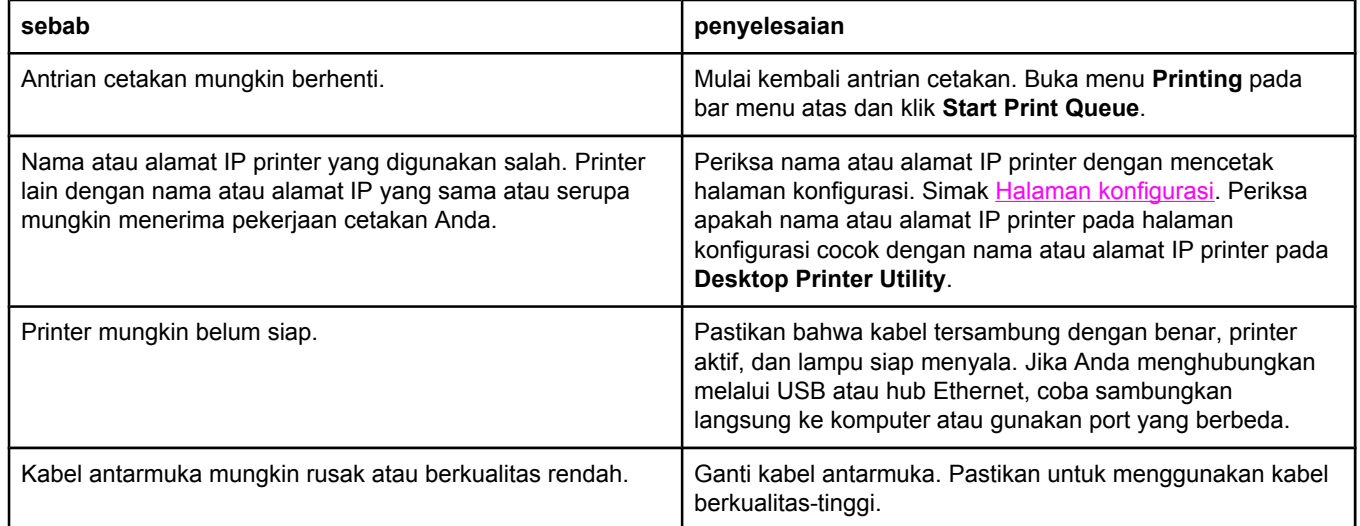

#### **Anda tidak dapat menggunakan komputer sewaktu printer mencetak.**

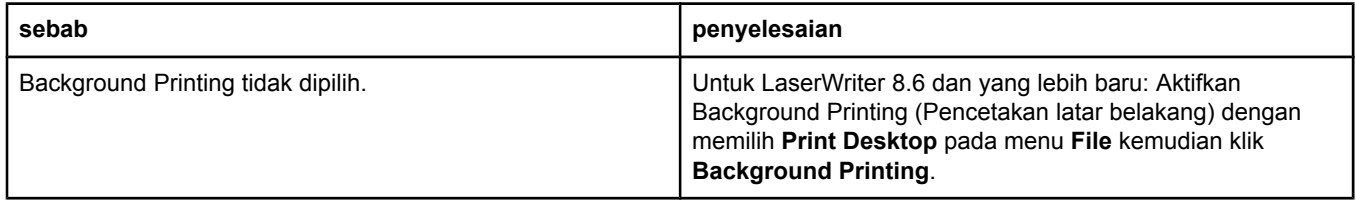

#### **File encapsulated PostScript (EPS) tidak dicetak dengan font yang benar.**

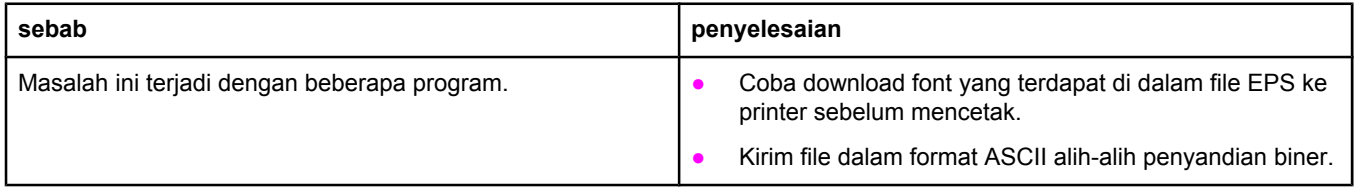

#### **Dokumen Anda tidak dicetak dengan font New York, Geneva, atau Monaco.**

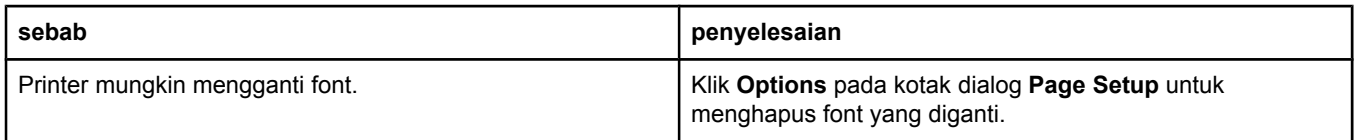

#### **Anda tidak dapat mencetak dari kartu USB pihak ketiga.**

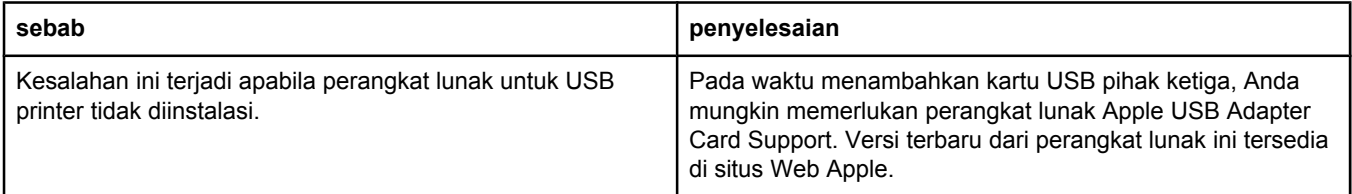

#### **Masalah dengan Mac OS 9.***x* **(Lanjutan)**

#### **Apabila menghubungkan dengan kabel USB, printer tidak ditampilkan di Desktop Printer Utility atau the Apple System Profiler setelah driver dipilih.**

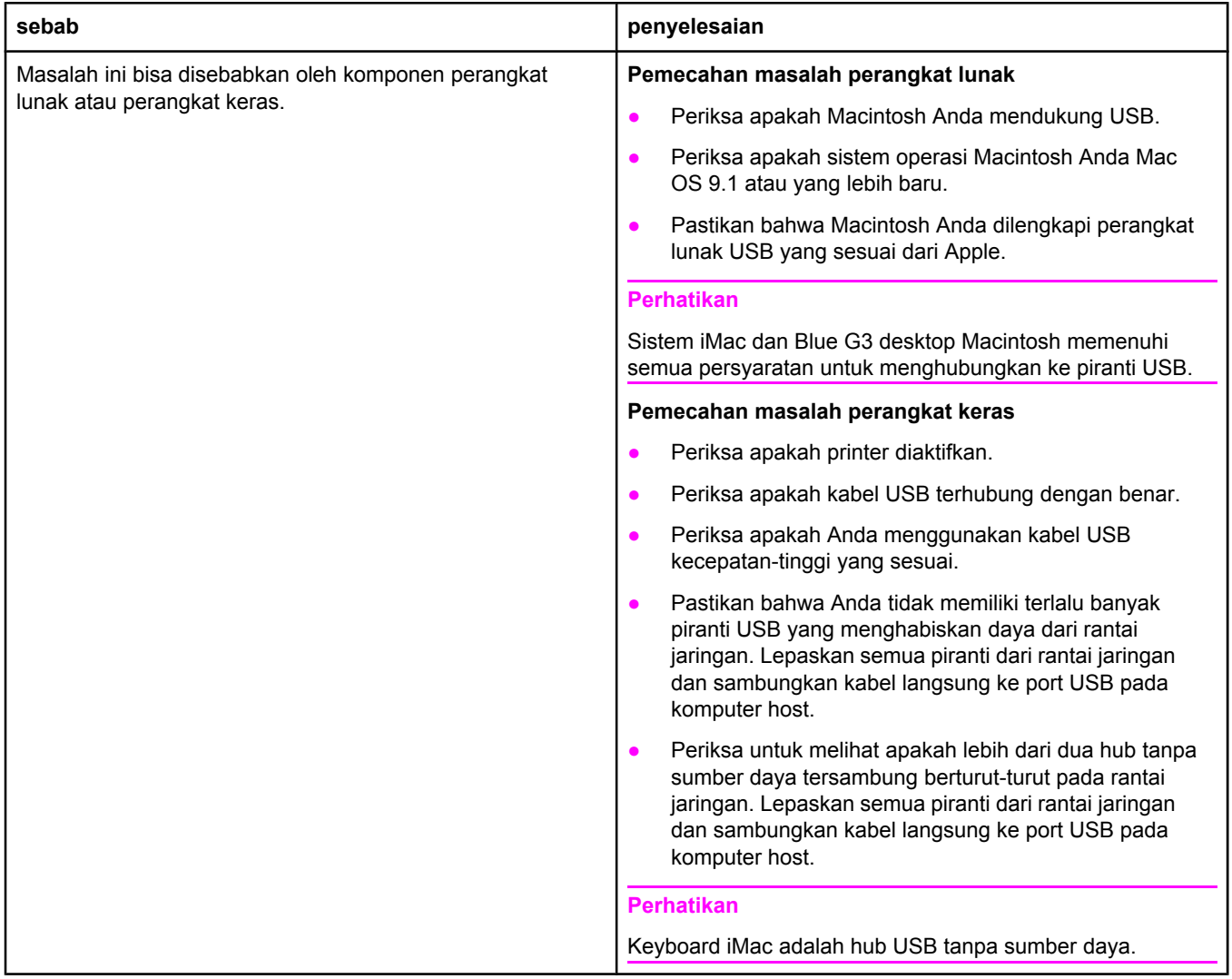

#### **Masalah dengan Mac OS X**

#### **Driver printer tidak terdaftar di Print Center.**

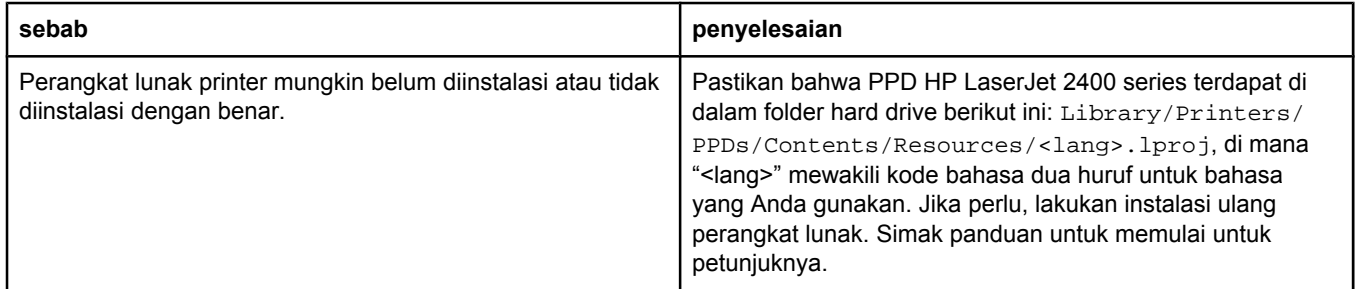

#### **Masalah dengan Mac OS X (Lanjutan)**

#### **Driver printer tidak terdaftar di Print Center.**

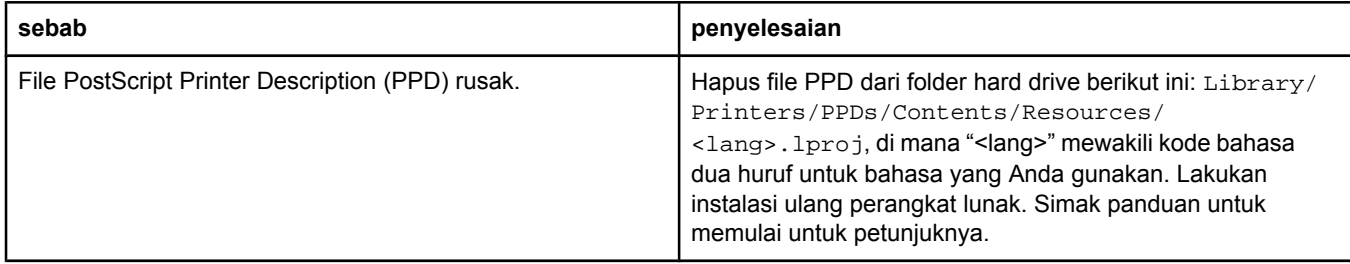

#### **Nama printer, alamat IP, atau nama host Rendezvous tidak ditampilkan di dalam kotak daftar printer di Print Center.**

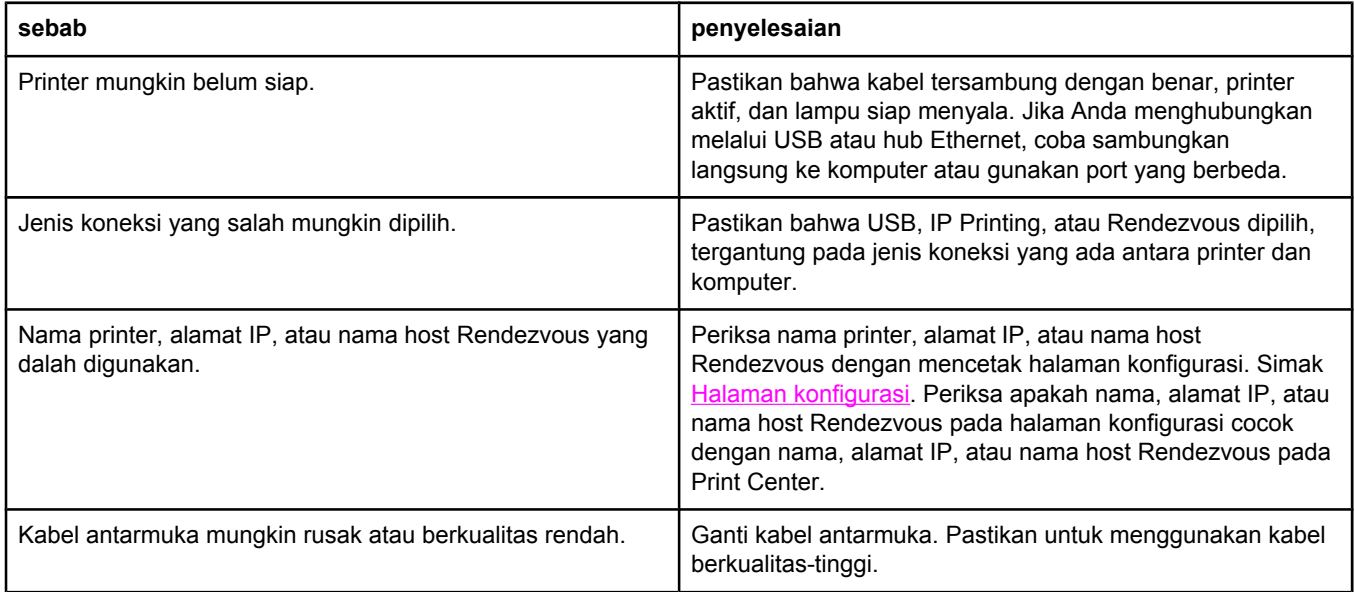

#### **Driver printer tidak otomatis mengatur printer yang Anda pilih di Print Center.**

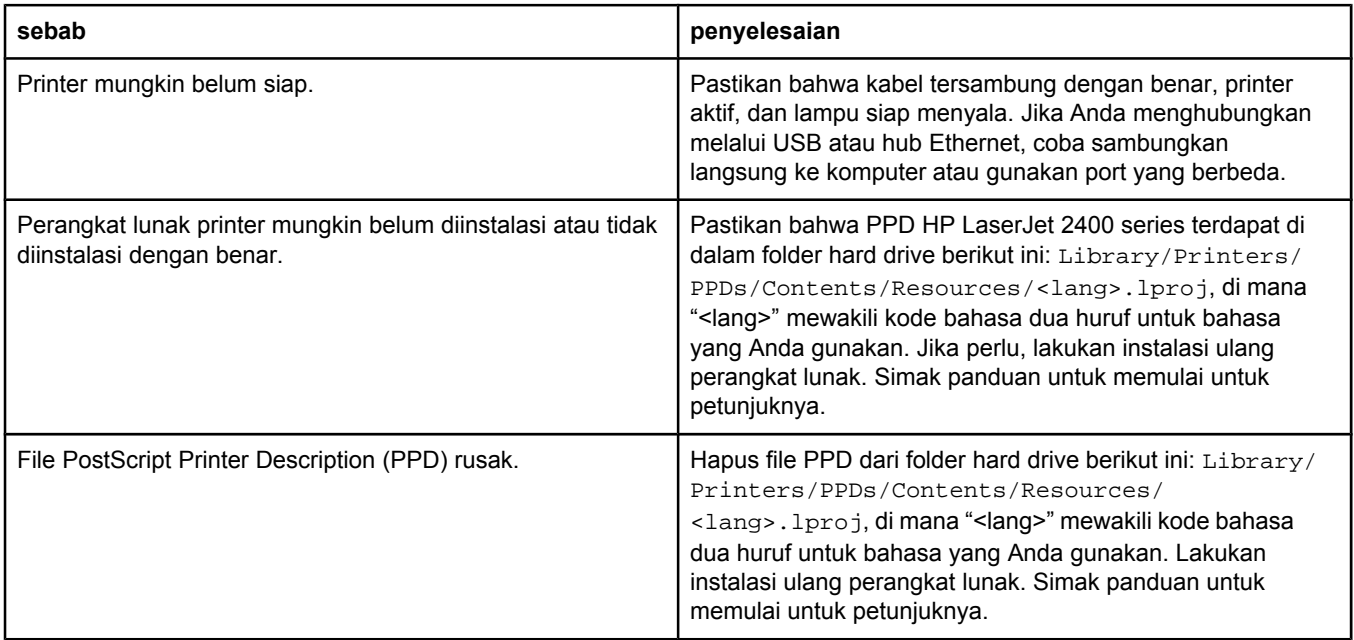

#### **Masalah dengan Mac OS X (Lanjutan)**

#### **Driver printer tidak otomatis mengatur printer yang Anda pilih di Print Center.**

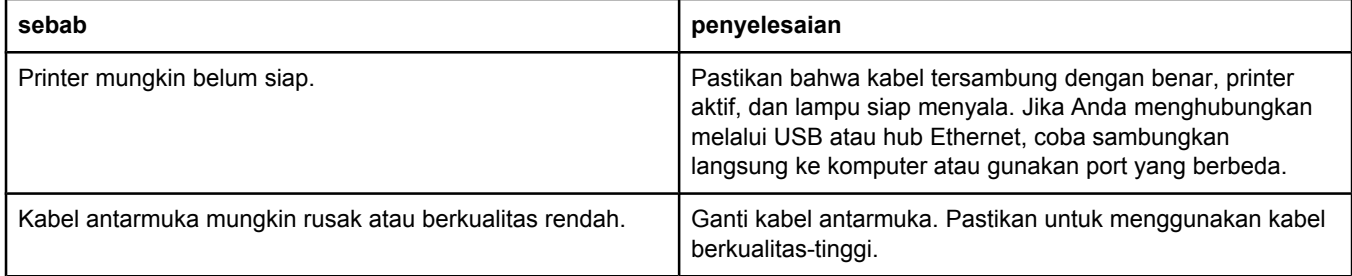

#### **Pekerjaan cetakan tidak dikirim ke printer yang Anda inginkan.**

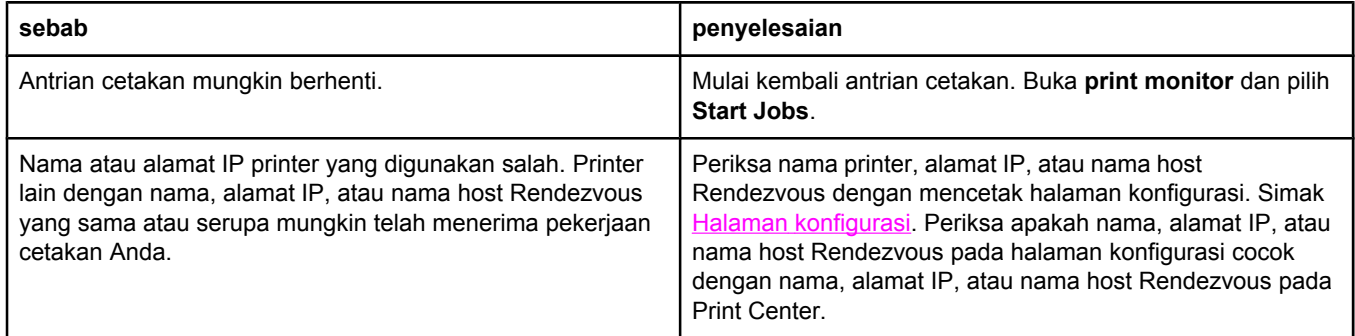

#### **File encapsulated PostScript (EPS) tidak dicetak dengan font yang benar.**

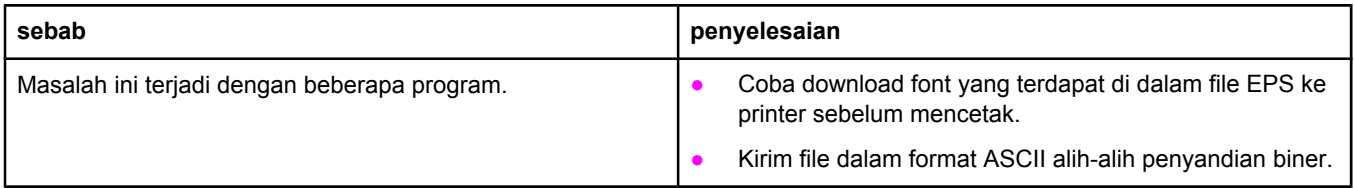

#### **Anda tidak dapat mencetak dari kartu USB pihak ketiga.**

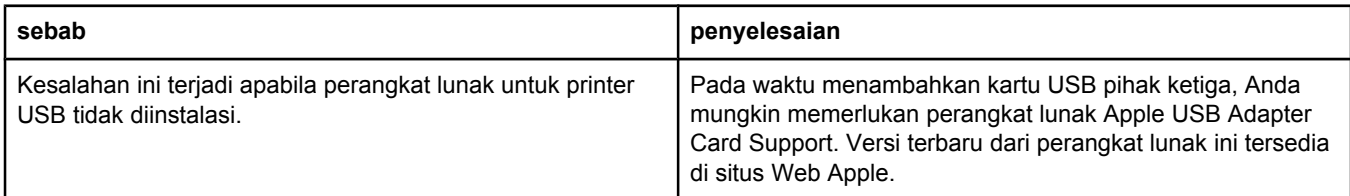

#### **Masalah dengan Mac OS X (Lanjutan)**

#### **Apabila terhubung dengan kabel USB, printer tidak ditampilkan di Print Center Macintosh setelah driver dipilih.**

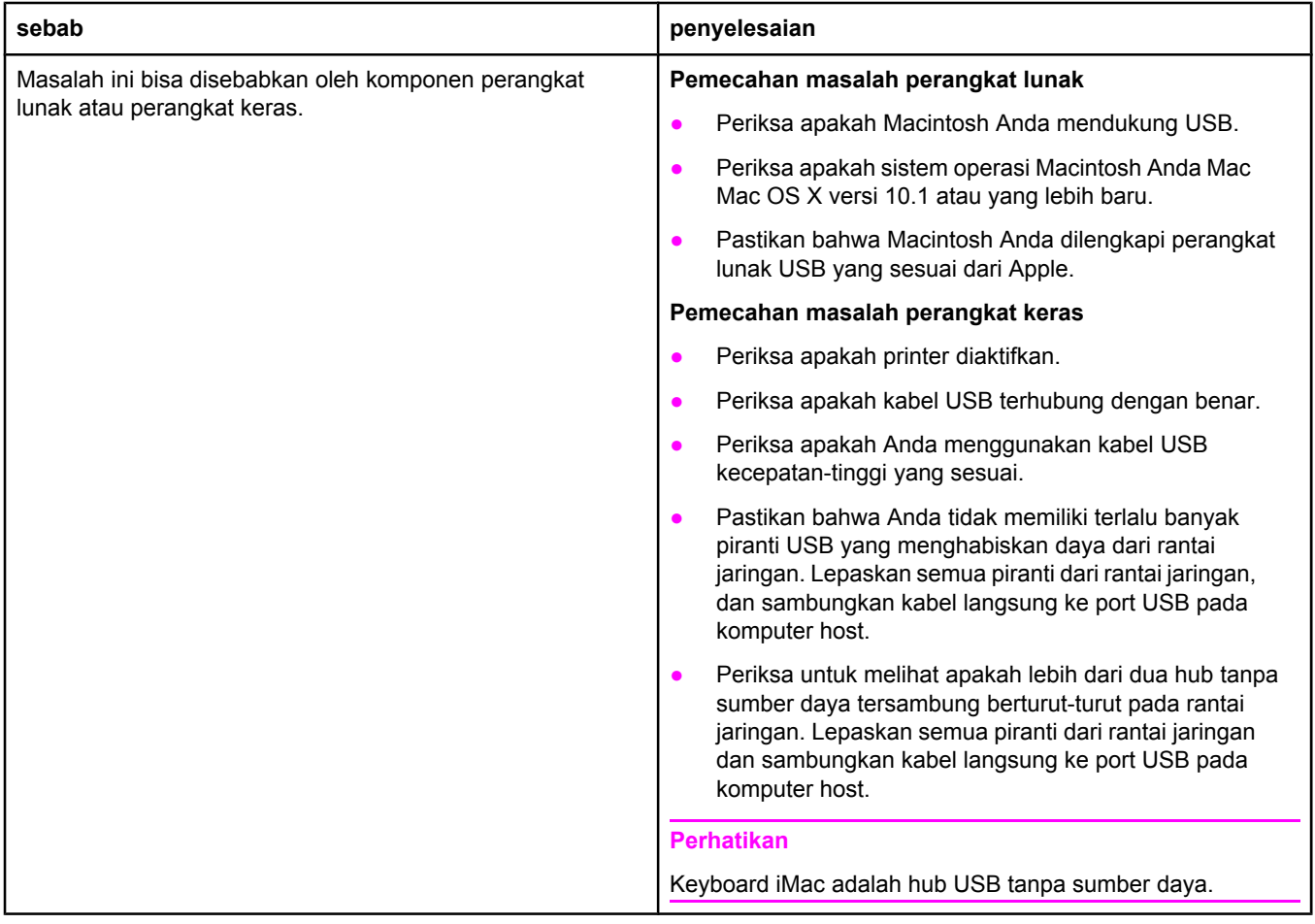

## **Memecahkan masalah umum PostScript**

Situasi berikut ini spesifik untuk bahasa PostScript (PS) dan mungkin terjadi apabila beberapa bahasa printer digunakan. Periksa pesan di tampilan panel kontrol yang mungkin membantu memecahkan masalah.

**Perhatikan** Untuk menerima pesan tercetak atau di layar apabila terjadi kesalahan PS, buka kotak dialog **Print Options** dan klik pilihan di samping bagian PS Errors (Kesalahan PS) yang Anda inginkan.

## **Masalah umum**

**Pekerjan dicetak dengan font Courier (font standar printer) bukan font yang Anda minta.**

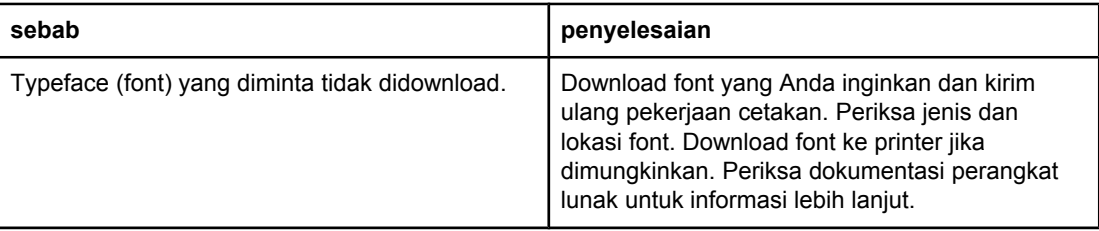

#### **Halaman legal dicetak dengan margin terpotong.**

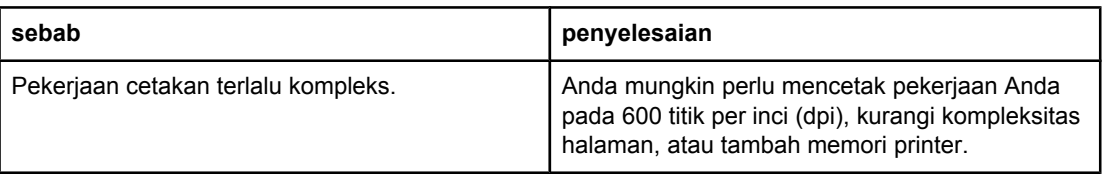

#### **Halaman kesalahan PS dicetak.**

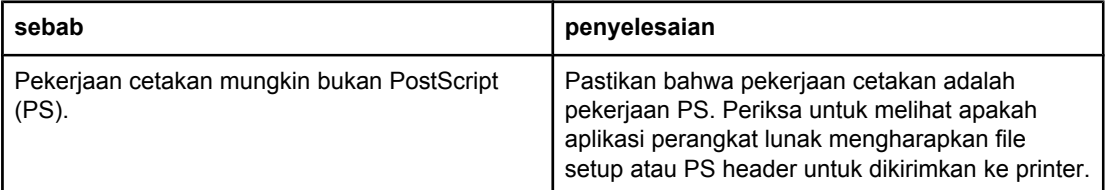

## **Kesalahan spesifik**

#### **Limit Check Error**

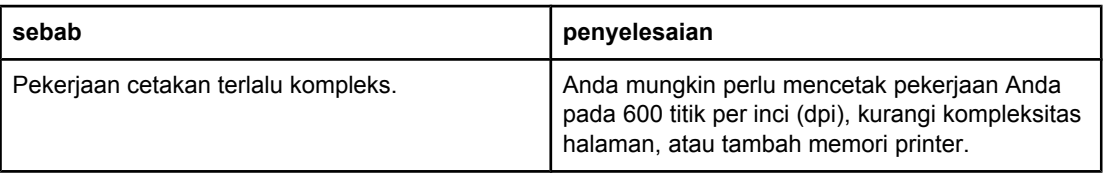

#### **VM Error**

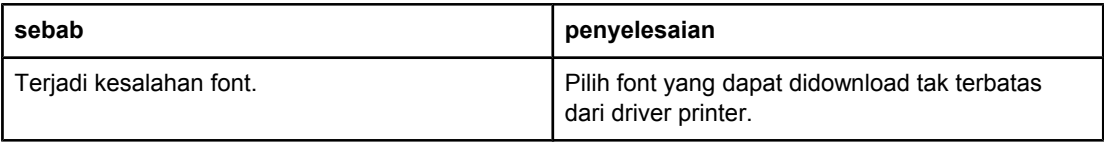

#### **Range Check**

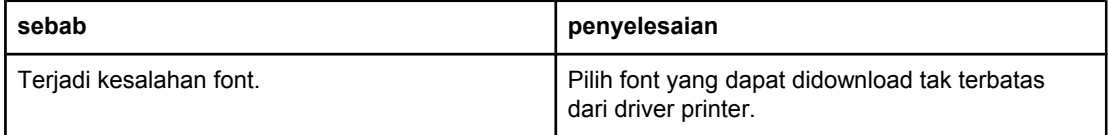

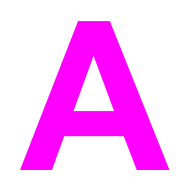

# **A** Suplai dan aksesori

Bagian ini memberikan informasi tentang pemesanan komponen, suplai, dan aksesori. Gunakan hanya komponen dan aksesori yang khusus dirancang untuk printer ini.

- [Pemesanan](#page-161-0) komponen, aksesori, dan suplai
- Nomor [komponen](#page-163-0)

## <span id="page-161-0"></span>**Pemesanan komponen, aksesori, dan suplai**

Tersedia beberapa metode untuk memesan komponen, suplai dan aksesori:

- Memesan langsung dari HP
- Pemesanan melalui penyedia layanan atau dukungan
- Pemesanan langsung melalui server Web terpadu (untuk printer yang terhubung ke jaringan)
- [Pemesanan](#page-162-0) langsung melalui perangkat lunak HP Toolbox (untuk printer yang [terhubung](#page-162-0) langsung ke komputer)

#### **Memesan langsung dari HP**

Anda dapat memesan barang berikut ini langsung dari HP:

- **Komponen pengganti** Untuk memesan komponen pengganti di A.S. simak <http://www.hp.com/go/hpparts/>. Di luar Amerika Serikat, pesan komponen dengan menghubungi pusat servis resmi HP setempat Anda.
- **Suplai dan aksesori** Untuk memesan suplai di A.S., simak [http://www.hp.com/go/](http://www.hp.com/go/ljsupplies) [ljsupplies](http://www.hp.com/go/ljsupplies). Untuk memesan suplai di seluruh dunia, simak [http://www.hp.com/ghp/](http://www.hp.com/ghp/buyonline.html) [buyonline.html.](http://www.hp.com/ghp/buyonline.html) Untuk memesan aksesori, simak www.hp.com/support/lj2410, [http://www.hp.com/support/lj2420,](http://www.hp.com/support/lj2420) atau [http://www.hp.com/support/lj2430.](http://www.hp.com/support/lj2430)

#### **Pemesanan melalui penyedia layanan atau dukungan**

Untuk memesan komponen atau aksesori, hubungi penyedia layanan atau dukungan resmi HP. (Simak Layanan [pelanggan](#page-4-0) HP.)

## **Pemesanan langsung melalui server Web terpadu (untuk printer yang terhubung ke jaringan)**

Gunakan langkah berikut ini untu memesan suplai pencetakan langsung melalui server Web terpadu. (Simak [Menggunakan](#page-81-0) server Web terpadu untuk penjelasan tentang fitur ini.)

#### **Untuk memesan langsung melalui server Web terpadu**

- 1. Pada browser Web di komputer, ketikkan alamat IP dari printer. Jendela layar status printer ditampilkan.
- 2. Pilih tab **Setting** (Pengaturan) di bagian atas jendela layar.
- 3. Jika diminta untuk memberikan password, ketikkan password.
- 4. Di sebelah kiri jendela layar Device Configuration (Konfigurasi Perangkat), dobel-klik **Order Supplies**. Langkah ini memberikan URL untuk membeli suplai sekali pakai. Informasi suplai dengan nomor komponen dan informasi printer diberikan.
- 5. Pilih nomor komponen yang Anda ingin pesan dan ikuti petunjuk pada layar.

## <span id="page-162-0"></span>**Pemesanan langsung melalui perangkat lunak HP Toolbox (untuk printer yang terhubung langsung ke komputer)**

Perangkat lunak HP Toolbox memungkinkan Anda untuk memesan suplai dan aksesori langsung dari komputer. Untuk memesan suplai menggunakan HP Toolbox, klik **Toolbox Links**, kemudian klik **Order Supplies**. Tersedia link ke situs Web HP untuk pemesanan suplai.

## <span id="page-163-0"></span>**Nomor komponen**

Berikut ini adalah daftar aksesori terbaru pada saat panduan dicetak. Informasi pemesanan dan ketersediaan aksesori dapat berubah selama masa pakai printer.

## **Aksesori penanganan-kertas**

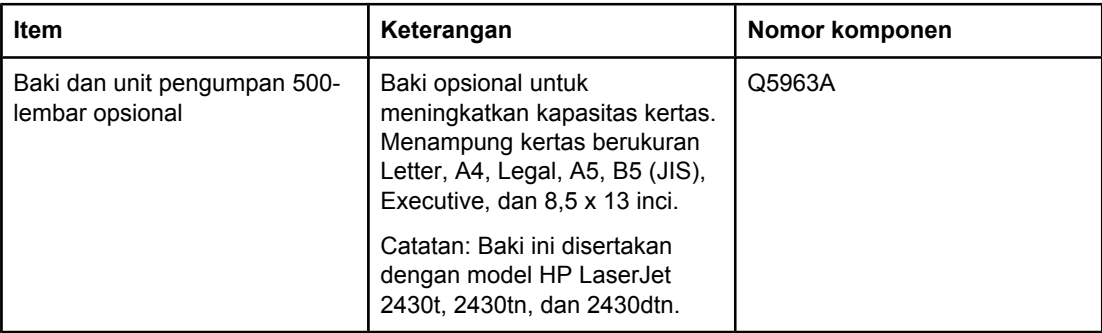

## **Kartrid cetak**

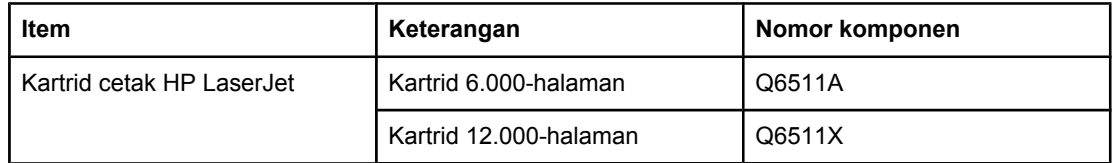

## **Memori**

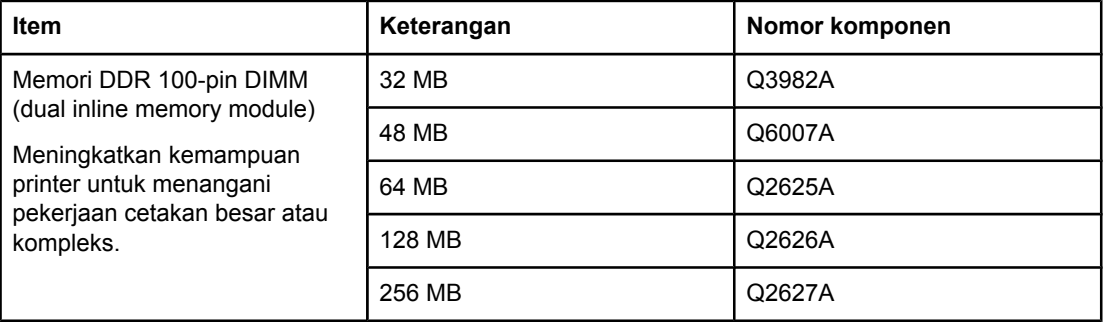

## **Kabel dan antarmuka**

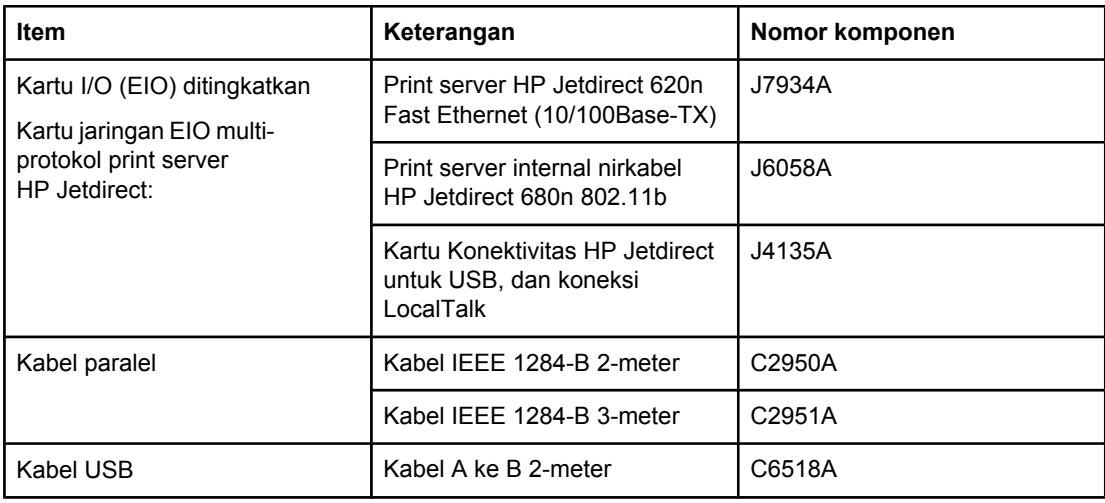

## **Media cetak**

Untuk informasi lebih lanjut tentang suplai media, kunjungi [http://www.hp.com/go/ljsupplies.](http://www.hp.com/go/ljsupplies)

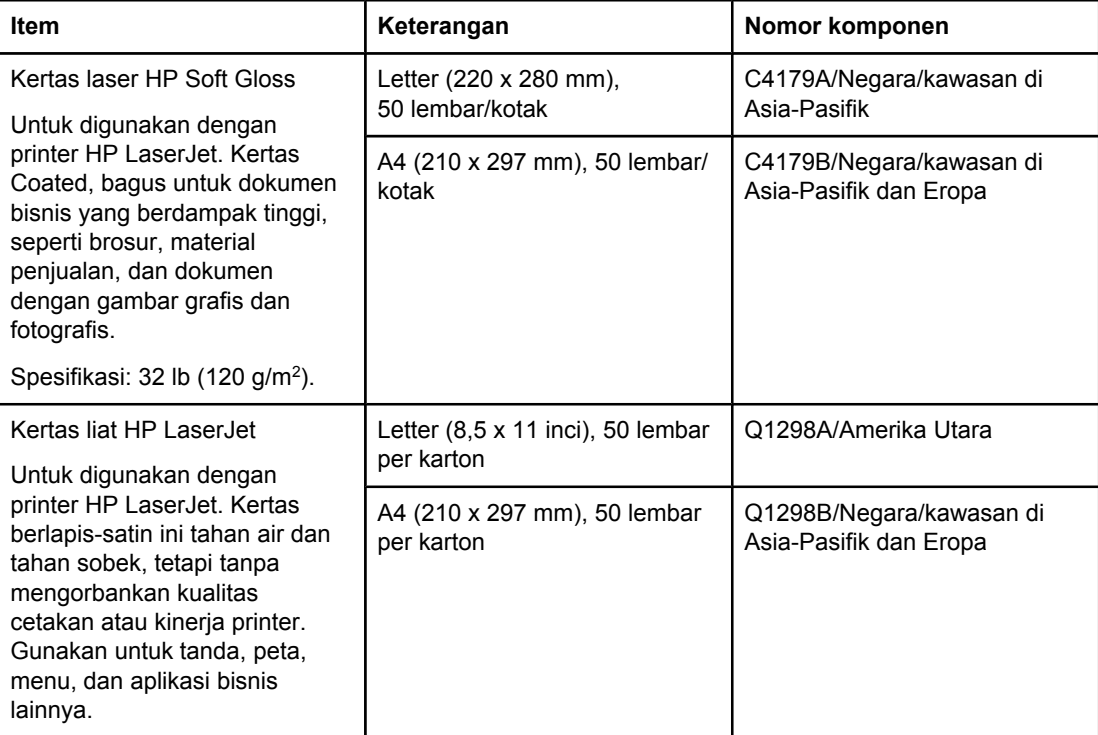

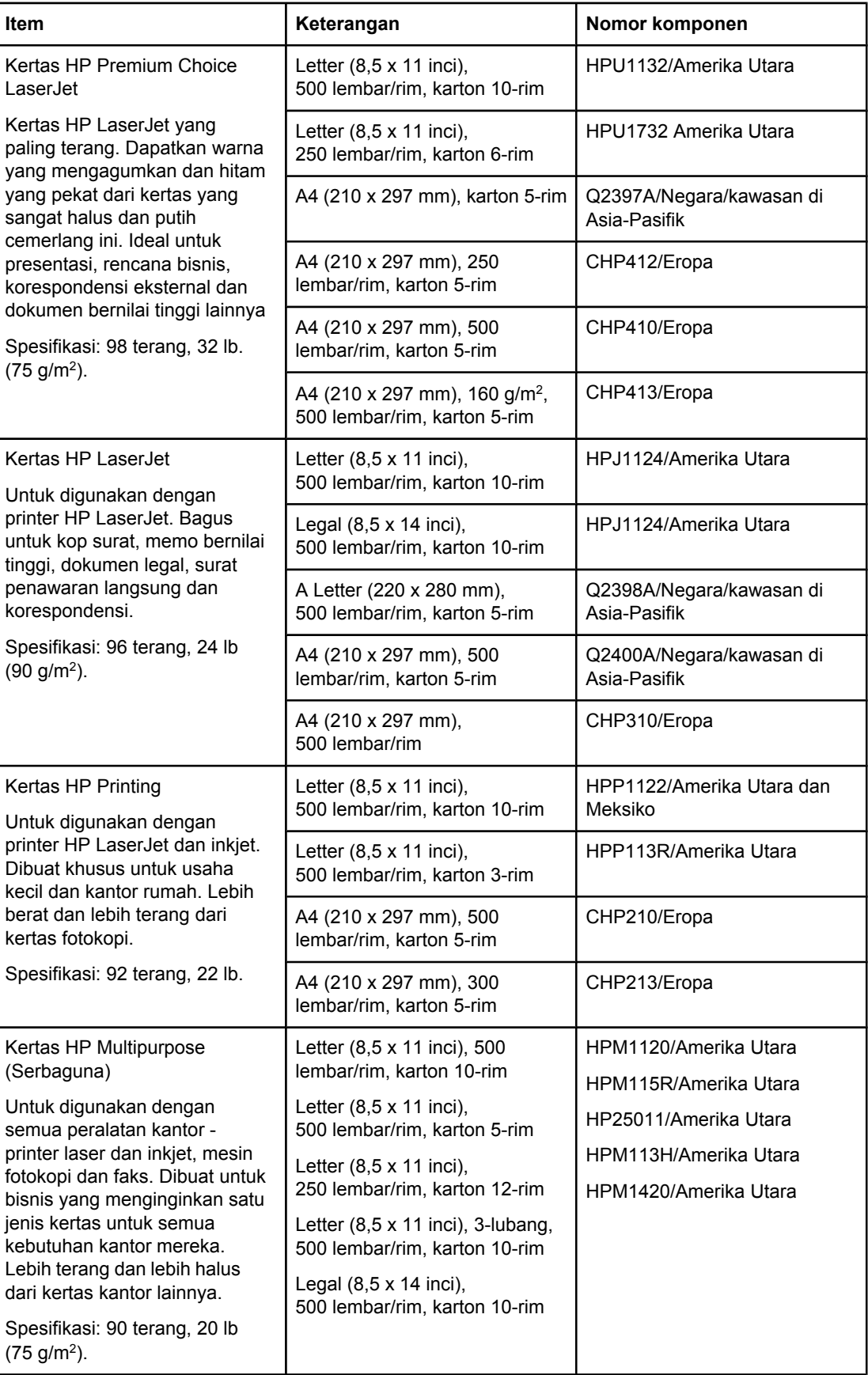

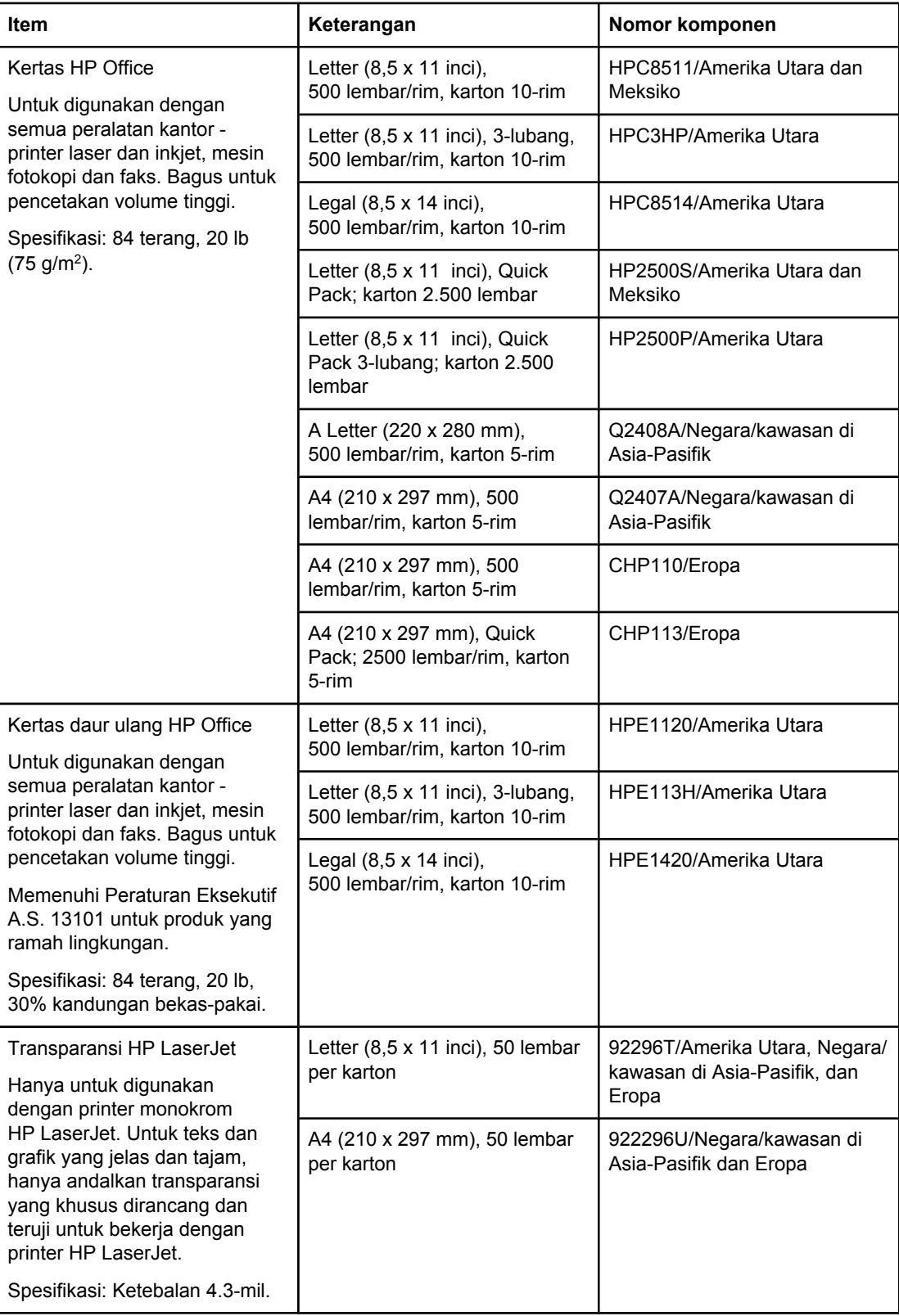

## **B** Menu panel kontrol

Anda dapat menjalankan tugas pencetakan rutin dari komputer dengan menggunakan program atau driver printer. Kedua metode tersebut adalah cara yang termudah untuk mengontrol printer, dan keduanya mengalahkan pengaturan panel-kontrol-printer. Simak file Bantuan untuk program Anda, atau, untuk informasi lebih lanjut tentang mengakses driver printer, simak [Menggunakan](#page-69-0) driver printer.

Anda juga dapat mengontrol printer dengan mengubah pengaturan pada panel kontrol. Gunakan panel kontrol untuk mendapatkan akses ke fitur printer yang tidak didukung oleh program atau driver printer.

Anda dapat mencetak peta menu di panel kontrol yang menunjukkan pengaturan dengan nilai-nilai yang sedang dipilih (simak Menu map (Peta [menu\)](#page-96-0)). Bagian berikut ini memuat pengaturan dan nilai-nilai yang mungkin. Pada kolom Nilai, nilai standar untuk setiap pengaturan adalah yang bertanda asterik (\*) di sebelahnya.

Beberapa menu atau item menu hanya ditampilkan jika pilihan tertentu diinstalasi pada printer.

Bagian ini menjelaskan menu berikut ini:

- Menu Retrieve Job (Ambil [Pekerjaan\)](#page-169-0)
- Menu [Information](#page-170-0) (Informasi)
- Menu Paper Handling [\(Penanganan](#page-171-0) Kertas)
- Menu Configure Device [\(Konfigurasi](#page-175-0) Perangkat)
- Menu [Diagnostics](#page-187-0)
- menu [Service](#page-188-0)

## <span id="page-169-0"></span>**Menu Retrieve Job (Ambil Pekerjaan)**

Menu ini memberikan daftar pekerjaan yang tersimpan di printer dan akses ke semua fitur penyimpanan pekerjaan. Anda dapat mencetak atau menghapus pekerjaan ini dari panel kontrol. Simak Menggunakan fitur [penyimpanan-pekerjaan](#page-77-0) untuk informasi lebih lanjut tentang menggunakan menu ini.

**Perhatikan** Jika Anda mematikan daya printer, semua pekerjaan tersimpan dihapus.

Bagian berikut ini memuat pengaturan dan nilai-nilai yang mungkin. Pada kolom Nilai, nilai standar untuk setiap pengaturan adalah yang bertanda asterik (\*) di sebelahnya.

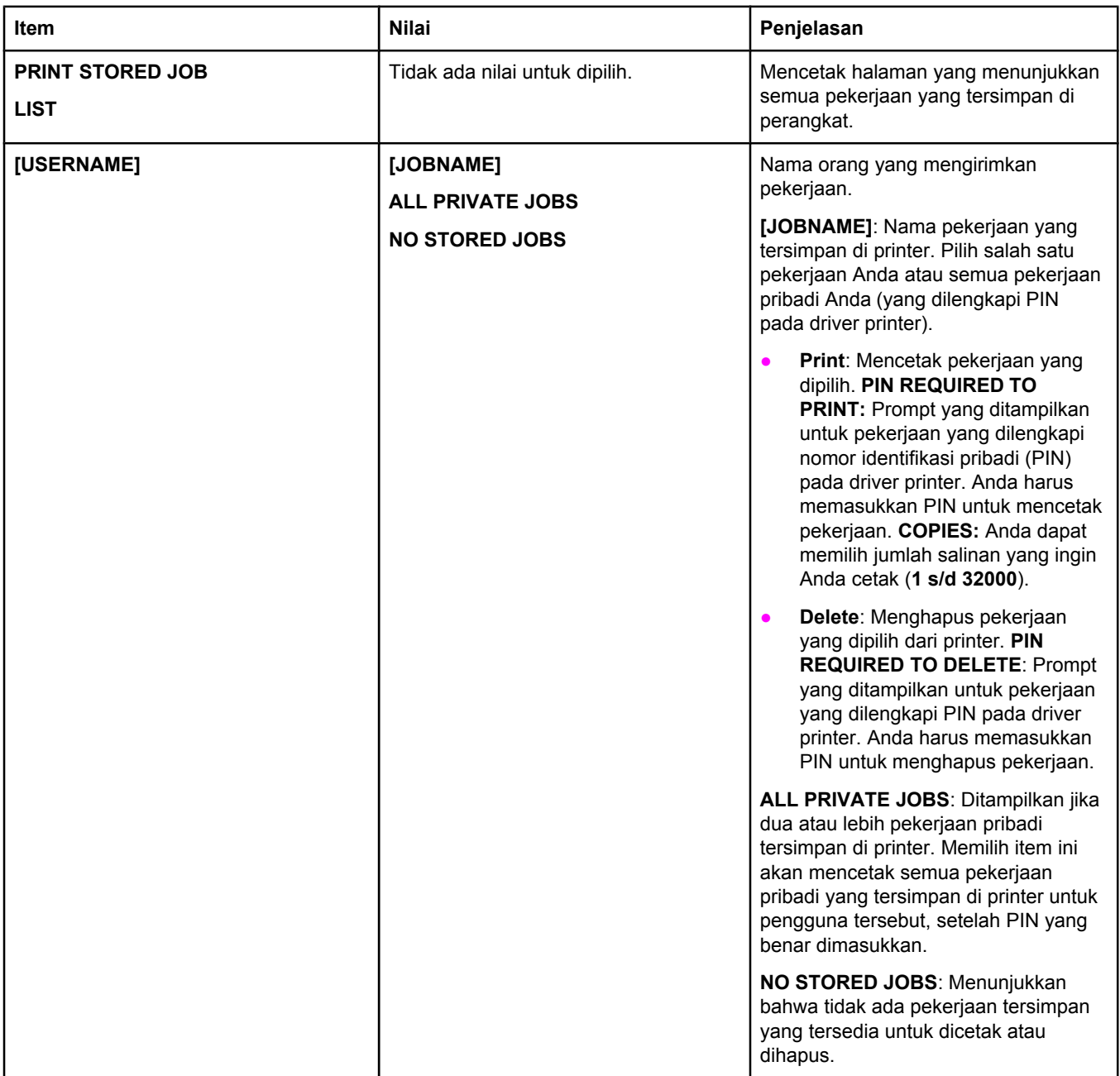

## <span id="page-170-0"></span>**Menu Information (Informasi)**

Menu Informasi berisi halaman informasi printer yang memberikan rinican tentang printer dan konfigurasinya. Gulir ke halaman informasi yang Anda inginkan, kemudian tekan (tombol PILIH).

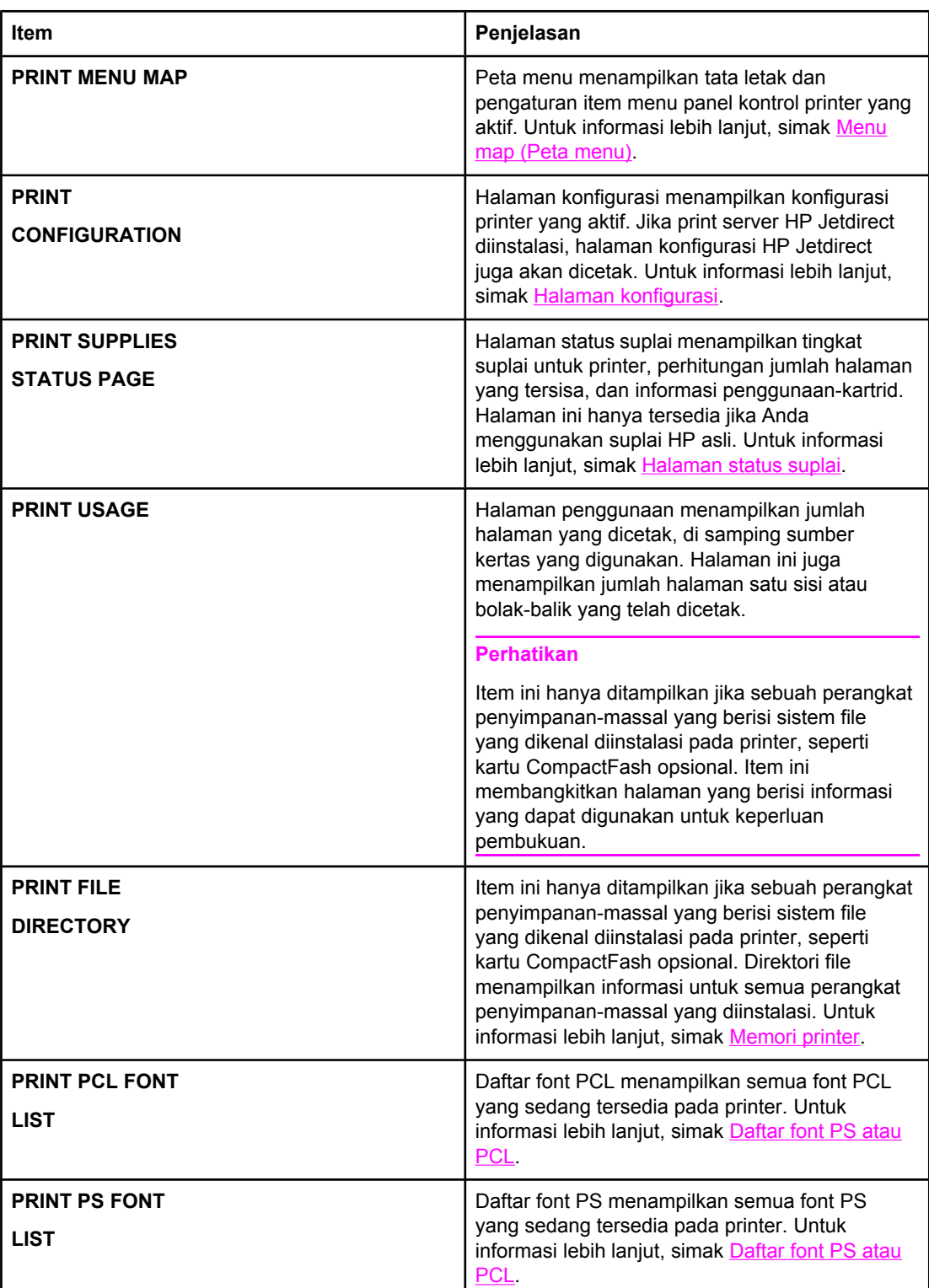

## <span id="page-171-0"></span>**Menu Paper Handling (Penanganan Kertas)**

Jika pengaturan penanganan kertas dikonfigurasikan dengan benar pada panel kontrol, Anda dapat mencetak dengan memilih jenis dan ukuran media pada program atau driver printer. Untuk informasi lebih lanjut tentang mengkonfigurasi jenis dan ukuran media, simak Mencetak menurut jenis dan ukuran media [\(mengunci](#page-50-0) baki). Untuk informasi lebih lanjut tentang jenis dan ukuran media yang didukung, simak Jenis dan [ukuran](#page-45-0) media cetak yang [didukung](#page-45-0) dan [Spesifikasi](#page-194-0) kertas.

Beberapa item pada menu ini (seperti dupleks dan pengumpanan manual) tersedia pada program atau driver printer (jika driver yang sesuai diinstalasi). Pengaturan program dan driver-printer mengalahkan pengaturan panel kontrol. Untuk informasi lebih lanjut, simak [Menggunakan](#page-69-0) driver printer.

Tabel berikut ini berisi daftar pengaturan dan nilai-nilai yang mungkin. Pada kolom Nilai, nilai standar untuk setiap pengaturan adalah yang bertanda asterik (\*) di sebelahnya.

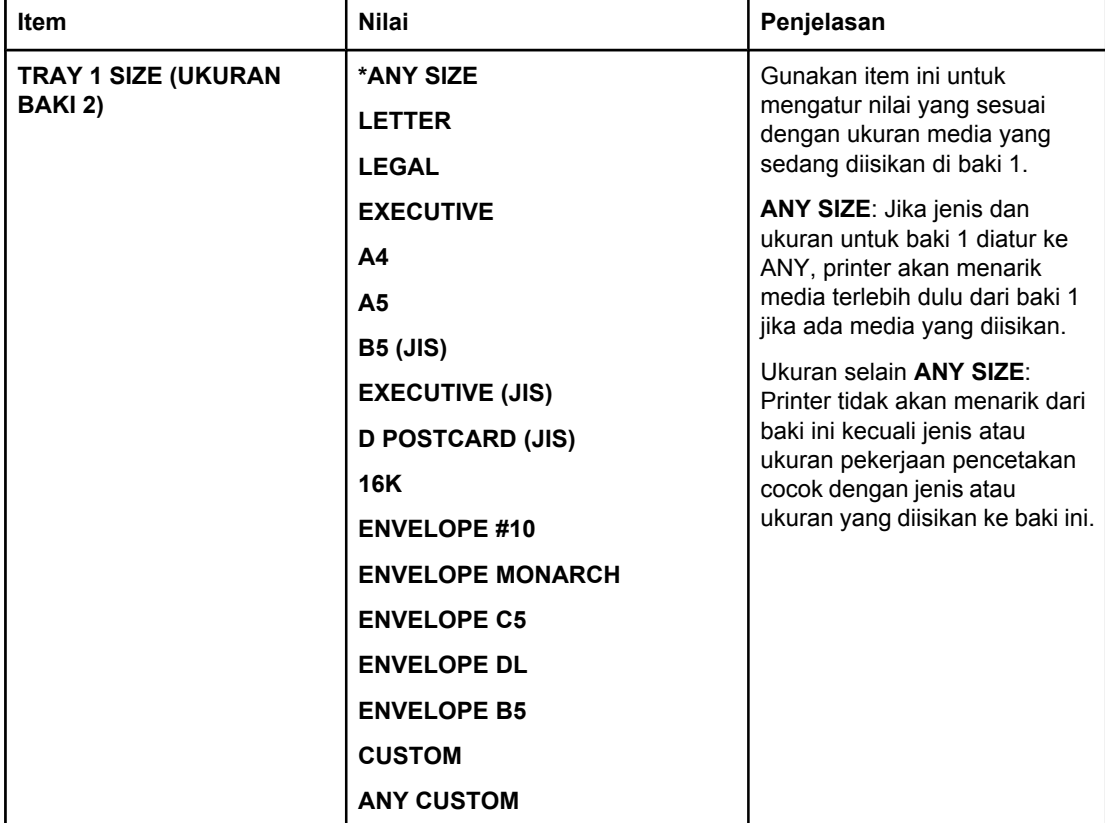

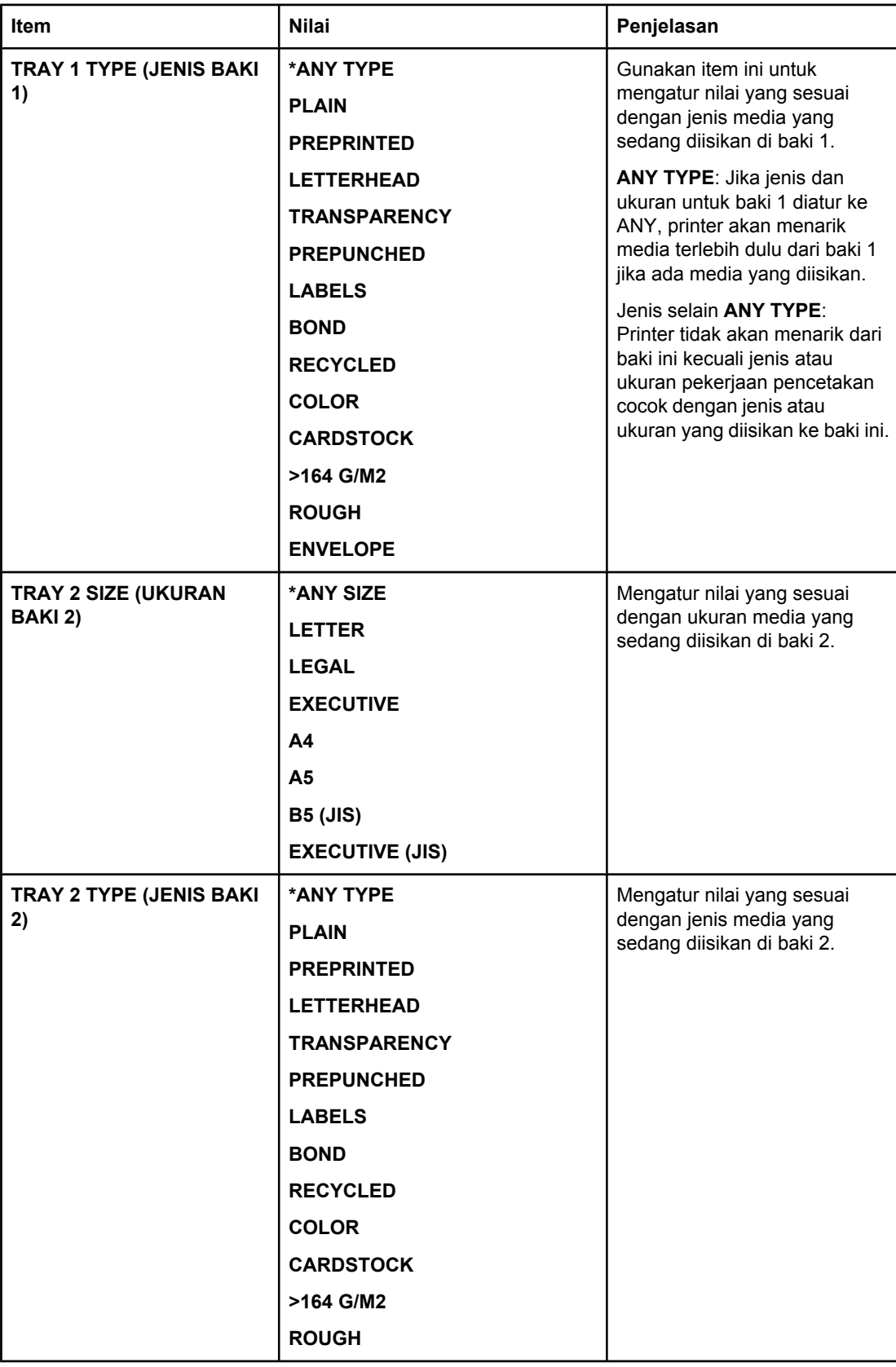

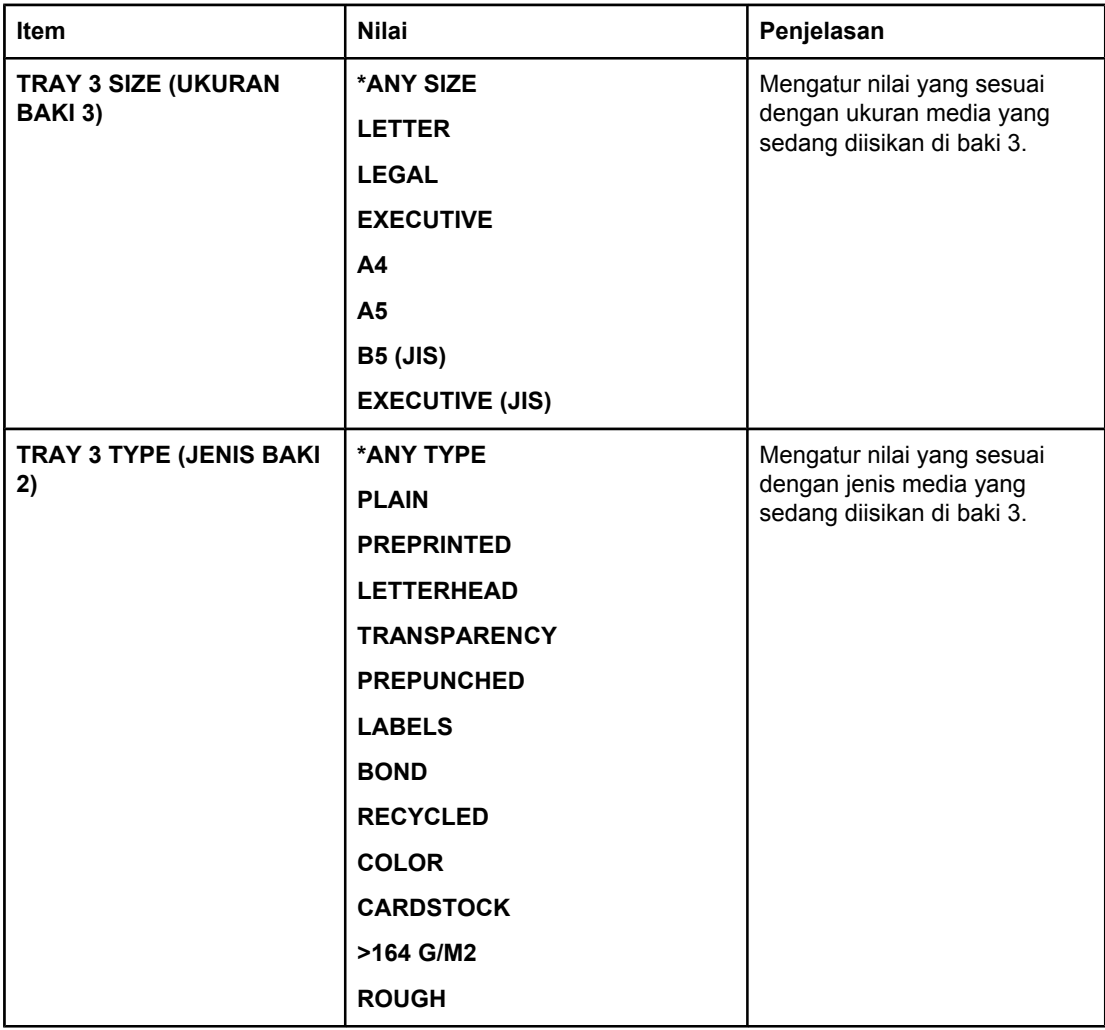

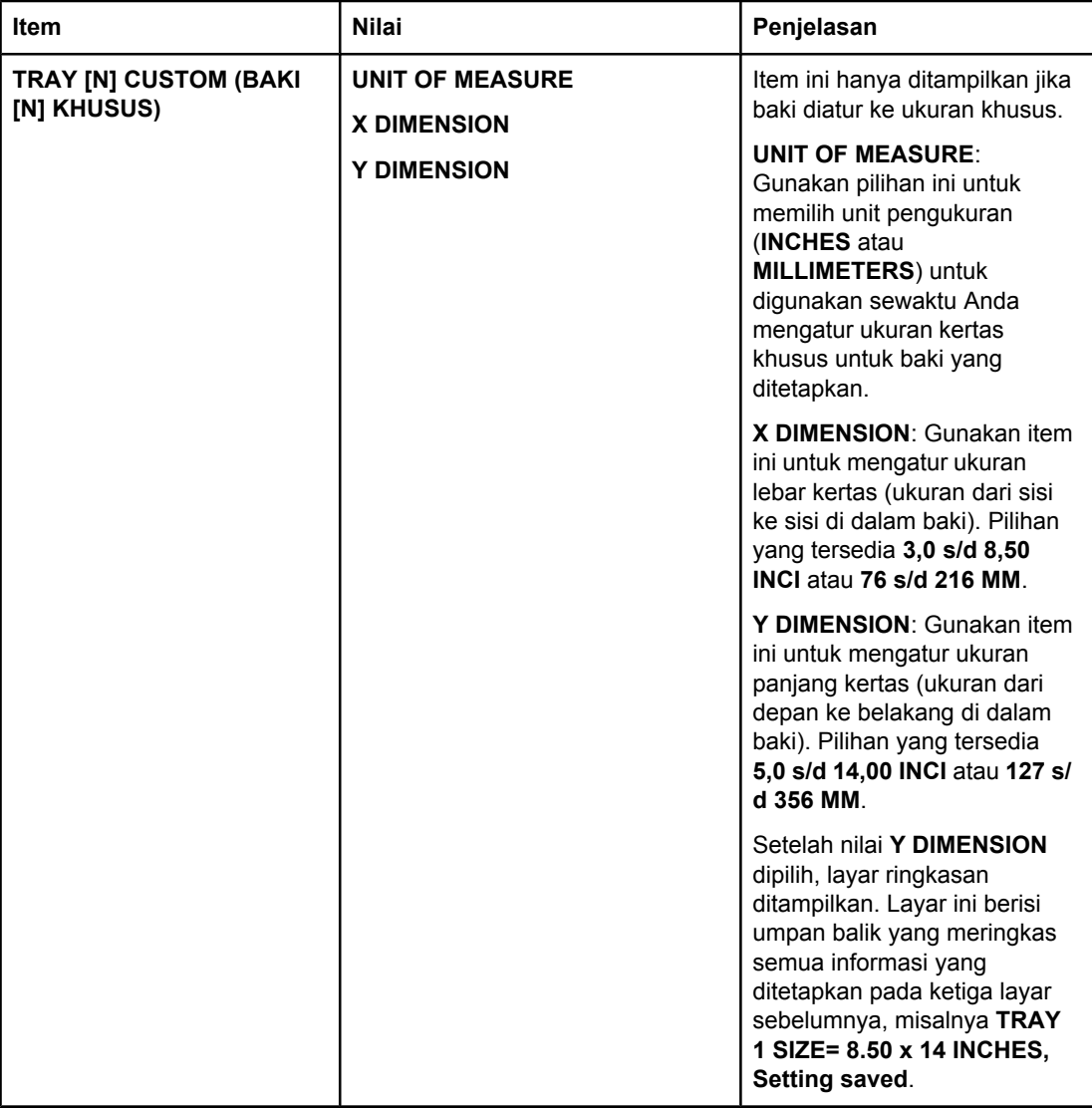

## <span id="page-175-0"></span>**Menu Configure Device (Konfigurasi Perangkat)**

Menu ini berisi fungsi administrasi.

- Submenu Printing (Pencetakan)
- [Submenu](#page-178-0) Print Quality (Kualitas Cetakan)
- [Submenu](#page-181-0) System Setup
- [submenu](#page-184-0) I/O
- [Submenu](#page-185-0) Resets

## **Submenu Printing (Pencetakan)**

Beberapa item pada menu ini tersedia pada program atau driver printer (jika driver yang sesuai diinstalasi). Pengaturan program dan driver-printer mengalahkan pengaturan panel kontrol. Secara umum, lebih baik untuk mengubah pengaturan ini pada driver printer, bila memungkinkan.

Tabel berikut ini berisi daftar pengaturan dan nilai-nilai yang mungkin. Pada kolom Nilai, nilai standar untuk setiap pengaturan adalah yang bertanda asterik (**\***) di sebelahnya.

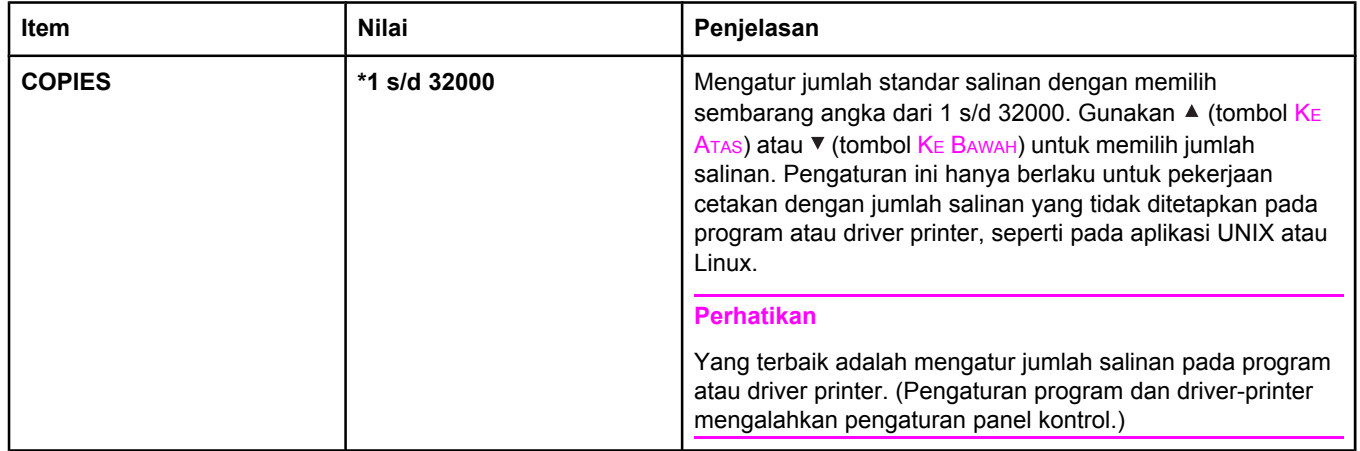

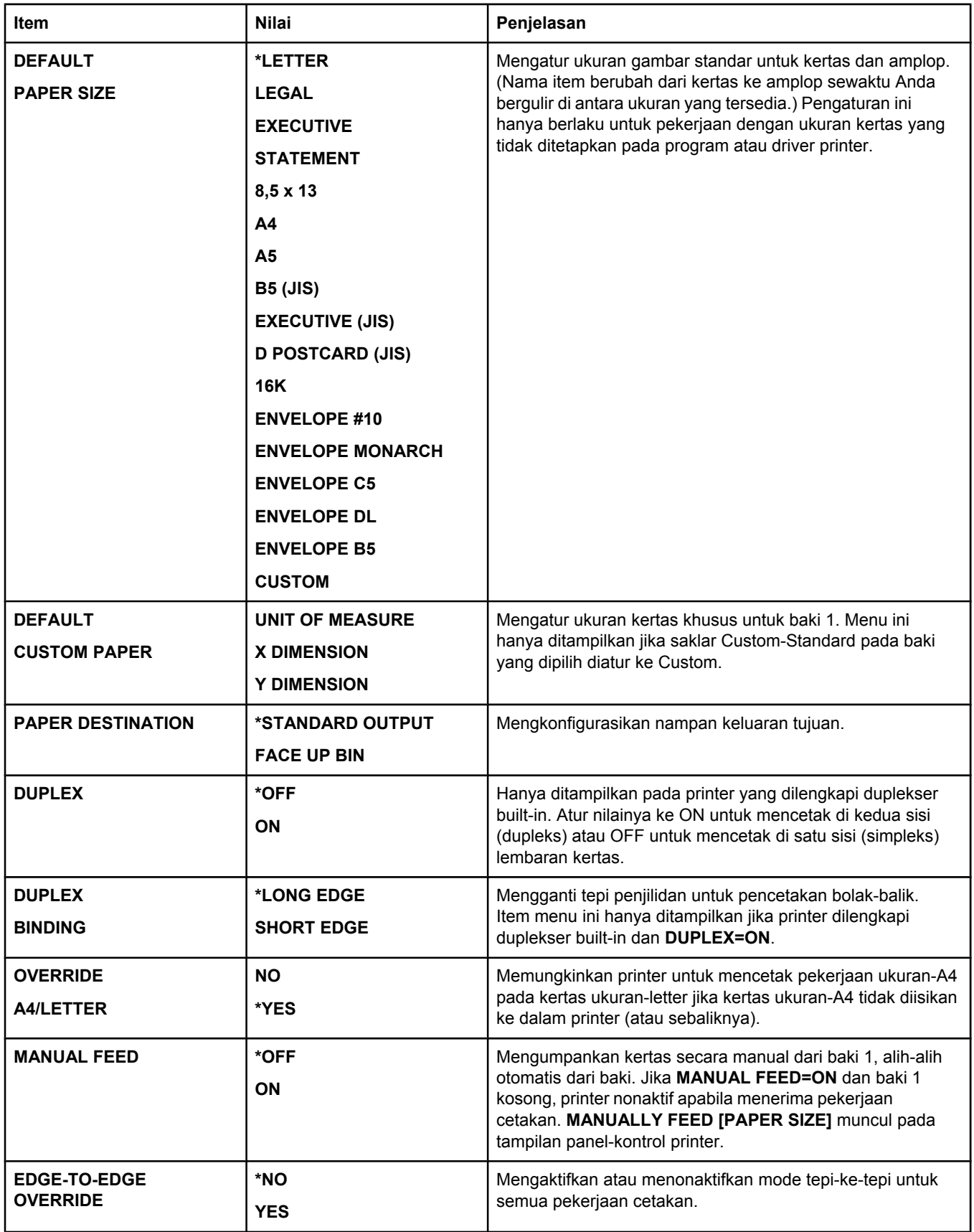

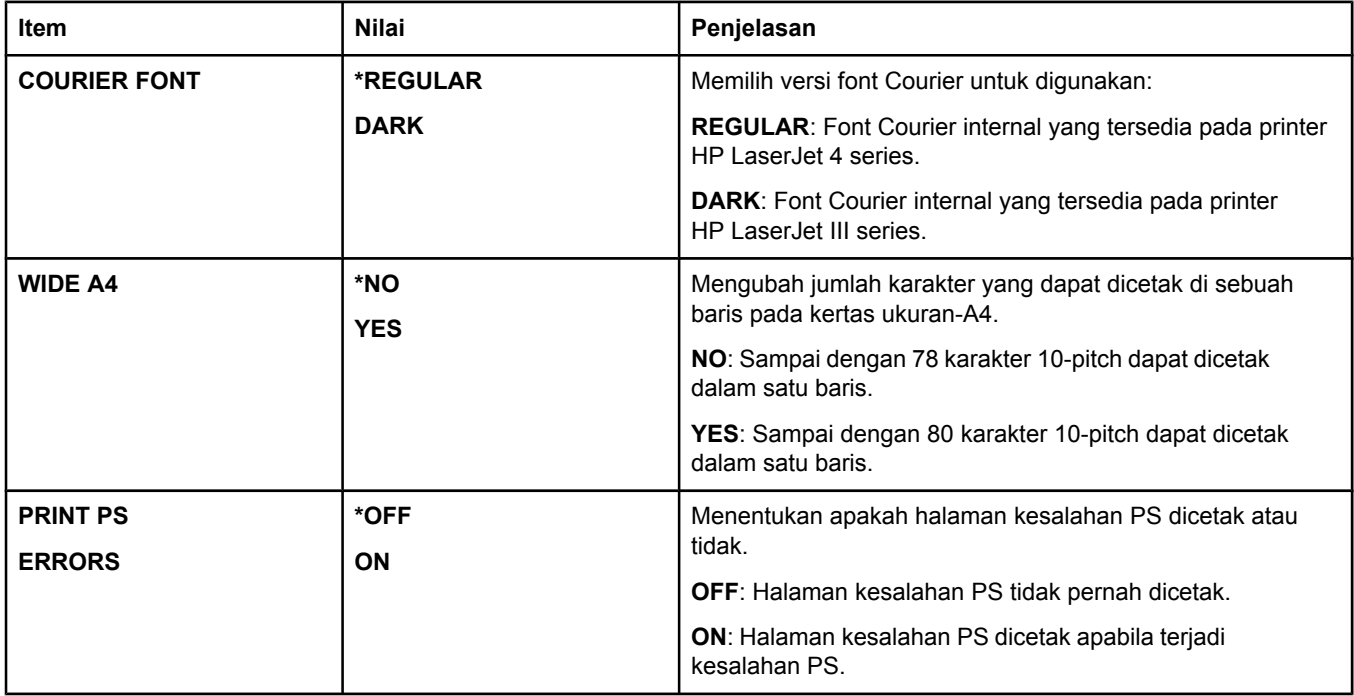

<span id="page-178-0"></span>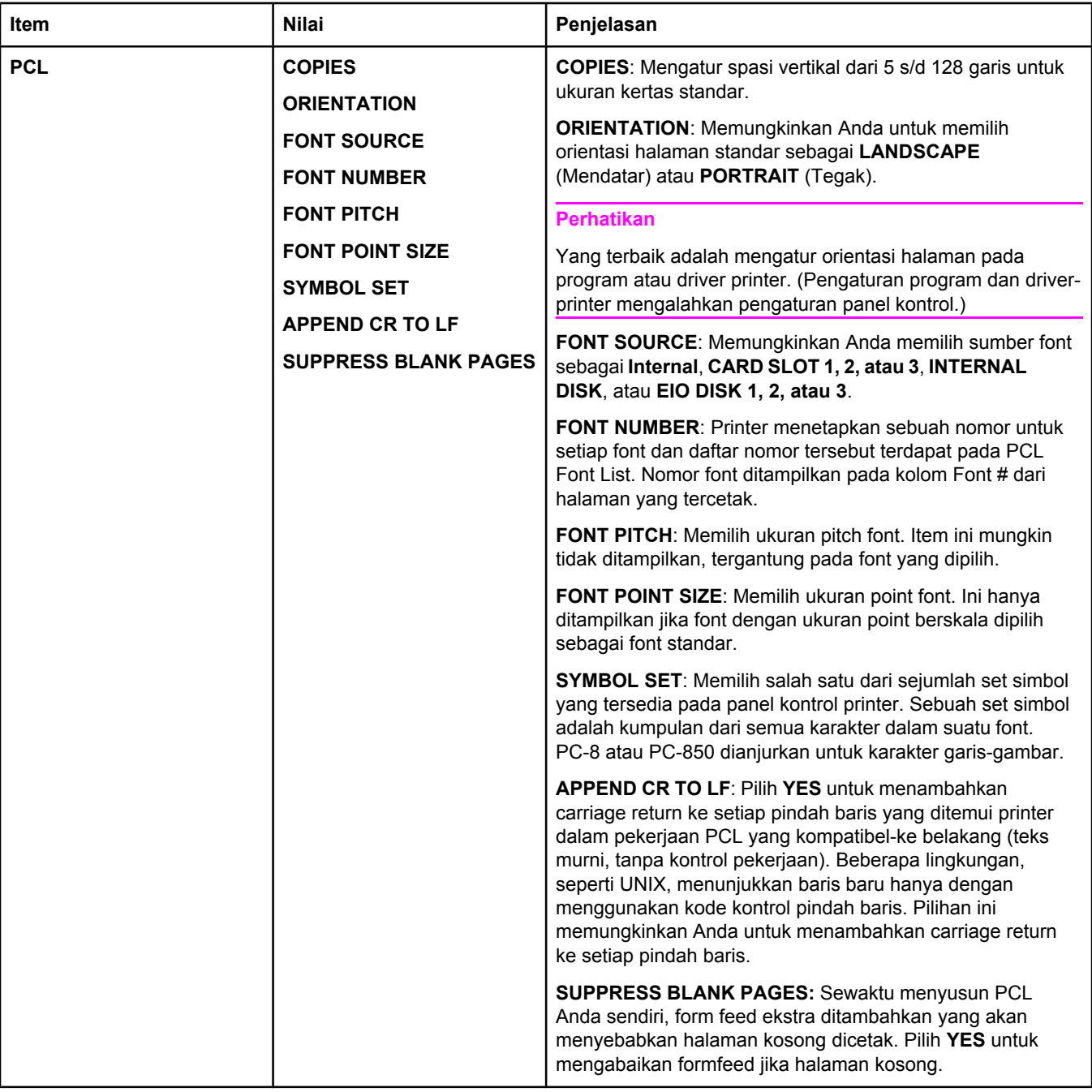

## **Submenu Print Quality (Kualitas Cetakan)**

Beberapa item pada menu ini tersedia pada program atau driver printer (jika driver yang sesuai diinstalasi). Pengaturan program dan driver-printer mengalahkan pengaturan panel kontrol. Untuk informasi lebih lanjut, simak [Menggunakan](#page-69-0) driver printer. Secara umum, lebih baik untuk mengubah pengaturan ini pada driver printer, bila memungkinkan.

Tabel berikut ini berisi daftar pengaturan dan nilai-nilai yang mungkin. Pada kolom Nilai, nilai standar untuk setiap pengaturan adalah yang bertanda asterik (\*) di sebelahnya.

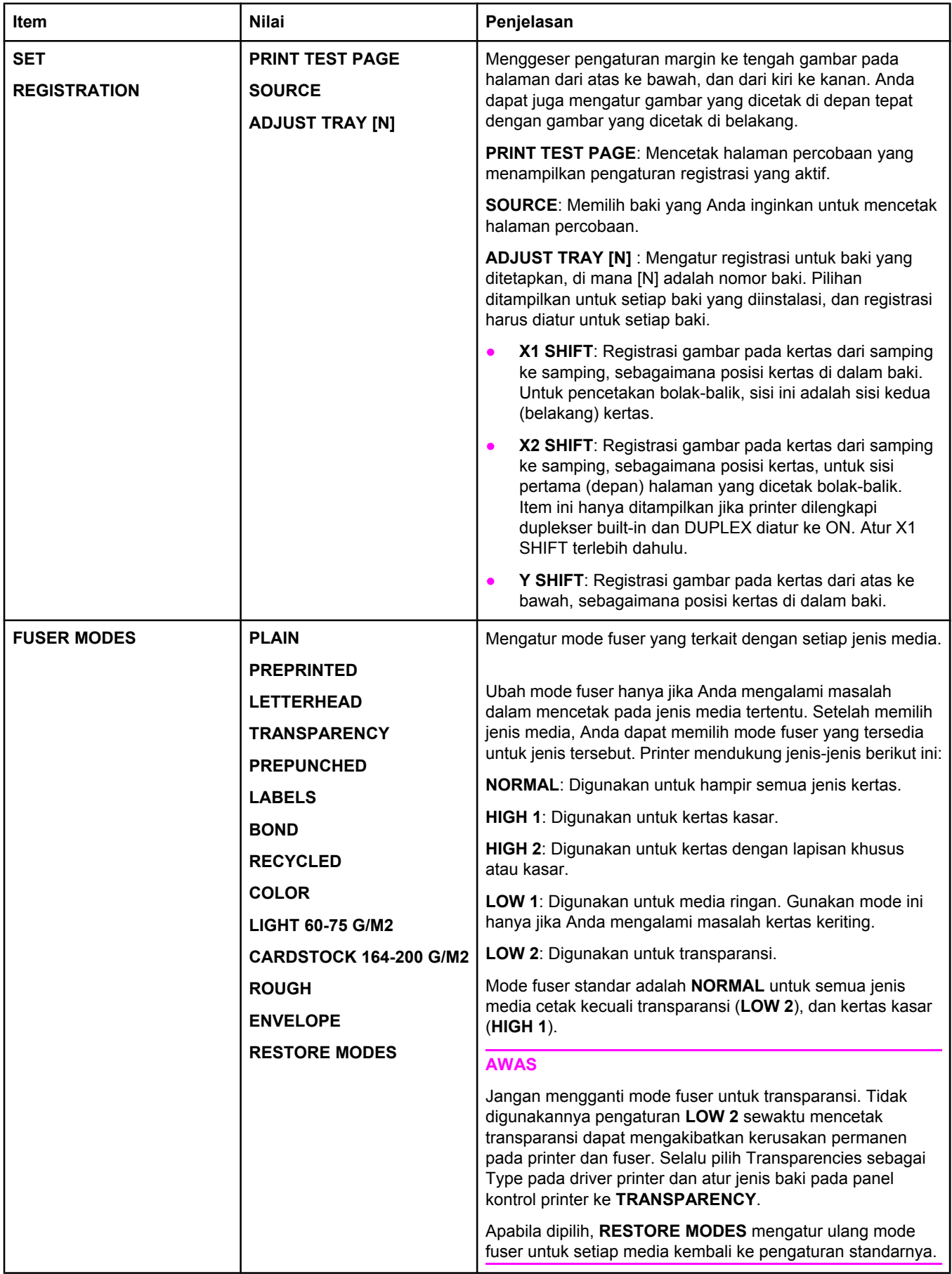
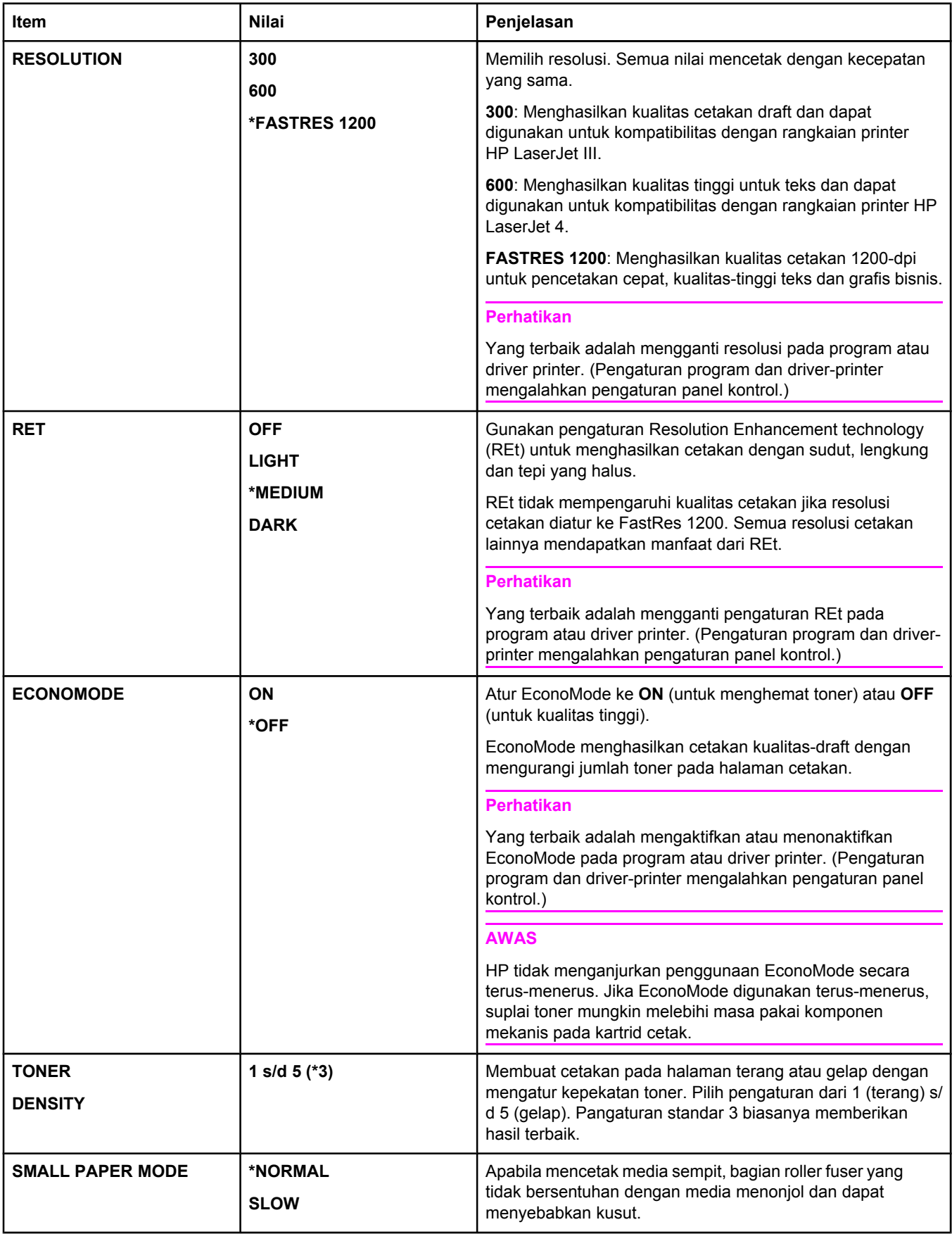

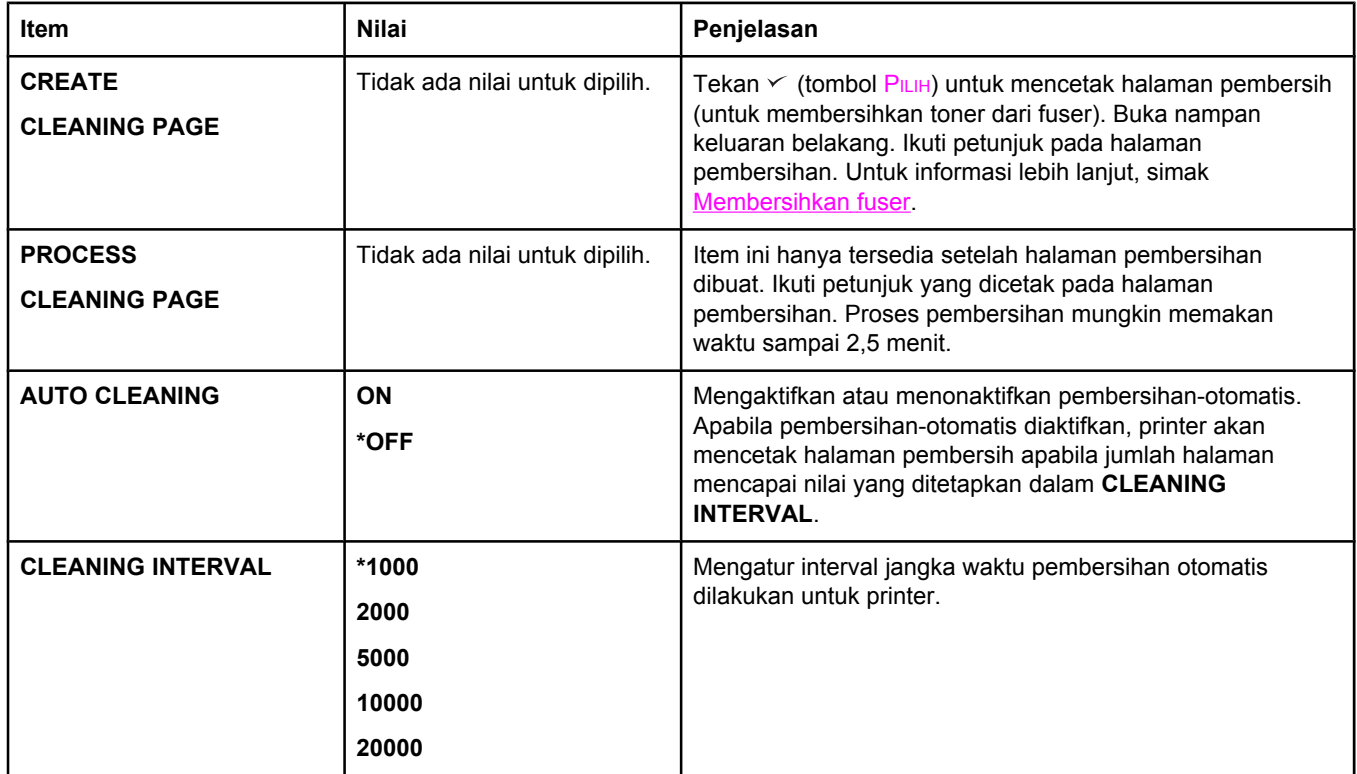

# **Submenu System Setup**

Item pada menu ini mempengaruhi perilaku printer. Mengkonfigurasikan printer sesuai kebutuhan pencetakan Anda.

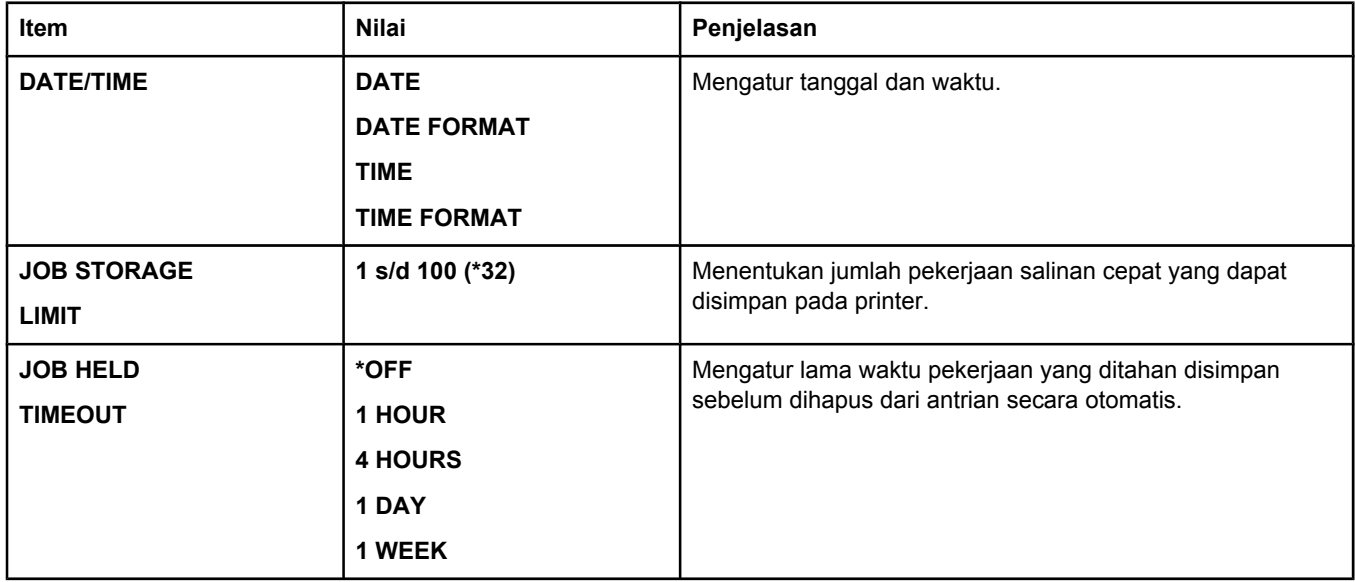

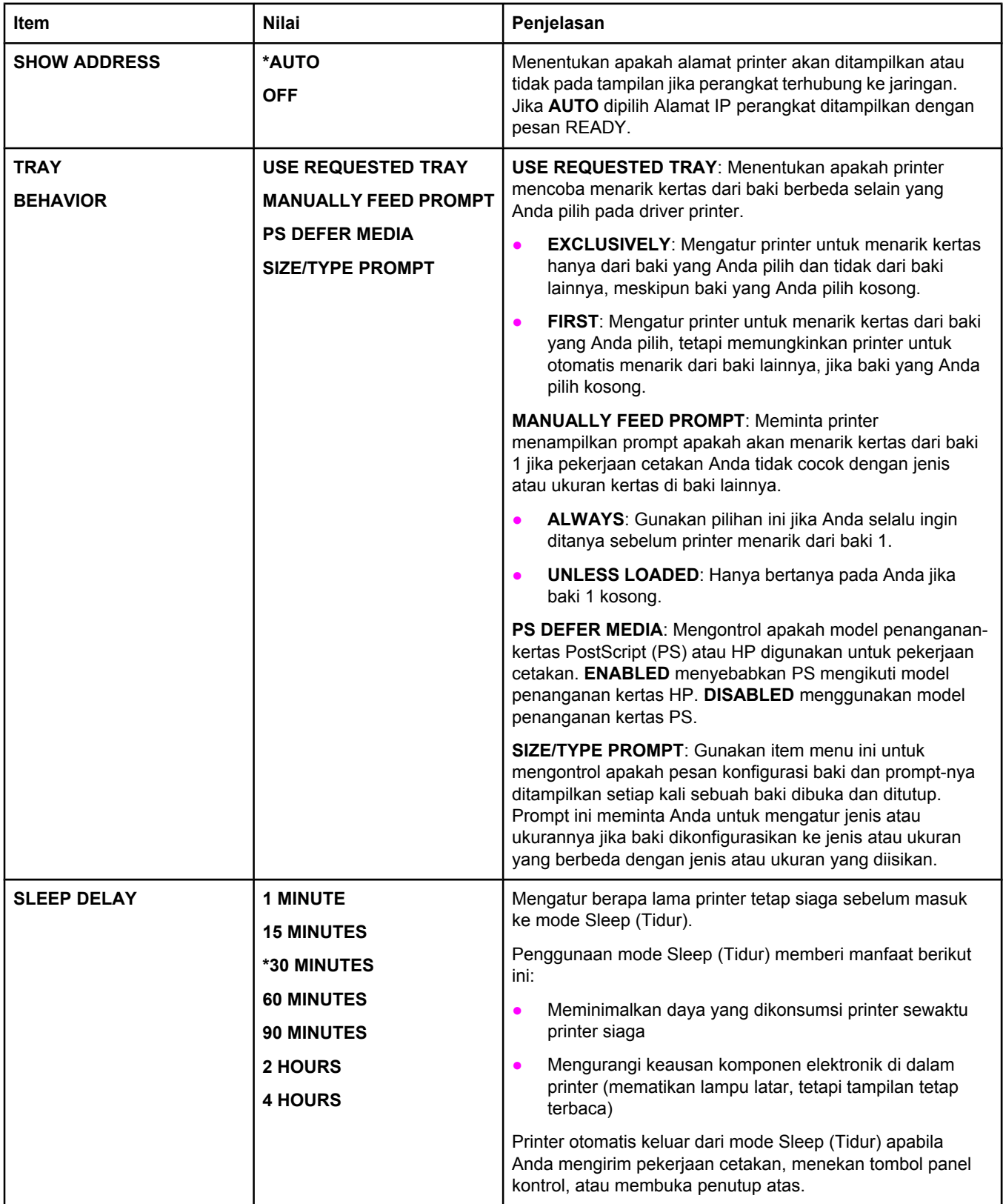

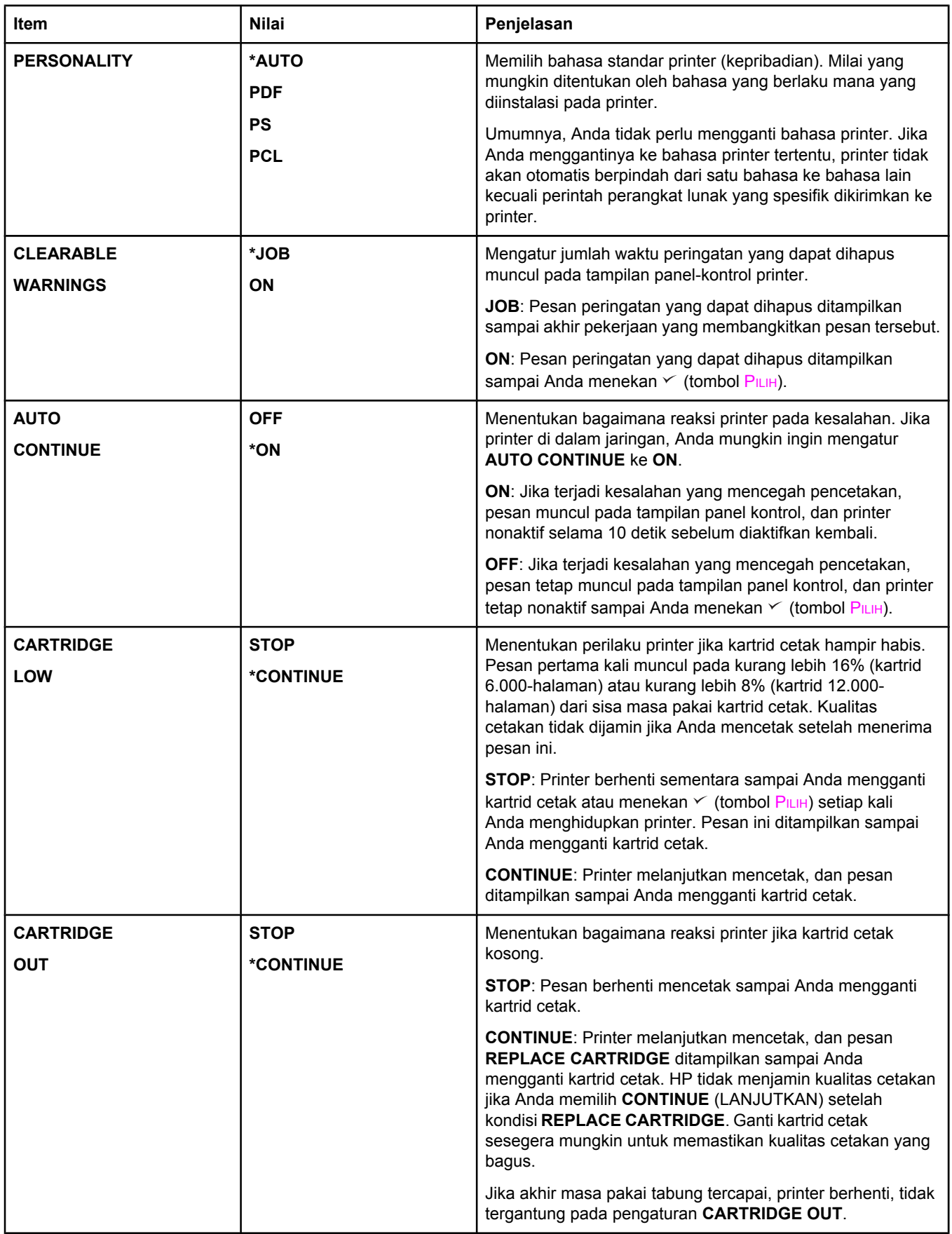

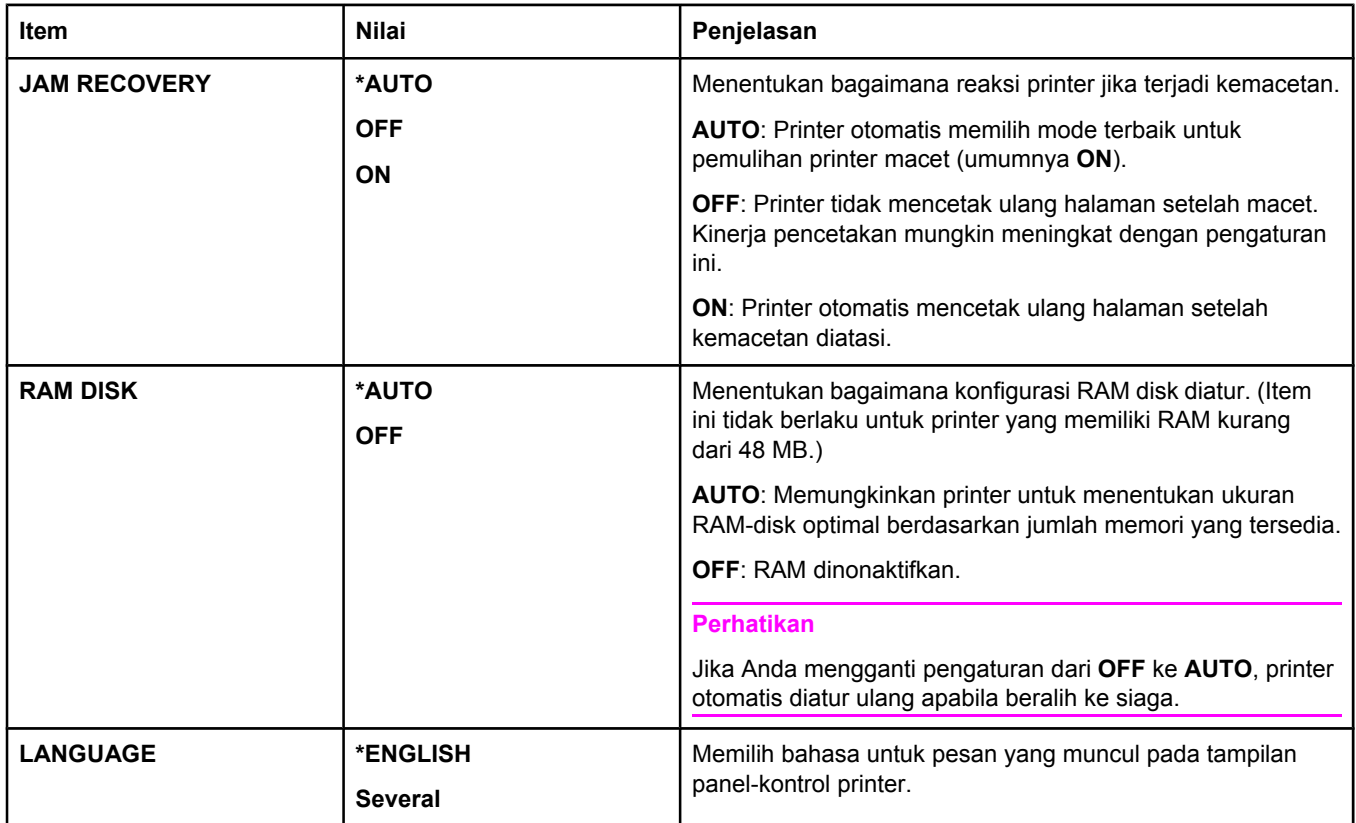

### **submenu I/O**

Item pada menu I/O (masukan/keluaran) mempengaruhi komunikasi antara printer dan komputer. Jika printer dilengkapi print server HP Jetdirect, Anda dapat mengkonfigurasikan parameter jaringan menggunakan submenu ini. Parameter ini dan lainnya dapat juga dikonfigurasikan dari HP Web Jetadmin (simak [Menggunakan](#page-84-0) perangkat lunak HP Web [Jetadmin\)](#page-84-0) atau piranti konfigurasi jaringan lainnya, seperti server Web terpadu (simak [Menggunakan](#page-81-0) server Web terpadu).

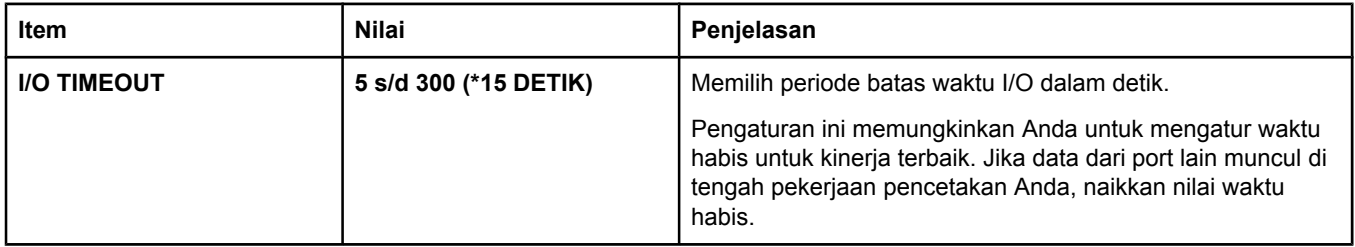

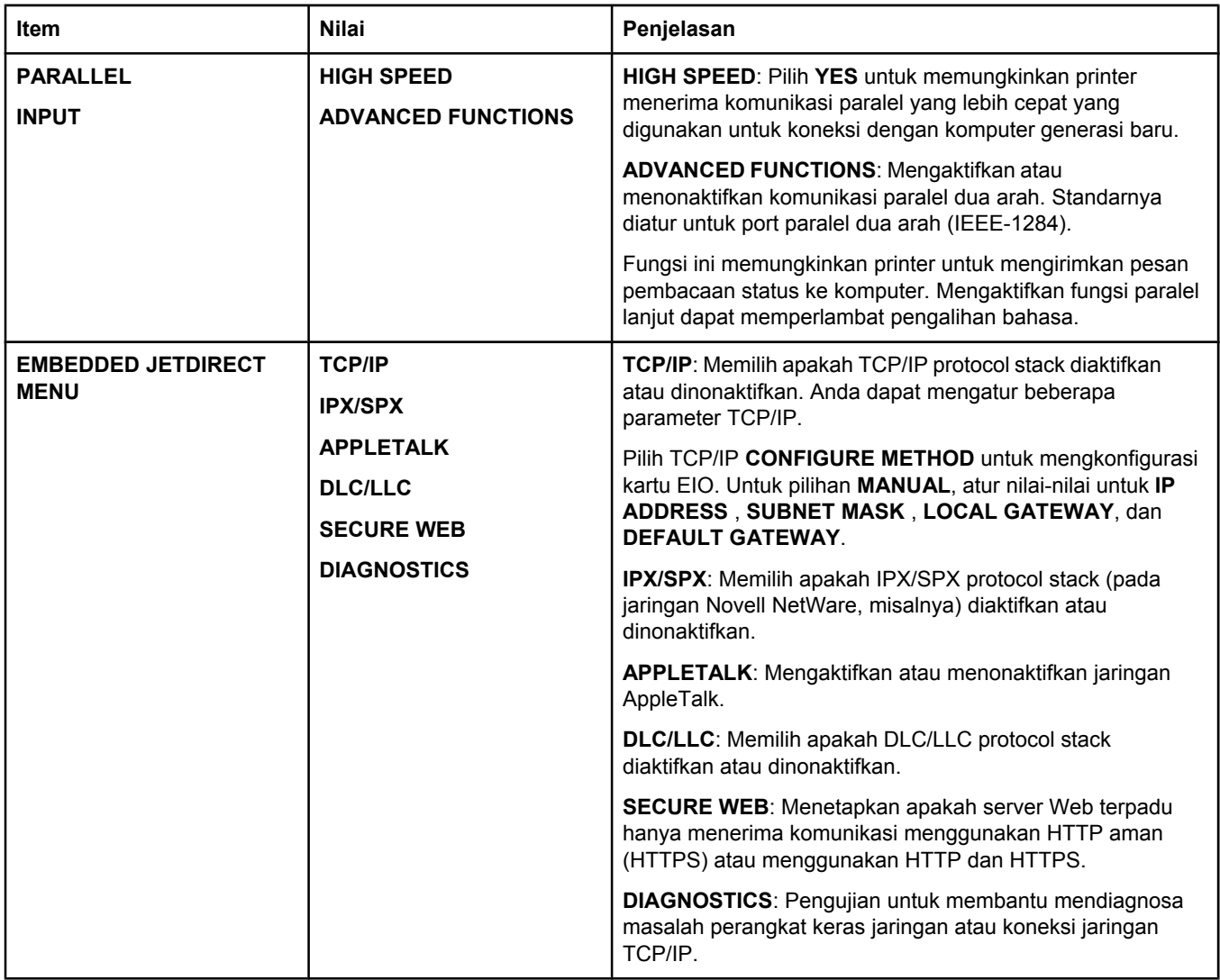

### **Submenu Resets**

Item pada submenu Resets terkait dengan mengembalikan pengaturan ke standar dan mengubah pengaturan seperti Sleep Mode (Mode Tidur).

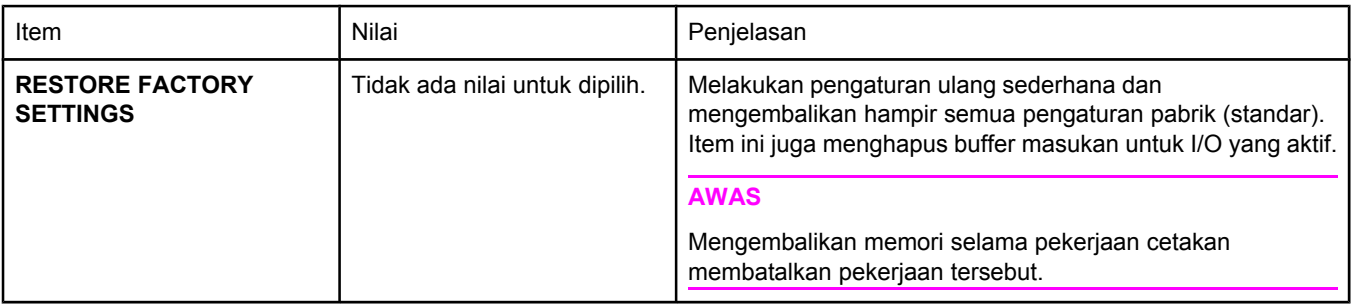

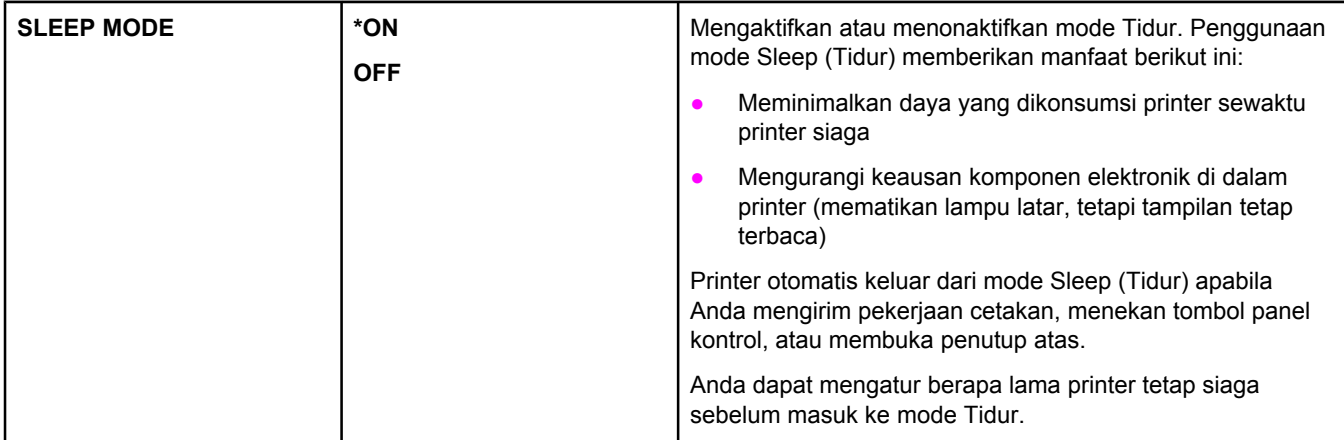

# **Menu Diagnostics**

Administrator dapat menggunakan submenu ini untuk mengisolasi bagian-bagian dan memecahkan masalah macet dan kualitas-cetakan.

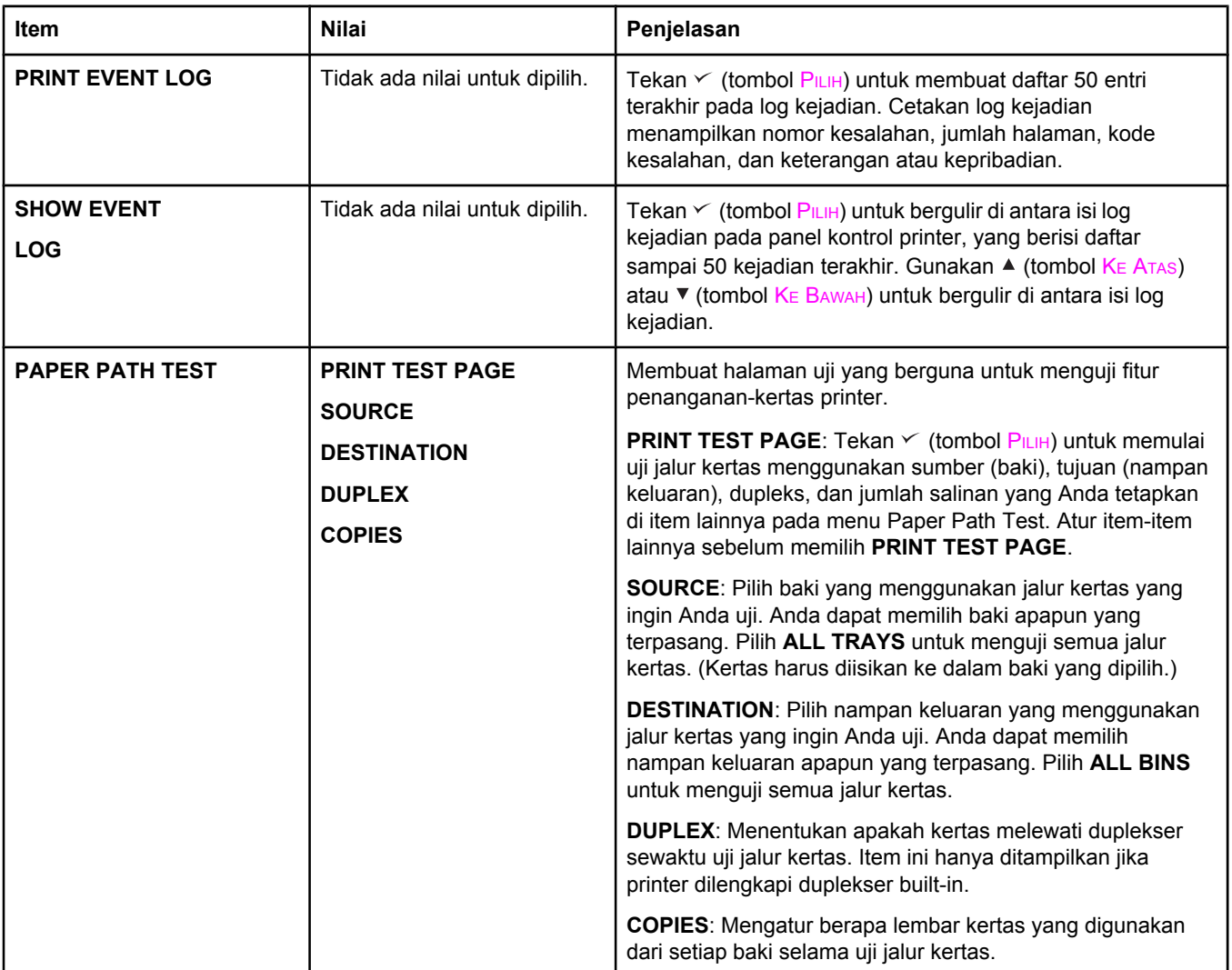

# **menu Service**

Menu Service dikunci dan memerlukan PIN untuk mengaksesnya. Menu ditujukan untuk digunakan oleh petugas servis resmi.

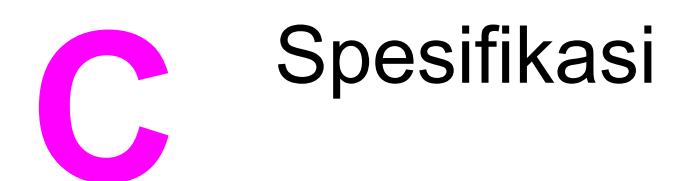

# **Spesifikasi fisik HP LaserJet 2400 series**

#### **Dimensi produk**

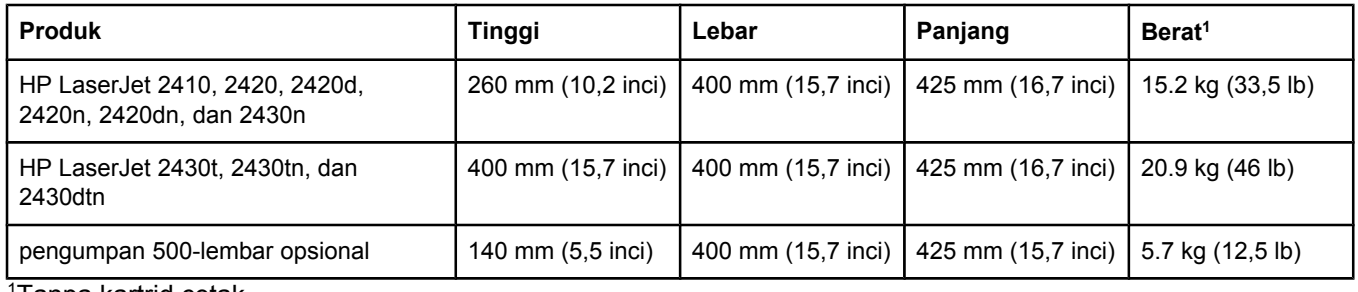

1Tanpa kartrid cetak

#### **Dimensi produk, dengan semua pintu dan baki terbuka penuh**

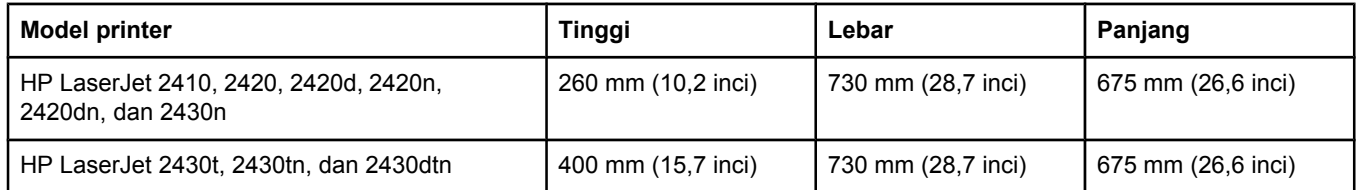

# **Spesifikasi listrik**

**PERINGATAN!** Persyaratan daya didasarkan pada negara/kawasan tempat penjualan printer. Jangan mengubah tegangan pengoperasian. Hal ini dapat merusak printer dan membatalkan garansi produk.

#### **Persyaratan daya (HP LaserJet 2400 series)**

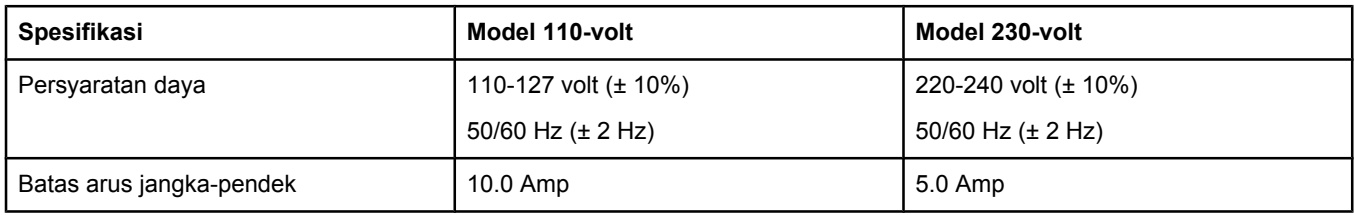

#### **Konsumsi daya HP LaserJet 2400 series (rata-rata, dalam watt)1**

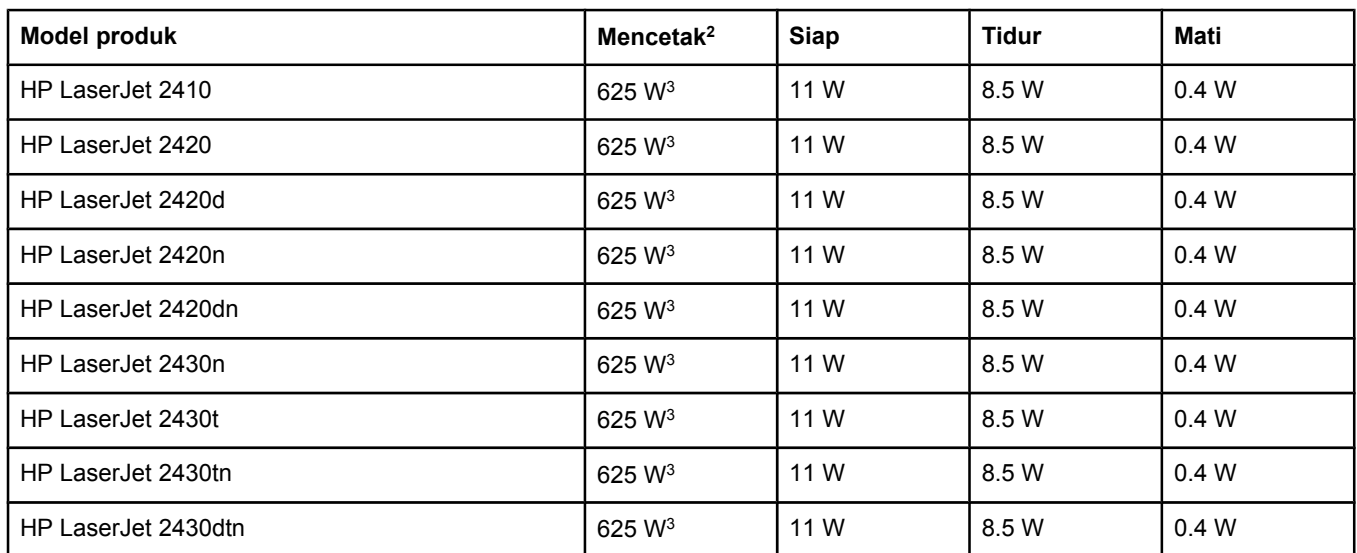

1Nilai-nilai ini dapat berubah. Simak www.hp.com/support/lj2410, [http://www.hp.com/support/lj2420,](http://www.hp.com/support/lj2420) atau <http://www.hp.com/support/lj2430>untuk informasi terbaru.

2Besarnya daya adalah nilai tertinggi yang diukur menggunakan semua tegangan standar.

<sup>3</sup>Kecepatan HP LaserJet 2410 adalah 25 ppm ukuran Letter dan 24 ppm ukuran A4. Kecepatan HP LaserJet 2420 adalah 30 ppm ukuran Letter dan 28 ppm ukuran A4. Kecepatan HP LaserJet 2430 adalah 35 ppm ukuran Letter dan 33 ppm ukuran A4.

4Waktu standar dari mode Siap ke Tidur = 30 menit.

5Waktu pemulihan dari Tidur sampai mulai mencetak = kurang dari 8,5 detik.

6Pelepasan panas pada mode Ready (Siap) = 37,5 BTU/jam (HP LaserJet 2410), 37,5 BTU/jam (HP LaserJet 2420), dan 37,5 BTU/jam (HP LaserJet 2430).

# **Emisi akustik**

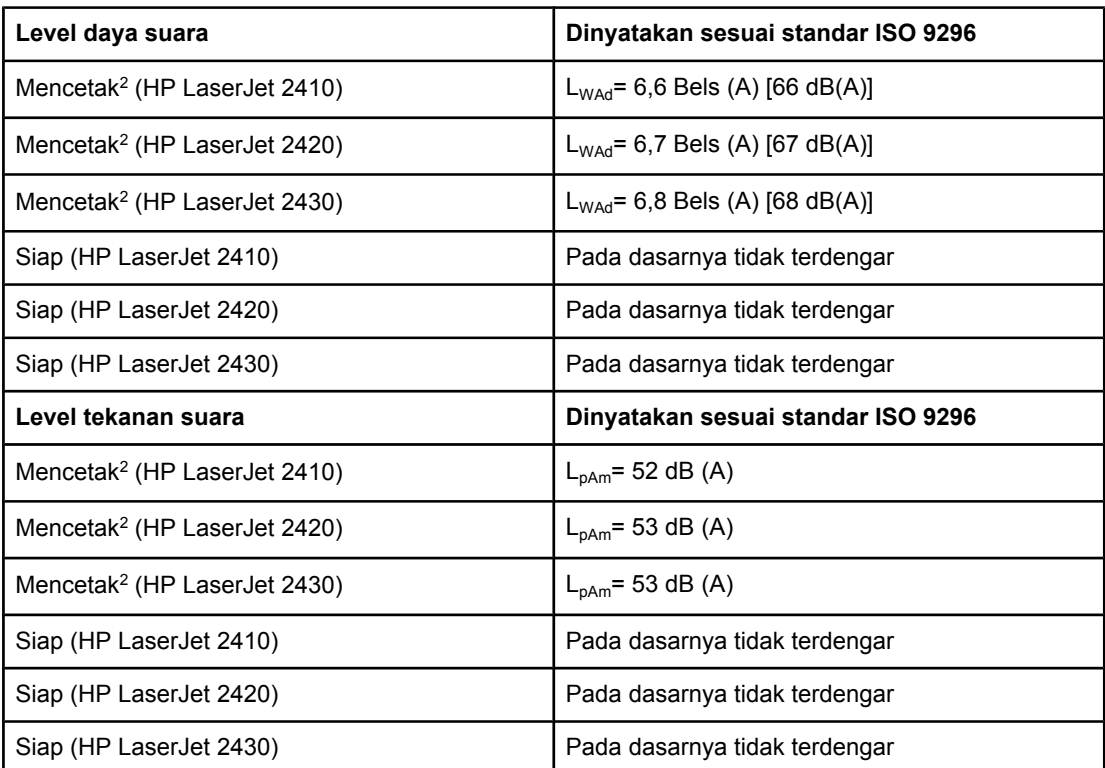

#### Daya suara dan level tekanan suara<sup>1</sup> (HP LaserJet 2400 series)

1Nilai-nilai ini dapat berubah. Simak www.hp.com/support/lj2410, [http://www.hp.com/support/](http://www.hp.com/support/lj2420) [lj2420,](http://www.hp.com/support/lj2420) atau <http://www.hp.com/support/lj2430> untuk informasi terbaru.

2Kecepatan HP LaserJet 2410 adalah 25 ppm ukuran A4. Kecepatan HP LaserJet 2420 adalah 29 ppm ukuran A4. Kecepatan HP LaserJet 2430 adalah 34 ppm ukuran A4. <sup>3</sup>Konfigurasi yang diuji (HP LaserJet 2410): Printer dasar, pencetakan simpleks dengan ukuran kertas A4.

4Konfigurasi yang diuji (HP LaserJet 2420): Printer dasar, pencetakan simpleks dengan ukuran kertas A4.

<sup>5</sup>Konfigurasi yang diuji (HP LaserJet 2430): Printer dasar, pencetakan simpleks dengan ukuran kertas A4.

# **Lingkungan pengoperasian**

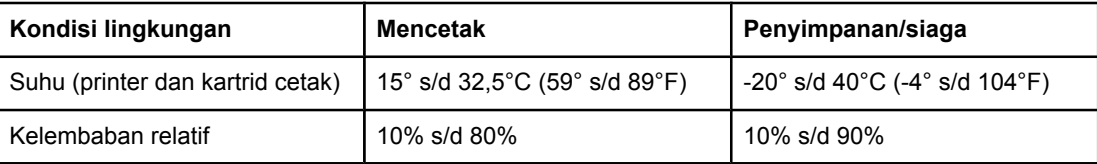

# <span id="page-194-0"></span>**Spesifikasi kertas**

Untuk spesifikasi kertas lengkap untuk semua printer HP LaserJet, simak *HP LaserJet printer family print media guide* (tersedia di <http://www.hp.com/support/ljpaperguide>).

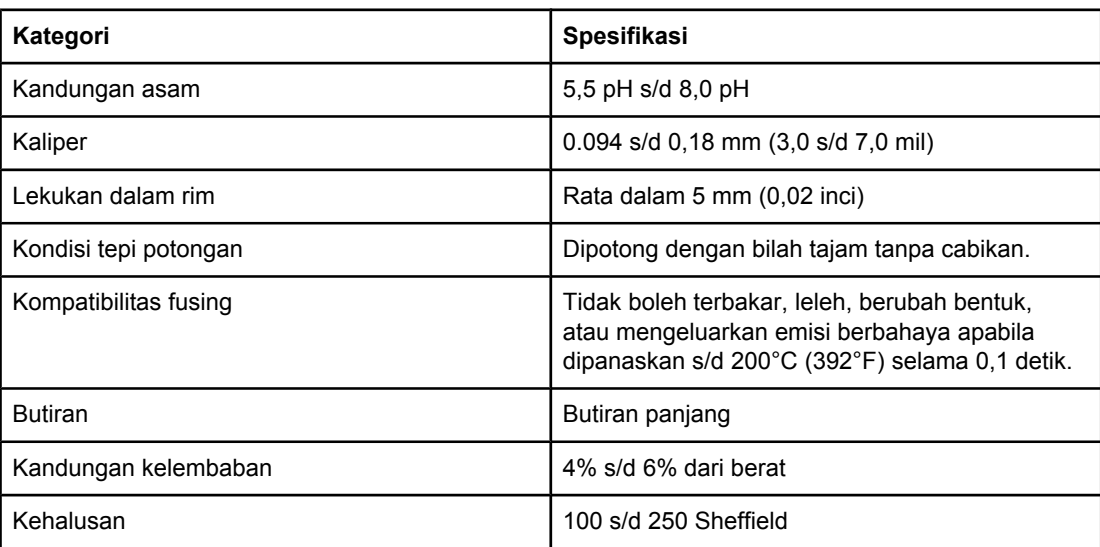

#### **Lingkungan pencetakan dan penyimpanan kertas**

Idealnya, lingkungan pencetakan atau penyimpanan kertas pada atau di sekitar suhu kamar, dan tidak terlalu kering atau terlalu lembab. Ingatlah bahwa kertas bersifat higroskopik; menyerap dan kehilangan kelembaban dengan cepat.

Panas bekerja dengan kelembaban untuk merusak kertas. Panas menyebabkan kelembaban dalam kertas menguap, sementara dingin menyebabkan pengembunan pada lembaran. Sistem pemanas dan penyejuk udara membuang hampir semua kelembaban dari suatu ruangan. Setelah dibuka dan digunakan, kertas kehilangan kelembaban, yang menimbulkan bercak dan noda. Cuaca lembab atau pendingin air dapat menyebabkan peningkatan kelembaban dalam ruangan. Setelah kertas dibuka dan digunakan ia menyerap kelebihan kelembaban, menimbulkan cetakan yang terang dan pudar. Dengan hilang dan bertambahnya kelembaban, kertas juga dapat berubah bentuk. Ini dapat menyebabkan macet.

Dengan demikian, penyimpanan dan penanganan kertas sama pentingnya dengan proses pembuatan kertas itu sendiri. Kondisi lingkungan penyimpanan kertas berpengaruh langsung pada operasi pengumpanan.

Perhatikan untuk tidak membeli kertas lebih dari yang akan digunakan dalam waktu singkat (sekitar 3 bulan). Kertas yang disimpan dalam waktu lama dapat terkena panas dan kelembaban ekstrim, yang dapat merusaknya. Perencanaan penting untuk mencegah kerusakan suplai kertas dalam jumlah besar.

Kertas dalam rim yang belum dibuka dapat tetap stabil selama beberapa bulan sebelum digunakan. Paket kertas yang terbuka lebih rentan terhadap kerusakan lingkungan, terutama jika tidak dibungkus dengan pelindung anti-lembab.

Lingkungan penyimpanan kertas harus terjaga baik untuk memastikan kinerja printer yang optimal. Kondisi yang diperlukan adalah 20° s/d 24°C (68° s/d 75°F), dengan kelembaban relatif 45% s/d 55%. Pedoman berikut ini akan membantu dalam mengevaluasi lingkungan penyimpanan kertas:

- Kertas harus disimpan pada atau di sekitar suhu kamar.
- Udaranya tidak boleh terlalu kering atau terlalu lembab (mengingat sifat higroskopik kertas).
- Cara terbaik untuk menyimpan rim kertas yang belum dibuka adalah membungkusnya ulang dengan bahan anti-lembab. Jika lingkungan printer dapat berubah ekstrim, bukalah kertas hanya sejumlah yang diperlukan untuk pengoperasian hari itu untuk mencegah perubahan kelembaban yang tidak diinginkan.

### **Amplop**

Konstruksi amplop sangat penting. Garis lipatan amplop dapat bervariasi, tidak hanya antar pabrik pembuat, tetapi juga di dalam kotak dari pabrik pembuat yang sama. Keberhasilan pencetakan pada amplop tergantung pada kualitas amplop. Pada waktu memilih amplop, pertimbangkan komponen berikut ini:

- **Berat:** Berat kertas amplop tidak boleh lebih dari 105 g/m<sup>2</sup> (28 lb) atau ada kemungkinan macet.
- **Konstruksi:** Sebelum dicetak, amplop harus rata dengan lekukan kurang dari 6 mm (0,25 inci), dan tidak boleh berisi udara.
- **Kondisi:** Amplop tidak boleh kusut, terpotong, atau kerusakan lainnya.
- **Suhu:** Anda harus menggunakan amplop yang kompatibel dengan suhu dan tekanan printer.
- **Ukuran:** Anda hanya boleh menggunakan amplop dengan kisaran ukuran berikut ini.
	- **Minimal:** 76 x 127 mm (3 x 5 inci)
	- **Maksimal**: 216 x 356 mm (8,5 x 14 inci)

**Perhatikan** Gunakan hanya baki 1 untuk mencetak amplop. Anda mungkin mengalami kemacetan apabila menggunakan media apapun yang panjangnya kurang dari 178 mm (7 inci). Hal ini dapat disebabkan oleh kertas yang telah terpengaruh kondisi lingkungannya. Untuk kinerja optimal, pastikan Anda menyimpan dan menangani kertas dengan benar (simak [Lingkungan](#page-194-0) pencetakan dan [penyimpanan](#page-194-0) kertas). Pilih amplop pada driver printer (simak [Menggunakan](#page-69-0) driver [printer](#page-69-0)).

#### **Amplop dengan lipatan pada kedua sisi**

Alih-alih lipatan diagonal, konstruksi lipatan dua-sisi memiliki lipatan vertikal pada kedua ujung amplop. Jenis ini lebih cenderung untuk kusut. Pastikan bahwa lipatan memanjang sampai ke sudut amplop seperti digambarkan di bawah ini.

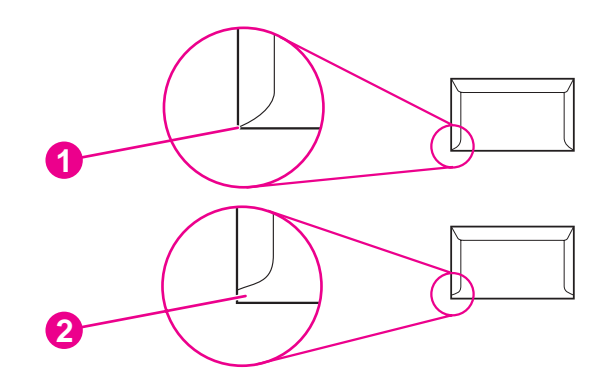

- 1 Konstruksi amplop yang dapat diterima
- 2 Konstruksi amplop yang tidak dapat diterima

#### **Amplop dengan strip pelekat atau tutup**

Amplop dengan strip pelekat atau dengan lebih dari satu tutup lipat untuk menyegel harus menggunakan bahan perekat yang kompatibel dengan panas dan tekanan di dalam printer. Tutup dan strip tambahan ini dapat menyebabkan kusut, berlipat, atau bahkan macet dan bahkan dapat merusak fuser.

#### **Margin amplop**

Berikut ini adalah margin alamat yang umum untuk amplop komersial #10 atau DL.

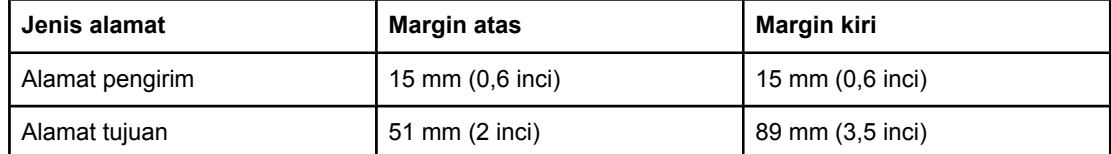

**Perhatikan** Untuk kualitas cetakan terbaik, atur margin tidak lebih dekat dari 15 mm (0,6 inci) dari tepi amplop. Hindari mencetak di daerah dimana lipatan amplop bertemu.

#### **Penyimpanan amplop**

Penyimpanan amplop dengan benar membantu kualitas cetakan. Amplop harus disimpan dengan rata. Jika udara terjebak di dalam amplop, menimbulkan gelembung udara, maka amplop mungkin kusut pada saat dicetak.

Untuk informasi lebih lanjut, simak [Mencetak](#page-59-0) pada amplop.

## **Label**

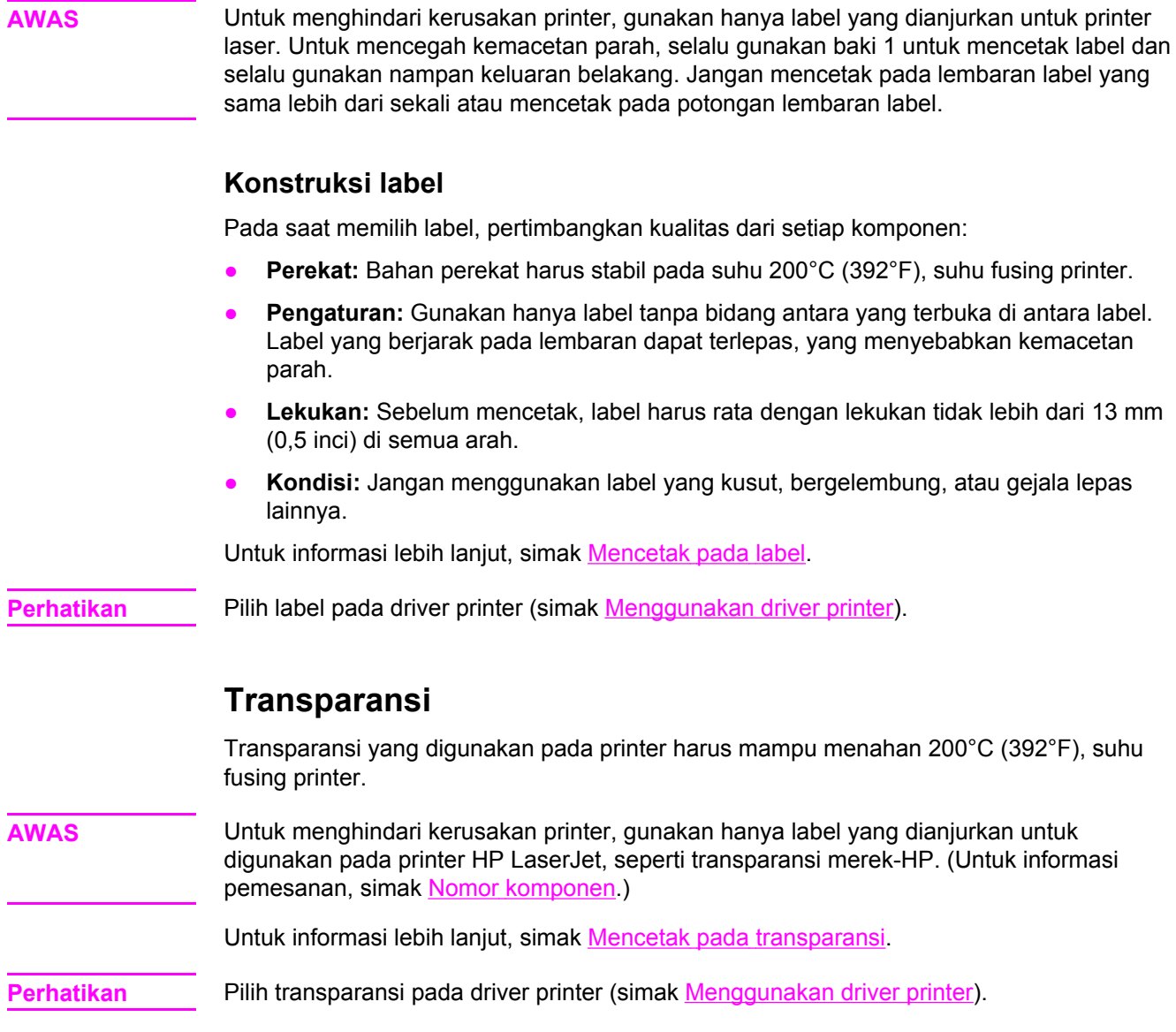

# **D** Memori printer dan<br>**D** penambahan penambahan

Bagian ini menjelaskan fitur memori printer dan memberikan langkah-langkah untuk penambahan.

- [Memori](#page-200-0) printer
- Menginstalasi kartu [CompactFlash](#page-204-0)
- Memeriksa instalasi DIMM atau [CompactFlash.](#page-207-0)
- [Menyimpan](#page-208-0) sumber daya (sumber daya permanen)
- [Menginstalasi](#page-209-0) kartu EIO

## **Gambaran umum**

Printer dilengkapi dengan satu modul memori dual inline (DIMM) yang terpasang. Satu slot DIMM tambahan dan dua slot CompactFlash tersedia untuk menambah memori printer dengan item berikut ini:

- Menambah memori printer—DIMM tersedia dalam kemasan 32, 48, 64, 128, dan 256 MB.
- Kartu font CompactFlash—Tidak seperti memori printer, kartu CompactFlash dapat digunakan untuk menyimpan item yang di-download secara permanen, seperti fomt dan bentuk, bahkan apabila printer dimatikan. Kartu ini dapat juga digunakan untuk memungkinkan printer mencetak karakter non-Roman.
- Bahasa printer dan pilihan printer berbasis DIMM dan CompactFlash lainnya.

Untuk informasi pemesanan, simak [Pemesanan](#page-161-0) komponen, aksesori, dan suplai.

**Perhatikan** Modul memori single inline (SIMM) yang digunakan pada printer HP LaserJet sebelumnya tidak kompatibel dengan printer ini.

> Printer juga dilengkapi dengan satu celah EIO untuk meningkatkan kemampuan jaringan printer. Celah EIO dapat digunakan untuk memperbarui printer dengan koneksi jaringan tambahan, seperti print server wireless, kartu jaringan, atau kartu konektivitas untuk serial atau AppleTalk.

#### **Perhatikan** Beberapa printer HP LaserJet 2400 series dilengkapi dengan piranti jaringan yang sudah terinstalasi. Celah EIO dapat digunakan untuk memberikan kemampuan jaringan di samping yang sudah terpasang pada printer.

Untuk mengetahui besarnya memori yang terinstalasi pada printer, atau mengetahui apa yang diinstalasi di slot EIO, cetak halaman konfigurasi. (Simak Halaman [konfigurasi\)](#page-96-0).

# <span id="page-200-0"></span>**Memori printer**

Anda mungkin ingin menambah memori printer jika Anda sering mencetak grafis kompleks, mencetak dokumen PostScript (PS), atau menggunakan banyak font yang di-download. Memori tambahan juga memberi Anda fleksibilitas lebih besar dalam mendukung fitur penyimpanan-pekerjaan, seperti menyalin cepat.

#### **Untuk menginstalasi memori printer**

**AWAS** Listrik statik dapat merusak DIMM. Pada waktu menangani DIMM, kenakan gelang antistatik atau sering menyentuh permukaan kemasan antistatik DIMM, kemudian menyentuh logam terbuka pada printer.

> Printer HP LaserJet 2400 series dilengkapi dengan satu DIMM yang diinstalasi di slot 1. DIMM kedua dapat diinstalasi di slot 2. Jika diinginkan, Anda dapat mengganti DIMM yang diinstalasi di slot 1 dengan DIMM berukuran memori lebih besar.

Jika Anda belum melakukannya, cetak halaman konfigurasi untuk mengetahui besarnya memori yang diinstalasi pada printer sebelum menambahkan memori. Simak [Halaman](#page-96-0) [konfigurasi](#page-96-0).

1. Setelah halaman konfigurasi dicetak, matikan printer dan cabut kabel listrik.

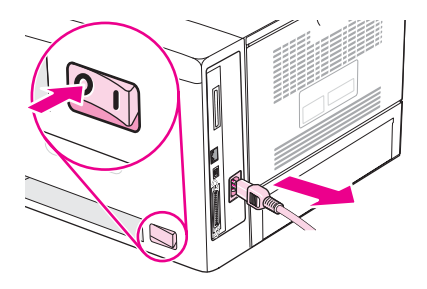

2. Lepaskan semua kabel antarmuka.

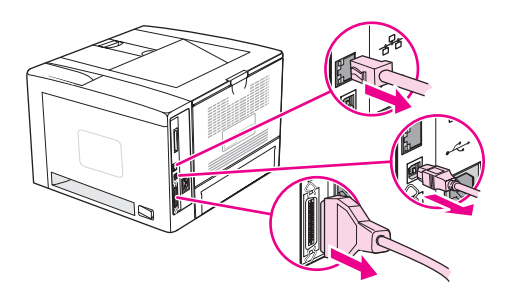

3. Lepaskan panel samping kanan dengan menggesernyake arah belakang printer sampai sisi tersebut terlepas dari printer.

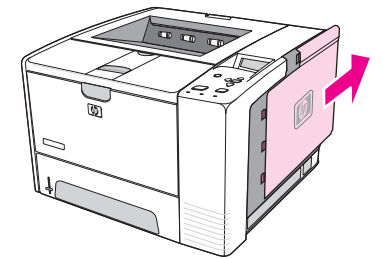

4. Buka pintu akses dengan menarik tab logam.

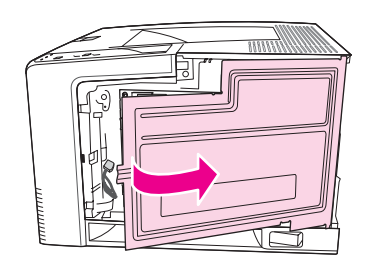

5. Lepaskan DIMM dari kemasan antistatik.

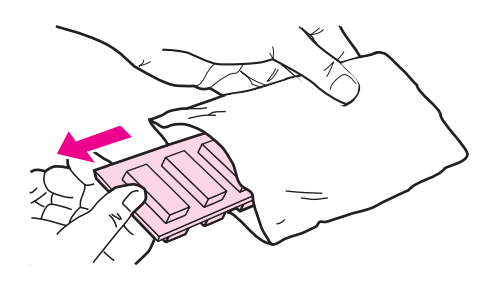

**AWAS** Untuk mengurangi kemungkinan kerusakan yang disebabkan oleh listrik statis, selalu kenakan gelang pelepas muatan listrik statis (ESD) atau sentuh permukaan kemasan antistatik sebelum memegang DIMM.

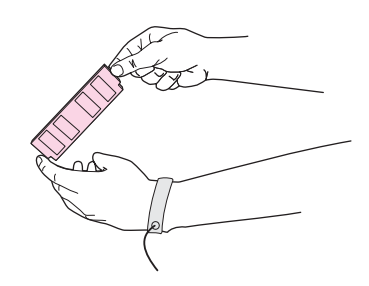

6. Pegang DIMM pada tepinya, dan tonjolan pada DIMM tepat pada celah DIMM. (Periksa apakah kunci pada kedua sisi slot DIMM terbuka.)

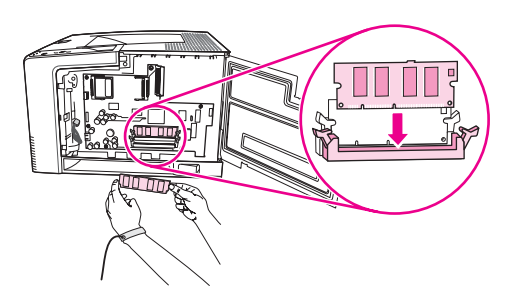

7. Tekan DIMM lurus ke dalam slot, dan tekan dengan kuat. Pastikan bahwa kunci di kedua sisi DIMM mengunci dengan baik.

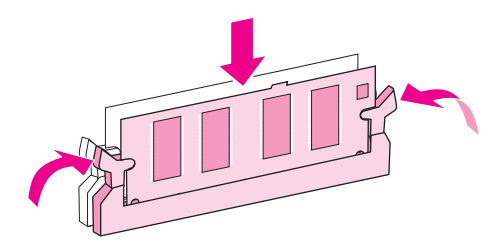

**Perhatikan** Untuk melepaskan DIMM, buka kuncinya terlebih dahulu.

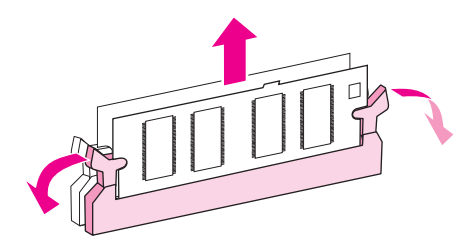

8. Tutup pintu akses, dan tekan dengan kuat sampai terkunci dengan baik.

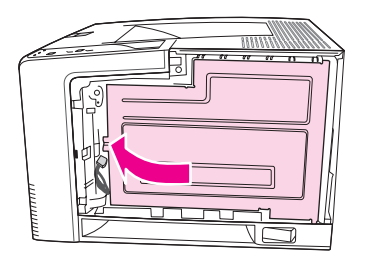

9. Untuk memasang kembali panel samping kanan, ikuti garis anak panah pengaturan dan geser panel ke arah depan printer sampai terkunci di tempatnya.

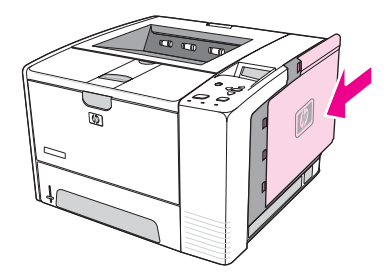

10. Hubungkan kembali kabel antarmuka dan kabel listrik.

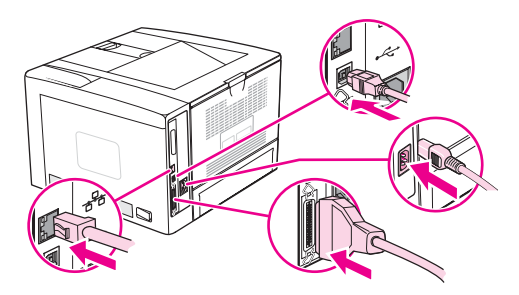

11. Hidupkan printer.

# <span id="page-204-0"></span>**Menginstalasi kartu CompactFlash**

Sampai dengan dua kartu CompactFlash dapat diinstalasi untuk menambah font pada printer.

### **Untuk menginstalasi kartu CompactFlash**

1. Setelah halaman konfigurasi dicetak, matikan printer dan cabut kabel listrik.

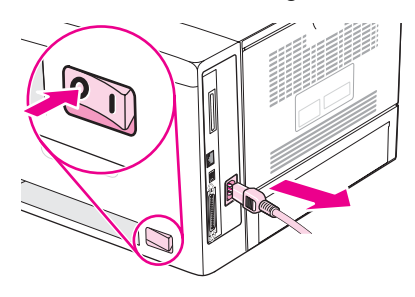

2. Lepaskan semua kabel antarmuka.

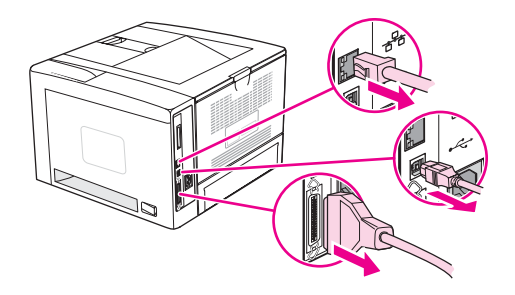

3. Lepaskan panel samping kanan dengan menggesernyake arah belakang printer sampai sisi tersebut terlepas dari printer.

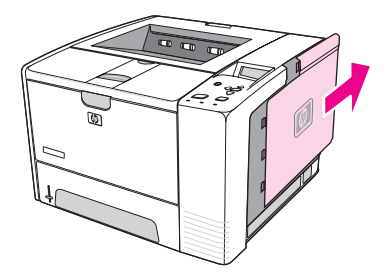

4. Buka pintu akses dengan menarik tab logam.

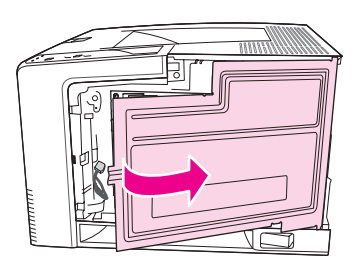

5. Keluarkan kartu CompactFlash baru dari kemasannya.

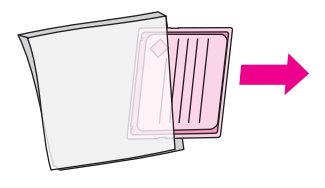

6. Pegang kartu CompactFlash di tepinya dan atur lekukan di sisi kartu lurus dengan tab pada slot kartu CompactFash.

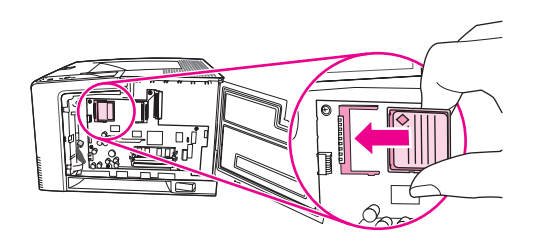

7. Dorong masuk kartu CompactFash ke tempatnya.

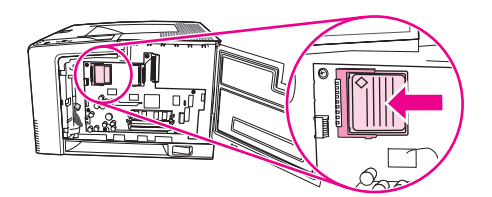

8. Tutup pintu akses, dan tekan dengan kuat sampai terkunci dengan baik.

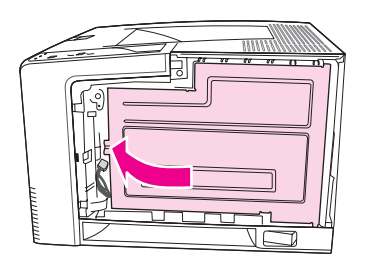

9. Untuk memasang kembali panel samping kanan, ikuti garis anak panah pengaturan dan geser panel ke arah depan printer sampai terkunci di tempatnya.

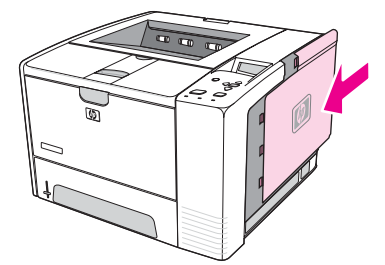

10. Hubungkan kembali kabel antarmuka dan kabel listrik.

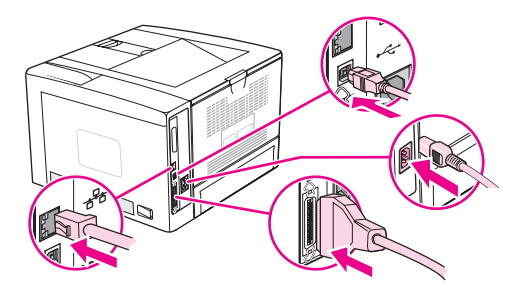

Gunakan Device Storage Manager pada HP Web Jetadmin untuk mengatur font. Untuk informasi lebih lanjut, simak Help (Bantuan) pada HP Web Jetadmin.

# <span id="page-207-0"></span>**Memeriksa instalasi DIMM atau CompactFlash.**

Setelah menginstalasi DIMM atau kartu CompactFlash, pastikan bahwa instalasi telah berhasil.

### **Untuk memverifikasi apakah DIMM atau kartu CompactFash diinstalasi dengan benar**

- 1. Hidupkan printer. Periksa apakah lampu Siap menyala setelah printer menyelesaikan urutan persiapan awal. Jika pesan kesalahan ditampilkan, DIMM atau kartu CompactFlash mungkin tidak diinstalasi dengan benar. Simak [Menafsirkan](#page-125-0) pesan panel [kontrol](#page-125-0).
- 2. Cetak halaman konfigurasi (simak Halaman [konfigurasi\)](#page-96-0).
- 3. Periksa bagian memori pada halaman konfigurasi dan bandingkan dengan halaman konfigurasi yang dicetak sebelum instalasi memori. Jika jumlah memori tidak meningkat, DIMM atau kartu CompactFash mungkin tidak diinstalasi dengan benar, atau DIMM atau kartu CompactFlash mungkin rusak. Ulangi prosedur instalasi. Bila perlu, lakukan instalasi DIMM atau kartu CompactFlash yang berbeda.

#### **Perhatikan** Jika Anda menginstalasi bahasa (kepribadian) printer, periksa bagian "Installed Personalities and Options" pada halaman konfigurasi. Bahasa printer baru seharusnya terdaftar di sini.

# <span id="page-208-0"></span>**Menyimpan sumber daya (sumber daya permanen)**

Utility atau pekerjaan yang Anda download ke printer kadang-kadang berisi sumber daya (misalnya, font, makro, atau pola). Sumber daya yang secara internal ditandai permanen tetap tersimpan dalam memori printer sampai Anda mematikan daya printer.

Gunakan pedoman berikut ini jika Anda menggunakan kemampuan page description language (PDL) untuk menandai sumber daya sebagai permanen. Untuk rincian teknis, simak referensi PDl yang sesuai untuk PCL atau PS.

- Tandai sumber daya sebagai permanen hanya jika benar-benar diperlukan untuk tetap disimpan di memori selama daya printer dihidupkan.
- Kirim sumber daya permanen ke printer hanya di awal pekerjaan cetakan dan bukan pada saat printer mencetak.
- **Perhatikan** Penggunaan berlebihan sumber daya permanen atau men-downloadnya sewaktu printer mencetak dapat mempengaruhi kinerja printer atau kemampuannya untuk mencetak halaman yang kompleks.

# <span id="page-209-0"></span>**Menginstalasi kartu EIO**

Ikuti prosedur ini untuk menginstalasi kartu EIO.

#### **Untuk menginstalasi kartu EIO**

- 1. Matikan daya printer.
- 2. Lepaskan kedua sekrup dan pelat penutup dari celah EIO di bagian belakang printer.

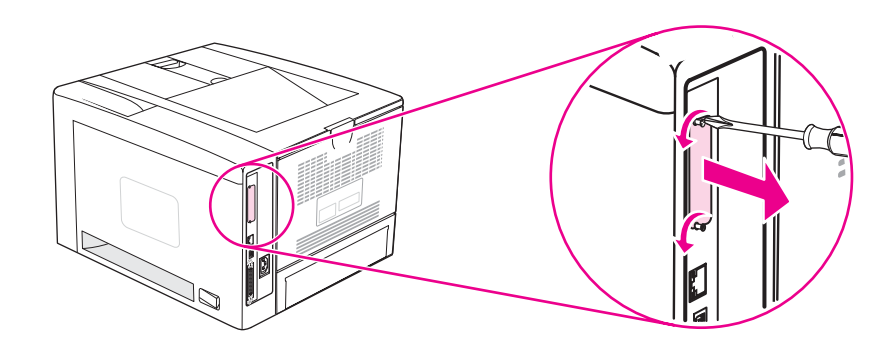

**Perhatikan** Jangan membuang sekrup atau pelat penutupnya. Simpan untuk digunakan kembali jika Anda melepaskan kartu EIO.

3. Pasang kartu EIO ke dalam celah EIO dan kencangkan sekrupnya.

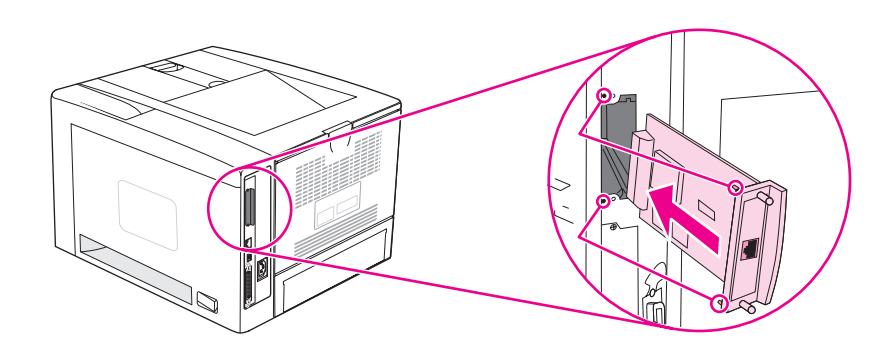

4. Hidupkan daya printer dan cetak halaman konfigurasi untuk memverifikasi bahwa piranti EIO baru dapat dikenali. (Simak Halaman [konfigurasi](#page-96-0).)

Perhatikan Apabila Anda mencetak halaman konfigurasi, halaman konfigurasi HP Jetdirect yang berisi informasi konfigurasi dan statusnya juga dicetak.

## **Untuk melepaskan kartu EIO yang terinstalasi**

- 1. Matikan daya printer.
- 2. Lepaskan kedua sekrup dari kartu EIO, kemudian lepaskan kartu EIO dari celah EIO.
- 3. Pasang pelat penutup celah EIO di bagian belakang printer. Masukkan dan kencangkan kedua sekrupnya.
- 4. Hidupkan daya printer.

# **E** Perintah printer

Sebagian besar program tidak meminta Anda memasukkan perintah printer. Simak dokumentasi komputer dan perangkat lunak Anda untuk mengetahui metode untuk memasukkan perintah printer, bila perlu.

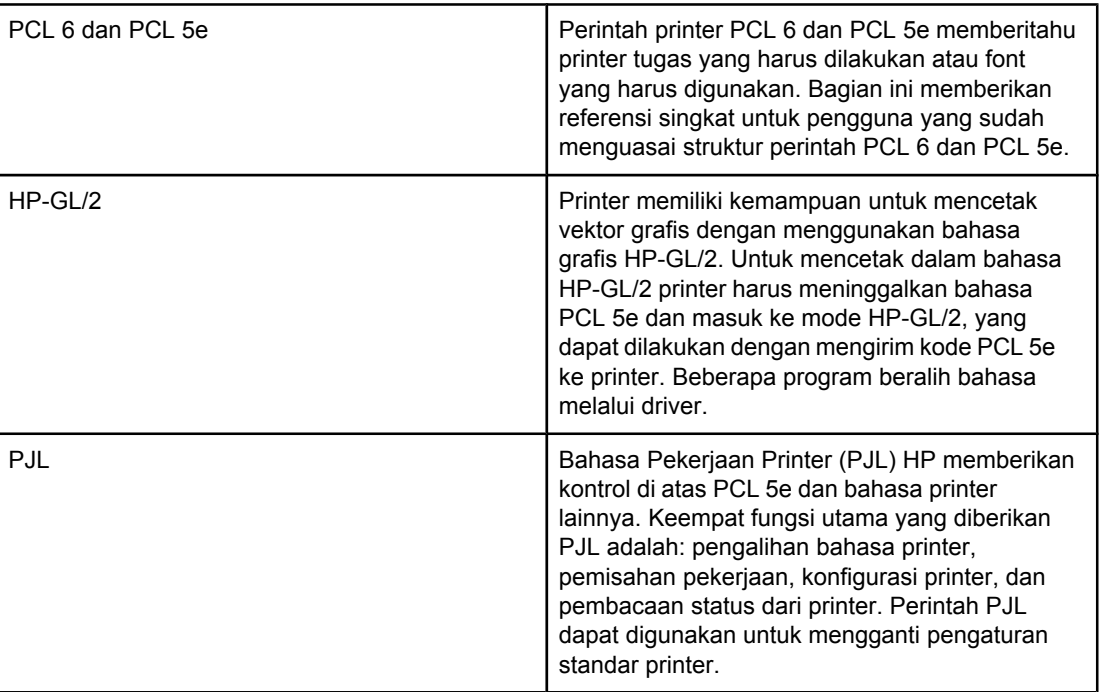

**Perhatikan** Tabel pada akhir bagian ini berisi perintah PCL 5e yang umum digunakan. (Simak [Perintah](#page-215-0) [printer](#page-215-0) PCL 6 dan PCL 5 yang umum.) Untuk daftar lengkap dan penjelasan tentang cara menggunakan perintah PCL 5e, HP-GL/2, dan PJL, simak *HP PCL/PJL Reference Set*, yang tersedia pada CD-ROM (nomor komponen HP 5961-0975).

# **Memahami sintaksis perintah printer PCL 6 dan PCL 5e**

Sebelum menggunakan perintah printer, bandingkan karakter ini:

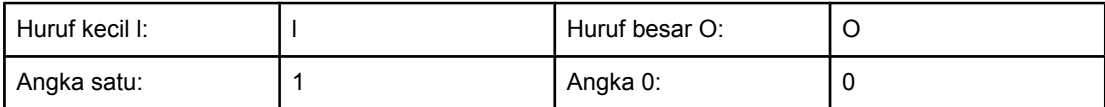

Banyak perintah printer menggunakan huruf kecil l (l) dan angka satu (1), atau huruf besar O (O) dan angka nol (0). Karakter ini mungkin tidak ditampilkan di layar Anda seperti di sini. Anda harus menggunakan karakter dan jenis huruf yang ditetapkan untuk perintah printer PCL 6 atau PCL 5e.

Gambar di bawah ini menjelaskan elemen dari perintah printer tipikal (dalam hal ini, perintah untuk orientasi halaman).

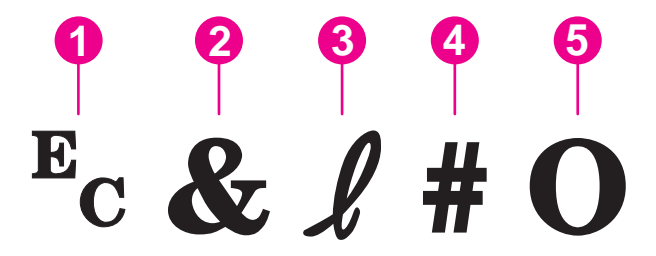

- 1 Karakter Escape (memulai urutan escape)
- 2 Karakter berparameter
- 3 Karakter grup
- 4 Kolom nilai (berisi karakter huruf dan angka)
- 5 Karakter penutup (huruf besar)

#### **Menggabungkan urutan escape**

Sejumlah urutan escape dapat digabungkan menjadi satu string urutan escape. Ikuti ketiga aturan penting ini apabila menggabungkan kode:

- 1. Kedua karakter pertama setelah karakter  $E<sub>c</sub>$  adalah karakter berparameter dan karakter grup. Kedua karakter tersebut harus sama dalam semua perintah yang akan digabungkan.
- 2. Apabila menggabungkan urutan escape, ganti karakter penutup huruf besar pada masing-masing urutan escape menjadi huruf kecil.
- 3. Karakter akhir dari gabungan urutan escape harus dalam huruf besar.

Berikut ini adalah contoh string urutan escape yang akan dikirim ke printer untuk memilih kertas legal, orientasi mendatar, dan delapan baris per inci:

Ec&l3AEc&l1OEc&l8D

Urutan escape berikut ini mengirimkan perintah printer yang sama dengan menggabungkannya menjadi urutan yang lebih pendek:

Ec&l3a1o8D

#### **Menggunakan karakter escape**

Perintah printer selalu dimulai dengan karakter escape  $(E_c)$ .

Tabel berikut ini menunjukkan bagaimana karakter escape dapat disisipkan ke dalam berbagai program MS-DOS.

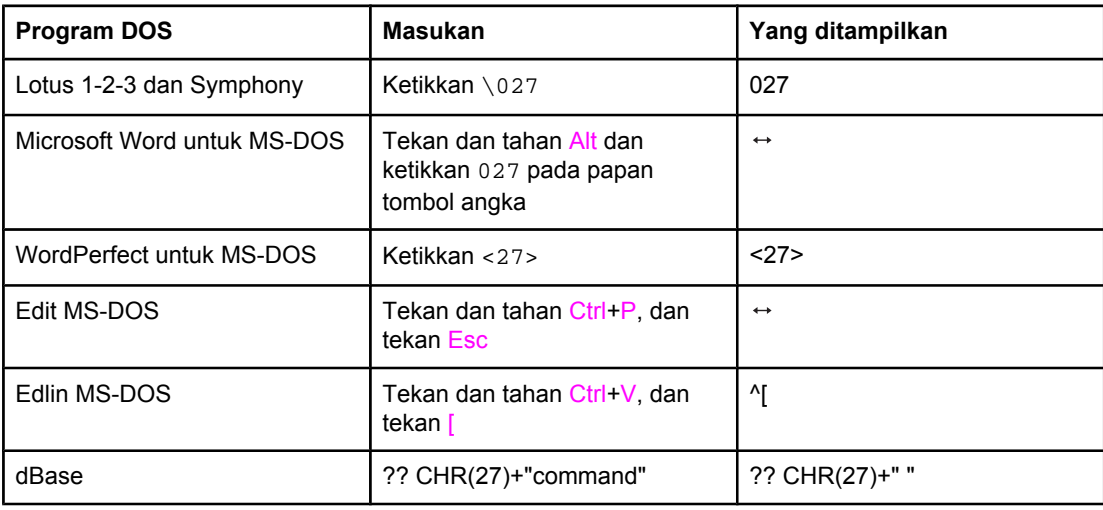

## **Memilih font PCL 6 dan PCL 5**

Daftar font printer berisi perintah printer PCL 6 dan PCL 5 untuk memilih font. Simak [Daftar](#page-99-0) font PS [atau](#page-99-0) PCL untuk informasi tentang cara mencetak daftar font. Contoh bagiannya ditampilkan pada ilustrasi berikut ini.

Satu kotak variabel tersedia untuk menetapkan set simbol dan satu untuk menetapkan ukuran dalam point. Variabel ini harus diisi, atau printer akan menggunakan nilai standar. Misalnya, jika Anda ingin set simbol yang berisi karakter gambar-garis, pilih set simbol 10U (PC-8) atau 12U (PC-850). Daftar kode set simbol umum lainnya terdapat di bagian [Perintah](#page-215-0) [printer](#page-215-0) PCL 6 dan PCL 5 yang umum.

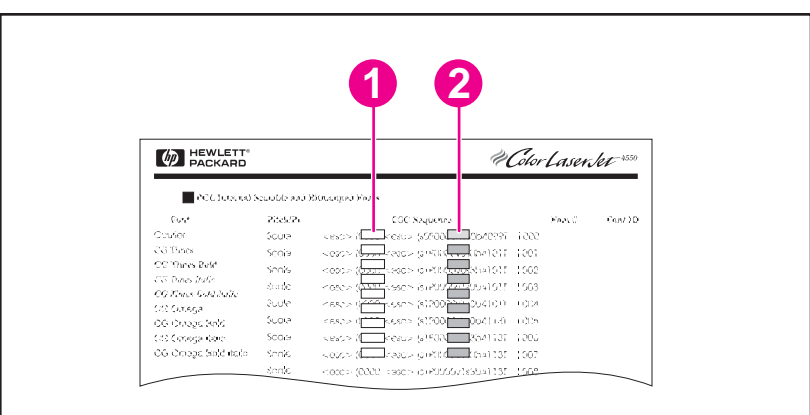

- 1 Set simbol
- 2 Ukuran point

<span id="page-215-0"></span>**Perhatikan** Jarak spasi font dapat "tetap" atau "proporsional". Printer memiliki font spasi tetap (Courier, Letter Gothic, dan Lineprinter) dan font spasi proporsional (CG Times, Arial, Times New Roman, dan lain-lain). Font spasi-tetap umumnya digunakan dalam program seperti spreadsheet dan basis data, di mana kelurusan vertikal kolom diperlukan. Font spasiproporsional umumnya digunakan pada program teks dan pengolahan-kata.

### **Perintah printer PCL 6 dan PCL 5 yang umum**

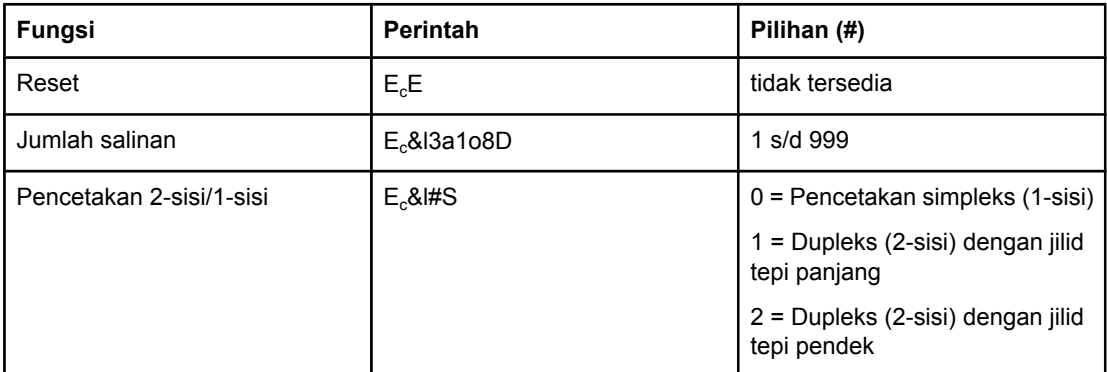

#### **Perintah kontrol-pekerjaan**

#### **Perintah kontrol-pekerjaan**

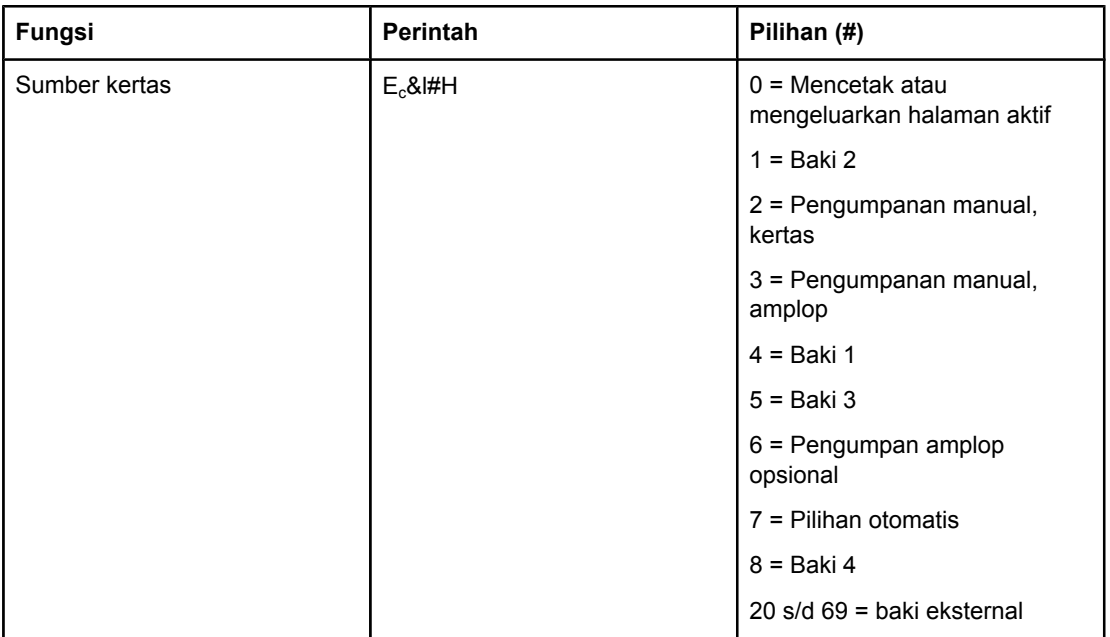
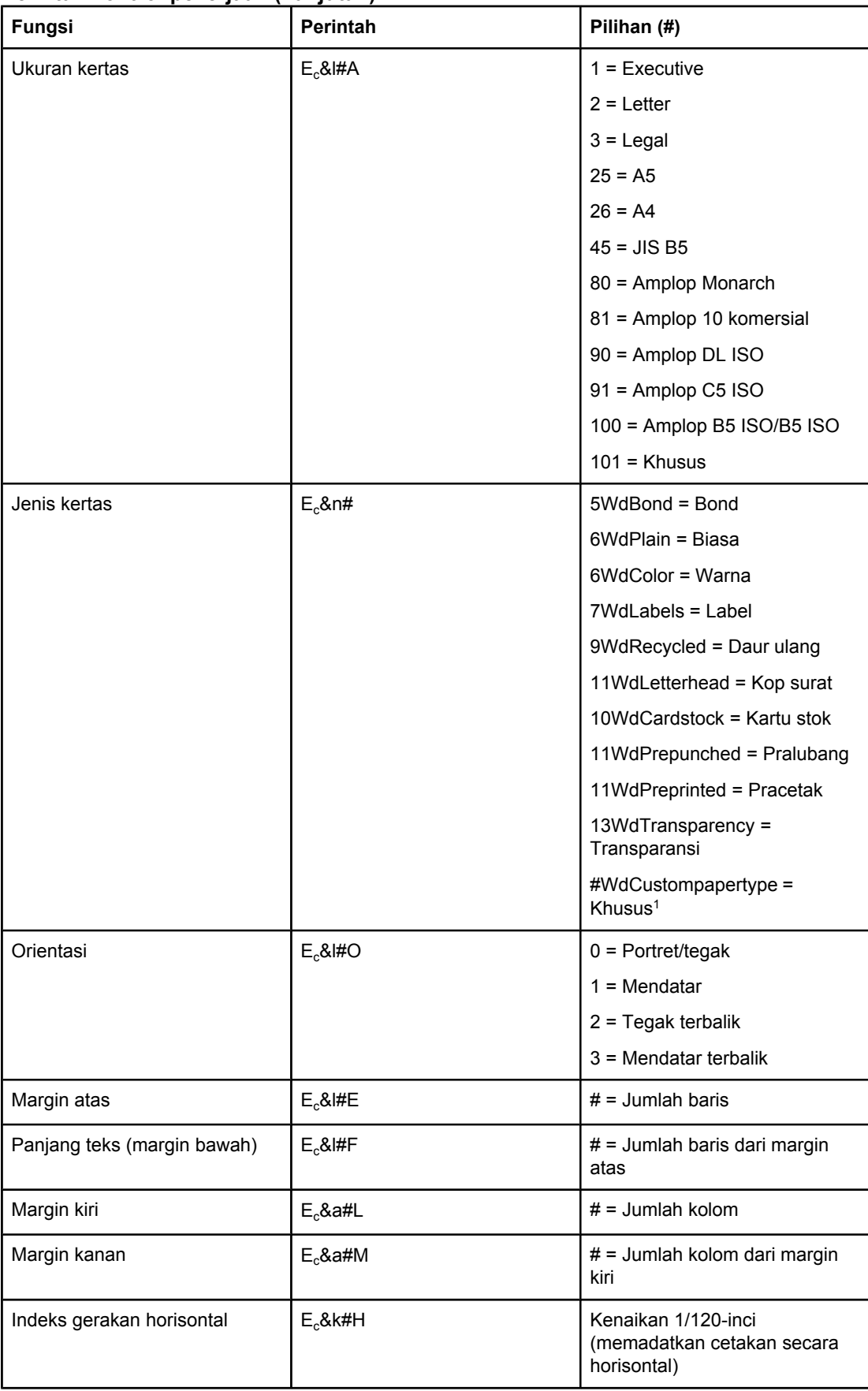

### <span id="page-216-0"></span>**Perintah kontrol-pekerjaan (Lanjutan)**

### <span id="page-217-0"></span>**Perintah kontrol-pekerjaan (Lanjutan)**

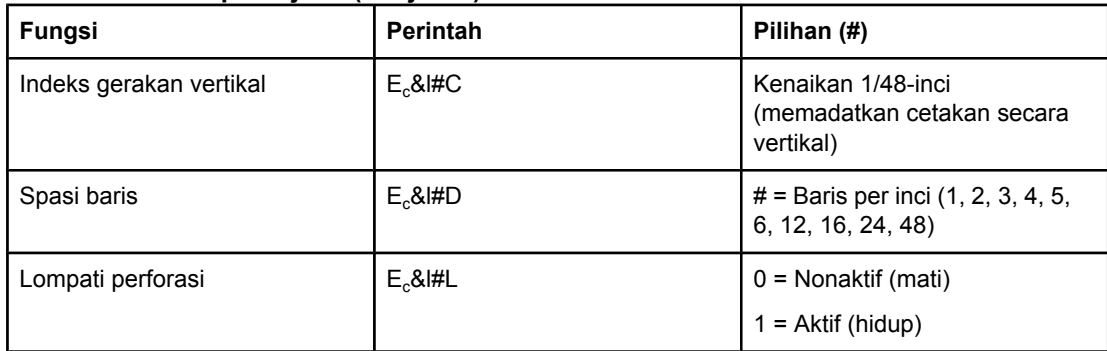

1 Untuk kertas kuhsus, ganti "Custompapertype" dengan nama kertas, dan ganti "#" dengan jumlah karakter pada nama, ditambah 1.

#### **Penempatan Kursor**

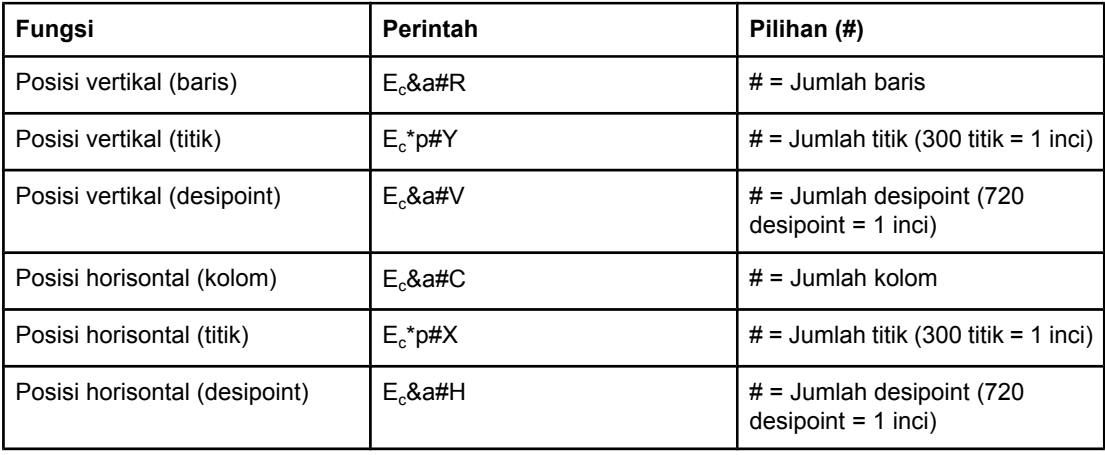

### **Petunjuk pemrograman**

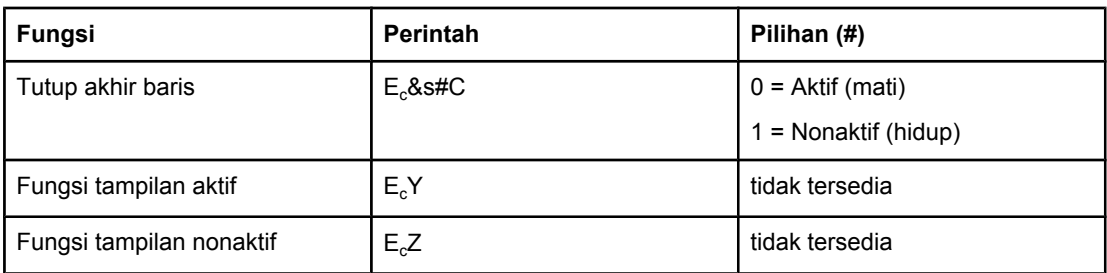

#### **Pilihan bahasa**

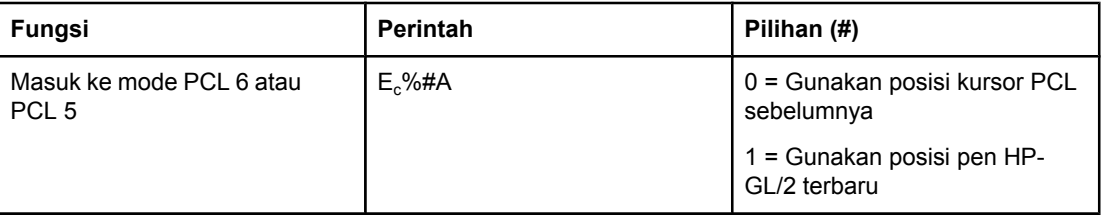

### **Pilihan bahasa (Lanjutan)**

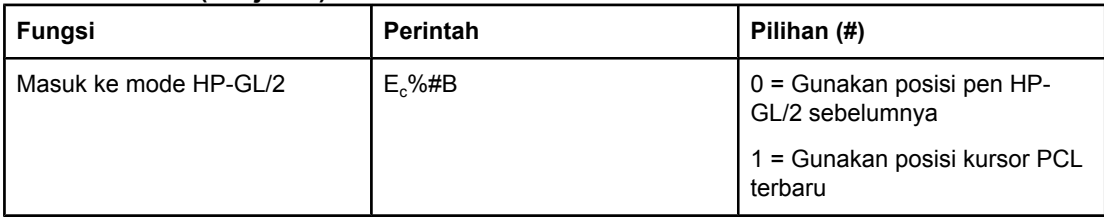

### <span id="page-219-0"></span>**Pilihan font**

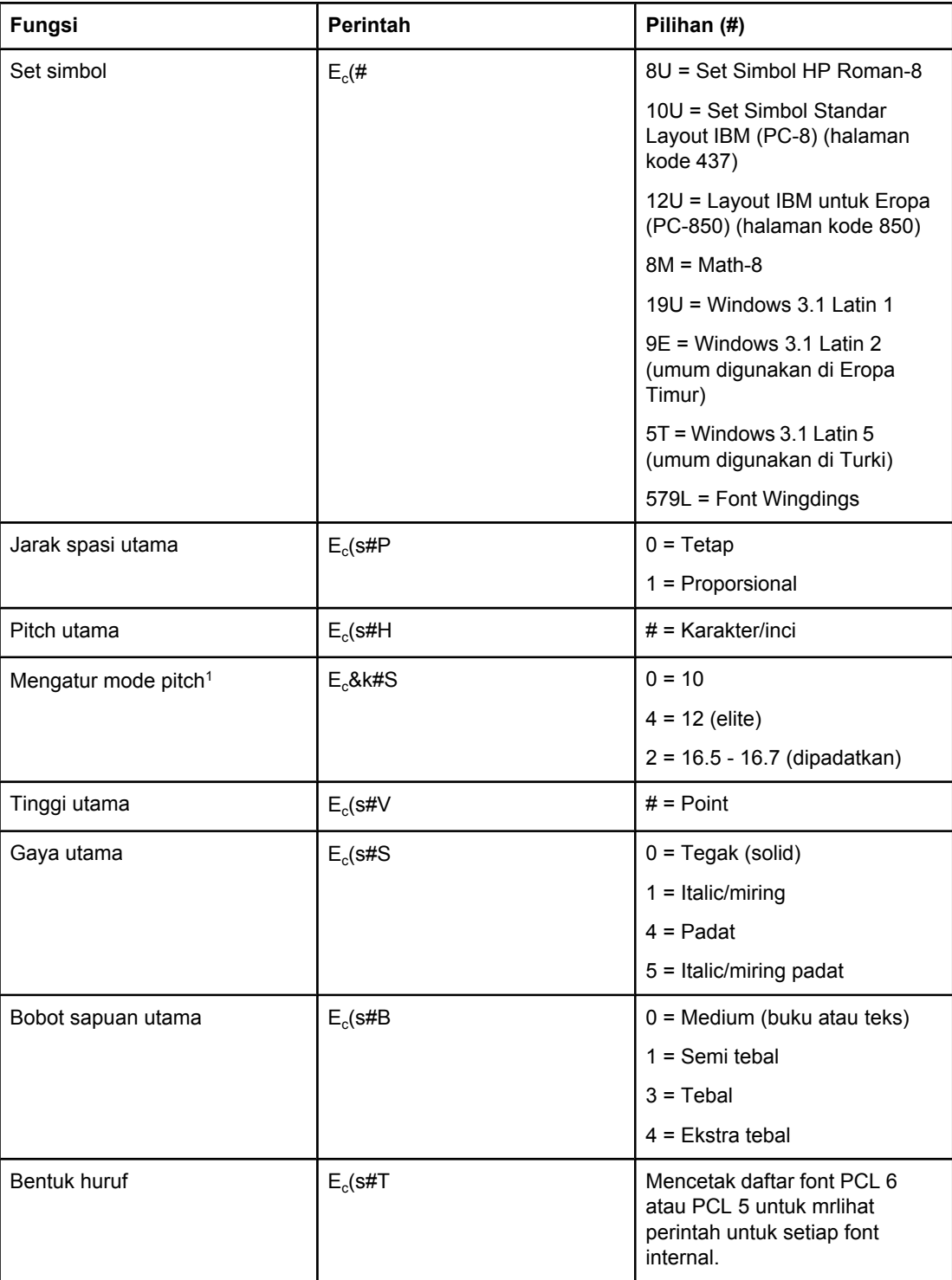

1Metode yang lebih disukai adalah menggunakan perintah pitch utama.

# **F** Informasi Pengaturan

### **Pendahuluan**

Bagian ini berisi informasi pengaturan berikut ini:

- [Peraturan](#page-221-0) FCC
- Program [Pemasyarakatan](#page-222-0) Produk Ramah Lingkungan
- [Pernyataan](#page-225-0) kesesuaian
- Laser safety [statement](#page-226-0)
- Canadian DOC [statement](#page-226-0)
- Korean EMI [statement](#page-226-0)
- Finnish laser [statement](#page-227-0)

### <span id="page-221-0"></span>**Peraturan FCC**

Peralatan ini telah diuji dan disimpulkan sesuai dengan batasan-batasan untuk perangkat digital Kelas B, sesuai Bab 15 peraturan FCC. Batasan-batasan tersebut dirancang untuk memberikan perlindungan yang wajar terhadap gangguan yang membahayakan instalasi dalam rumah. Peralatan ini menimbulkan, menggunakan dan dapat memancarkan energi frekuensi radio. Jika peralatan ini tidak dipasang dan digunakan sesuai dengan petunjuknya, dapat menimbulkan gangguan yang membahayakan komunikasi radio. Meskipun demikian, tidak ada jaminan bahwa gangguan tidak akan terjadi pada instalasi tertentu; adanya gangguan ini dapat diketahui dengan mematikan dan menghidupkan kembali peralatan. Jika peralatan ini menyebabkan gangguan yang membahayakan komunikasi radio atau televisi, pengguna dianjurkan untuk mengatasi gangguan tersebut dengan satu atau lebih cara berikut ini:

- Ubah arah atau pindahkan antena penerima.
- Menambah jarak antara perlengkapan dan pesawat penerima.
- Menghubungkan peralatan ke stopkontak pada sirkuit yang berbeda dengan stopkontak pesawat penerima.
- Tanyakan kepada penyalur Anda atau kepada ahli tekhnik radio/televisi yang berpengalaman.

Perhatikan Perubahan atau modifikasi pada printer yang tidak secara tertulis disetujui oleh Hewlett-Packard dapat membuat wewenang pengguna untuk mengoperasikan peralatan ini menjadi batal.

> Kabel antarmuka berpelindung harus digunakan agar memenuhi batasan-batasan Kelas B dari Bab 15 peraturan FCC.

### <span id="page-222-0"></span>**Program Pemasyarakatan Produk Ramah Lingkungan**

### **Melindungi lingkungan**

Hewlett-Packard Company berkomitmen untuk memberikan produk yang ramah lingkungan. Produk ini telah dirancang dengan beberapa atribut yang meminimalkan dampak pada lingkungan kita.

### **Produksi ozon**

Produk ini tidak menghasilkan gas ozon yang terukur  $(O_3)$ .

### **Konsumsi daya**

Penggunaan daya berkuran secara signifikan pada mode PowerSave, yang menghemat sumber daya alam dan uang tanpa mempengaruhi kinerja tinggi produk ini. Produk ini memenuhi standar ENERGY STAR® (Printer, Versi 3.0), yaitu sebuah program sukarela untuk mendorong pengembangan produk perkantoran yang efisien-energi.

ENERGY STAR® adalah merek dagang yang terdaftar di A.S. dari pemerintah A.S. Sebagai mitra ENERGY STAR, Hewlett-Packard Company telah menetapkan bahwa produk ini memenuhi Pedoman ENERGY STAR untuk efisiensi energi. Untuk informasi lebih lanjut, simak [http://www.energystar.gov.](http://www.energystar.gov)

#### **Konsumsi toner**

EconoMode menggunakan jauh lebih sedikit toner, yang memperpanjang masa pakai kartrid cetak.

#### **Penggunaan kertas**

Fitur dupleks (pencetakan bolak-balik) otomatis produk ini dan kemampuan mencetak n-up (beberapa halaman dicetak pada satu halaman) dapat mengurangi penggunaan media dan oleh karenanya kebutuhan akan sumber daya alam. (Fitur dupleks otomatis hanya tersedia pada model yang dilengkapi duplekser terpasang. Pencetakan supleks secara manual tersedia untuk semua model. Simak Mencetak bolak-balik [\(pencetakan](#page-65-0) dupleks).)

#### **Plastik**

Komponen plastik di atas 25 gram diberi tanda sesuai dengan standar internasional yang meningkatkan kemampuan untuk mengenali plastik untuk keperluan daur ulang di akhir masa pakai produk.

### <span id="page-223-0"></span>**Suplai pencetakan HP LaserJet**

Di banyak negara/kawasan, suplai pencetakan produk ini (misalnya, kartrid cetak dan fuser) dapat dikembalikan ke HP melalui Program Lingkungan Suplai Pencetakan HP. Program pengembalian yang mudah dilakukan dan gratis tersedia di lebih dari 30 negara/kawasan. Informasi dan petunjuk program ini disertakan dalam beberapa bahasa di setiap paket kartrid cetak dan suplai HP LaserJet baru.

#### **Informasi Program Pengembalian dan Daur Ulang Suplai Pencetakan HP**

Sejak tahun 1992, HP telah menawarkan pengembalian dan daur ulang suplai HP LaserJet tanpa biaya di 86% pasar dunia di mana suplai HP LaserJet dijual. Label porto terbayar dan dengan alamat pengembalian disertakan di dalam lembar petunjuk di hampir semua kotak kartrid cetak HP LaserJet. Label dan kotak besar juga tersedia melalui situs Web di alamat [http://www.hp.com/recycle.](http://www.hp.com/recycle) Lebih dari 10 juta kartrid cetak HP LaserJet telah didaur ulang di seluruh dunia pada tahun 2002 melalui program daur ulang suplai HP Planet Partners. Jumlah yang mengagumkan ini mencerminkan 26 juta pound material kartrid cetak yang telah dialihkan dari limbah buangan. Di seluruh dunia, HP mendaur ulang rata-rata 80% dari berat kartrid, utamanya dari bahan plastik dan logam. Plastik dan logam yang didaur ulang digunakan untuk membuat produk baru, seperti produk HP, baki plastik, dan kumparan. Material yang tersisa dibuang dengan cara yang memperhatikan kelestarian lingkungan.

- **Pengembalian A.S.** Untuk pengembalian kartrid cetak dan suplai bekas yang lebih ramah lingkungan, HP menganjurkan pengembalian dalam jumlah besar. Cukup satukan dua atau lebih kartrid dan gunakan label UPS porto terbayar, dengan alamat pengembalian yang disertakan di dalam kemasan. Untuk informasi lebih lanjut di A.S., hubungi 1-800-340-2445 atau kunjungi situs Web Suplai HP LaserJet di [http://www.hp.com/recycle.](http://www.hp.com/recycle)
- **Pengembalian non-A.S.** Pelanggan non-A.S. diharapkan menghubungi Kantor Penjualan dan Layanan HP setempat atau mengunjungi situs Web [http://www.hp.com/](http://www.hp.com/recycle) [recycle](http://www.hp.com/recycle) untuk informasi lebih lanjut tentang ketersediaan Program pengembalian dan Daur Ulang Suplai HP.

#### **Kertas**

Produk ini mampu menggunakan kertas daur ulang apabila kertas tersebut memenuhi pedoman yang diuraikan dalam *HP LaserJet Printer Family Print Media Guide*. Kunjungi <http://www.hp.com/support/ljpaperguide>untuk men-download panduan ini dalam format .PDF. Produk ini sesuai untuk penggunaan media daur ulang sesuai dengan standar EN12281:2002.

#### **Pembatasan material**

Produk HP ini tidak mengandung merkuri yang ditambahkan.

Produk HP ini dapat mengandung timah pada solder yang mungkin memerlukan penanganan khusus di akhir masa pakai. Produk ini pada akhirnya akan beralih ke konstruksi bebas-timah sesuai dengan undang-undang Limbah dari Peralatan Listrik dan Elektronik Eropa (WEEE).

Produk HP ini berisi baterai yang mungkin memerlukan penanganan khusus di akhir masa pakai.

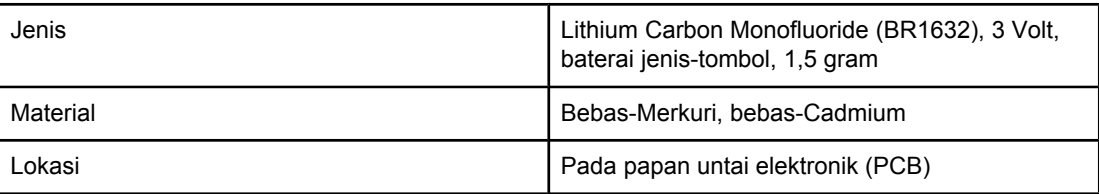

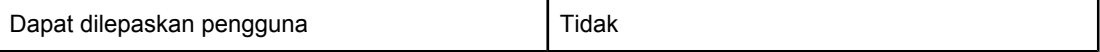

Untuk informasi daur ulang, Anda dapat menghubungi<http://www.hp.com/recycle> atau pejabat yang berwenang setempat atau Aliansi Industri Elektronik: <http://www.eiae.org.>

### **Lembar data keselamatan material**

Lembar Data Keselamatan Material (MSDS) untuk suplai yang mengandung bahan kimia (misalnya, toner) bisa didapatkan dengan menghubungi situs Web HP di alamat <http://www.hp.com/go/msds>atau [http://www.hp.com/hpinfo/community/environment/](http://www.hp.com/hpinfo/community/environment/productinfo/safety) [productinfo/safety](http://www.hp.com/hpinfo/community/environment/productinfo/safety).

### **Untuk informasi lebih lanjut**

Untuk mendapatkan informasi tentang topik lingkungan berikut ini, kunjungi <http://www.hp.com/go/environment> atau [http://www.hp.com/hpinfo/community/environment/](http://www.hp.com/hpinfo/community/environment/productinfo/safety) [productinfo/safety](http://www.hp.com/hpinfo/community/environment/productinfo/safety).

- Lembar profil lingkungan produk untuk produk ini dan banyak produk HP terkait lainnya.
- Komitmen HP kepada lingkungan
- Sistem manajemen lingkungan HP
- Program pengembalian dan daur ulang akhir-masa-pakai HP
- Lembar Data Keselamatan Material (MSDS)

### <span id="page-225-0"></span>**Pernyataan kesesuaian**

**Pernyataan Kesesuaian** sesuai dengan standar ISO/IEC Guide 22 dan EN 45014

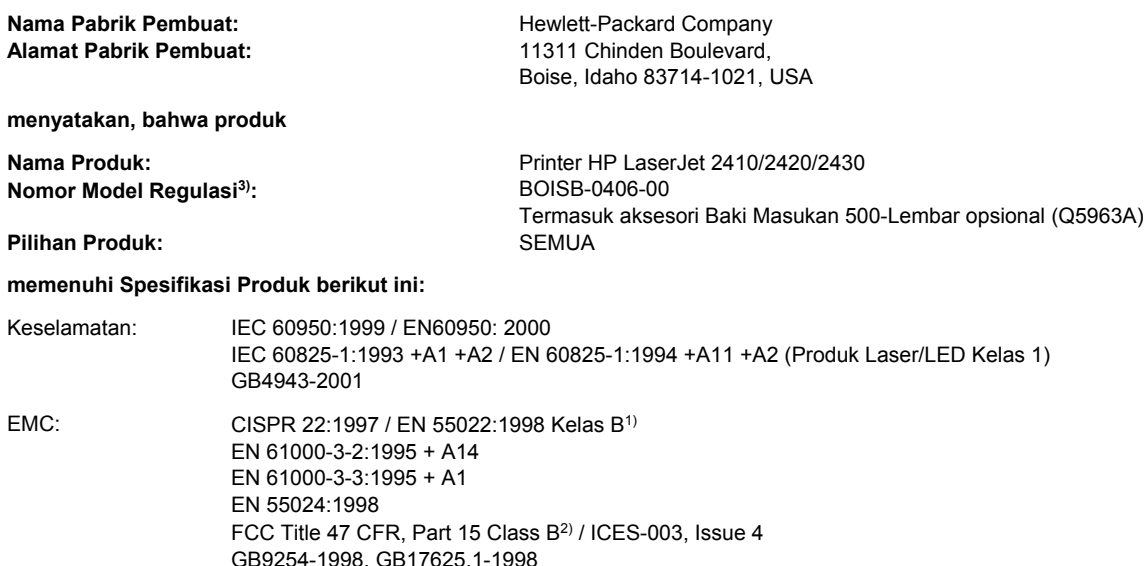

#### **Informasi Pelengkap:**

Produk ini memenuhi persyaratan dari EMC Directive 89/336/EEC dan Low Voltage Directive 73/23/EEC, dan oleh karenanya diberi Tanda-CE.

1) Produk ini telah diuji pada konfigurasi tipikal dengan Sistem Komputer Pribadi Hewlett-Packard.

\*) Produk ini dilengkapi pilihan LAN (Local Area Network). Apabila kabel antarmuka dihubungkan ke konektor LAN, produk ini memenuhi persyaratan dari EN55022 Kelas A di mana hal-hal berikut ini berlaku: "Peringatan – Ini adalah produk kelas A. Di lingkungan perumahan produk ini dapat menyebabkan gangguan interferensi radio di mana dalam hal ini pengguna mungkin perlu mengambil langkah perbaikan yang memadai."

2) Piranti ini memenuhi syarat pada Bab 15 Peraturan FCC. Pengoperasian tunduk pada kedua kondisi berikut ini: (1) piranti ini tidak boleh menimbulkan gangguan interferensi yang membahayakan, dan (2) piranti ini harus menerima semua interferensi, termasuk yang dapat menyebabkan operasi yang tidak diinginkan.

3) Untuk keperluan regulasi, produk ini diberi Nomor model regulasi. Nomor ini tidak boleh dirancukan dengan nama pemasaran atau nomor produk.

Boise, Idaho , USA

#### **2 April, 2004**

#### **Hanya untuk topik regulasi:**

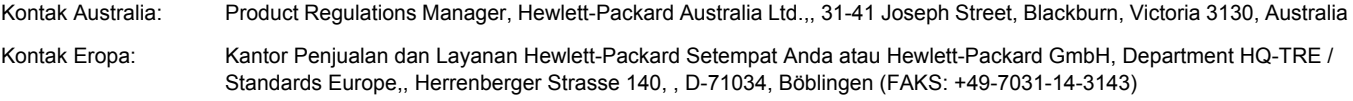

Kontak A.S.: Product Regulations Manager, Hewlett-Packard Company,, PO Box 15, Mail Stop 160, Boise, ID 83707-0015, (Telepon: 208-396-6000)

### <span id="page-226-0"></span>**Pernyataan keselamatan spesifik-negara/-kawasan**

### **Laser safety statement**

Pusat Piranti dan Kesehatan Radiologis (CDRH) dari Badan makanan dan Obat (FDA) A.S. telah menerapkan peraturan untuk produk laser yang diproduksi sejak 1 Agustus, 1976. Pemenuhan peraturan ini bersifat wajib untuk produk yang dipasarkan di Amerika Serikat. Printer ini bersertifikasi debagai produk laser "Kelas 1" berdasarkan Standar Kinerja Radiasi dari Departemen Kesehatan dan Layanan Manusia (DHHS) A.S. sesuai dengan Undangundang Pengendalian untuk Kesehatan dan Keselamatan tahun 1968.

Mengingat radiasi yang dipancarkan di dalam printer sepenuhnya berada di dalam rumah pelindung dan penutup luar, sinar laser tidak dapat lolos selama semua tahap pengoperasian normal oleh pengguna.

**PERINGATAN!** Menggunakan kontrol, mengubah pengaturan, atau melakukan prosedur selain yang ditetapkan di dalam panduan pengguna ini dapat mengakibatkan paparan radiasi yang berbahaya.

### **Canadian DOC statement**

Complies with Canadian EMC Class B requirements.

«Conforme àla classe B des normes canadiennes de compatibilité électromagnétiques (CEM).»

### **Japanese VCCI statement**

### **Korean EMI statement**

```
사용자 안내문 (B 급 기기)
```
이 기기는 비업무용으로 전자파장해검정을 받은 기기로서, 주거지역에서는 물론 모든 지역에서 사용할 수 있습니다.

### <span id="page-227-0"></span>**Finnish laser statement**

#### **LASERTURVALLISUUS LUOKAN 1 LASERLAITE KLASS 1 LASER APPARAT**

HP LaserJet 2410, 2420, dan 2430 series -laserkirjoitin on käyttäjän kannalta turvallinen luokan 1 laserlaite. Normaalissa käytössä kirjoittimen suojakotelointi estää lasersäteen pääsyn laitteen ulkopuolelle.

Laitteen turvallisuusluokka on määritetty standardin EN60825-1 (1994) mukaisesti. **VAROITUS!**

Laitteen käyttäminen muulla kuin käyttöohjeessa mainitulla tavalla saattaa altistaa käyttäjän turvallisuusluokan 1 ylittävälle näkymättömälle lasersäteilylle.

#### **VARNING!**

Om apparaten används på annat sätt än i bruksanvisning specificerats, kan användaren utsättas för osynlig laserstrålning, som överskrider gränsen för laserklass 1.

#### **HUOLTO**

HP LaserJet 2410, 2420, dan 2430 series -kirjoittimen sisällä ei ole käyttäjän huollettavissa olevia kohteita. Laitteen saa avata ja huoltaa ainoastaan sen huoltamiseen koulutettu henkilö. Tällaiseksi huoltotoimenpiteeksi ei katsota väriainekasetin vaihtamista, paperiradan puhdistusta tai muita käyttäjän käsikirjassa lueteltuja, käyttäjän tehtäväksi tarkoitettuja ylläpitotoimia, jotka voidaan suorittaa ilman erikoistyökaluja.

#### **VARO!**

Mikäli kirjoittimen suojakotelo avataan, olet alttiina näkymättömälle lasersäteilylle laitteen ollessa toiminnassa. Älä katso säteeseen.

#### **VARNING!**

Om laserprinterns skyddshölje öppnas då apparaten är i funktion, utsättas användaren för osynlig laserstrålning. Betrakta ej strålen.

Tiedot laitteessa käytettävän laserdiodin säteilyominaisuuksista:

Aallonpituus 770-800 nm

Teho 5 mW

Luokan 3B laser

<span id="page-228-0"></span>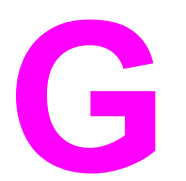

# **G** Layanan dan dukungan

### **Pernyataan garansi terbatas Hewlett-Packard**

PRODUK HP HP LaserJet 2410, 2420, dan 2430 series JANGKA WAKTU JAMINAN TERBATAS 1 tahun, Dikembalikan ke Pusat Servis Resmi

HP memberikan jaminan kepada Anda, pelanggan pengguna-akhir, bahwa perangkat keras dan aksesori HP bebas dari kerusakan bahan dan pengerjaan setelah tanggal pembelian, selama jangka waktu yang disebutkan di atas. Apabila HP menerima pengaduan kerusakan selama masa garansi, HP akan, sesuai kebijakannya, memperbaiki atau mengganti produk yang terbukti rusak. Produk pengganti dapat berupa produk baru atau dengan kinerja seperti baru.

HP memberikan garansi bahwa piranti lunak HP tidak akan gagal melaksanakan perintah pemrogramannya, selama jangka waktu di atas, karena kerusakan material atau pengerjaan apabila diinstalasi dan digunakan dengan benar. Jika HP menerima pengaduan kerusakan tersebut selama masa garansi, HP akan mengganti media piranti lunak yang tidak dapat menjalankan perintah pemrogramannya karena kerusakan tersebut.

HP tidak memberikan jaminan bahwa operasi produk HP tidak akan terputus atau bebas kesalahan. Jika HP tidak dapat, dalam waktu yang cukup, memperbaiki atau mengganti sembarang produk sesuai kondisi yang dijanjikan, pelanggan akan menerima pengembalian uang sebesar harga pembelian segera setelah produk dikembalikan.

Produk HP mungkin berisi komponen yang diproduksi kembali dengan performa sebanding dengan yang baru atau yang mungkin telah terpakai.

Garansi tidak mencakup kerusakan karena (a) pemeliharaan atau kalibrasi yang tidak benar atau tidak memadai, (b) piranti lunak, antarmuka, komponen atau suplai bukan dari HP, (c) modifikasi tanpa ijin atau penyalahgunaan, (d) pengoperasian di luar spesifikasi lingkungan produk yang diterbitkan, atau (e) penyiapan atau pemeliharaan lokasi yang tidak memadai.

SEJAUH DIPERBOLEHKAN OLEH PERATURAN HUKUM SETEMPAT, GARANSI DI ATAS BERSIFAT EKSLUSIF DAN TIDAK ADA GARANSI LAIN, BAIK TERTULIS ATAU LISAN, YANG DINYATAKAN ATAU TERSIRAT DAN HP SECARA KHUSUS MENYANGGAH SEMUA GARANSI ATAU KONDISI TERSIRAT TENTANG KELAYAKAN JUAL, KUALITAS YANG MEMUASKAN, DAN KESESUAIAN UNTUK PENGGUNAAN TERTENTU. Beberapa negara/kawasan, negara bagian atau propinsi tidak memperbolehkan pembatasan jangka waktu garansi tersirat, sehingga batasan di atas mungkin tidak berlaku bagi Anda. Garansi ini memberi Anda hak legal spesifik dan Anda mungkin juga memiliki hak-hak lain yang bervariasi antar negara/kawasan, antar negara bagian, atau antar propinsi. Garansi terbatas HP berlaku di setiap negara/kawasan di mana HP menyediakan dukungan untuk produk ini dan di mana HP memasarkan produk ini. Tingkat layanan garansi yang Anda terima mungkin bervariasi tergantung pada standar setempat. HP tidak akan mengubah bentuk, kesesuaian atau fungsi produk ini untuk membuatnya dapat beroperasi di negara/kawasan di mana produk ini tidak dimaksudkan untuk berfungsi karena alasan hukum atau regulasi.

SEJAUH DIPERBOLEHKAN OLEH PERATURAN HUKUM SETEMPAT, PEMENUHAN DALAM PERNYATAAN GARANSI INI ADALAH PEMENUHAN SATU-SATUNYA DAN EKSKLUSIF UNTUK PELANGGAN. KECUALI DINYATAKAN DI ATAS, HP ATAU PENYALURNYA TIDAK BERTANGGUNG JAWAB ATAS KEHILANGAN DATA ATAU KERUSAKAN LANGSUNG, KHUSUS, KEBETULAN, SEBAGAI AKIBAT (TERMASUK KEHILANGAN KEUNTUNGAN ATAU DATA), ATAU KERUGIAN LAIN, BAIK BERDASARKAN KONTRAK, KERUGIAN HUKUM, ATAU LAIN-LAIN. Beberapa negara/ kawasan, negara bagian atau propinsi tidak memperbolehkan pengecualian atau pembatasan kerusakan kebetulan atau sebagai akibat darinya, sehingga pembatasan atau pengecualian di atas mungkin tidak berlaku bagi Anda.

SYARAT-SYARAT GARANSI YANG TERCANTUM DALAM PERNYATAAN INI, KECUALI SEJAUH DIPERBOLEHKAN OLEH HUKUM YANG BERLAKU, TIDAK MENGHAPUSKAN, MEMBATASI ATAU MENGUBAH DAN BERLAKU SEBAGAI TAMBAHAN DARI HAK YANG DILINDUNGI HUKUM YANG BERLAKU ATAS PENJUALAN PRODUK INI KEPADA ANDA.

### <span id="page-230-0"></span>**Pernyataan Garansi Terbatas Kartrid Cetak**

Kartrid Cetak HP ini dijamin bebas dari kerusakan bahan dan pengerjaan.

Garansi ini tidak berlaku untuk kartrid cetak yang (a) telah diisi ulang, diperbarui, diproduksi ulang atau diubah dengan cara apapun, (b) mengalami masalah yang ditimbulkan oleh penyalahgunaan, penyimpanan yang tidak benar, atau pengoperasian di luar spesifikasi lingkungan yang diterbitkan untuk produk printer atau (c) menunjukkan keausan dari penggunaan normal.

Untuk mendapatkan layanan garansi, harap mengembalikan produk ke tempat pembelian (dengan keterangan tertulis masalah dan contoh cetakan) atau hubungi layanan pelanggan HP. Sesuai kebijakannya, HP akan mengganti produk yang terbukti rusak atau mengembalikan uang pembelian Anda.

SEJAUH DIPERBOLEHKAN OLEH PERATURAN HUKUM SETEMPAT, GARANSI DI ATAS BERSIFAT EKSLUSIF DAN TIDAK ADA GARANSI LAIN, BAIK TERTULIS ATAU LISAN, YANG DINYATAKAN ATAU TERSIRAT DAN HP SECARA KHUSUS MENYANGGAH SEMUA GARANSI ATAU KONDISI TERSIRAT TENTANG KELAYAKAN JUAL, KUALITAS YANG MEMUASKAN, DAN KESESUAIAN UNTUK PENGGUNAAN TERTENTU.

SEJAUH DIPEBOLEHKAN OLEH HUKUM SETEMPAT, HP ATAU PENYALURNYA TIDAK BERTANGGUNG JAWAB ATAS KEHILANGAN DATA ATAU KERUSAKAN LANGSUNG, KHUSUS, KEBETULAN, SEBAGAI AKIBAT (TERMASUK KEHILANGAN KEUNTUNGAN ATAU DATA), ATAU KERUGIAN LAIN, BAIK BERDASARKAN KONTRAK, KERUGIAN HUKUM, ATAU LAIN-LAIN.

SYARAT-SYARAT GARANSI YANG TERCANTUM DALAM PERNYATAAN INI, KECUALI SEJAUH DIPERBOLEHKAN OLEH HUKUM YANG BERLAKU, TIDAK MENGHAPUSKAN, MEMBATASI ATAU MENGUBAH DAN BERLAKU SEBAGAI TAMBAHAN DARI HAK YANG DILINDUNGI HUKUM YANG BERLAKU ATAS PENJUALAN PRODUK INI KEPADA ANDA.

### <span id="page-231-0"></span>**Ketersediaan dukungan dan layanan**

Di seluruh dunia, HP memnerikan berbagai pilihan layanan dan dukungan untuk pembelian. Ketersediaan program ini akan bervariasi tergantung pada lokasi Anda.

### **Perjanjian perawatan HP**

HP menyediakan beberapa jenis perjanjian perawatan yang memenuhi berbagai kebutuhan perawatan. Perjanjian perawatan bukan bagian dari garansi standar. Layanan dukungan bervariasi menurut lokasinya. Hubungi Layanan Pelanggan HP untuk menentukan layanan yang tersedia bagi Anda dan informasi lebih lanjut tentang perjanjian perawatan. Secara umum, printer akan memiliki perjanjian perawatan berikut ini:

### **Perjanjian servis di-tempat**

Untuk memberi Anda level dukungan yang paling sesuai dengan kebutuhan Anda, HP memiliki perjanjian servis di-tempat dengan dua waktu tanggapan:

### **Servis Di-tempat Prioritas**

Perjanjian ini memberikan tanggapan servis 4-jam ke tempat Anda untuk panggilan yang dibuat selama jam kerja HP.

### **Servis Di-tempat Hari-Berikutnya**

Perjanjian ini memberikan dukungan pada hari kerja berikutnya setelah permintaan servis. Cakupan jam yang diperluas dan perjalanan di luar zona servis yang ditetapkan HP tersedia pada sebagian besar perjanjian di-tempat (dengan biaya tambahan).

### <span id="page-232-0"></span>**HP Express Exchange (hanya A.S. dan Kanada)**

Layanan ini, yang tersedia dengan biaya tambahan, adalah alternatif untuk garansi standar dan dengan mengembalikan printer Anda untuk diperbaiki. HP Express Exchange memungkinkan Anda untuk menerima unit pengganti yang diperbarui dan kemudian mengembalikan printer Anda yang rusak. Waktu layanan yang cepat dari HP Express Exchange meminimalkan waktu berhenti dibandingkan program servis tradisional yang meminta Anda mengirimkan printer yang rusak ke pabrik pembuat dan kemudian menunggu printer diperbaiki dan dikembalikan.

Jika Anda memilih untuk menggunakan layanan ini, ikuti langkah-langkah di bawah ini. Jika Anda memiliki layanan servis di-tempat, Anda dapat langsung membicarakannya dengan pusat Layanan Pelanggan HP setempat alih-alih mengikuti langkah-langkah ini.

**Perhatikan** Untuk mengetahui pilihan dukungan yang mungkin untuk printer ini, kunjungi <http://www.hpexpress-services.com> dan ketikkan nomor model printer. Di Amerika Utara, pilihan tambahan mungkin tersedia melalui HP Customer Care. Hubungi 1-800-HPINVENT [1-800-474-6836 (A.S.)] atau 1-800-268-1221 (Kanada).

### **Untuk menggunakan HP Express Exchange**

- 1. Hubungi HP Customer Care Center untuk A.S. atau Kanada. Seorang teknisi akan memeriksa situasinya dan menentukan apakah printer benar-benar rusak. Jika benar, teknisi akan merujuk pelanggan ke HP Service Center.
- 2. Perwakilan dari pusat servis akan meminta informasi produk dan pelanggan. Dalam beberapa kasus, mungkin diperlukan jaminan.
- 3. Sebelum menyetujui layanan ini, tanyakan pada perwakilan tersebut informasi tentang mengembalikan printer Anda yang rusak.
- 4. HP mengirimkan unit pengganti yang diperbarui untuk tiba pada hari berikutnya. (Jarak geografis mungkin menghambat pengiriman hari-berikutnya)

Unit yang dipertukarkan memiliki sisa masa garansi unit aslinya atau 90 hari, mana yang lebih lama.

### <span id="page-233-0"></span>**Mengemas kembali printer**

Jika HP Customer Care menetapkan printer Anda harus dikembalikan ke HP untuk diperbaiki, ikuti langkah berikut ini untuk mengemas ulang printer sebelum mengirimnya.

**AWAS** Kerusakan pengiriman karena kemasan yang tidak memadai adalah tanggung jawab pelanggan.

### **Untuk mengemas ulang printer**

- 1. Lepaskan dan simpan semua DIMM atau kartu CompactFlash yang telah Anda beli dan pasang di printer. Jangan melepaskan DIMM yang disertakan dengan printer.
- **AWAS** Listrik statik dapat merusak DIMM. Pada waktu menangani DIMM, kenakan gelang antistatik atau sering menyentuh permukaan kemasan antistatik DIMM, kemudian menyentuh logam terbuka pada printer. Untuk melepaskan DIMM, simak [Memori](#page-200-0) printer.
	- 2. Lepaskan dan simpan kartrid cetak.

**AWAS** Melepaskan kartrid cetak *sangat penting* sebelum mengirimkan printer. Kartrid cetak yang tertinggal di dalam printer akan bocor dalam pengiriman dan memenuhi mesin printer dan komponen lainnya dengan toner.

> Untuk mencegah kerusakan kartrid cetak, hindari menyentuh roller di atasnya, dan simpan kartrid cetak dalam bahan kemasan aslinya atau bahan lain agar tidak terkena cahaya.

- 3. Lepskan dan simpan kabel listrik, kabel antarmuka, dan aksesori opsional.
- 4. Bila memungkinkan, sertakan contoh cetakan dan 50 s/d 100 lembar kertas atau media lain yang tidak tercetak dengan benar.
- 5. Sertakan salinan lengkap dari Formulir [informasi](#page-234-0) servis.
- 6. Di A.S., hubungi HP Customer Care untuk meminta bahan kemasan baru. Di daerah lainnya, gunakan bahan kemasan aslinya, bila memungkinkan. Hewlett-Packard menganjurkan pengiriman peralatan diasuransikan.

### <span id="page-234-0"></span>**Formulir informasi servis**

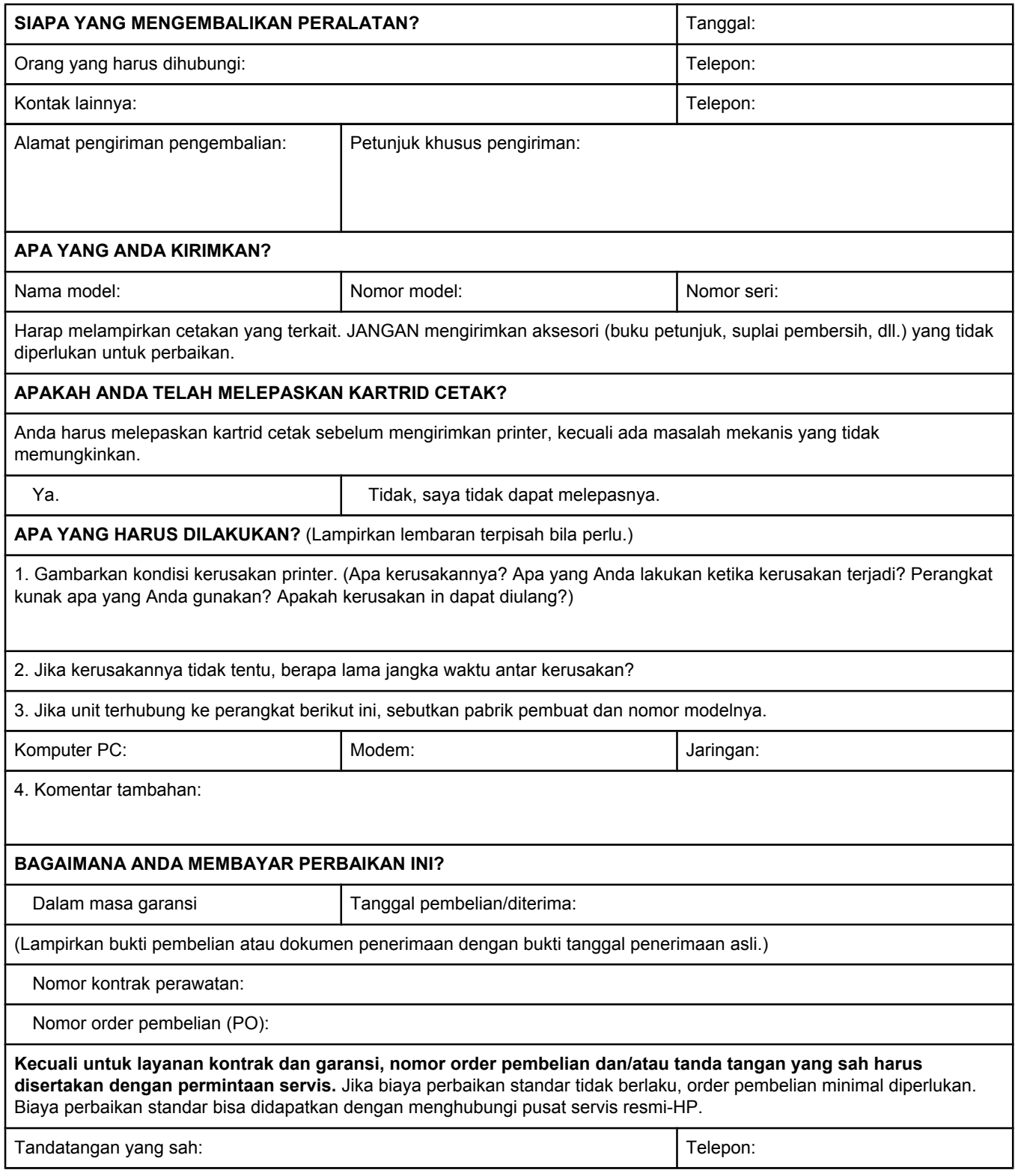

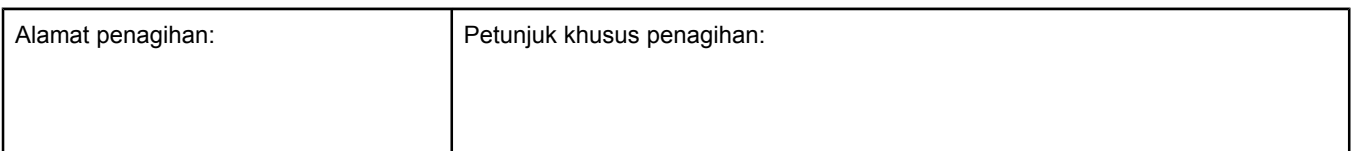

# Indeks

#### **A**

aksesori nomor komponen [152](#page-163-0) pemecahan masalah [100](#page-111-0) pemesanan [150](#page-161-0) aksesori penanganan kertas pemecahan masalah [100](#page-111-0) aksesori pencetakan bolak-balik halaman penggunaan [159](#page-170-0) aksesori pencetakan dupleks menggunakan [55](#page-66-0) model yang termasuk [3](#page-14-0) orientasi kertas [54](#page-65-0) pengaturan [165](#page-176-0) pilihan penjilidan [55](#page-66-0) spesifikasi kertas [35](#page-46-0) ukuran kertas yang didukung [54](#page-65-0) alamat, printer Macintosh, pemecahan masalah [140,](#page-151-0) [143](#page-154-0) alamat IP Macintosh, pemecahan masalah [140,](#page-151-0) [143](#page-154-0) alamat IP, menampilkan [13](#page-24-0) alamat printer, menampilkan [13](#page-24-0), [171](#page-182-0) amplop kusut, pemecahan masalah [135](#page-146-0) margin [48,](#page-59-0) [185](#page-196-0) mencetak dari baki 1 [48](#page-59-0) menyimpan [185](#page-196-0) spesifikasi [184](#page-195-0) ukuran standar, mengatur [165](#page-176-0) Apple Macintosh. *Lihat* Macintosh

#### **B**

bahan referensi [2](#page-13-0) bahasa, panel kontrol [22,](#page-33-0) [96](#page-107-0), [173](#page-184-0) bahasa, printer pengalihan, perintah PCL [206](#page-217-0) pengaturan [17,](#page-28-0) [172](#page-183-0) termasuk [5](#page-16-0) bahasa printer melihat yang terinstalasi [86](#page-97-0) pengalihan, perintah PCL [206](#page-217-0) termasuk [5](#page-16-0) baki kapasitas [4](#page-15-0) macet, membersihkan [110](#page-121-0) memilih [14,](#page-25-0) [38](#page-49-0), [64,](#page-75-0) [171](#page-182-0)

mencari lokasi [8](#page-19-0) mengisikan kertas [42](#page-53-0) mengunci [39](#page-50-0) pemecahan masalah [100,](#page-111-0) [102](#page-113-0) pencetakan dupleks [54](#page-65-0) pencetakan dupleks manual [56](#page-67-0) pengaturan [160](#page-171-0) pengaturan, melihat [87](#page-98-0) pengaturan pengumpanan manual [165](#page-176-0) pengaturan registrasi [168](#page-179-0) pengaturan ukuran-khusus [165](#page-176-0) pengumpanan manual [40](#page-51-0) perintah PCL [204](#page-215-0) termasuk [3](#page-14-0) uji jalur kertas [176](#page-187-0) baki 1 amplop, mencetak [48](#page-59-0) mencari lokasi [8](#page-19-0) mencetak dari [14](#page-25-0), [38,](#page-49-0) [171](#page-182-0) mengisikan [42](#page-53-0) mengunci [39](#page-50-0) pemecahan masalah [100](#page-111-0) pencetakan dupleks [54](#page-65-0) pencetakan dupleks manual [56](#page-67-0) pengaturan [160](#page-171-0) pengaturan pengumpanan manual [15](#page-26-0), [165](#page-176-0) pengaturan ukuran-khusus [165](#page-176-0) pengumpanan manual [40](#page-51-0) baki 1.500-lembar pemecahan masalah [100](#page-111-0) baki 500-lembar pemecahan masalah [100](#page-111-0) baki masukan mengkonfigurasi [14](#page-25-0) bantuan driver [25](#page-36-0) panel kontrol [12](#page-23-0) Bantuan [114](#page-125-0) bantuan online driver [25](#page-36-0) panel kontrol [12](#page-23-0) Bantuan online [114](#page-125-0) beberapa halaman, mencetak pada satu lembar [62](#page-73-0) berat, kertas mencetak pada media berat [51](#page-62-0) berat, spesifikasi kertas baki 1 [34](#page-45-0) baki 250-lembar [35](#page-46-0) baki 500-lembar [35](#page-46-0) duplekser [35](#page-46-0) bergelombang, pemecahan masalah [102](#page-113-0) berhenti mencetak, pemecahan masalah [98](#page-109-0) bin, keluaran pengaturan [165](#page-176-0) bin keluaran pengaturan [165](#page-176-0) bin keluaran atas pengaturan [165](#page-176-0) bin keluaran belakang pengaturan [165](#page-176-0) bintik, pemecahan masalah [130](#page-141-0), [136](#page-147-0) browser yang didukung HP Web Jetadmin [73](#page-84-0) buku petunjuk [2,](#page-13-0) [76](#page-87-0)

### **C**

cacat berulang gambar [137](#page-148-0) cacat berulang, pemecahan masalah;cacat, berulang [133](#page-144-0) carriage return, pengaturan [167](#page-178-0) cetakan kabur, pemecahan masalah [136](#page-147-0) cetakan terang mengatur kepadatan toner [169](#page-180-0) pemecahan masalah [130](#page-141-0) cleaning page (halaman pembersih) [170](#page-181-0) CompactFlash, kartu menginstalasi [193](#page-204-0) customization utility [80](#page-91-0)

### **D**

daftar font PCL, mencetak [88](#page-99-0), [159](#page-170-0) daftar font PS, mencetak [88](#page-99-0), [159](#page-170-0) daur ulang kartrid cetak [212](#page-223-0) plastik [211](#page-222-0) daya konsumsi [211](#page-222-0) spesifikasi [180](#page-191-0) Desktop Printer Utility, pemecahan masalah [140](#page-151-0) DIMM jenis yang tersedia [188](#page-199-0) memverifikasi instalasi [196](#page-207-0) mengakses [8](#page-19-0) menginstalasi [189](#page-200-0) direktori file, mencetak [159](#page-170-0)

disk celah EIO [188](#page-199-0) daftar font, mencetak [88](#page-99-0) direktori file, mencetak [159](#page-170-0) melepaskan [199](#page-210-0) menginstalasi [198](#page-209-0) dokumentasi [2](#page-13-0) dpi, pengaturan [169](#page-180-0) driver bantuan [25](#page-36-0) Linux [24](#page-35-0) Macintosh [iv](#page-5-0) Macintosh, pemecahan masalah [142](#page-153-0) memilih [25](#page-36-0) men-download [iii](#page-4-0) mengkonfigurasi [79](#page-90-0) OS/2 [24](#page-35-0) pengaturan [13](#page-24-0), [25,](#page-36-0) [58](#page-69-0) pengaturan standar, mengubah [58](#page-69-0) sistem operasi yang didukung [24](#page-35-0) driver HP OpenVMS [24](#page-35-0) driver IBM OS/2 [24](#page-35-0) driver OpenVMS [24](#page-35-0) driver OS/2 [24](#page-35-0) driver PCL fitur [25](#page-36-0) sistem operasi yang didukung [24](#page-35-0) *Lihat juga* driver driver printer. *Lihat* driver driver PS fitur [25](#page-36-0) sistem operasi yang didukung [24](#page-35-0) *Lihat juga* driver dua sisi, mencetak pada pemecahan masalah [103](#page-114-0) dukungan Dukungan Instan HP Edisi Profesional (ISPE) [iii](#page-4-0) formulir informasi servis [223](#page-234-0) HP Express Exchange [221](#page-232-0) link server Web terpadu [72](#page-83-0) Macintosh [iv](#page-5-0) mengemas kembali printer [222](#page-233-0) online [iii](#page-4-0) penyalur servis [iv](#page-5-0) perjanjian perawatan [220](#page-231-0) telepon [iii](#page-4-0) dukungan driver Linux [24](#page-35-0) Dukungan Instan HP Edisi Profesional (ISPE) [iii](#page-4-0) dukungan pelanggan Dukungan Instan HP Edisi Profesional (ISPE) [iii](#page-4-0) formulir informasi servis [223](#page-234-0) HP Express Exchange [221](#page-232-0) link server Web terpadu [72](#page-83-0) Macintosh [iv](#page-5-0) mengemas kembali printer [222](#page-233-0) online [iii](#page-4-0)

penyalur servis [iv](#page-5-0) perjanjian perawatan [220](#page-231-0) telepon [iii](#page-4-0) dukungan pelanggan online [iii](#page-4-0) dukungan teknis Dukungan Instan HP Edisi Profesional (ISPE) [iii](#page-4-0) formulir informasi servis [223](#page-234-0) HP Express Exchange [221](#page-232-0) link server Web terpadu [72](#page-83-0) Macintosh [iv](#page-5-0) mengemas kembali printer [222](#page-233-0) online [iii](#page-4-0) penyalur servis [iv](#page-5-0) perjanjian perawatan [220](#page-231-0) telepon [iii](#page-4-0) duplekser kertas macet, membersihkan [112](#page-123-0)

### **E**

Economode [63](#page-74-0) ENERGY STAR pemenuhan standar [211](#page-222-0) escape, karakter [202](#page-213-0) event log [86](#page-97-0) Explorer, versi yang didukung HP Toolbox [74](#page-85-0) HP Web Jetadmin [73](#page-84-0) server Web terpadu [70](#page-81-0) Express Exchange, HP [221](#page-232-0)

### **F**

FastRes [4,](#page-15-0) [63](#page-74-0) file EPS, pemecahan masalah [141,](#page-152-0) [144](#page-155-0) file PostScript Printer Description (PPD) pemecahan masalah [140](#page-151-0) termasuk [27](#page-38-0) fitur printer [3](#page-14-0) font Courier [166](#page-177-0) daftar, mencetak [88,](#page-99-0) [159](#page-170-0) file EPS, pemecahan masalah [141,](#page-152-0) [144](#page-155-0) Macintosh, pemecahan masalah [141](#page-152-0) pemecahan masalah [146](#page-157-0) pengaturan [167](#page-178-0) perintah PCL [203](#page-214-0), [208](#page-219-0) sumber daya permanen [197](#page-208-0) termasuk [5](#page-16-0) fuser mode [168](#page-179-0) fuser, membersihkan [93](#page-104-0)

### **G**

gambar berulang, pemecahan masalah [137](#page-148-0)

garansi diperluas [iv](#page-5-0), [220](#page-231-0) kartrid cetak [219](#page-230-0) produk [217](#page-228-0) garansi diperluas [220](#page-231-0) garis, pemecahan masalah [131](#page-142-0) garis atau noda putih, pemecahan masalah;garis, pemecahan masalah [135](#page-146-0)

### **H**

halaman, jumlah [86](#page-97-0) halaman, orientasi perintah PCL [205](#page-216-0) halaman bengkok [134](#page-145-0) halaman informasi, mencetak [85](#page-96-0) halaman kesalahan PostScript pemecahan masalah [97](#page-108-0) pengaturan [166](#page-177-0) halaman kesalahan PS pemecahan masalah [97](#page-108-0) pengaturan [166](#page-177-0) halaman konfigurasi pemecahan masalah [97](#page-108-0) halaman konfigurasi, mencetak [85](#page-96-0) halaman kosong mengabaikan [167](#page-178-0) halaman kosong, pemecahan masalah [104](#page-115-0) halaman miring [134](#page-145-0) halaman pembersih, mencetak [93](#page-104-0) halaman penggunaan [159](#page-170-0) halaman per lembar [62](#page-73-0) halaman per menit [4](#page-15-0) halaman terakhir, kertas berbeda [65](#page-76-0) HP Express Exchange [221](#page-232-0) HP Jetdirect print server halaman konfigurasi, mencetak [85](#page-96-0) HP LaserJet Utility, Macintosh [27](#page-38-0) HP media, pemesanan [153](#page-164-0) HP SupportPack [220](#page-231-0) HP Toolbox fitur [74](#page-85-0) Jendela Device Settings [77](#page-88-0) level suplai kartrid cetak, memeriksa [90](#page-101-0) link [77](#page-88-0) membatalkan instalasi [78](#page-89-0) membuka [75](#page-86-0) tab Alerts [76](#page-87-0) tab Documentation [76](#page-87-0) tab Status [75](#page-86-0) tab Troubleshooting [75](#page-86-0) HP Web Jetadmin browser yang didukung [73](#page-84-0) konfigurasi driver [79](#page-90-0) men-download [73](#page-84-0) peringatan e-mail [81](#page-92-0)

**I**

instalasi batch, driver [80](#page-91-0) instalasi diam, driver [80](#page-91-0) Install notes (Catatan Instalasi) [76](#page-87-0) Internet Explorer, versi yang didukung HP Toolbox [74](#page-85-0) HP Web Jetadmin [73](#page-84-0) server Web terpadu [70](#page-81-0) IP, menampilkan alamat [171](#page-182-0) ISPE (Dukungan Instan HP Edisi Profesional) [iii](#page-4-0)

### **J**

jalur kertas uji [176](#page-187-0) jalur kertas tembus-lurus [47](#page-58-0) jam, pengaturan [82](#page-93-0) jaringan konfigurasi driver [79](#page-90-0) menginstalasi perangkat lunak Macintosh [29](#page-40-0) menginstalasi perangkat lunak Windows [28](#page-39-0) pemecahan masalah pencetakan [138](#page-149-0) pengaturan [174](#page-185-0) jejak ban, pemecahan masalah [135](#page-146-0) Jendela Device Settings, HP Toolbox [77](#page-88-0) Jetadmin browser yang didukung [73](#page-84-0) konfigurasi driver [79](#page-90-0) men-download [73](#page-84-0) peringatan e-mail [81](#page-92-0) Jetdirect, print server pengaturan [174](#page-185-0) jumlah halaman [86](#page-97-0) jumlah salinan, mengatur standar [164](#page-175-0)

### **K**

kabel pemecahan masalah [97](#page-108-0) kabel, nomor komponen [153](#page-164-0) kabel antarmuka, pemecahan masalah [97](#page-108-0) kabel paralel pemecahan masalah [97](#page-108-0) kabel paralel, nomor komponen [153](#page-164-0) kabel serial, pemecahan masalah [97](#page-108-0) kabel USB, nomor komponen [153](#page-164-0) kapasitas, baki [4,](#page-15-0) [34](#page-45-0) karakter berubah bentuk [133](#page-144-0) karakter berubah bentuk, pemecahan masalah [133](#page-144-0) kartrid daur ulang [212](#page-223-0) Economode [63](#page-74-0) EconoMode [169](#page-180-0) fitur [6](#page-17-0) habis [20](#page-31-0), [172](#page-183-0) halaman status suplai [87](#page-98-0) harapan masa pakai [90](#page-101-0)

informasi status [89](#page-100-0) kertas macet, membersihkan dari [108](#page-119-0) level suplai, memeriksa [90](#page-101-0) membersihkan di dekat [92](#page-103-0) menyimpan [89](#page-100-0) non-HP [89](#page-100-0) pemesanan [iii](#page-4-0) pengaturan kepadatan [169](#page-180-0) pesan toner habis [91](#page-102-0) pesan toner rendah [90](#page-101-0) rendah [19,](#page-30-0) [172](#page-183-0) status, melihat dengan HP Toolbox [75](#page-86-0) status, melihat dengan server Web terpadu [71](#page-82-0) kartrid cetak daur ulang [212](#page-223-0) Economode [63](#page-74-0) EconoMode [169](#page-180-0) fitur [6](#page-17-0) habis [20](#page-31-0), [172](#page-183-0) halaman status suplai [87](#page-98-0) harapan masa pakai [90](#page-101-0) informasi status [89](#page-100-0) kertas macet, membersihkan [108](#page-119-0) level suplai, memeriksa [90](#page-101-0) membersihkan di dekat [92](#page-103-0) menyimpan [89](#page-100-0) non-HP [89](#page-100-0) pemesanan [iii](#page-4-0) pengaturan kepadatan [169](#page-180-0) pesan toner habis [91](#page-102-0) pesan toner rendah [90](#page-101-0) rendah [19,](#page-30-0) [172](#page-183-0) status, melihat dengan HP Toolbox [75](#page-86-0) status, melihat dengan server Web terpadu [71](#page-82-0) kartrid cetak non-HP [89](#page-100-0) kartrid toner. *Lihat* kartrid cetak kartu CompactFlash jenis yang tersedia [188](#page-199-0) memverifikasi instalasi [196](#page-207-0) mengakses [8](#page-19-0) kartu EIO celah [188](#page-199-0) melepaskan [199](#page-210-0) menginstalasi [198](#page-209-0) nomor komponen [153](#page-164-0) pengaturan [173](#page-184-0) kartu Ethernet, nomor komponen [153](#page-164-0) kartu pos mencetak [51](#page-62-0) kartu stok mencetak pada [51](#page-62-0) mode fuser [168](#page-179-0)

keamanan pengaturan [86](#page-97-0) kecepatan pemecahan masalah [98,](#page-109-0) [103](#page-114-0) pengaturan resolusi [169](#page-180-0) pengaturan transmisi data [174](#page-185-0) prosesor [5](#page-16-0) spesifikasi [4](#page-15-0) kecepatan prosesor [5](#page-16-0) kedua sisi, mencetak pada halaman penggunaan [159](#page-170-0) manual [56](#page-67-0) menggunakan duplekser [55](#page-66-0) mengisikan kertas [54](#page-65-0) pengaturan tepi penjilidan [165](#page-176-0) pilihan layout [55](#page-66-0) ukuran kertas yang didukung [54](#page-65-0) kehabisan toner [20](#page-31-0) kemudahan akses [7](#page-18-0) kepekatan, mengatur [169](#page-180-0) kepekatan, pemecahan masalah [130](#page-141-0) kepribadian pengalihan, perintah PCL [206](#page-217-0) pengaturan [17,](#page-28-0) [172](#page-183-0) termasuk [5](#page-16-0) kertas bolak-balik, ukuran yang didukung [54](#page-65-0) duplekser, spesifikasi [35](#page-46-0) halaman penggunaan [159](#page-170-0) HP, pemesanan [153](#page-164-0) kapasitas [4](#page-15-0) kecil [51](#page-62-0) kecil, pengaturan [169](#page-180-0) keriting [134](#page-145-0) keriting, pemecahan masalah [102](#page-113-0) kusut, [135](#page-146-0) mencetak beberapa halaman pada satu lembar [62](#page-73-0) mengisikan [42](#page-53-0) menyimpan [183](#page-194-0) mode fuser [41](#page-52-0), [168](#page-179-0) pemecahan masalah [106](#page-117-0) pemecahan masalah baki [102](#page-113-0) pengaturan A4 [165](#page-176-0), [166](#page-177-0) pengaturan baki [160](#page-171-0) pengaturan PS [16](#page-27-0) pengumpanan manual [40](#page-51-0) perintah PCL [204](#page-215-0) pilihan baki [14](#page-25-0), [38,](#page-49-0) [39,](#page-50-0) [171](#page-182-0) pracetak [52](#page-63-0) pralubang [52](#page-63-0) sampul [65](#page-76-0) spesifikasi [34](#page-45-0), [183](#page-194-0) sumber, memilih [64](#page-75-0) ukuran-khusus [62,](#page-73-0) [165](#page-176-0) ukuran-khusus, mencetak [51](#page-62-0) ukuran standar, pengaturan [165](#page-176-0) ukuran yang didukung [34,](#page-45-0) [35](#page-46-0)

kertas berat mencetak pada [51](#page-62-0) mode fuser [168](#page-179-0) kertas berlubang mencetak pada [52](#page-63-0) mode fuser [168](#page-179-0) kertas berlubang-tiga mencetak pada [52](#page-63-0) kertas kasar mode fuser [168](#page-179-0) kertas kecil mencetak pada [51](#page-62-0) kertas keriting, pemecahan masalah [134](#page-145-0) kertas kusut, pemecahan masalah [135](#page-146-0) kertas legal, margin terpotong [146](#page-157-0) kertas letter, menggantikan pengaturan A4 [165](#page-176-0) kertas pracetak mencetak pada [52](#page-63-0) mode fuser [168](#page-179-0) kertas pralubang mencetak pada [52](#page-63-0) mode fuser [168](#page-179-0) kertas sempit mencetak pada [51](#page-62-0) kertas terlipat, pemecahan masalah [135](#page-146-0) kertas tiga-lubang mode fuser [168](#page-179-0) kertas ukuran-khusus mencetak pada [51](#page-62-0) pengaturan [62](#page-73-0), [163](#page-174-0) pengaturan baki [165](#page-176-0) kesalahan Limit Check [146](#page-157-0) Kesalahan Operasi Ilegal [139](#page-150-0) Kesalahan Spool32 [139](#page-150-0) kesalahan VM [147](#page-158-0) komponen pemesanan [150](#page-161-0) komunikasi paralel, pengaturan [174](#page-185-0) konfigurasi, driver [79](#page-90-0) konfigurasi, printer [3](#page-14-0) konsumsi daya [6,](#page-17-0) [211](#page-222-0) kontrak, perawatan [220](#page-231-0) kop surat mencetak pada [52](#page-63-0) mode fuser [168](#page-179-0) kualitas pemecahan masalah [128](#page-139-0) kualitas cetakan pemecahan masalah [128](#page-139-0) pengaturan [63](#page-74-0), [169](#page-180-0) kualitas cetakan, pemecahan masalah gambar berulang [137](#page-148-0) kualitas keluaran pemecahan masalah [128](#page-139-0) kualitas teks, pemecahan masalah [133](#page-144-0), [136](#page-147-0)

### **L**

label mencetak [50](#page-61-0) mode fuser [168](#page-179-0) spesifikasi [186](#page-197-0) label perekat. *Lihat* label lampu, panel kontrol [11](#page-22-0) lampu berkedip [11](#page-22-0) Lampu data [12](#page-23-0) Lampu perhatian [12](#page-23-0) lampu sekilas [11](#page-22-0) lampu Siap [11](#page-22-0) LaserJet Utility, Macintosh [27](#page-38-0) laser safety statements [215](#page-226-0) latar belakang abu-abu, pemecahan masalah [131](#page-142-0) Layanan Diperluas [iv](#page-5-0) level suplai, kartrid cetak [90](#page-101-0) lingkungan fitur [211](#page-222-0) lingkungan, spesifikasi [182](#page-193-0) link HP Toolbox [77](#page-88-0) server Web terpadu [72](#page-83-0) Link lainnya server Web terpadu [72](#page-83-0) log kejadian [176](#page-187-0)

### **M**

macet baki, membersihkan [110](#page-121-0) daerah kartrid-cetak, membersihkan [108](#page-119-0) daerah keluaran, membersihkan [111](#page-122-0) duplekser, membersihkan [112](#page-123-0) lembar pertama, pemecahan masalah [103](#page-114-0) mencari lokasi [108](#page-119-0) mengatur pemulihan [173](#page-184-0) pengaturan pemulihan [21](#page-32-0) penyebab [108](#page-119-0) Macintosh driver, pemecahan masalah [142](#page-153-0) driver yang didukung [24](#page-35-0) font, pemecahan masalah [141](#page-152-0) HP LaserJet Utility [27](#page-38-0) instalasi jaringan [29](#page-40-0) kartu USB, pemecahan masalah [141](#page-152-0), [144](#page-155-0) masalah, pemecahan masalah [140](#page-151-0) menghapus instalasi perangkat lunak [33](#page-44-0) menginstalasi perangkat lunak [31](#page-42-0) pencetakan latar belakang [141](#page-152-0) pengaturan AppleTalk [174](#page-185-0) pengaturan driver [58](#page-69-0) pengaturan driver standar, mengubah [60](#page-71-0) perangkat lunak yang termasuk [27](#page-38-0) PPD [27](#page-38-0) sistem operasi yang didukung [23](#page-34-0) situs Web dukungan [iv](#page-5-0)

margin amplop [48](#page-59-0), [185](#page-196-0) kertas legal, pemecahan masalah [146](#page-157-0) perintah PCL [205](#page-216-0) margin, pengaturan [168](#page-179-0) media bolak-balik, ukuran yang didukung [54](#page-65-0) halaman penggunaan [159](#page-170-0) HP, pemesanan [153](#page-164-0) kapasitas [4](#page-15-0) kecil [51](#page-62-0) kecil, pengaturan [169](#page-180-0) keriting, pemecahan masalah [102](#page-113-0) mencetak beberapa halaman pada satu lembar [62](#page-73-0) mengisikan [42](#page-53-0) menyimpan [183](#page-194-0) mode fuser [41](#page-52-0) pemecahan masalah [106](#page-117-0) pemecahan masalah baki [102](#page-113-0) pengaturan A4 [165,](#page-176-0) [166](#page-177-0) pengaturan baki [160](#page-171-0) pengaturan PS [16](#page-27-0) pengumpanan manual [40](#page-51-0) perintah PCL [204](#page-215-0) pilihan baki [14,](#page-25-0) [38](#page-49-0), [39,](#page-50-0) [171](#page-182-0) pracetak [52](#page-63-0) pralubang [52](#page-63-0) sampul [65](#page-76-0) spesifikasi [34,](#page-45-0) [183](#page-194-0) sumber, memilih [64](#page-75-0) ukuran-khusus [62](#page-73-0), [165](#page-176-0) ukuran-khusus, mencetak [51](#page-62-0) ukuran standar, mengatur [165](#page-176-0) ukuran yang didukung [34,](#page-45-0) [35](#page-46-0) membatalkan instalasi HP Toolbox [78](#page-89-0) membatalkan pekerjaan cetakan [57](#page-68-0) membersihkan fuser [93](#page-104-0) jalur kertas [92](#page-103-0) memori halaman konfigurasi [86](#page-97-0) memverifikasi instalasi [196](#page-207-0) menginstalasi DIMM [189](#page-200-0) penambahan [188](#page-199-0) pengaturan RAM disk [21,](#page-32-0) [173](#page-184-0) persyaratan penyimpanan-pekerjaan [66](#page-77-0) sumber daya permanen [197](#page-208-0) termasuk [5](#page-16-0) memperbesar dokumen [64](#page-75-0) menambah memori [188](#page-199-0) mencetak kualitas draft [169](#page-180-0) mencuci toner [108](#page-119-0) men-download perangkat lunak [iii](#page-4-0) mengatur EconoMode [169](#page-180-0) mengatur lanjutkan otomatis [172](#page-183-0) mengatur peringatan [172](#page-183-0)

mengatur peringatan yang dapat dihapus [172](#page-183-0) mengemas kembali printer [222](#page-233-0) mengemas printer [222](#page-233-0) mengembalikan pengaturan standar [174](#page-185-0) menggantikan A4/letter [165](#page-176-0) menghapus perangkat lunak HP Toolbox [78](#page-89-0) Macintosh [33](#page-44-0) Windows [33](#page-44-0) menghentikan pekerjaan cetakan [57](#page-68-0) menginstalasi CompactFlash, kartu [193](#page-204-0) driver menggunakan utility penyesuaian [80](#page-91-0) kartu EIO [198](#page-209-0) memori (DIMM) [189](#page-200-0) perangkat lunak jaringan, Macintosh [29](#page-40-0) perangkat lunak jaringan, Windows [28](#page-39-0) perangkat lunak Macintosh [31](#page-42-0) perangkat lunak Windows menggunakan wizard New Hardware Found [32](#page-43-0) sistem pencetakan Windows [28](#page-39-0) mengirimkan printer [222](#page-233-0) mengisikan amplop di baki 1 [48](#page-59-0) baki [42](#page-53-0) kertas pracetak [52](#page-63-0) kertas ukuran-khuaus [51](#page-62-0) kertas untuk pencetakan dupleks [54](#page-65-0) label [50](#page-61-0) transparansi [51](#page-62-0) mengubah skala dokumen [64](#page-75-0) mengubah ukuran dokumen [64](#page-75-0) mengunci baki [39](#page-50-0) mengunci fitur driver [79](#page-90-0) menu, panel kontrol Diagnostics [176](#page-187-0) I/O [173](#page-184-0) Informasi [159](#page-170-0) Konfigurasi Perangkat [164](#page-175-0) Kualitas Cetakan [167](#page-178-0) mengakses [11](#page-22-0) Penanganan Kertas [160](#page-171-0) Pencetakan [164](#page-175-0) peta, mencetak [12,](#page-23-0) [85](#page-96-0) Resets [174](#page-185-0) Retrieve Job (Ambil Pekerjaan) [158](#page-169-0) System Setup [170](#page-181-0) menu Diagnostics [176](#page-187-0) menu I/O [173](#page-184-0) menu Information [159](#page-170-0) menu Konfigurasi Perangkat [164](#page-175-0) menu Kualitas Cetakan [167](#page-178-0) menu Penanganan Kertas [160](#page-171-0) menu Pencetakan [164](#page-175-0) menu Resets [174](#page-185-0) menu Retrieve Job (Ambil Pekerjaan) [158](#page-169-0)

menu System Setup [170](#page-181-0) menyimpan amplop [185](#page-196-0) kertas [183](#page-194-0) menyimpan kartrid cetak [89](#page-100-0) menyimpan sumber daya [197](#page-208-0) menyimpan sumber daya, memori [197](#page-208-0) Microsoft Windows. *Lihat* Windows mode fuser [41](#page-52-0) mode kertas kecil [169](#page-180-0) model [3](#page-14-0) mode tepi-ke-tepi [165](#page-176-0) mode tidur mengaktifkan atau menonaktifkan [175](#page-186-0) mode Tidur mengaktifkan atau menonaktifkan [17](#page-28-0) spesifikasi daya [180](#page-191-0) tunda, pengaturan [16](#page-27-0) tunda waktu, mengatur [171](#page-182-0)

### **N**

nampan kertas keriting, pemecahan masalah [102](#page-113-0) kertas macet, membersihkan [111](#page-122-0) nampan, keluaran memilih [47](#page-58-0) mencari lokasi [8](#page-19-0) uji jalur kertas [176](#page-187-0) nampan keluaran. *Lihat* nampan nampan keluaran atas mencari lokasi [8](#page-19-0) mencetak ke [47](#page-58-0) nampan keluaran belakang mencari lokasi [8](#page-19-0) mencetak ke [47](#page-58-0) Netscape Navigator, versi yang didukung HP Toolbox [74](#page-85-0) HP Web Jetadmin [73](#page-84-0) server Web terpadu [70](#page-81-0) noda, pemecahan masalah [130,](#page-141-0) [136](#page-147-0) nomor komponen kabel [153](#page-164-0) kartu EIO [153](#page-164-0) media, HP [153](#page-164-0) nomor model [86](#page-97-0) nomor seri [86](#page-97-0) nomor telepon dukungan [iii](#page-4-0) pemesanan suplai [iii](#page-4-0) perjanjian servis [iv](#page-5-0)

#### **O**

orientasi standar, mengatur [167](#page-178-0) orientasi, halaman pilihan pencetakan dupleks [55](#page-66-0) orientasi halaman perintah PCL [205](#page-216-0) pilihan pencetakan dupleks [55](#page-66-0) standar, mengatur [167](#page-178-0) orientasi mendatar mengatur sebagai standar [167](#page-178-0) perintah PCL [205](#page-216-0) pilihan pencetakan dupleks [55](#page-66-0) orientasi tegak mengatur sebagai standar [167](#page-178-0) perintah PCL [205](#page-216-0) pilihan pencetakan dupleks [55](#page-66-0) Other links (Link lainnya) HP Toolbox [77](#page-88-0)

#### **P**

panduan, dokumentasi [2](#page-13-0) Panduan instalasi aksesori [2](#page-13-0) Panduan jaringan [2](#page-13-0) panduan pengguna [76](#page-87-0) Panduan untuk memulai [2](#page-13-0) panel kontrol bahasa, memilih [22,](#page-33-0) [96,](#page-107-0) [173](#page-184-0) bantuan [12](#page-23-0) Bantuan online [114](#page-125-0) lampu [11](#page-22-0) level suplai kartrid cetak, memeriksa [90](#page-101-0) mencari lokasi [8](#page-19-0), [10](#page-21-0) menu Diagnostics [176](#page-187-0) menu I/O [173](#page-184-0) menu Information [159](#page-170-0) menu Konfigurasi Perangkat [164](#page-175-0) menu Kualitas Cetakan [167](#page-178-0) menu Penanganan Kertas [160](#page-171-0) menu Pencetakan [164](#page-175-0) menu Resets [174](#page-185-0) menu Retrieve Job (Ambil Pekerjaan) [158](#page-169-0) menu System Setup [170](#page-181-0) pemecahan masalah [96](#page-107-0) pengaturan [13](#page-24-0) pengaturan peringatan yang dapat dihapus [18,](#page-29-0) [172](#page-183-0) pengaturan tanggal/waktu [170](#page-181-0) pesan kesalahan [114](#page-125-0) peta menu, mencetak [12](#page-23-0), [85](#page-96-0) tombol [11](#page-22-0) panel samping-kanan, mencari lokasi [8](#page-19-0) PCL, mengatur sebagai bahasa printer [17,](#page-28-0) [172](#page-183-0) PDE, Macintosh [27](#page-38-0) pekerjaan berhenti, pemecahan masalah [98](#page-109-0) menu Retrieve Job (Ambil Pekerjaan) [158](#page-169-0) menyimpan, persyaratan memori [66](#page-77-0)

pribadi [67](#page-78-0) proof-dan-tahan [66](#page-77-0) tidak dicetak, pemecahan masalah [97](#page-108-0) tidak diformat dengan benar [99](#page-110-0) pekerjaan cetakan berhenti, pemecahan masalah [98](#page-109-0) pengingat [170](#page-181-0) tidak dicetak, pemecahan masalah [97](#page-108-0) tidak diformat dengan benar [99](#page-110-0) pekerjaan ditahan pengaturan [170](#page-181-0) persyaratan memori [66](#page-77-0) pribadi [67](#page-78-0) proof-dan-tahan [66](#page-77-0) pekerjaan pribadi [67](#page-78-0) pekerjaan proof-dan-tahan [66](#page-77-0) pekerjaan salinan cepat pengaturan [170](#page-181-0) pekerjaan tertahan menu panel kontrol Retrieve Job (Ambil Pekerjaan) [158](#page-169-0) pemecahan masalah baki [102](#page-113-0) Bantuan online [114](#page-125-0) bintik [130](#page-141-0) cacat berulang [133](#page-144-0) cetakan kabur, [136](#page-147-0) cetakan terang [130](#page-141-0) file EPS [141,](#page-152-0) [144](#page-155-0) font [146](#page-157-0) gambar berulang [137](#page-148-0) garis [131,](#page-142-0) [135](#page-146-0) halaman informasi [85](#page-96-0) halaman kosong [104](#page-115-0) halaman miring [134](#page-145-0) jejak ban [135](#page-146-0) kabel [97](#page-108-0) kertas [106](#page-117-0) kertas keriting [102](#page-113-0), [134](#page-145-0) kertas kusut [135](#page-146-0) kertas legal [146](#page-157-0) kesalahan Limit Check [146](#page-157-0) kesalahan PS [97](#page-108-0) kesalahan VM [147](#page-158-0) kualitas keluaran [128](#page-139-0) kualitas teks [133](#page-144-0), [136](#page-147-0) latar belakang abu-abu [131](#page-142-0) log kejadian [176](#page-187-0) macet, baki [110](#page-121-0) macet, daerah keluaran [111](#page-122-0) macet, duplekser [112](#page-123-0) macet, lembar pertama [103](#page-114-0) macet, lokasi [108](#page-119-0) macet, membersihkan daerah kartrid-cetak [108](#page-119-0) macet, penyebab [108](#page-119-0) masalah Macintosh [140](#page-151-0) masalah PostScript [146](#page-157-0)

mencetak halaman konfigurasi [97](#page-108-0) noda putih [136](#page-147-0) pencetakan [97,](#page-108-0) [98,](#page-109-0) [104](#page-115-0) pencetakan dupleks [103](#page-114-0) pencetakan jaringan [138](#page-149-0) pencetakan lambat [98,](#page-109-0) [103](#page-114-0) pesan kesalahan [114](#page-125-0) pesan kesalahan Windows [139](#page-150-0) pilihan baki [100](#page-111-0) Range Check [147](#page-158-0) tampilan panel kontrol [96](#page-107-0) teks [104](#page-115-0) terkelupas [131](#page-142-0) Toner merembes [132](#page-143-0) pemesanan media, HP [153](#page-164-0) nomor komponen untuk [152](#page-163-0) pemesanan suplai [iii](#page-4-0) pemulihan, macet [21](#page-32-0), [173](#page-184-0) pencetakan bolak-balik halaman penggunaan [159](#page-170-0) manual [56](#page-67-0) menggunakan duplekser [55](#page-66-0) mengisikan kertas [54](#page-65-0) pemecahan masalah [103](#page-114-0) pengaturan tepi penjilidan [165](#page-176-0) pilihan layout [55](#page-66-0) ukuran kertas yang didukung [54](#page-65-0) pencetakan draft [63](#page-74-0) pencetakan dupleks pemecahan masalah [103](#page-114-0) uji jalur kertas [176](#page-187-0) pencetakan kualitas draft [169](#page-180-0) pencetakan lambat, pemecahan masalah [98](#page-109-0), [103](#page-114-0) pencetakan latar belakang, pemecahan masalah [141](#page-152-0) pencetakan n-up [62](#page-73-0) pengaturan driver [25](#page-36-0), [58](#page-69-0) halaman konfigurasi, mencetak [85](#page-96-0) konfigurasi driver [79](#page-90-0) mengembalikan tandar [174](#page-185-0) mengunci [79](#page-90-0) panel kontrol [13](#page-24-0) standar, mengubah [58](#page-69-0) pengaturan A4 Lebar [166](#page-177-0) pengaturan AppleTalk [174](#page-185-0) pengaturan batas waktu I/O [173](#page-184-0) mode Tidur [16,](#page-27-0) [171](#page-182-0) pekerjaan ditahan [170](#page-181-0) pengaturan DLC/LLC [174](#page-185-0) pengaturan font Courier [166](#page-177-0) pengaturan kepadatan [169](#page-180-0) pengaturan kertas A4 [165](#page-176-0), [166](#page-177-0) pengaturan kertas sempit [169](#page-180-0) pengaturan komunikasi [174](#page-185-0) pengaturan komunikasi dua arah [174](#page-185-0)

pengaturan lanjutkan otomatis [19](#page-30-0) pengaturan Novell NetWare;pengaturan NetWare;pengaturan IPX/SPX [174](#page-185-0) pengaturan peringatan [18](#page-29-0) pengaturan peringatan yang dapat dihapus [18](#page-29-0) pengaturan prompt Size/type [16](#page-27-0) pengaturan PS Defer Media [16](#page-27-0) pengaturan RAM disk [21,](#page-32-0) [173](#page-184-0) pengaturan registrasi [168](#page-179-0) pengaturan standar driver, mengubah [58](#page-69-0) pengaturan standar, mengembalikan [174](#page-185-0) pengaturan tanggal [170](#page-181-0) pengaturan tepi penjilidan [55](#page-66-0), [165](#page-176-0) pengaturan transmisi data [174](#page-185-0) pengaturan waktu [170](#page-181-0) penggunaan energi [6](#page-17-0) pengingat, pekerjaan menu Retrieve Job (Ambil Pekerjaan) [158](#page-169-0) pengaturan [170](#page-181-0) persyaratan memori [66](#page-77-0) pribadi [67](#page-78-0) proof-dan-tahan [66](#page-77-0) pengumpanan manual mencetak ke baki 1 [40](#page-51-0) pengaturan [15](#page-26-0), [171](#page-182-0) pengauran [165](#page-176-0) Penyalur Resmi-HP [iv](#page-5-0) penyataan pengaturan FCC [210](#page-221-0) penyimpanan, pekerjaan menu Retrieve Job (Ambil Pekerjaan) [158](#page-169-0) pengaturan [170](#page-181-0) persyaratan memori [66](#page-77-0) pribadi [67](#page-78-0) proof-dan-tahan [66](#page-77-0) perangkat lunak HP Toolbox [74](#page-85-0) instalasi jaringan, Macintosh [29](#page-40-0) instalasi jaringan, Windows [28](#page-39-0) Linux [24](#page-35-0) macintosh [27](#page-38-0) Macintosh [iv](#page-5-0) Macintosh, termasuk [27](#page-38-0) men-download [iii](#page-4-0) menghapus instalasi dari Macintosh [33](#page-44-0) menghapus instalasi dari Windows [33](#page-44-0) menginstalasi Macintosh [31](#page-42-0) menginstalasi menggunakan wizard New Hardware Found [32](#page-43-0) menginstalasi pada Windows [28](#page-39-0) pengaturan [13](#page-24-0) sistem operasi yang didukung [23](#page-34-0) perawatan perjanjian [220](#page-231-0) peringatan, e-mail [81](#page-92-0) peringatan e-mail [76,](#page-87-0) [81](#page-92-0)

peringatan yang dapat dihapus) mengatur waktu tampilan [18](#page-29-0) perintah jenis [201](#page-212-0) PCL [204](#page-215-0) pilihan font [203](#page-214-0), [208](#page-219-0) sintaksis [202](#page-213-0) urutan escape [202](#page-213-0), [203](#page-214-0) perintah HP-GL/2 [201](#page-212-0) perintah PCL pilihan font [203](#page-214-0), [208](#page-219-0) sintaksis [202](#page-213-0) umum [204](#page-215-0) urutan escape [202](#page-213-0), [203](#page-214-0) perintah PJL (Printer Job Language) [201](#page-212-0) perintah printer jenis [201](#page-212-0) PCL [204](#page-215-0) pilihan font [203](#page-214-0), [208](#page-219-0) sintaksis [202](#page-213-0) urutan escape [202](#page-213-0), [203](#page-214-0) perjanjian, perawatan [220](#page-231-0) perjanjian perawatan [iv](#page-5-0) perjanjian servis di-tempat [220](#page-231-0) Pernyataan FCC [210](#page-221-0) pernyataan kesesuaian [214](#page-225-0) pernyataan regulasi pernyataan kesesuaian [214](#page-225-0) persen dari ukuran normal [64](#page-75-0) personalities melihat yang terinstalasi [86](#page-97-0) persyaratan browser HP Toolbox [74](#page-85-0) server Web terpadu [70](#page-81-0) persyaratan browser Web HP Toolbox [74](#page-85-0) server Web terpadu [70](#page-81-0) persyaratan kelembaban [182](#page-193-0) persyaratan sistem driver [24](#page-35-0) HP Toolbox [74](#page-85-0) HP Web Jetadmin [73](#page-84-0) perangkat lunak pencetakan [23](#page-34-0) server Web terpadu [70](#page-81-0) persyaratan suhu [182](#page-193-0) pesan log kejadian, mencetak [86](#page-97-0) loh kejadian [176](#page-187-0) pengaturan [18,](#page-29-0) [172](#page-183-0) Windows [139](#page-150-0) pesan, pemecahan masalah [114](#page-125-0) pesan kesalahan log kejadian [176](#page-187-0) log kejadian, mencetak [86](#page-97-0) pengaturan [18,](#page-29-0) [172](#page-183-0) Windows [139](#page-150-0) pesan kesalahan, pemecahan masalah [114](#page-125-0) pesan kesalahan LPT [139](#page-150-0) pesan masa pakai tabung habis [91](#page-102-0) pesan toner habis [91](#page-102-0) pesan toner rendah [90](#page-101-0) peta, menu [12,](#page-23-0) [85](#page-96-0) pilihan penjilidan Flip Pages Up [55](#page-66-0) pilihan perkecil/perbesar [64](#page-75-0) platform yang didukung [23](#page-34-0), [24](#page-35-0) port mencari lokasi [9](#page-20-0) pemecahan masalah Macintosh [141](#page-152-0), [144](#page-155-0) pesan kesalahan LPT [139](#page-150-0) termasuk [5](#page-16-0) port paralel mencari lokasi [9](#page-20-0) tidak didukung untuk Macintosh [31](#page-42-0) tipe yang termasuk [5](#page-16-0) port USB mencari lokasi [9](#page-20-0) pemecahan masalah Macintosh [141](#page-152-0), [144](#page-155-0) tipe yang termasuk [5](#page-16-0) PostScript, mengatur sebagai bahasa printer [17](#page-28-0), [172](#page-183-0) PPD pemecahan masalah [140](#page-151-0) termasuk [27](#page-38-0) prakonfigurasi, driver [79](#page-90-0) Printer Dialog Extensions (PDEs), Macintosh [27](#page-38-0) printer salah, mengirim ke [141](#page-152-0) print server HP Jetdirect melepaskan [199](#page-210-0) menginstalasi [198](#page-209-0) model yang termasuk [3](#page-14-0) nomor komponen [153](#page-164-0) pengaturan [174](#page-185-0) print server Jetdirect melepaskan [199](#page-210-0) menginstalasi [198](#page-209-0) model yang termasuk [3](#page-14-0) nomor komponen [153](#page-164-0) print server Jet direct halaman konfigurasi, mencetak [85](#page-96-0) Program Pengembalian dan Daur Ulang Pencetakan HP [212](#page-223-0) ProRes [4](#page-15-0), [63](#page-74-0) Proteksi Umum FaultException OE [139](#page-150-0) PS, mengatur sebagai bahasa printer [17,](#page-28-0) [172](#page-183-0)

### **R**

Range Check, pemecahan masalah [147](#page-158-0) regulatory statements Canadian DOC statement [215](#page-226-0) Finnish laser statement [216](#page-227-0) Japanese VCCI statement [215](#page-226-0) Korean EMI statement [215](#page-226-0) laser safety [215](#page-226-0)

resolusi fitur [4](#page-15-0) pemecahan masalah kualitas [128](#page-139-0) pengaturan [63](#page-74-0) resolusi, pengaturan [169](#page-180-0) resolusi FastRes [169](#page-180-0) REt (teknologi Peningkatan Resolusi) [169](#page-180-0)

### **S**

saklar daya, mencari lokasi [8](#page-19-0) saklar on/off, mencari lokasi [8](#page-19-0) salinan, jumlah standar [164](#page-175-0) sampul halaman pertama, kertas berbeda [65](#page-76-0) server Web terpadu fitur [70](#page-81-0) level suplai kartrid cetak, memeriksa [90](#page-101-0) membuka [70](#page-81-0) peringatan e-mail [81](#page-92-0) persyaratan sistem [70](#page-81-0) tab Informasi [71](#page-82-0) tab Networking [72](#page-83-0) tab Other Links [72](#page-83-0) tab Settings (Pengaturan) [71](#page-82-0) servis formulir informasi [223](#page-234-0) HP Express Exchange [221](#page-232-0) mengemas kembali printer [222](#page-233-0) Penyalur resmi-HP [iv](#page-5-0) perjanjian [iv,](#page-5-0) [220](#page-231-0) set simbol [167](#page-178-0) SIMM, tidak kompatibel [188](#page-199-0) sintaksis, perintah PCL [202](#page-213-0) sistem operasi yang didukung [23](#page-34-0), [24](#page-35-0) situs web anti pembajakan [89](#page-100-0) situs Web driver UNIX dan Linux [24](#page-35-0) HP Web Jetadmin, men-download [73](#page-84-0) spesifikasi kertas [183](#page-194-0) Situs Web dukungan Macintosh [iv](#page-5-0) dukungan pelanggan [iii](#page-4-0) men-download perangkat lunak [iii](#page-4-0) pemesanan suplai [iii](#page-4-0) perjanjian servis [iv](#page-5-0) situs web anti pembajakan [89](#page-100-0) spasi baris, mengatur standar [167](#page-178-0) spasi vertikal, mengatur standar [167](#page-178-0) spesifikasi amplop [184](#page-195-0) baki [4](#page-15-0) fitur printer [4](#page-15-0) kecepatan [4](#page-15-0) kemudahan akses [7](#page-18-0) kertas [183](#page-194-0) label [186](#page-197-0)

lingkungan pengoperasian [182](#page-193-0) listrik [180](#page-191-0) media [34](#page-45-0) memori [5](#page-16-0) penggunaan energi [6](#page-17-0) transparansi [186](#page-197-0) spesifikasi baterai [212](#page-223-0) spesifikasi energi [180](#page-191-0) spesifikasi lingkungan pengoperasian [182](#page-193-0) spesifikasi listrik [180](#page-191-0) spesifikasi merkuri [212](#page-223-0) spesifikasi ozon [211](#page-222-0) spesifikasi tegangan [180](#page-191-0) standar pabrik, mengembalikan [174](#page-185-0) status halaman suplai, mencetak [159](#page-170-0) lampu, panel kontrol [11](#page-22-0) melihat dengan HP Toolbox [75](#page-86-0) peringatan, e-mail [81](#page-92-0) peringatan e-mail [76](#page-87-0) suplai [87](#page-98-0) tab Informasi, server Web terpadu [71](#page-82-0) sumber, kertas [64](#page-75-0) sumber daya permanen [197](#page-208-0) suplai daur ulang [212](#page-223-0) halaman status [87](#page-98-0) halaman status, mencetak [159](#page-170-0) non-HP [89](#page-100-0) pemesanan [iii](#page-4-0), [150](#page-161-0) status, melihat dengan HP Toolbox [75](#page-86-0) status, melihat dengan server Web terpadu [71](#page-82-0) suplai bajakan [89](#page-100-0) suplai sekali pakai daur ulang [212](#page-223-0) SupportPack, HP [220](#page-231-0)

### **T**

tab Alerts, HP Toolbox [76](#page-87-0) tab Documentation, HP Toolbox [76](#page-87-0) tab Informasi, server Web terpadu [71](#page-82-0) tab Networking, server Web terpadu [72](#page-83-0) tab Settings, server Web terpadu [71](#page-82-0) tab Status, HP Toolbox [75](#page-86-0) tab Troubleshooting, HP Toolbox [75](#page-86-0) tanda air, mencetak [61](#page-72-0) tanggal, pengaturan [82](#page-93-0) teknologi Peningkatan Resolusi (REt) [169](#page-180-0) teks, pemecahan masalah tak beraturan [104](#page-115-0) terkelupas, pemecahan masalah [131](#page-142-0) tidak menanggapi, pemecahan masalah [104](#page-115-0) titik, pemecahan masalah [130](#page-141-0), [136](#page-147-0) tombol, panel kontrol [11](#page-22-0)

toner EconoMode [169](#page-180-0) habis [172](#page-183-0) kehabisan [20](#page-31-0) kualitas keluaran, pemecahan masalah [132](#page-143-0) mencuci [108](#page-119-0) pengaturan kepadatan [169](#page-180-0) rendah [19](#page-30-0), [172](#page-183-0) toner, menghemat [63](#page-74-0) toner habis [172](#page-183-0) toner lepas mencuci [108](#page-119-0) toner lepas, pemecahan masalah [132](#page-143-0) toner merembes, pemecahan masalah [132](#page-143-0) toner rendah [19,](#page-30-0) [172](#page-183-0) Toolbox fitur [74](#page-85-0) Jendela Device Settings [77](#page-88-0) link [77](#page-88-0) membatalkan instalasi [78](#page-89-0) membuka [75](#page-86-0) tab Alerts [76](#page-87-0) tab Documentation [76](#page-87-0) tab Status [75](#page-86-0) tab Troubleshooting [75](#page-86-0) transparansi HP, pemesanan [155](#page-166-0) mencetak [51](#page-62-0) mode fuser [168](#page-179-0) spesifikasi [186](#page-197-0)

### **U**

uji [176](#page-187-0)

ukuran, kertas baki 1, spesifikasi [34](#page-45-0) baki 250-lembar, spesifikasi [35](#page-46-0) baki 500-lembar, spesifikasi [35](#page-46-0) duplekser, spesifikasi [35](#page-46-0) mencetak kecil atau khusus [51](#page-62-0) pilihan baki [38,](#page-49-0) [39](#page-50-0) ukuran-khusus, kertas baki, spesifikasi [34](#page-45-0) UNIX Model Scripts [24](#page-35-0) pengaturan carriage return [167](#page-178-0)

#### **W**

waktu, pengaturan [82](#page-93-0) Web Jetadmin browser yang didukung [73](#page-84-0) konfigurasi driver [79](#page-90-0) men-download [73](#page-84-0) peringatan e-mail [81](#page-92-0) Windows driver yang didukung [24](#page-35-0) instalasi jaringan [28](#page-39-0) menghapus instalasi perangkat lunak [33](#page-44-0) menginstalasi menggunakan wizard New Hardware Found [32](#page-43-0) menginstalasi perangkat lunak [28](#page-39-0) pengaturan driver [58](#page-69-0) pengaturan driver standar, mengubah [58](#page-69-0) pesan kesalahan, pemecahan masalah [139](#page-150-0) versi yang didukung [23](#page-34-0)

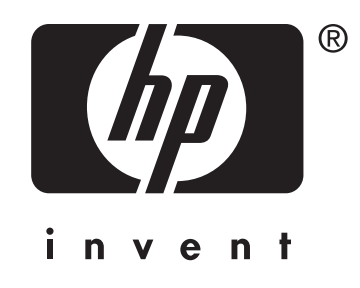

© 2004 Hewlett-Packard Development Company, LP

www.hp.com/support/lj2410 www.hp.com/support/lj2420 www.hp.com/support/lj2430

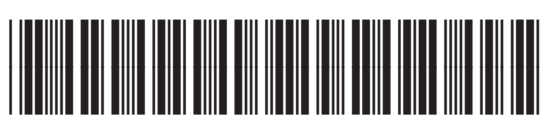

Q5956-90939